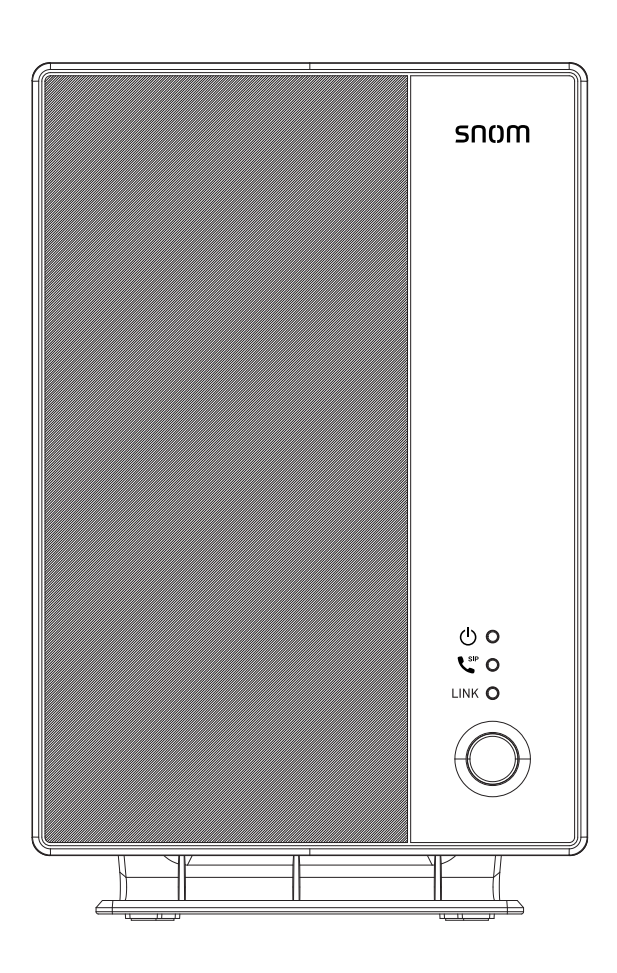

### **M500**

Multi-cell SIP DECT Base Station Administrator and Provisioning Manual

### **CONTENTS**

<span id="page-1-0"></span>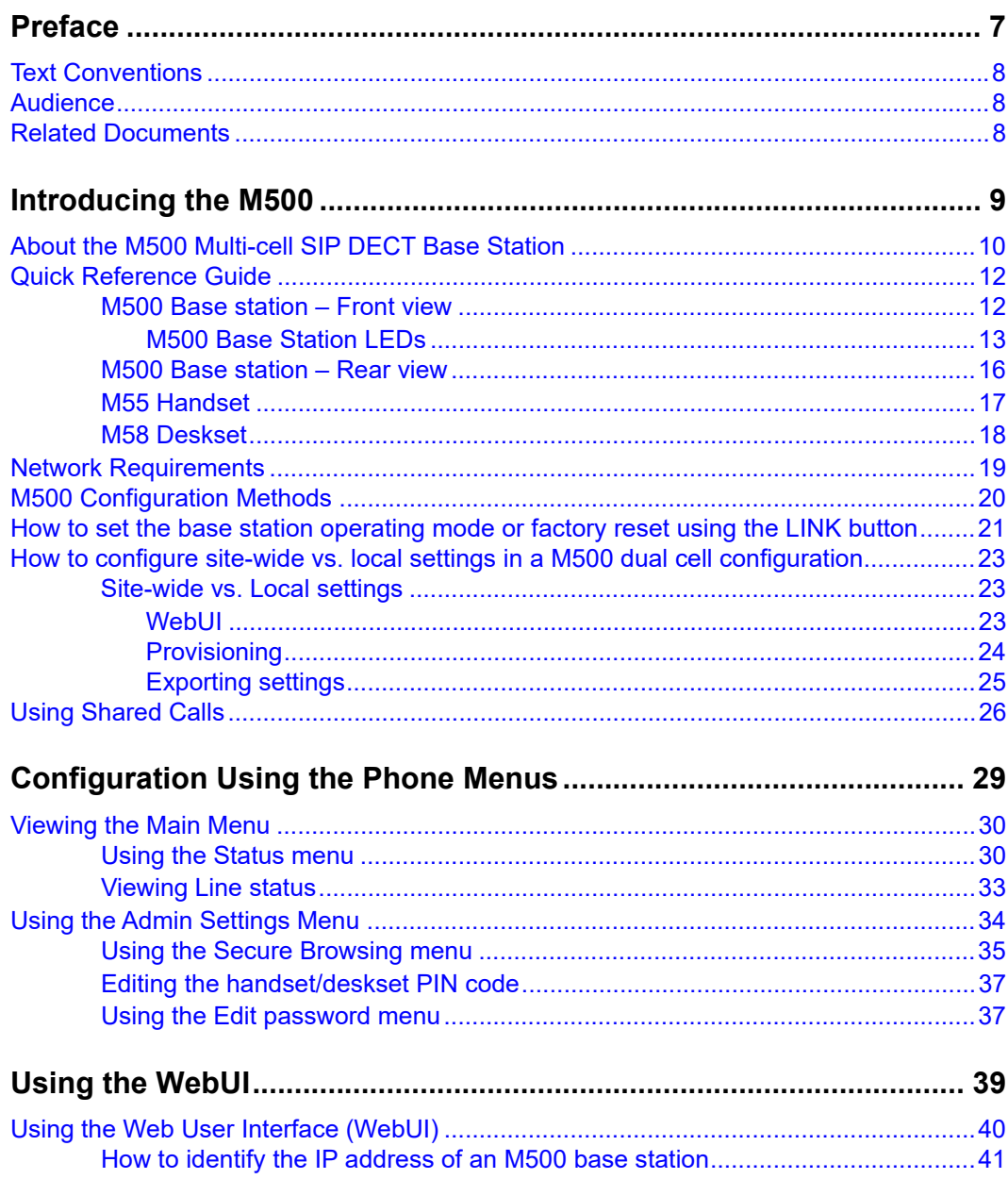

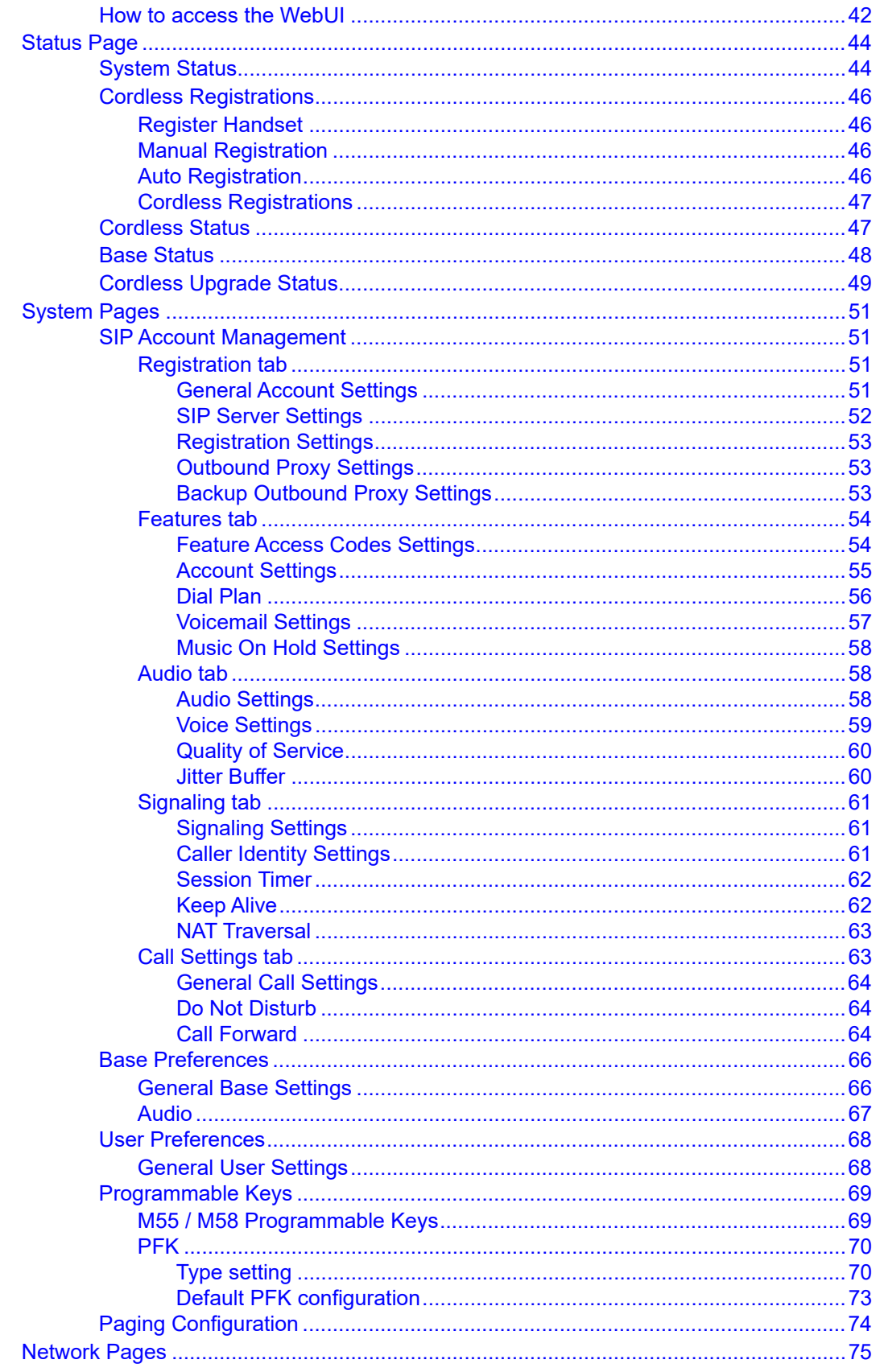

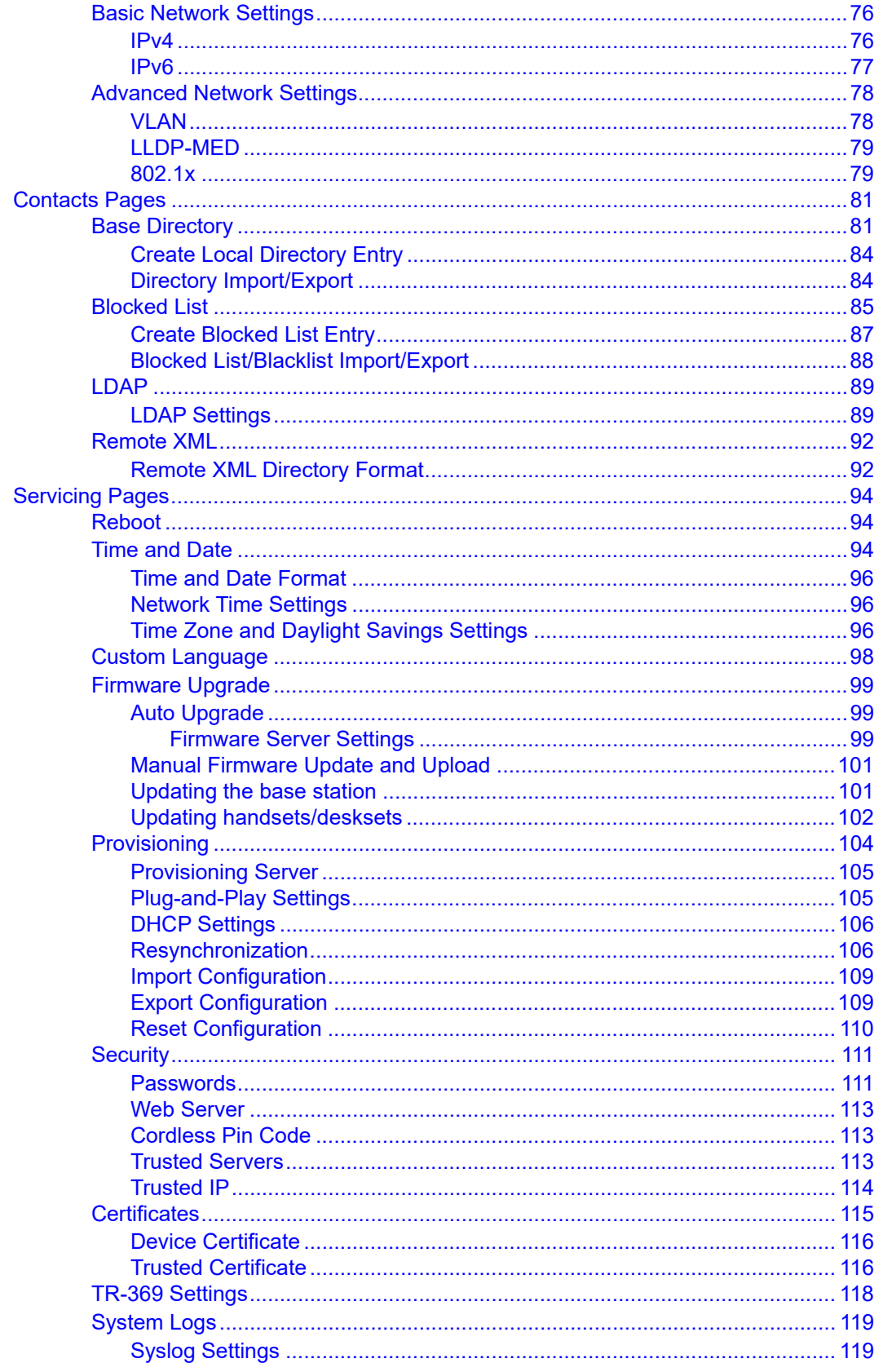

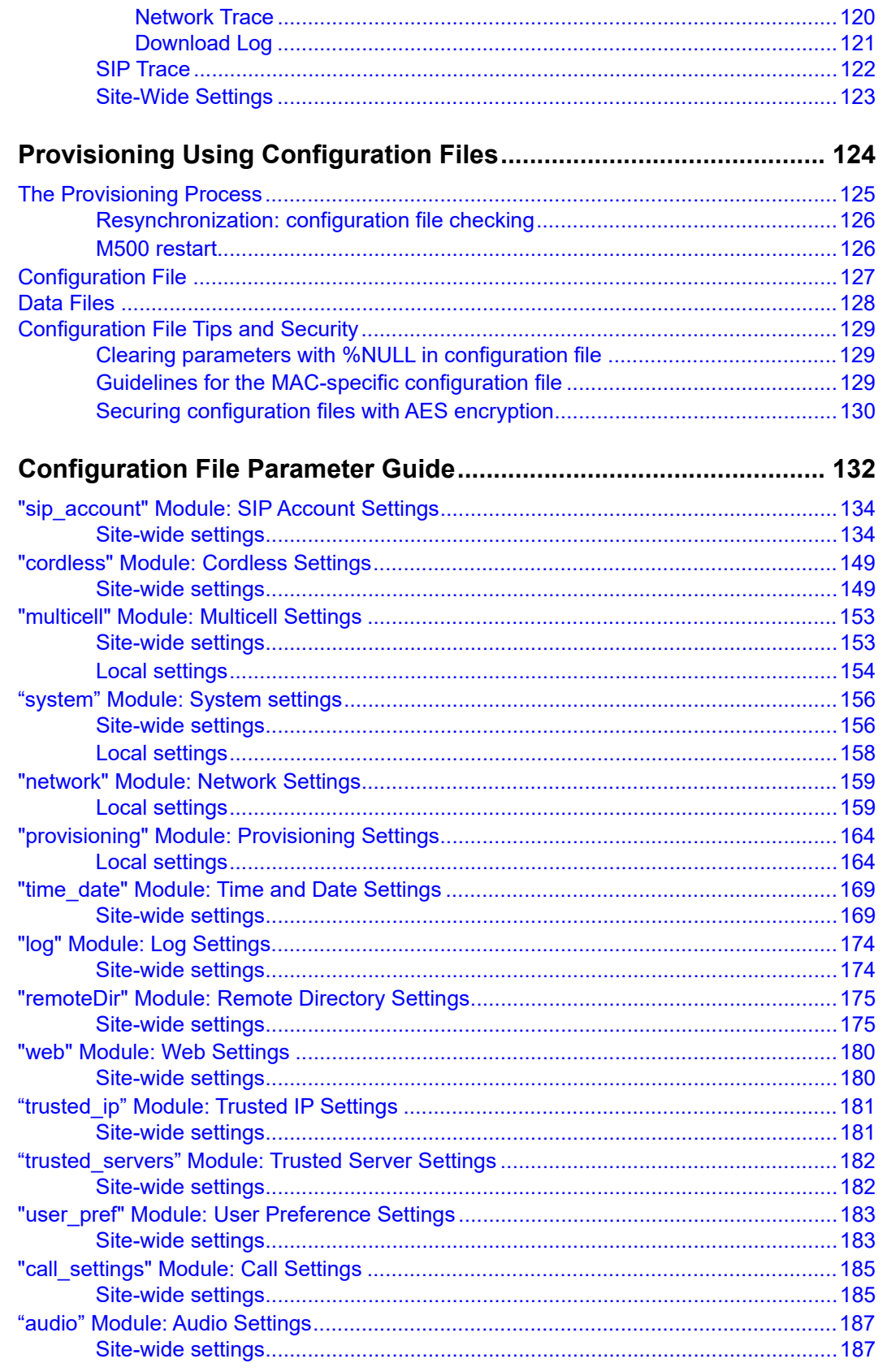

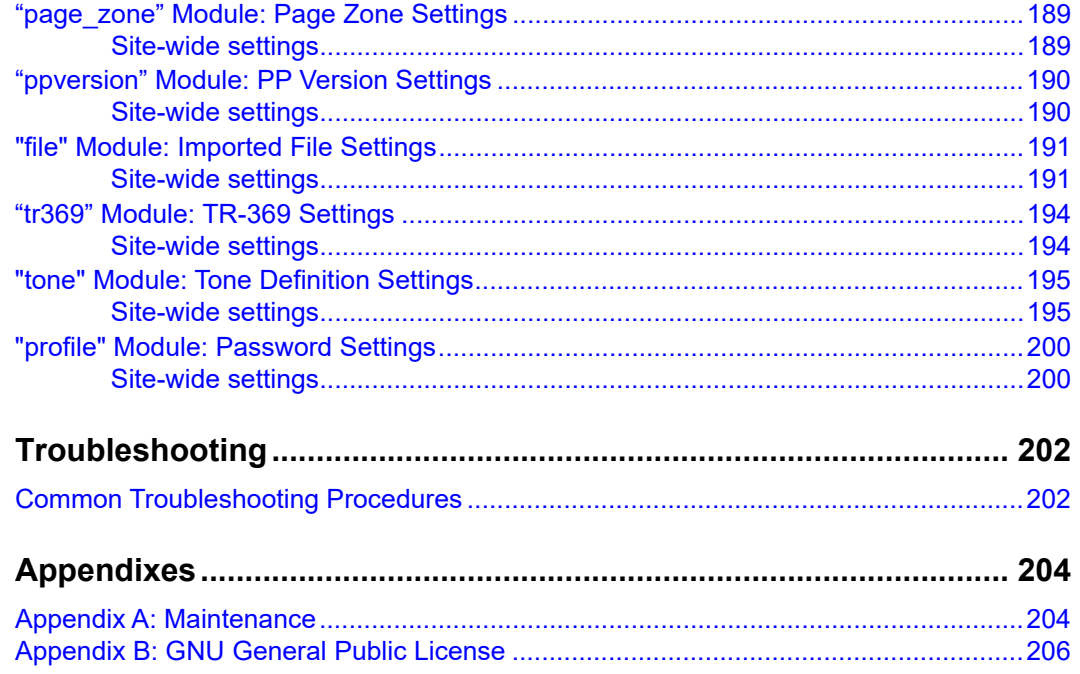

### <span id="page-6-0"></span>**PREFACE**

Congratulations on your purchase of this Snom product. Please thoroughly read this manual for all the feature operations and troubleshooting information necessary to install and operate your new Snom product. You can also visit our website at *<www.snomamericas.com>*.

This administrator and provisioning manual contains detailed instructions for installing and configuring your M500 Multi-cell SIP DECT Base Station with software version 1.11.0 or newer. See *["Using the Status menu" on page 30](#page-29-2)* for instructions on checking the software version on the M500. Please read this manual before installing the product.

Please print this page and record the following information regarding your product:

Model number: M500

Type: Multi-cell SIP DECT Base Station

Serial number: **Example 10** 

Purchase date: **Example 20** 

Place of purchase:

Both the model and serial numbers of your Snom product can be found on the bottom of the device.

Save your sales receipt and original packaging in case it is necessary to return your telephone for warranty service.

### <span id="page-7-0"></span>**Text Conventions**

[Table 1](#page-7-3) lists text formats and describes how they are used in this guide.

#### <span id="page-7-3"></span>**Table 1. Description of Text Conventions**

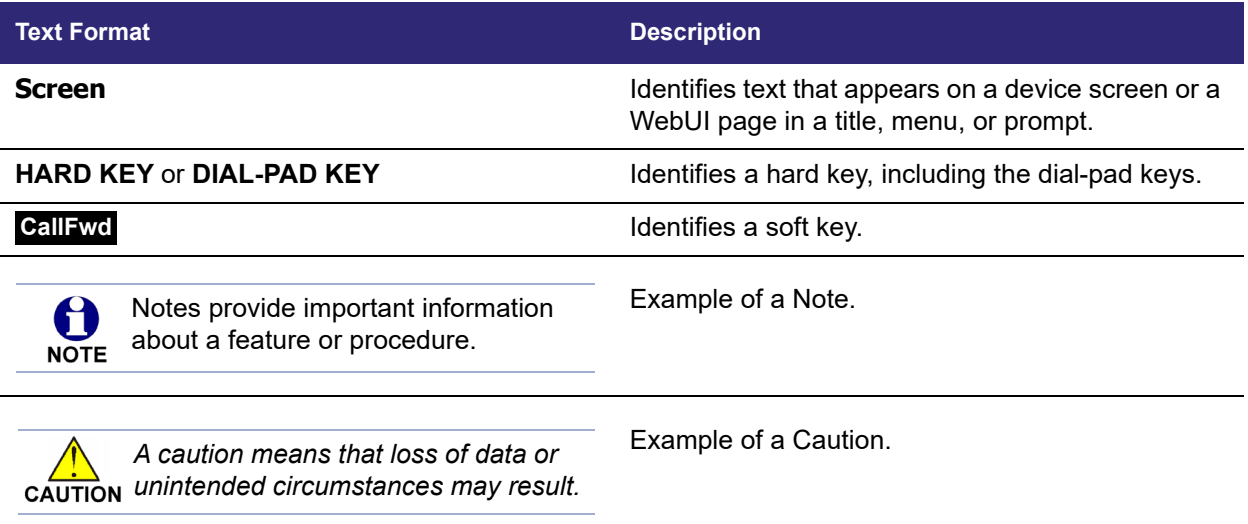

### <span id="page-7-1"></span>**Audience**

This guide is written for installers and system administrators. It assumes that you are familiar with networks and VoIP, both in theory and in practice. This guide also assumes that you have ordered your IP PBX equipment or service and selected which PBX features you want to implement. This guide references specific IP PBX equipment or services only for features or settings that have been designed for a specific service. Please consult your equipment supplier or service provider for recommended switches, routers, and firewall and NAT traversal settings, and so on.

As the M500 Multi-cell SIP DECT Base Station becomes certified for IP PBX equipment or services, Snom may publish interop guides for those specific services. The interop guides will recommend second-party devices and settings, along with M500-specific configurations for optimal performance with those services. For the latest updates, visit our website at *<www.snomamericas.com>*.

### <span id="page-7-2"></span>**Related Documents**

The *M500 Quick Installation Guide* contains a quick reference guide to the M500 external features and brief instructions on connecting the M500 to a working IP PBX system.

The *M500 User manual* contains a quick reference guide, full installation instructions, instructions for making and receiving calls, and a guide to all user-configurable settings.

The documents are available from our website at *<www.snomamericas.com>*.

### **C HAPTER 1**

### <span id="page-8-0"></span>**INTRODUCING THE M500**

**SNOM** 

This administrator and provisioning guide contains detailed instructions for configuring the M500 Multi-cell SIP DECT Base Station. Please read this guide before attempting to configure the M500.

Some of the configuration tasks described in this chapter are duplicated in the Web User Interface (WebUI) described in the next chapter.

This chapter covers:

- *["About the M500 Multi-cell SIP DECT Base Station" on page 10](#page-9-0)*
- *["Quick Reference Guide" on page 12](#page-11-0)*
- *["Network Requirements" on page 19](#page-18-0)*
- *["M500 Configuration Methods" on page 20](#page-19-0)*

Introducing the M500 9 *[Back to Contents](#page-1-0)*

### <span id="page-9-0"></span>**About the M500 Multi-cell SIP DECT Base Station**

The Snom M500 Multi-cell SIP DECT Base Station with M55 cordless handset and M58 cordless deskset is a cordless business phone system designed to work with popular SIP telephone (IP PBX) equipment and services. Once you have ordered and configured your SIP equipment or service, the M500 and cordless accessories enable you to make and receive calls as you would with any other business phone.

The M500 Multi-cell SIP DECT Base Station features include:

- Up to 8 SIP account registrations per M500 base station
- Up to 8 concurrent calls per M500 base station
- Registration of up to 8 DECT cordless handsets/desksets per M500 base station
- Shared call usage (held call pick up, call barge in to conference) on single SIP account among multiple users
- **Power over Ethernet**
- 1,000-entry base directory with entries shared on all registered handsets and desksets

The M55 handset features include:

- 2.4-inch color display
- 6 Programmable Feature Keys (PFKs) with LEDs (M55)
- 3 soft keys
- **Bubbe** Speakerphone, hold, intercom and mute capability
- Integrated Bluetooth for headset support
- Corded headset support
- 3-way conferencing
- 400-entry local directory
- Antibacterial plastic

The M58 deskset features include:

- 5-inch color display
- Up to 3 pages of 8 Programmable Feature Keys (PFKs) with LEDs and dynamic labels with icons
- **Programmable key for multicast paging**
- **Bulle** Speakerphone, hold, intercom and mute capability
- Integrated Bluetooth for headset support
- Corded headset support

- 3-way conferencing
- 400-entry local directory
- **Antibacterial plastic**

You can configure the M500 using the menus on the handset/deskset, a browser-based interface called the WebUI, or an automatic provisioning process (see *["Provisioning Using](#page-123-1)  [Configuration Files" on page 124](#page-123-1)*). The WebUI enables you to configure the M500 using a computer that is connected to the same Local Area Network. The WebUI resides on the M500, and may get updated with firmware updates.

### <span id="page-11-0"></span>**Quick Reference Guide**

The external features of the M500 Multi-cell SIP DECT Base Station, M55 handset, and M58 deskset are described below.

#### <span id="page-11-1"></span>**M500 Base station – Front view**

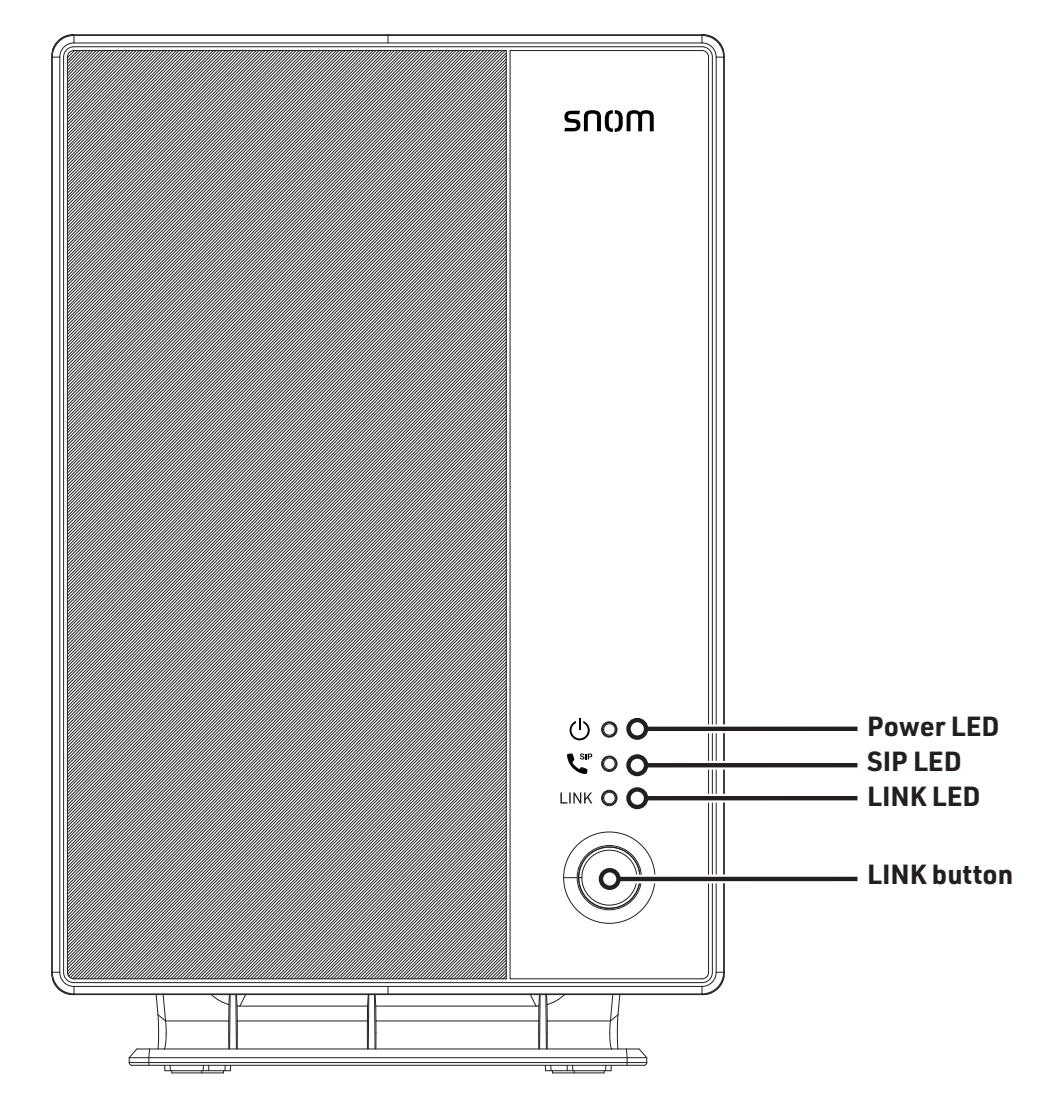

#### <span id="page-12-0"></span>**M500 Base Station LEDs**

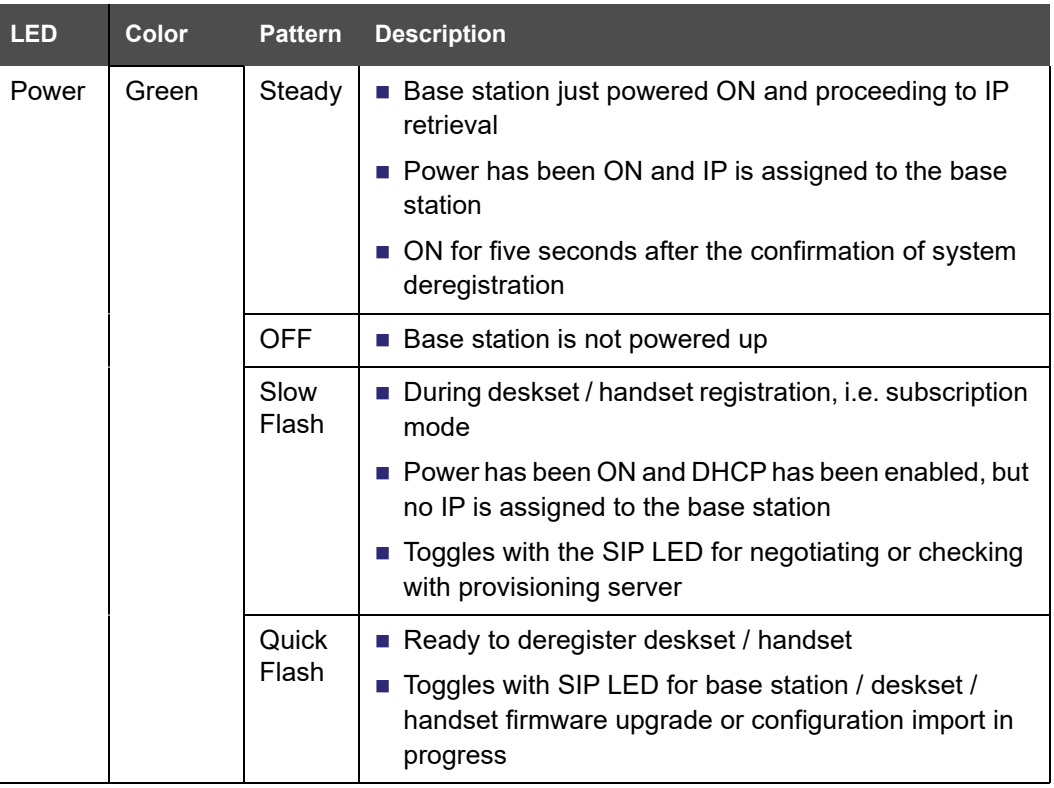

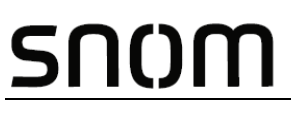

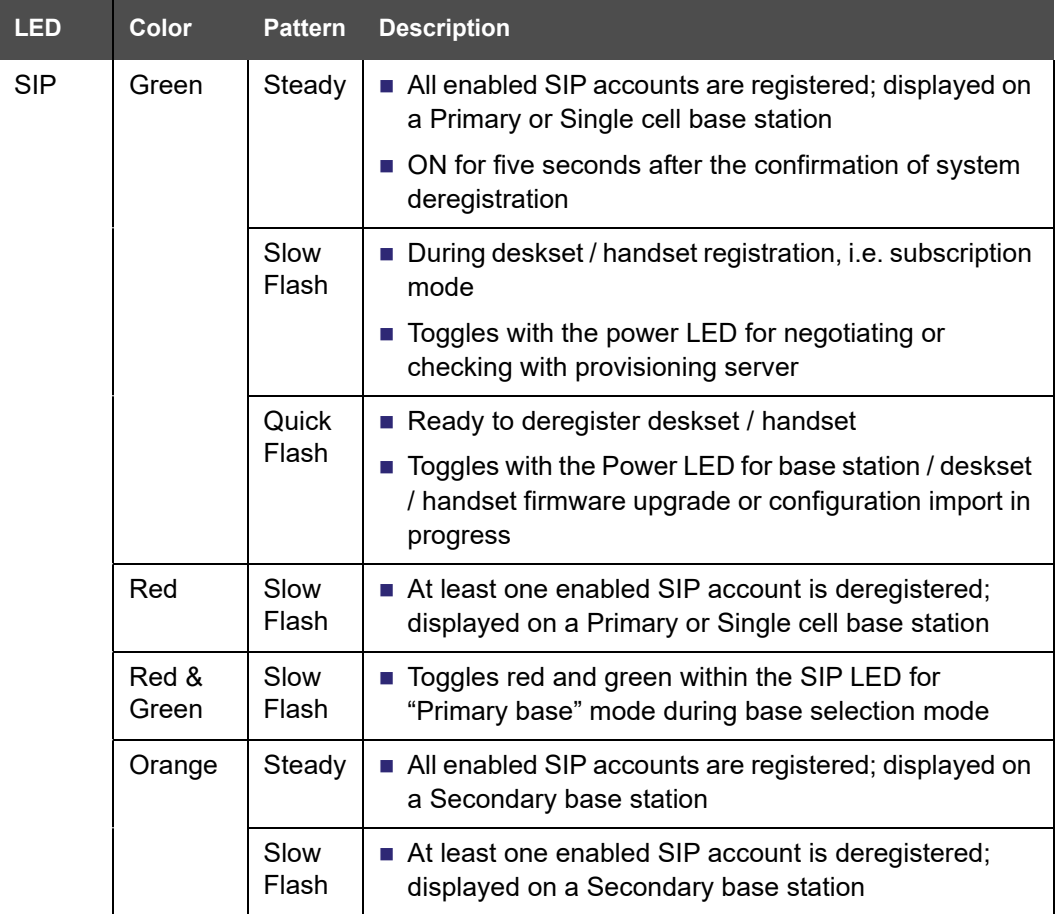

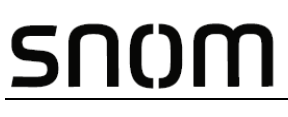

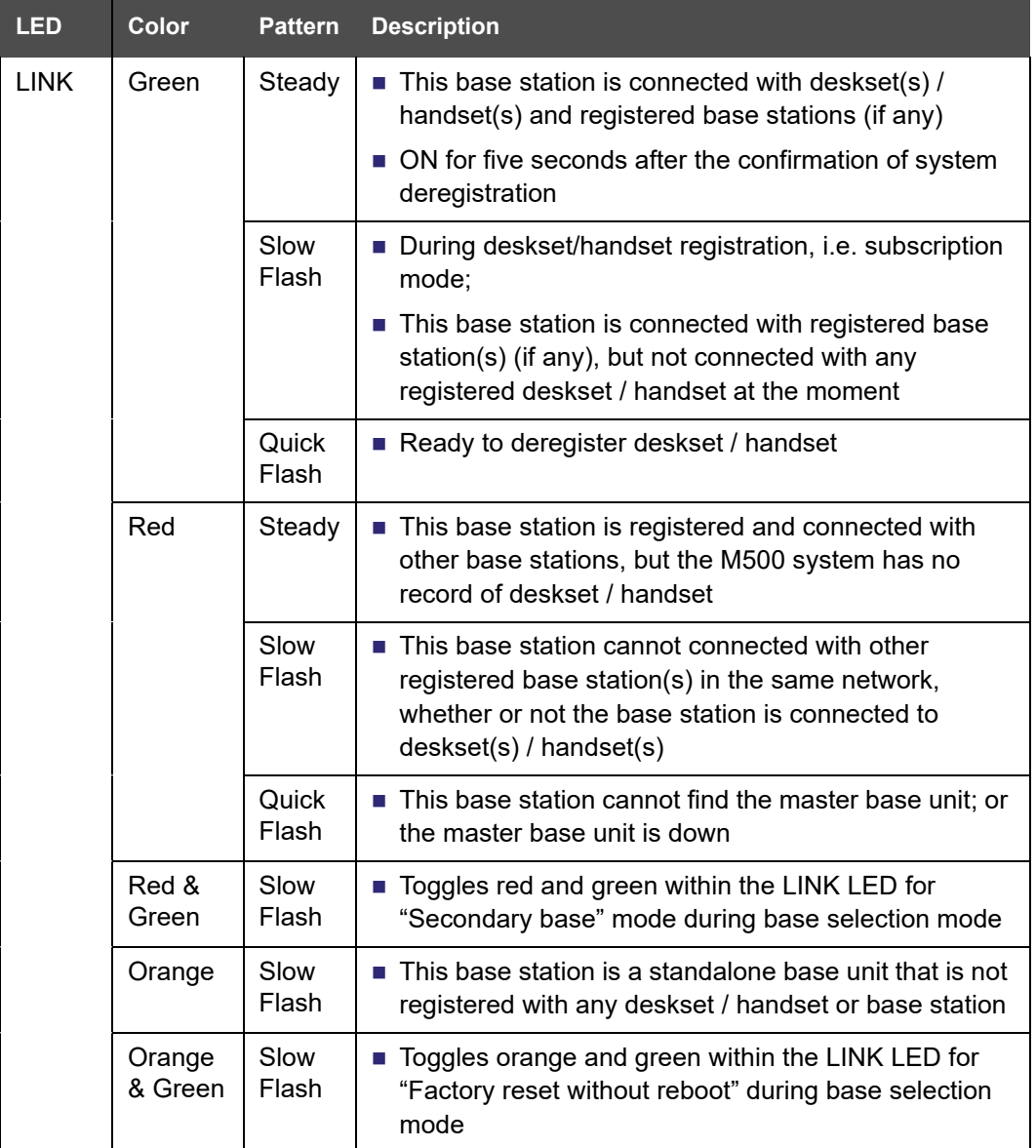

<span id="page-15-0"></span>**M500 Base station – Rear view**

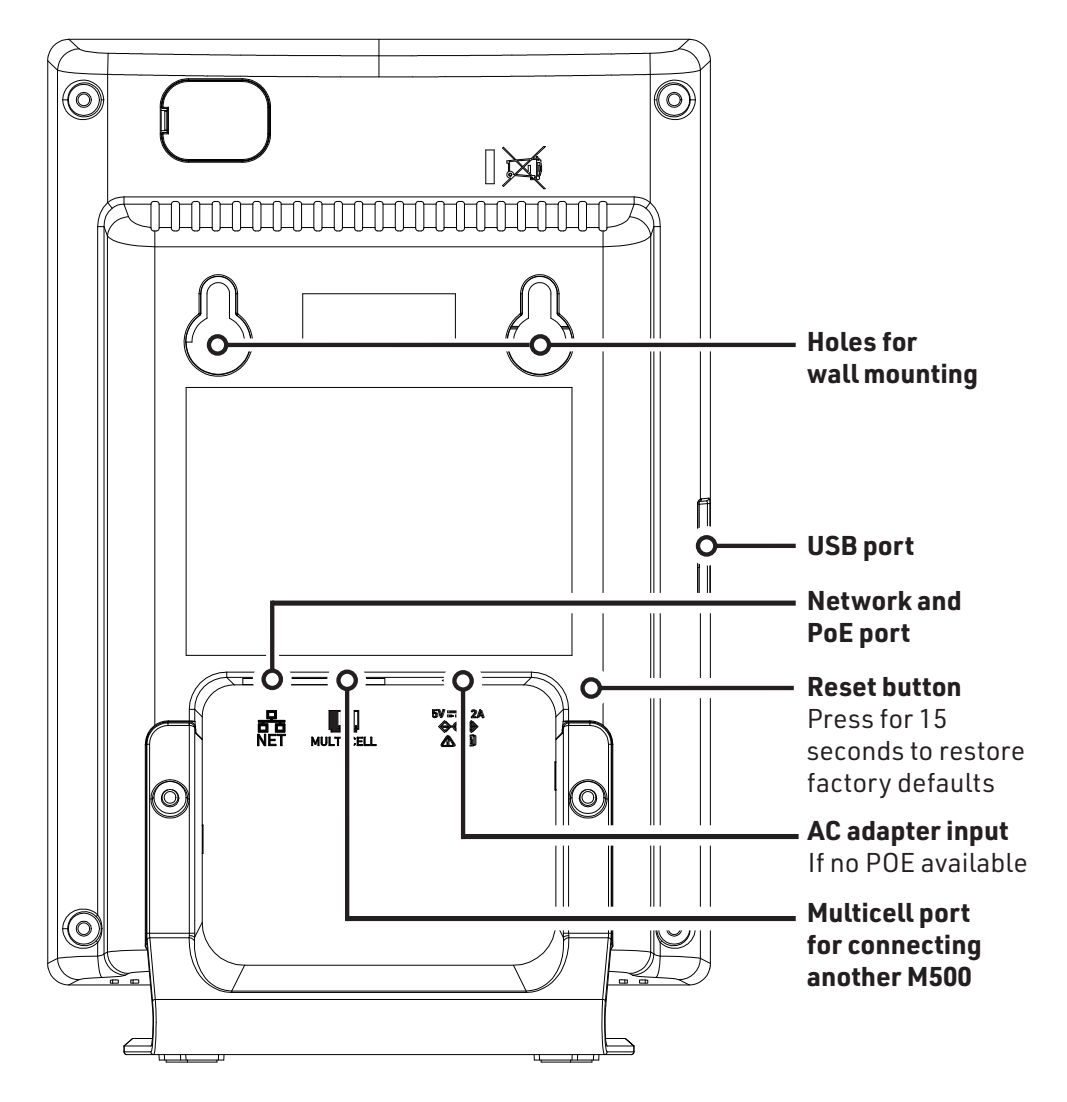

#### <span id="page-16-0"></span>**M55 Handset**

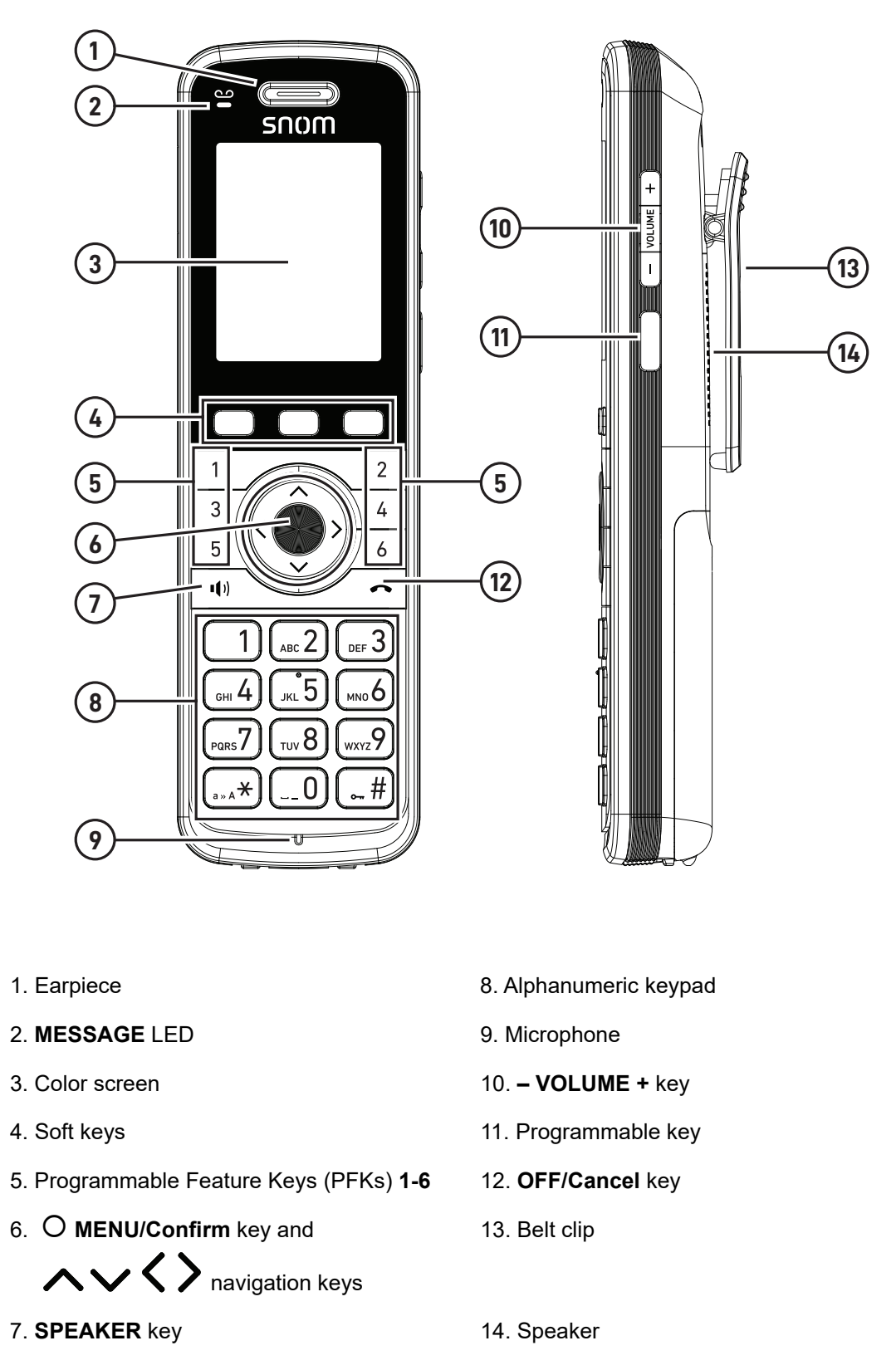

#### <span id="page-17-0"></span>**M58 Deskset**

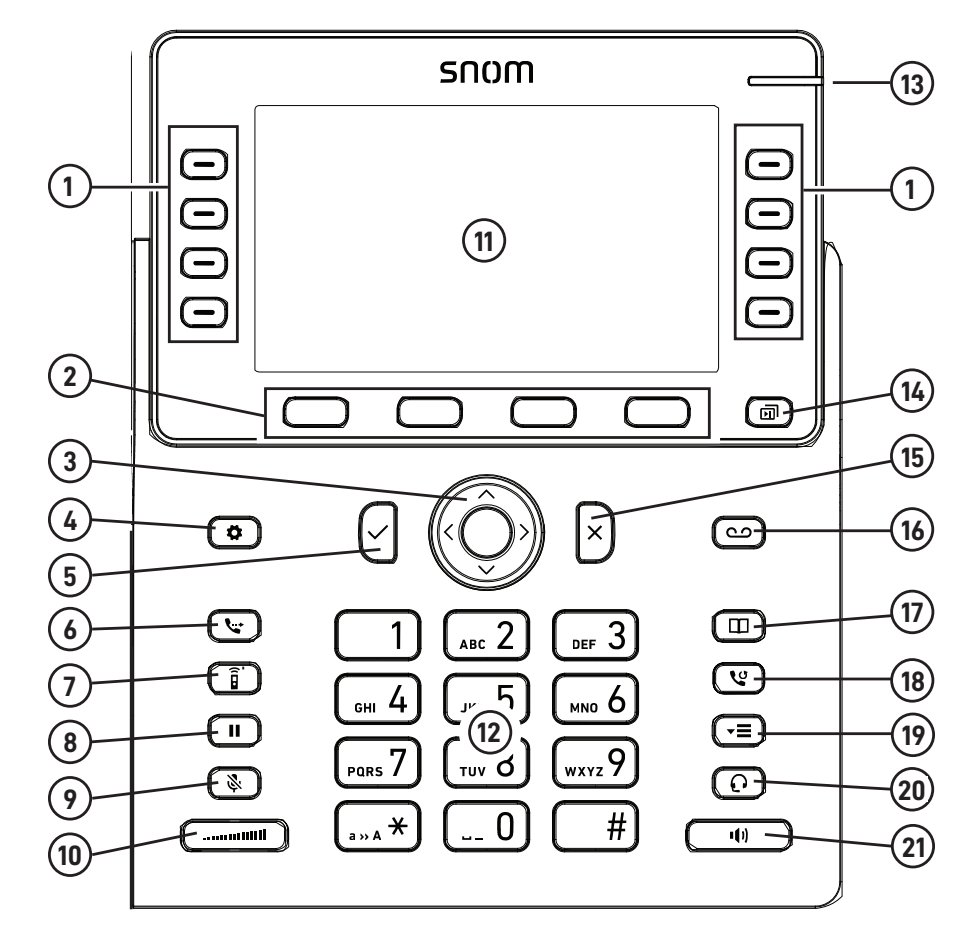

- 1. Programmable Feature Keys (PFKs) 12. Alphanumeric keypad
- 
- 3. **MENU/Confirm** key and

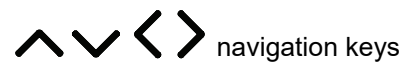

- 4. Settings key 15. Cancel key
- 
- 
- 7. Intercom key 18. Redial key
- 
- 
- 
- 11. Color screen
- 
- 2. Soft keys 13. Message waiting indicator
	- 14. Next page key
	-
- 5. OK key 16. Message key
- 6. Transfer key 17. Directory key
	-
- 8. Hold key 19. Call History key
- 9. Mute key 20. Headset key
- 10. Volume key extended the control of 21. Speaker key

#### <span id="page-18-0"></span>**Network Requirements**

A simple M500 single cell configuration example is shown in [Figure 1](#page-18-1). A switched network topology is recommended for your LAN (using standard 10/100 Ethernet switches that carry traffic at a nominal rate of 100 Mbit/s).

The office LAN infrastructure should use Cat.-5/Cat.-5e cable.

The M500 requires a wired connection to the LAN. However, wireless connections from your LAN to other devices (such as laptops) in your office will not impede performance.

A Dynamic Host Configuration Protocol (DHCP) server is recommended and must be on the same subnet as the M500 Multi-cell SIP DECT Base Station so that IP addresses can be auto-assigned. In most cases, your network router will have a DHCP server. By default, the M500 has DHCP enabled for automatic IP address assignment.

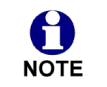

Some DHCP servers have default settings that limit the number of network IP addresses assigned to devices on the network. You should log in to your server to confirm that the IP range is sufficient.

A DNS server is recommended to resolve the path to the Internet and to a server for firmware and configuration updates. If necessary, the system administrator can also download upgrade files and use the WebUI to update the M500 firmware and/or configuration settings manually.

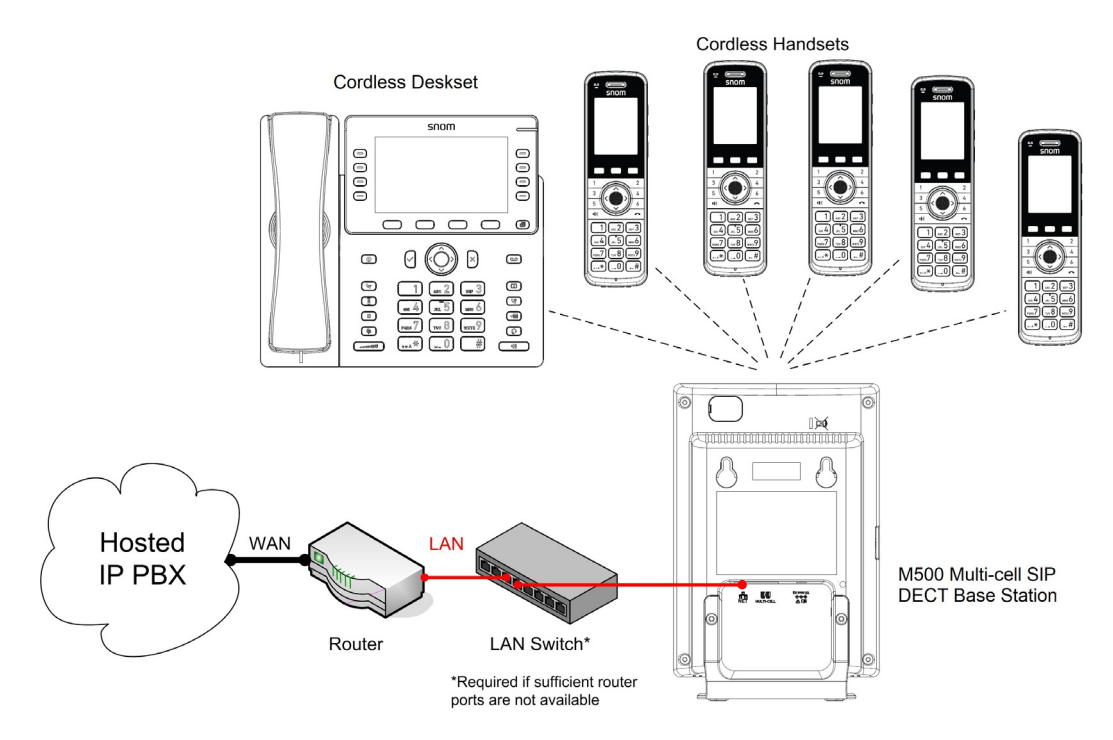

<span id="page-18-1"></span>**Figure 1. M500 Installation Example (single cell configuration)**

### <span id="page-19-0"></span>**M500 Configuration Methods**

You can configure the M500 using one of the following methods:

- From the M55 handset / M58 deskset using the handset/deskset menus. The handset/deskset menus are best suited to configuring a few settings, perhaps after the initial setup has been done.
	- The **Admin Settings** menu is used by administrators to:
		- $\Box$  Configure secure browsing
		- **Edit PIN code**
		- $\Box$  Edit password

For more information about the Admin Settings menu, see *["Using the Admin](#page-33-1)  [Settings Menu" on page 34](#page-33-1)*.

- The **User Menu** enables phone users to:
	- Customize display settings (language, backlight, screensaver, wallpaper)
	- Customize audio settings (ringers, volume, advisory tones)
	- $\Box$  Edit speed dial entries
	- Register or deregister handsets/desksets

For more information about the User Menu, refer to the M55/M58 User Manual.

- The Web User Interface, or WebUI, which can be accessed using an Internet browser. See *["Using the WebUI" on page 39](#page-38-1)*. The browser-based interface is easy to navigate and best suited to configuring a large number of M500 settings at once. The WebUI gives you access to every setting required for configuring a single device. You can enter service provider account settings on the WebUI, assign accounts to handsets and set up provisioning, which will allow you to automatically and remotely update the M500 after initial configuration.
- Provisioning using configuration files. Working with configuration files enables you to configure the device at regular intervals. There are several methods available to enable the M500 to locate and upload the configuration file. For example, you can enable the M500, when it starts up or reboots, to check for the presence of a configuration file on a provisioning server. If the configuration file is new or has been modified in any way, the M500 automatically downloads the file and applies the new settings. For more information, see *["Provisioning Using Configuration](#page-123-1)  [Files" on page 124](#page-123-1)*.

### <span id="page-20-0"></span>**How to set the base station operating mode or factory reset using the LINK button**

When an M500 base station is brand new out of the box, its default operating mode is **Single**. You can use the LINK button on the base station to change its mode to **Primary** or **Secondary**. You can also change a base station's mode back to **Single** by performing a factory reset. Follow the steps below.

1. Press and hold the LINK button on the base station for at least 20 seconds. All LEDs turn off.

If all three LEDs are flashing green, then you did not hold the LINK key long M enough. Wait 5 seconds for the three LEDs to stop flashing green, and then NOTE try step 1 again.

2. Press the LINK button (for less than 2 seconds) to activate the sub-menu.

The SIP or LINK LEDs flash in alternating colors to indicate the currently selected sub-menu option.

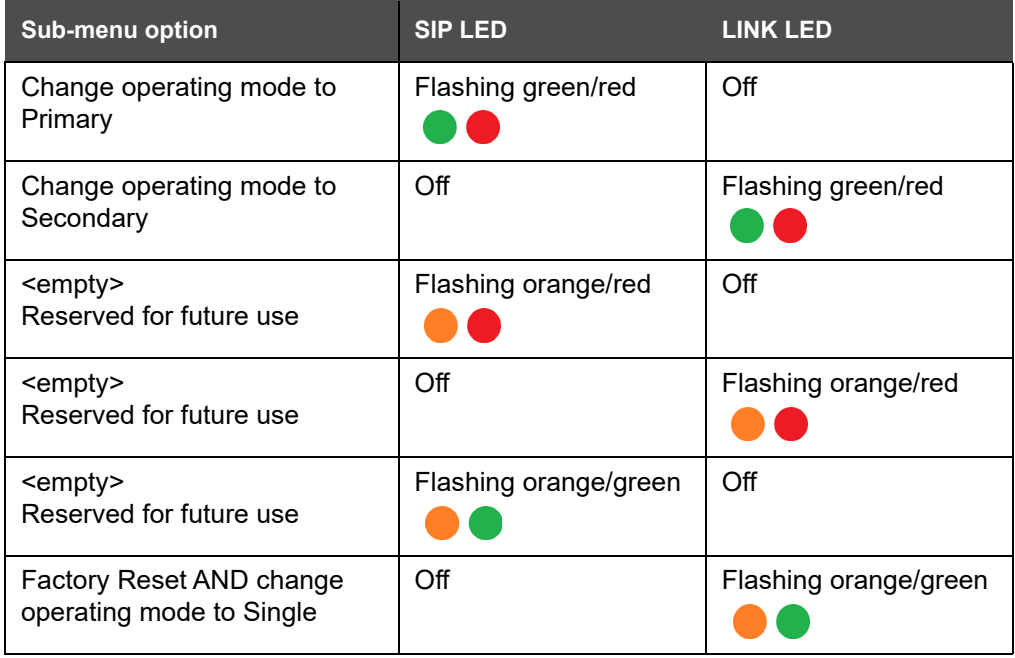

3. To move to the next sub-menu option, press the LINK button (for less than 2 seconds). Repeat until the desired sub-menu option is indicated by the flashing SIP or LINK LEDs.

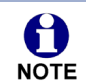

If 10 seconds has elapsed without pressing the LINK button, the sub-menu will time out and the base station LEDs will display their normal status indications.

4. To select the sub-menu option indicated by the flashing SIP or LINK LEDs, press and hold the LINK button for at least 2 seconds.

### <u>SN()M</u>

- 5. Wait for the base station to reboot. This takes approximately 70 seconds. During this time, the LED indications will change.
- 6. To confirm the operating mode has been set correctly:
	- a. Open an internet browser and enter the base station's IP address in the address bar. If you do not know the IP address, refer to *["How to identify the IP address of](#page-40-1)  [an M500 base station" on page 41](#page-40-1)*.
	- b. For the user name, enter **admin**. For the password, enter the default password **admin**.
	- c. On the left sidebar, click **System**, and then click **Base Preferences**.
	- d. The **Mode** value shows the currently assigned operating mode (Single, Primary or Secondary).

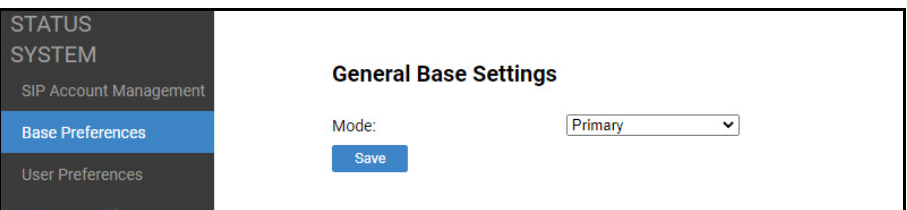

#### <span id="page-22-0"></span>**How to configure site-wide vs. local settings in a M500 dual cell configuration**

This section describes how to configure site-wide vs. local settings in a M500 dual cell configuration.

#### <span id="page-22-1"></span>**Site-wide vs. Local settings**

**Site-wide settings** are applicable to all base stations in a dual cell configuration. When you update a site-wide setting via provisioning, the setting will be automatically updated for all base stations in the system.

**Local settings** are applicable to a specific base station in a dual cell configuration. When you update a local setting via provisioning, the setting will only be updated for the specified base station.

#### <span id="page-22-2"></span>**WebUI**

On the primary base station, the WebUI displays both site-wide settings and local settings:

- Changes to the site-wide settings will be automatically applied to all base stations.
- **EXEC** Changes to the local settings will only be applied to the primary base station.

On the secondary base station, the WebUI displays local settings only:

**number 1** Changes to the local settings will be only be applied to the secondary base station.

Below are some examples of WebUI pages that display local settings:

#### **System > Base Preferences**

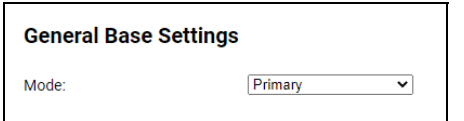

#### **Network > Advanced**

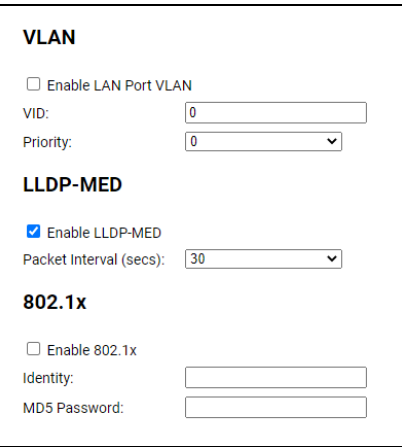

#### **Servicing > Provisioning**

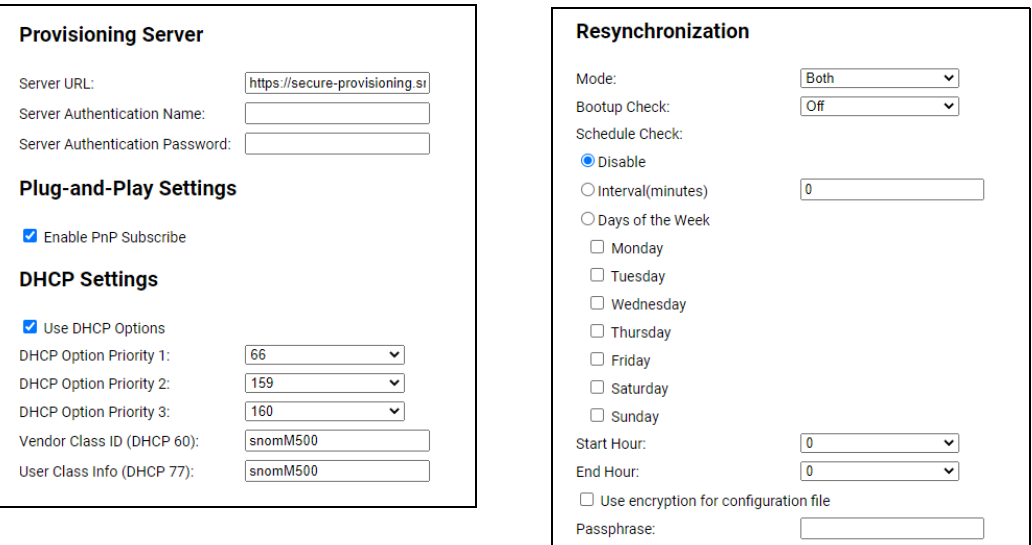

The following local settings are not available on the WebUI, and must be configured via provisioning:

- **n** multicell.multicast\_address
- multicell.site\_id
- network.dhcpv6\_vendor\_class\_id
- network.ip.pppoe.service\_name
- provisioning.pnp\_response\_timeout
- provisioning.remote\_check\_sync\_enable

#### <span id="page-23-0"></span>**Provisioning**

The file fetching rules described in *"[provisioning.server\\_address](#page-167-0)" on page 168* are in effect, but the way that imported settings are applied depends on the operating **Mode** of the base station (see *["General Base Settings" on page 66](#page-65-2)*).

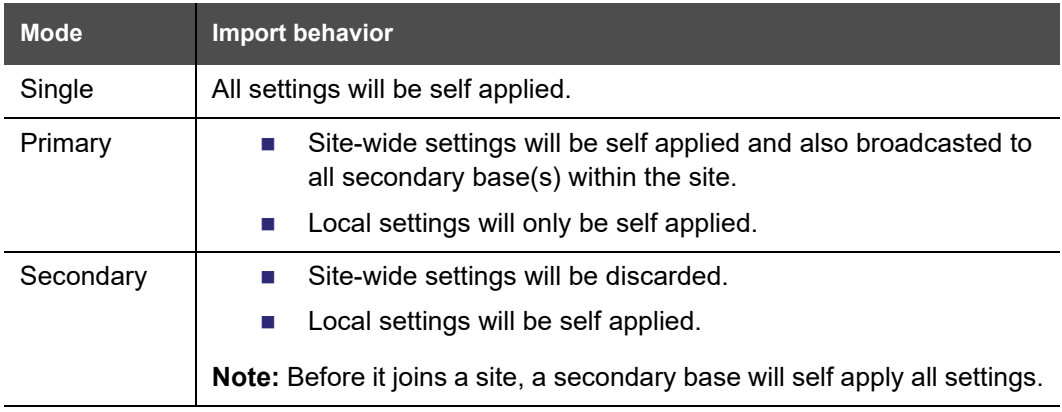

# NQW

#### **Suggested practice for importing configuration files in a dual cell operation:**

Have one MAC-specific file (e.g. snomM500-000413A11FA7.cfg) for each individual base.

- Include local settings for each base to its associated MAC file for both primary base and secondary base(s).
- $\blacksquare$  Include site-wide settings to the MAC file of the primary base. Alternatively, site-wide settings can be included in a separate generic file (e.g. snomM500.cfg) if separating local and site-wide settings into different files is the preferred approach.

#### <span id="page-24-0"></span>**Exporting settings**

The export behavior of settings is determined by the operating **Mode** of the base station (Single, Primary or Secondary – see *["General Base Settings" on page 66](#page-65-2)*.

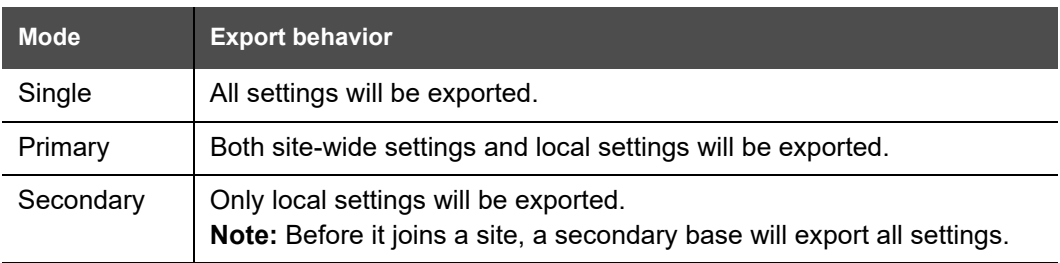

### <span id="page-25-0"></span>**Using Shared Calls**

Your system allows shared calls usage among multiple handset/deskset users on a SIP account.

Shared calls support brings traditional key system behavior to the SIP environment. Incoming calls on an account can alert multiple handsets/desksets, and be answered by any one of them. Multiple handsets/desksets can share an account for outgoing calls. Typical call sharing operations like held call pick up and barge-in conference among handset/deskset users can be achieved via Programmable Feature Keys (PFKs). For more details, see *["Programmable Keys" on page 69](#page-68-2)*.

Each "KeyLine" number, when assigned to a shared call, behaves as a virtual "Line" number allowing easy, yet unique reference across multiple handset/deskset users.

Using our default configuration for KeyLine as an example, any incoming/outgoing call on account 1 will get assigned a KeyLine number. The lowest unoccupied KeyLine number will typically be assigned first.

Please see the following scenarios to see how the KeyLine number can be used among users via the PFKs.

#### **Example - picking up a held shared call:**

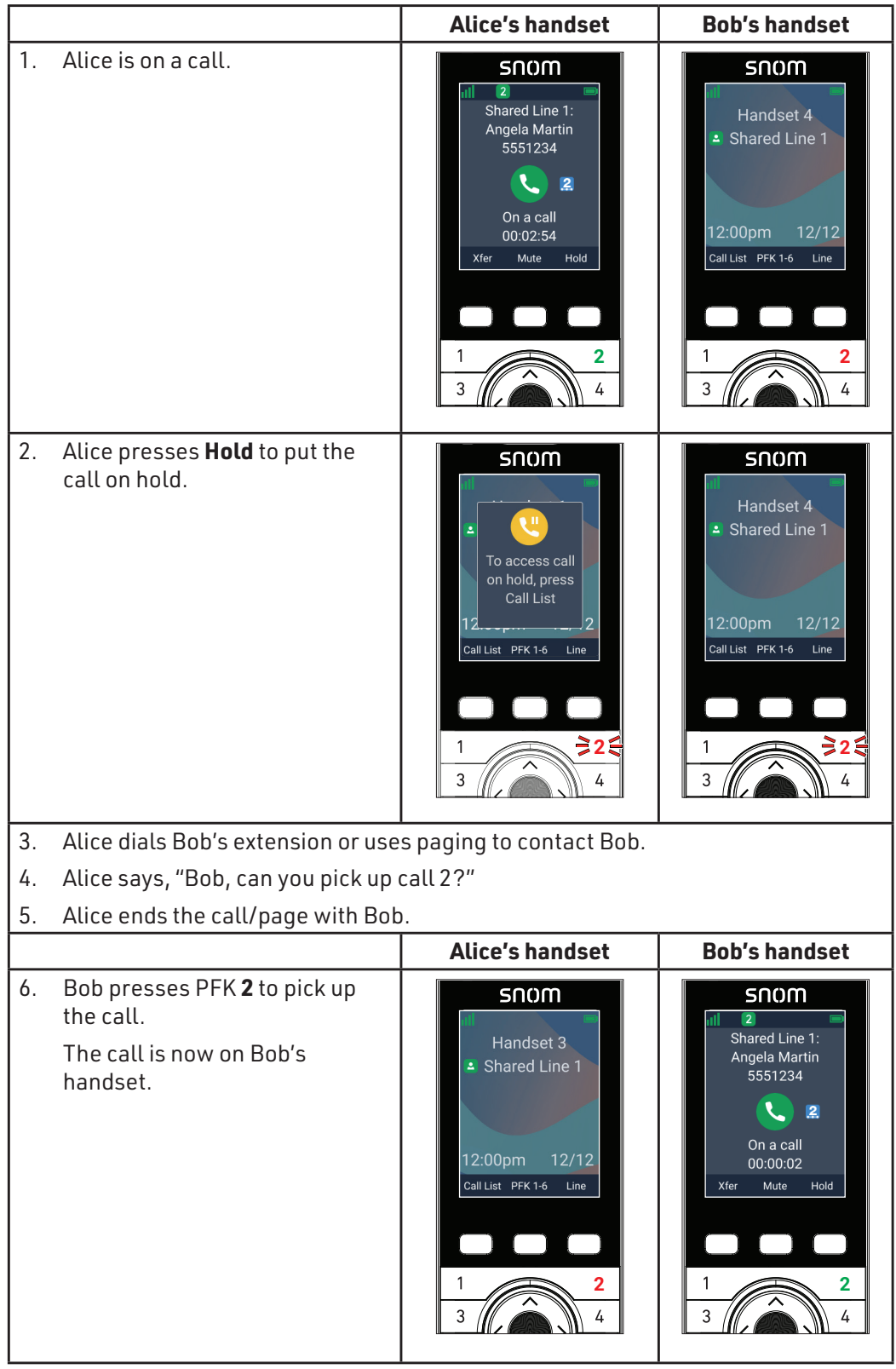

#### **Example - barging in a shared call:**

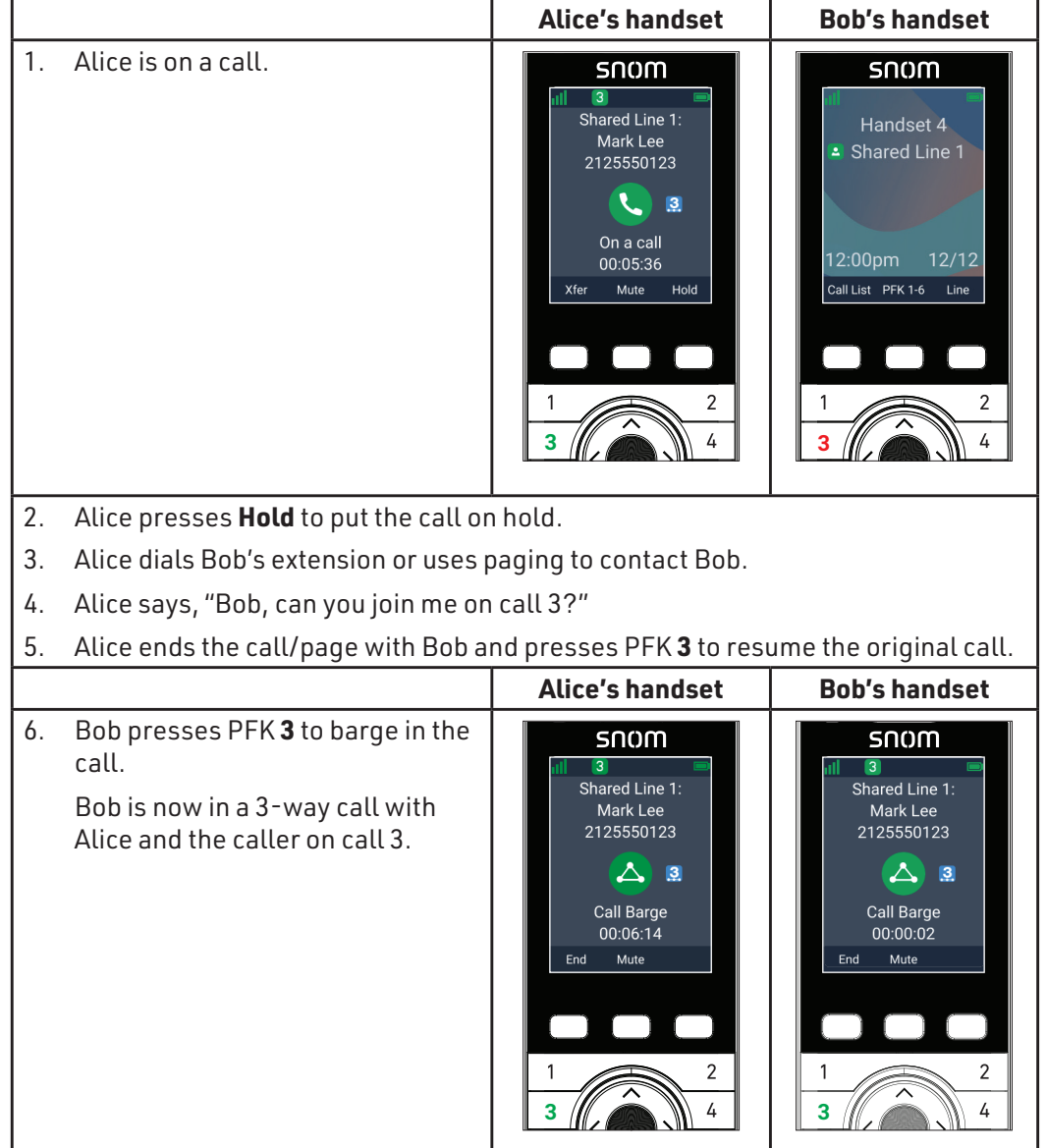

### **C HAPTER 2**

### <span id="page-28-0"></span>**CONFIGURATION USING THE PHONE MENUS**

The M500 Main Menu has the following sub-menus:

- **Directory**—view and dial local and shared directory entries.
- **Call History**—view missed calls, received calls and dialed calls.
- **Message**—access the voice messages on each account.
- **Call Features**—set Bluetooth and call waiting features
- **Intercom Call**—make an intercom call or page to other handsets/desksets.
- **Settings**—display the Status & Settings menu with the following items:
	- **Status**—view the M500 network status, account registration status, and product information.
	- **User settings**—configure the language, date/time, display settings, audio settings, handset keypad light, speed dial, lift handset to answer, missed call alert and register/deregister conference handsets/desksets to the base station.
	- **Admin settings**—configure secure browsing, edit PIN code and edit password.

This chapter contains instructions for using the Admin Settings menu and for accessing the Status menu. See the M55 or M58 User Manual for more information about the other menus.

# NQW

### <span id="page-29-0"></span>**Viewing the Main Menu**

#### *To use the handset/deskset menu:*

1. When the handset/deskset is idle, press the **MENU/Confirm** key.

The **Main Menu** appears.

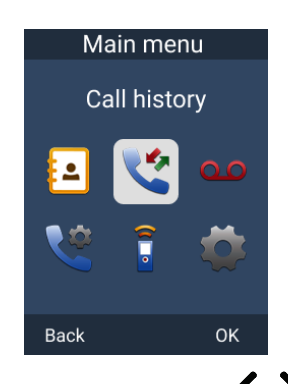

- 2. Press  $\land \lor \diamond$  b highlight the desired sub-menu, and then press OK.
	- Press **OK or Enter** to select a menu item.
	- **Press Back** to cancel an operation or return to the previous screen.

#### <span id="page-29-2"></span><span id="page-29-1"></span>**Using the Status menu**

Use the **Status** menu to verify network settings and begin troubleshooting if network problems or account registration issues affect operation.

You can also find the software version of the M500 on the **Product Info** screen, available from the **Status** menu.

#### *To view the Status menu:*

- 1. When the handset/deskset is idle, press the **MENU/Confirm** key.
- 2. On the **Main Menu**, press  $\vee$  and  $\partial$  to highlight **Settings**, and then press the **MENU/Confirm** key.
- 3. With **Status** highlighted, press the **MENU/Confirm** key.

The **Status** menu appears.

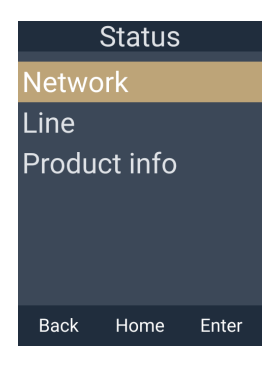

4. On the **Status** menu, press **A** or **V** to highlight the desired menu item, and then press **Enter**.

The available status menus are listed in [Table 2.](#page-30-0)

<span id="page-30-0"></span>**Table 2. Status menu summary**

| <b>Menu</b>    | <b>Information listed</b>                                                                                                    |
|----------------|----------------------------------------------------------------------------------------------------|
| <b>Network</b> | Network status:                                                                                                    |
|                | IPv4 or IPv6                                                                                                    |
|                | IP Mode                                                                                                    |
|                | IP address                                                                                                    |
|                | <b>Subnet Mask</b>                                                                                                    |
|                | Gateway IP address                                                                                                    |
|                | DNS server 1 IP address                                                                                                    |
|                | DNS server 2 IP address<br>$\bullet$                                                                                                   |
| Line           | Lines and registration status. On the Line menu, highlight<br>and select the desired line to view detailed line status<br>information: |
|                | Line Status (Registered/Not registered)<br>ш                                                                                           |
|                | Display name                                                                                                    |
|                | User ID<br>m.                                                                                                    |
|                | Server                                                                                                    |

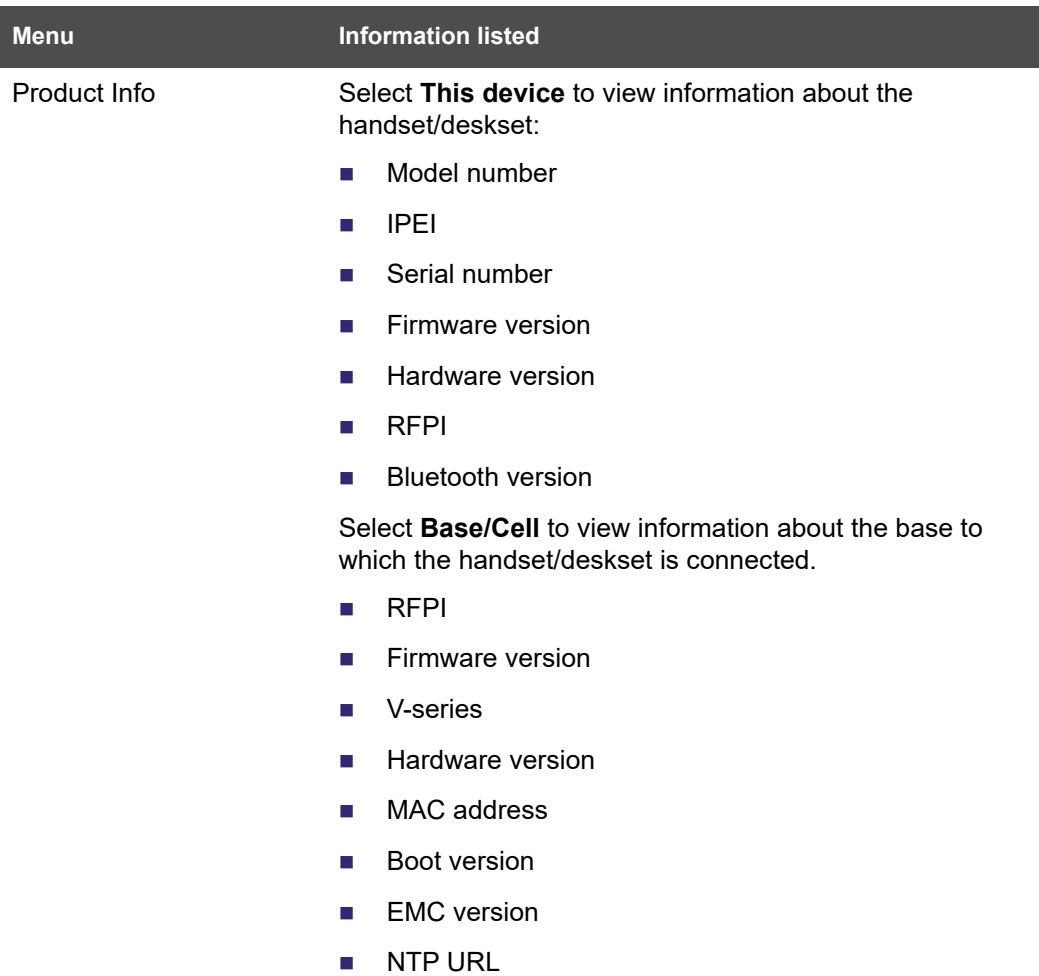

#### **Table 2. Status menu summary**

#### <span id="page-32-0"></span>**Viewing Line status**

To view line status, from the **Status** menu, select **Line**. The **Line** menu lists the available lines, along with icons indicating each line's current registration status.

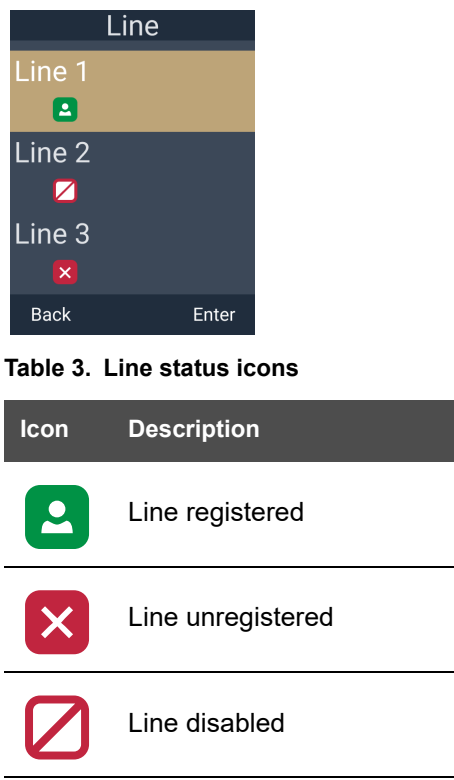

*To view complete status information for a line:*

On the Line menu, press  $\bigwedge$  or  $\bigvee$  to highlight the desired line, and then press the **MENU/Confirm** key. The Line status screen appears.

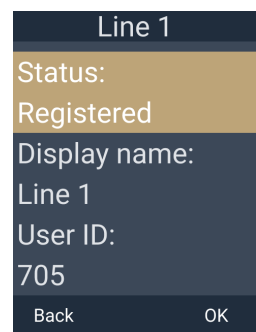

### NOM

### <span id="page-33-1"></span><span id="page-33-0"></span>**Using the Admin Settings Menu**

#### *To access the Admin Settings menu:*

1. When the handset/deskset is idle, press the **MENU/Confirm** key.

The **Main Menu** screen appears.

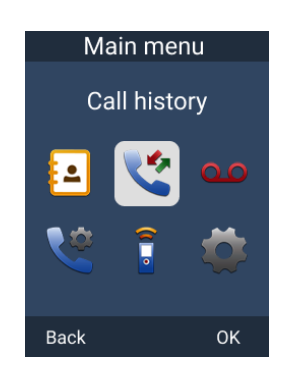

- 2. On the **Main Menu**, press  $\vee$  and  $\partial$  to highlight **Settings**, and then press **OK**.
- 3. Press  $\bigwedge$  or  $\bigvee$  to highlight **Admin settings**, and then press **Enter**.
- 4. Use the dial pad to enter the admin password, and then press **Enter**. The default password is **admin**.

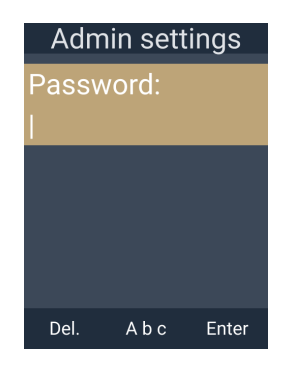

- To switch between entering uppercase letters, lowercase letters, numbers, and sentence case, press the middle soft key until its label displays **ABC**, **abc**, **123** or **Abc**.
- Press **1, 0** or **#** to enter symbols. The period and "@" symbols are available under the **0** key.
- Press  $\langle \rangle$  or  $\rangle$  to move the cursor.
- Press **Del.** to delete a character.

The Admin settings menu appears.

# <u>SN()M</u>

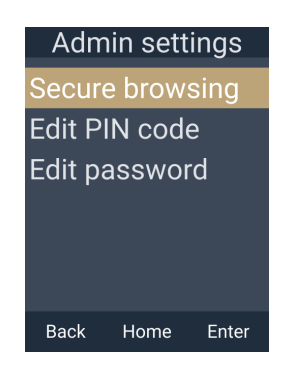

The Admin settings are listed in [Table 4.](#page-34-1)

<span id="page-34-1"></span>**Table 4. Admin setting summary**

| <b>Setting</b>  | <b>Options</b>                                                 |
|-----------------|----------------------------------------------------------------|
| Secure browsing | HTTPs (Enabled, Disabled)<br>Access Web UI (Enabled, Disabled) |
| Edit PIN code   | Edit PIN code                                                  |
| Edit password   | User password<br>Admin password                                |

#### <span id="page-34-0"></span>**Using the Secure Browsing menu**

Use the Secure Browsing menu to configure secure browsing settings and enable or disable the WebUI.

#### *To use the Secure browsing menu:*

**From the Admin Settings** menu, press  $\blacktriangledown$  to highlight **Secure browsing**, and then press **Enter**.

The Secure browsing menu appears.

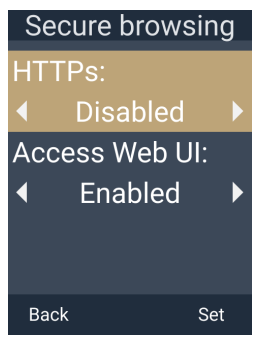

# <u>NUM</u>

#### *To enable or disable secure browsing:*

- 1. On the **Secure Browsing** menu, with HTTPs selected, press  $\langle \rangle$  or  $\rangle$  to select **Enabled** or **Disabled**.
- 2. Press **Set**.

The message "Reboot Base to apply new Web Server settings?" appears.

3. Press **Yes**.

After a few moments, the M500 will reboot.

#### *To enable or disable the WebUI:*

- 1. On the **Secure Browsing** menu, press  $\blacktriangledown$  to select **Access Web UI**.
- 2. Press  $\langle \rangle$  or  $\rangle$  to select **Enabled** or **Disabled**.
- 3. Press **Set**.

The message "Reboot Base to apply new Web Server settings?" appears.

4. Press **Yes**.

After a few moments, the M500 will reboot.
## NOM

### **Editing the handset/deskset PIN code**

The PIN code is a four-digit code that you use to deregister the handset/deskset from the base. The default PIN is **0000**. Changing the PIN on the handset/deskset will change the PIN for all registered handsets/desksets.

#### *To edit the PIN code:*

1. From the Admin Settings menu, press **V** to highlight **Edit PIN code**, and then press **Enter**.

The **PIN Code** screen appears.

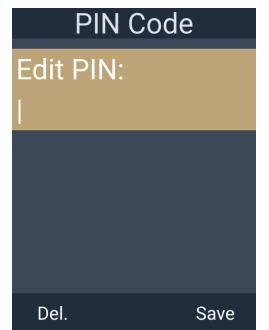

2. Enter the new PIN, and then press **Save**.

### **Using the Edit password menu**

Use the Edit menu to change the phone's user or admin password.

#### *To use the Edit password menu:*

From the Admin Settings menu, press **v** to highlight **Edit password**, and then press **Enter**.

The **Edit password** menu appears.

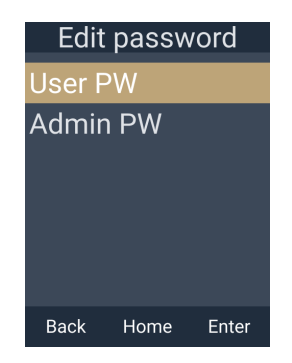

*To change the user password:*

- 1. On the **Edit password** menu, with **User PW** selected, press **Enter**.
- 2. Enter the new password, and press **Next**.

- To switch between entering uppercase letters, lowercase letters, numbers, and sentence case, press the middle soft key until its label displays **ABC**, **abc**, **123** or **Abc**.
- Press **1**, **0** or **#** to enter symbols. The period and "@" symbols are available under the **0** key.
- Press  $\langle \rangle$  or  $\rangle$  to move the cursor.
- Press **Del.** to delete a character.
- 3. Re-enter the new password, and press **Save**.

#### *To change the admin password:*

- 1. On the **Edit password** menu, press  $\blacktriangledown$  to select **Admin PW**, and press **Enter**.
- 2. Enter the old password, and press Next.
	- To switch between entering uppercase letters, lowercase letters, numbers, and sentence case, press the middle soft key until its label displays **ABC**, **abc**, **123** or **Abc**.
	- Press **1, 0** or # to enter symbols. The period and "@" symbols are available under the **0** key.
	- Press  $\langle \rangle$  or  $\rangle$  to move the cursor.
	- Press **Del.** to delete a character.
- 3. Enter the new password, and press **Next**. The new password must be at least 8 characters, and include at least one uppercase letter, lowercase letter, number and symbol.

If this password criteria is not met, the phone displays the following screens. Press **Next** or **Back** to switch between the screens. Press **OK** to continue.

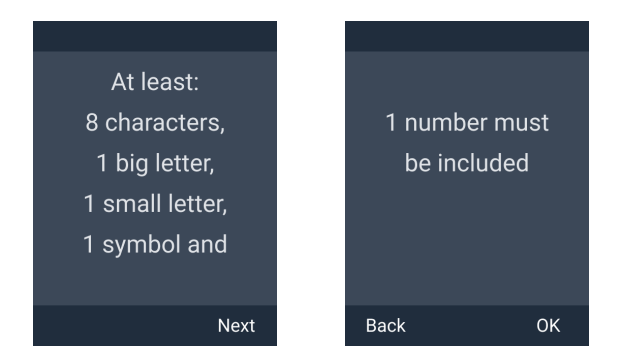

4. Re-enter the new password, and press **Save**.

### **C HAPTER 3**

### **USING THE WEBUI**

snom

The WebUI allows you to configure all aspects of M500 Multi-cell SIP DECT Base Station operation, including account settings, network settings, contact lists, and provisioning settings. The WebUI is embedded in the M500 operating system. When you access the WebUI, you are accessing it on the device, not on the Internet.

This chapter describes how to access the WebUI and configure M500 settings. This chapter covers:

- *["Using the Web User Interface \(WebUI\)" on page 40](#page-39-0)*
- *["Status Page" on page 44](#page-43-0)*
- *["System Pages" on page 51](#page-50-0)*
- *["Network Pages" on page 75](#page-74-0)*
- *["Contacts Pages" on page 81](#page-80-0)*
- *["Servicing Pages" on page 94](#page-93-0)*.

### <span id="page-39-0"></span>**Using the Web User Interface (WebUI)**

The Web User Interface (WebUI) resides on the M500 Multi-cell SIP DECT Base Station. You can access it using an Internet browser. After you log in to the WebUI, you can configure the M500 on the following pages:

#### **System**

SNOM

- SIP Account Management (see *[page 51](#page-50-1)*)
- Base Preferences (see *[page 66](#page-65-0)*)
- User Preferences (see *[page 68](#page-67-0)*)
- **Programmable Keys (see [page 69](#page-68-0))**
- Paging Configuration (see *[page 74](#page-73-0)*)

#### **Network**

- Basic Network Settings (see *[page 76](#page-75-0)*)
- Advanced Network Settings (see *[page 78](#page-77-0)*)

#### **Contacts**

- Base Directory (see *[page 81](#page-80-1)*)
- **Blocked List (see** *[page 85](#page-84-0)***)**
- **LDAP** (see *[page 89](#page-88-0)*)
- Remote XML (see *[page 92](#page-91-0)*)

#### **Servicing**

- Reboot (see *[page 94](#page-93-1)*)
- Time and Date (see *[page 94](#page-93-2)*)
- Custom Language (see *[page 98](#page-97-0)*)
- **Firmware Upgrade (see [page 99](#page-98-0))**
- **Provisioning (see** *[page 104](#page-103-0)***)**
- Security (see *[page 111](#page-110-0)*)
- Certificates (see *[page 115](#page-114-0)*)
- Tr369 (see *[page 118](#page-117-0)*)
- System Logs (see *[page 119](#page-118-0)*)
- SIP Trace (see *[page 122](#page-121-0)*)
- Site-Wide Settings (see *[page 123](#page-122-0)*)

The WebUI also has a **System Status** page, where you can view network status and general information about the M500 and handsets/desksets. The information on the System Status page includes some of the same information as on the **Status** menu available on the handsets/desksets.

### nom

### <span id="page-40-1"></span>**How to identify the IP address of an M500 base station**

You need to know the IP address of the base station in order to access the WebUI. In a dual cell configuration, each base station has its own IP address. This section describes how to identify the IP address of an M500 base station.

1. On a handset/deskset registered to the base station, press the **MENU/Confirm** key. The Main Menu appears.

If you do not have any handsets/desksets registered to the base station, you can 1 register a handset/deskset. Follow the instructions in "Manually registering via the NOTE LINK key on base station" in the M55 / M58 User Manual.

- 2. On the **Main Menu**, press  $\vee$  and  $\partial$  to highlight **Settings**, and then press **OK**.
- 3. With **Status** highlighted, press **Enter**.
- 4. With **Network** highlighted, press **Enter**.
- 5. Press  $\triangle$  or  $\triangledown$  to highlight **IPv4** or **IPv6**, and then press **Enter**.
- 6. Press  $\blacktriangledown$  to highlight the **IP Address**.

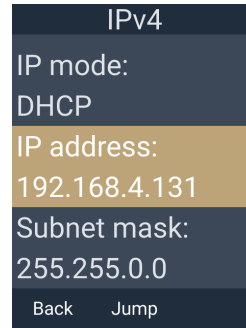

- 7. On your computer, open an Internet browser.
- <span id="page-40-0"></span>8. Type the **IP address** in the browser address bar, and press **ENTER** on your computer keyboard.

The browser displays a window asking for your user name and password.

- 9. For the user name, enter **admin**. For the password, enter the default password, **admin**.
- 10. Click **Sign in**.
- 11. On the left sidebar of the web page, click **Status**, and then click **Base Status**. The Base Status page appears.
- 12. If you see a **Mode** column, it indicates the base station's mode in a dual cell configuration. Look up the base station's **Mode** to find its corresponding IP address in the **IP** column. Use this IP address to access the WebUI. See *["How to access the](#page-41-0)  [WebUI" on page 42](#page-41-0)*.

In the example below, the Primary base station's IP address is 10.91.20.11 and the Secondary base station's IP address is 10.91.20.109.

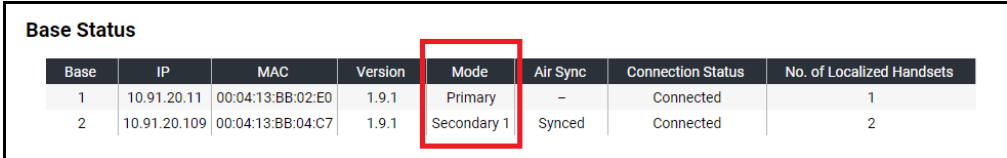

13. If you do not see a **Mode** column, it indicates a single cell configuration. The **IP** column shows the base station's IP address (which will match the IP address displayed on the handset/deskset). Use this IP address to access the WebUI. However, at this point you have already accessed the WebUI (in [Step 8\)](#page-40-0).

In the example below, the base station's IP address is 10.91.20.71.

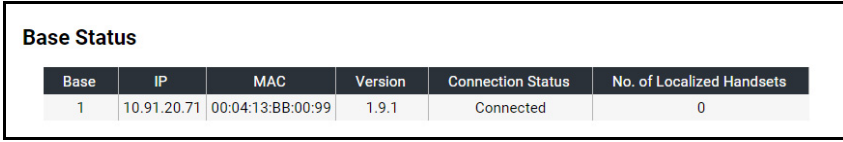

#### <span id="page-41-0"></span>**How to access the WebUI**

- 1. Ensure that your computer is connected to the same network as the M500.
- 2. On your computer, open an Internet browser. (Depending on your browser, some of the pages presented here may look different and have different controls. Ensure that you are running the latest update of your preferred browser.)
- 3. Type the M500 base station IP address in the browser address bar and press **ENTER** on your computer keyboard.

If you do not know what IP address to use, see *["How to identify the IP address of an](#page-40-1)  [M500 base station" on page 41](#page-40-1)*.

The browser displays a window asking for your user name and password.

- 4. For the user name, enter **admin**. For the password, enter the default password, **admin**. You can change the password later on the WebUI **Security** page, available under **Servicing**.
- 5. Click **OK**.

The WebUI appears.

If the following warning message appears at the top of the WebUI page, then you must reset the Administrator password and User password. See *["Passwords" on page 111](#page-110-1)*.

### NOMI

**WARNING** • Update login passwords for security reason

Click topics from the navigation bar along the left of the WebUI, and then click the links along the left to view individual pages. For your security, the WebUI times out after 10 minutes, so if it is idle for that time, you must log in again.

Most WebUI configuration pages have a save button. Click save to save changes you have made on the page. During a configuration session, click save before you move on to the next WebUI page.

The remaining procedures in this chapter assume that you are already logged into the WebUI.

The settings tables in this section contain settings that appear in the WebUI and their equivalent settings in the configuration file template. You fcan use the **NOTE** configuration file template to create custom configuration files. Configuration files can be hosted on a provisioning server and used for automatically configuring phones. For more information, see *["Provisioning Using Configuration Files" on](#page-123-0)  [page 124](#page-123-0)*.

### <span id="page-43-0"></span>**Status Page**

On the Status pages, you can view network status and general information about the base station and handsets/desksets. Some of the information on the Status pages is also available on the Status menu available on the handset/deskset. You can also view information about cordless registrations, cordless status, base status, and cordless upgrade status.

### **System Status**

The System Status page shows:

- **General** information about your device, including model, MAC address, and firmware version
- **Account Status** information about your SIP account registration of enabled accounts
- **Network** information regarding your device's network address and network connection

**ST**  $\mathbf{s}$ 

SY<br>NE  $\overline{cc}$ SE

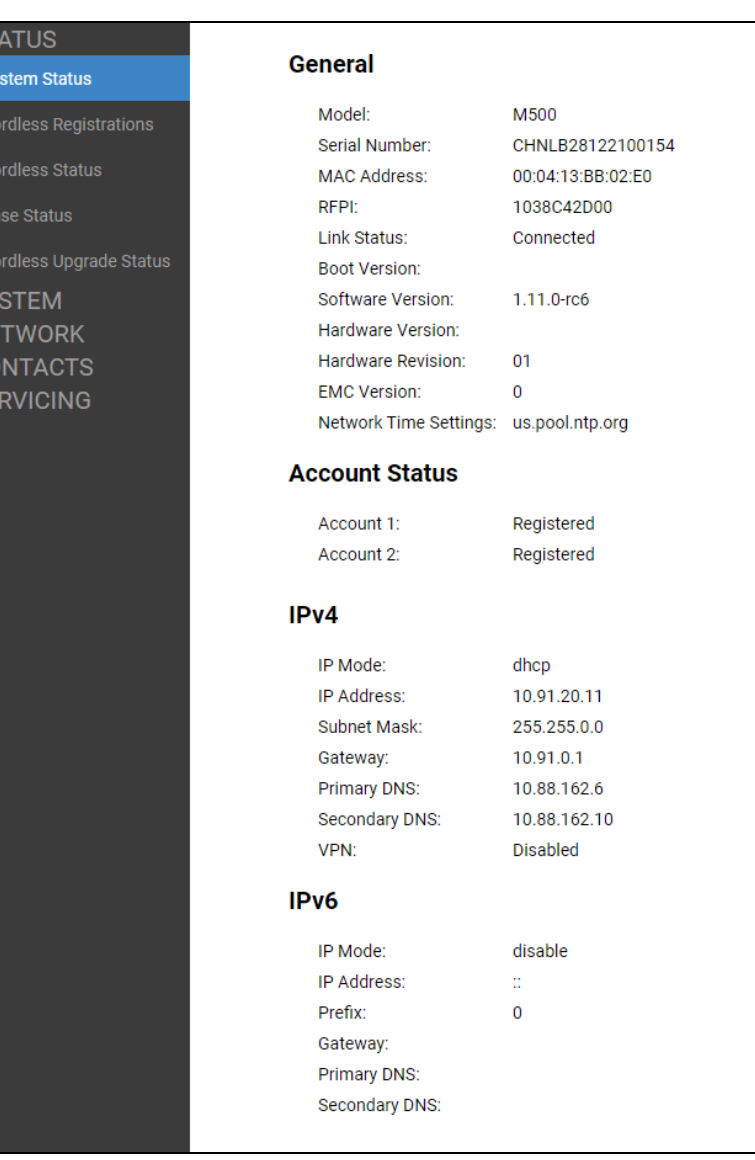

# NOM

### **Cordless Registrations**

The Cordless Registrations page shows a list of registered handsets/desksets, and enables you to register or deregister handsets/desksets.

In a dual cell configuration, registration must be done on the primary base station. 61 This affects both manual registration and auto registration. **NOTE** 

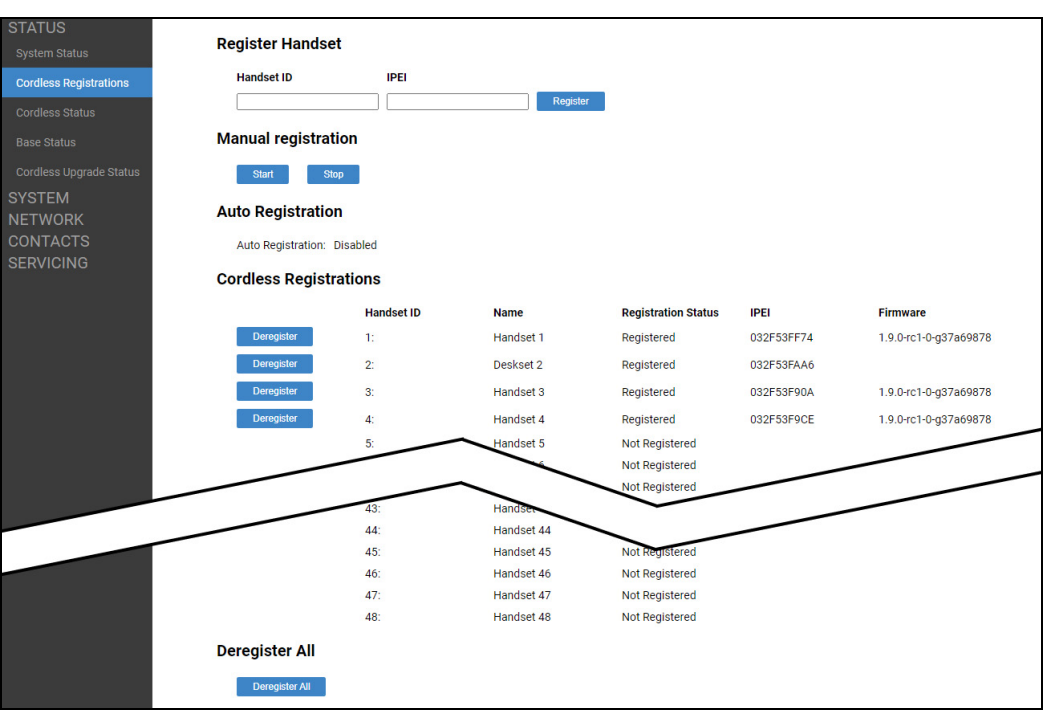

#### **Register Handset**

Enables you to manually register a handset/deskset by entering the IPEI. Enter an available **Handset ID** and the **IPEI** of the handset/deskset, and then click **Register** . For more details, see "Registering by entering the handset's IPEI on the Web UI" in the M55 or M58 User Guide.

#### **Manual Registration**

Enables you to start manual registration of a handset/deskset from the WebUI instead of pressing the LINK key on the base station. You must also trigger manual registration on the handset/deskset. For more details, see "Manually registering via the Web UI" in the M55 or M58 User Guide.

To start registration, press start To stop registration, press stop

#### **Auto Registration**

[Indicates if Auto Registration is enabled or disabled. This is set by the parameter](#page-148-0)  **cordless.autoreg\_enable.** For more details, see *"[cordless.autoreg\\_enable](#page-148-1)" on [page 149](#page-148-1)*.

## <u>SN()M</u>

### **Cordless Registrations**

Displays a list of registered cordless handsets/desksets and their Handset ID, Name, Registration Status, IPEI, and currently installed firmware version.

To deregister a handset/deskset, click Deregister

To deregister all handsets/desksets, click **Deregister All** 

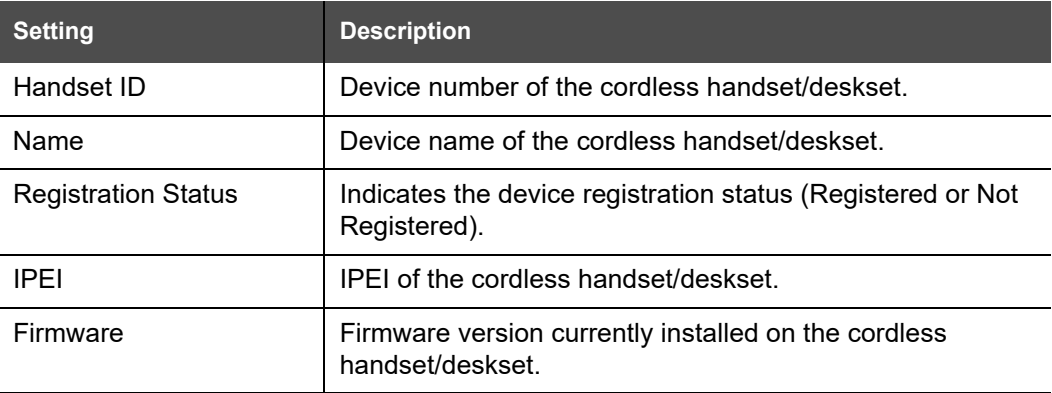

### **Cordless Status**

The Cordless Status page shows information about registered cordless handsets/desksets.

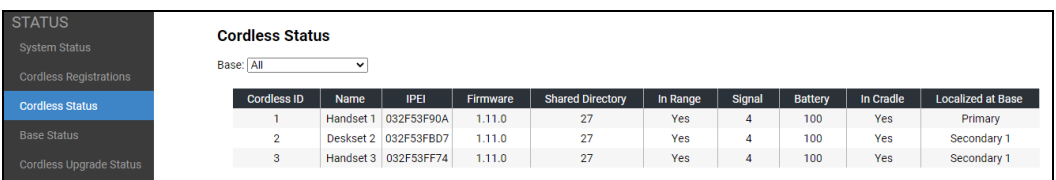

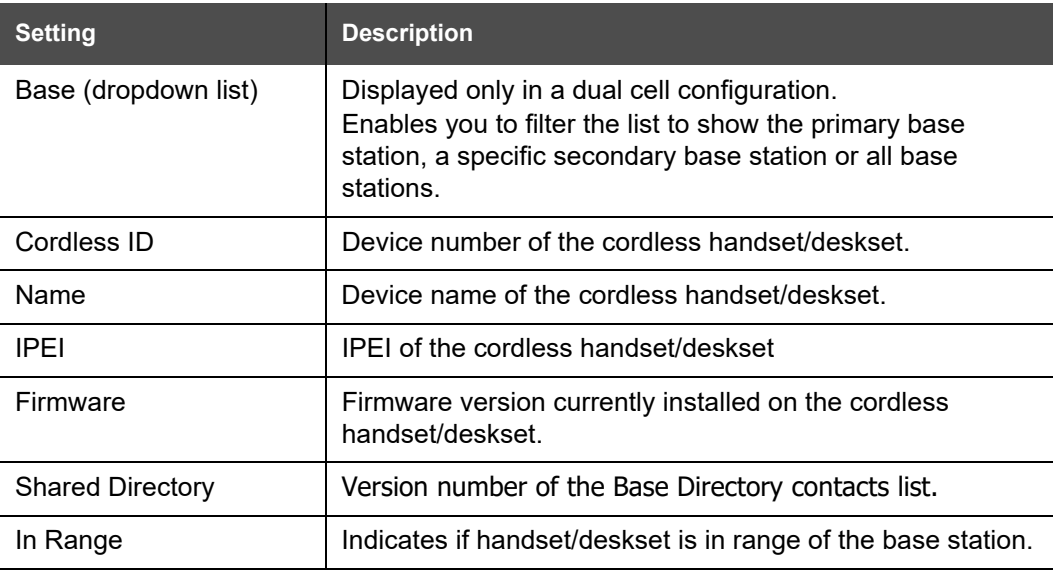

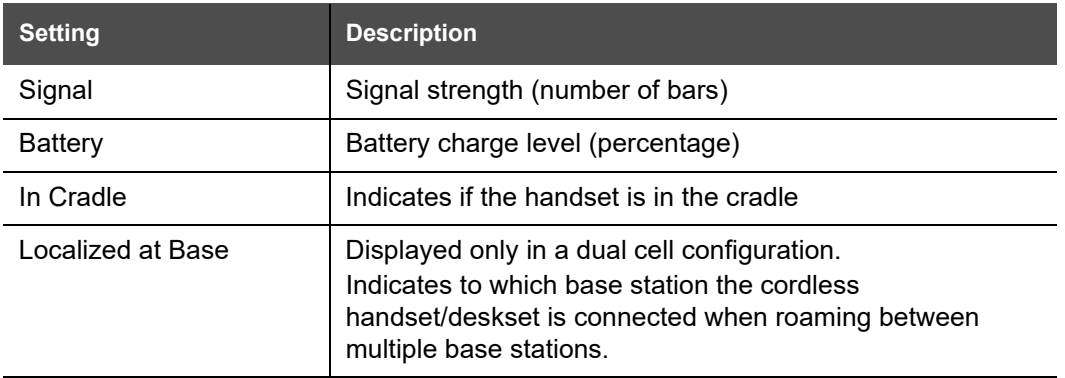

### **Base Status**

The Base Status page shows information about the base station(s).

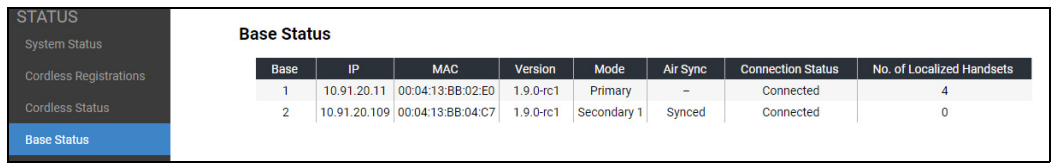

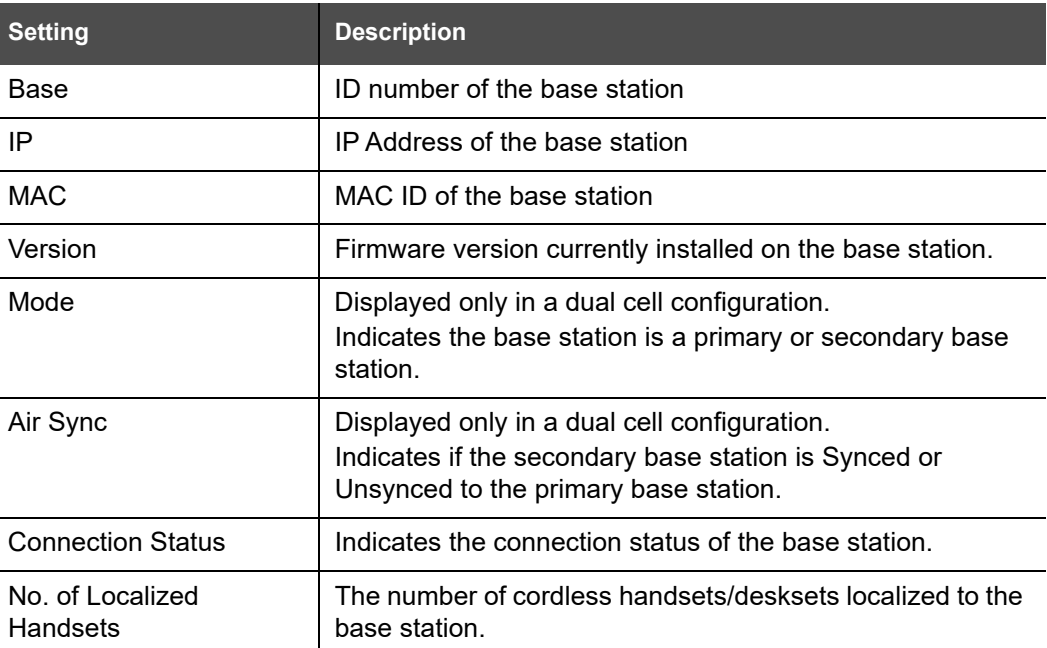

### **Cordless Upgrade Status**

The Cordless Upgrade Status page shows information about firmware installed on the base station and handsets/desksets. It also gives status updates about firmware upgrades such as the percentage amount a firmware file is downloaded to the base station and the upgrade status of each base station and handset/deskset.

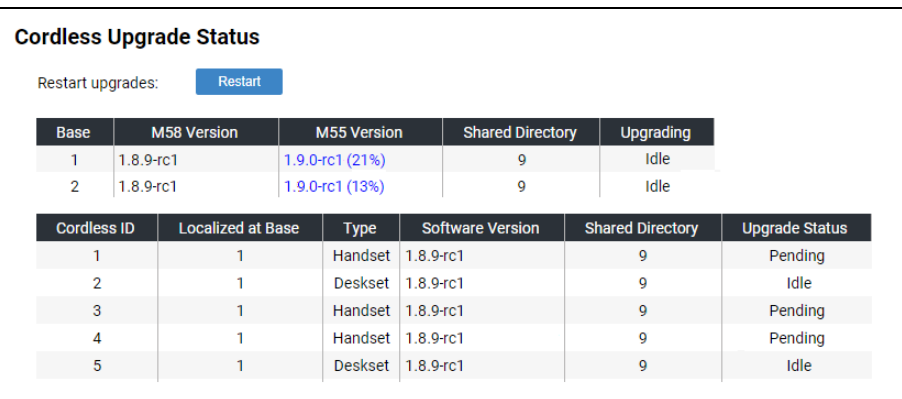

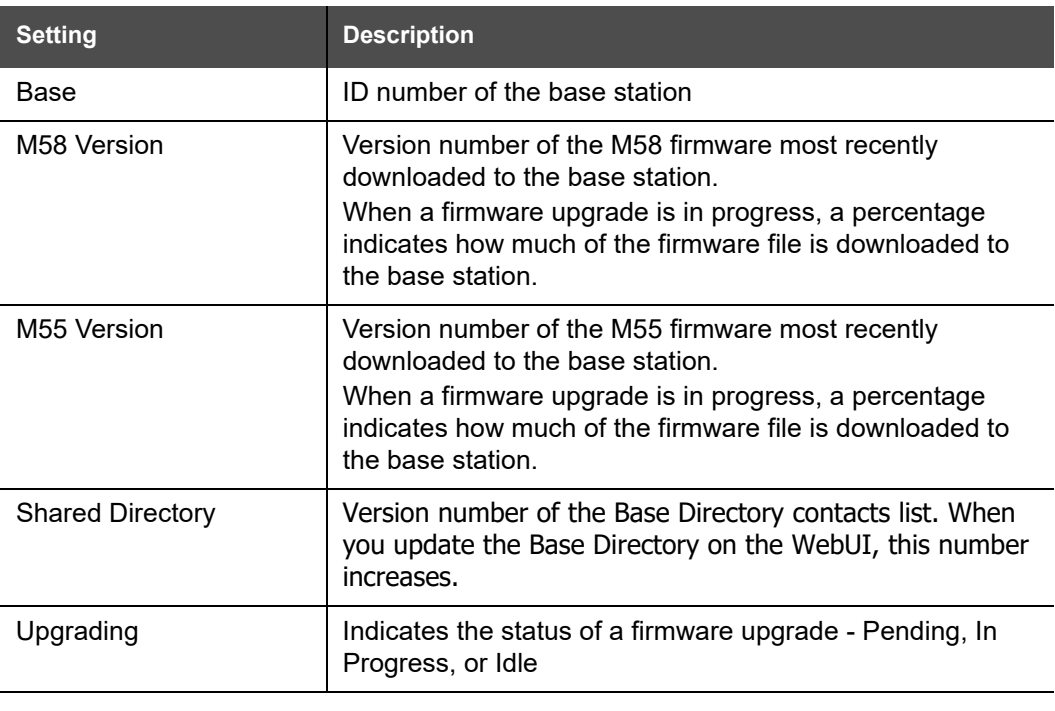

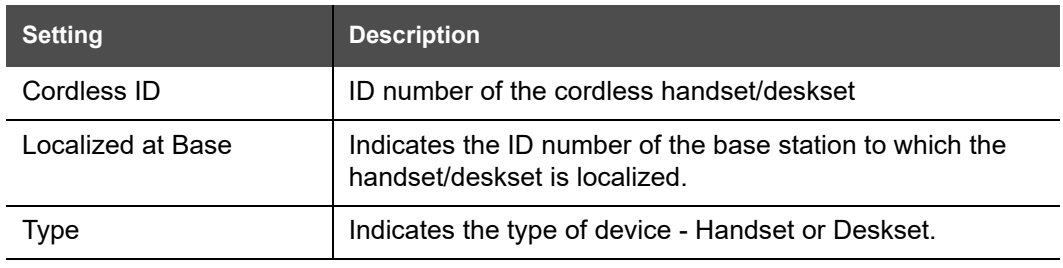

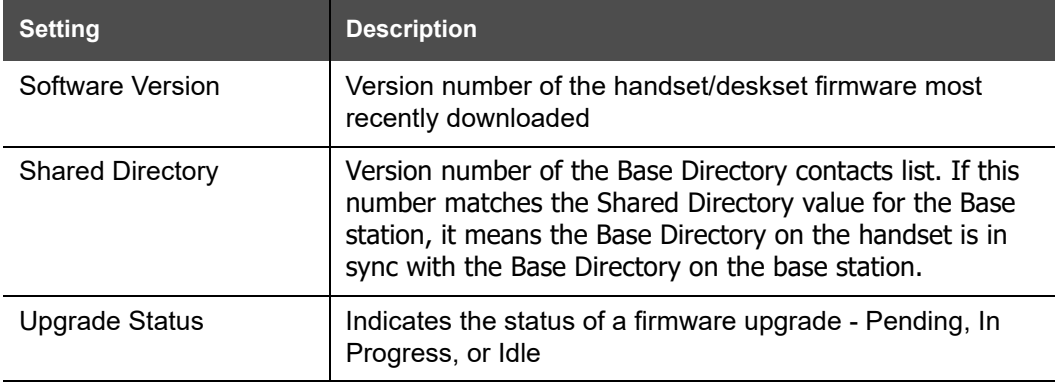

### NOM

### <span id="page-50-0"></span>**System Pages**

### <span id="page-50-1"></span>**SIP Account Management**

On the SIP Account Management page, you can configure each account you have ordered from your service provider. In the **Account** list, select the account number you want to configure.

In a dual cell configuration, the SIP Account Management page is only displayed 61 in the WebUI of the **Primary** base station. **NOTE** 

The SIP Account settings are organized by category in tabs – **Registration**, **Features**, **Audio**, **Signaling** and **Call Settings**. Click a tab to display the settings for that category.

The SIP Account settings are also available as parameters in the configuration file. See *[""sip\\_account" Module: SIP Account Settings" on page 134](#page-133-0)*.

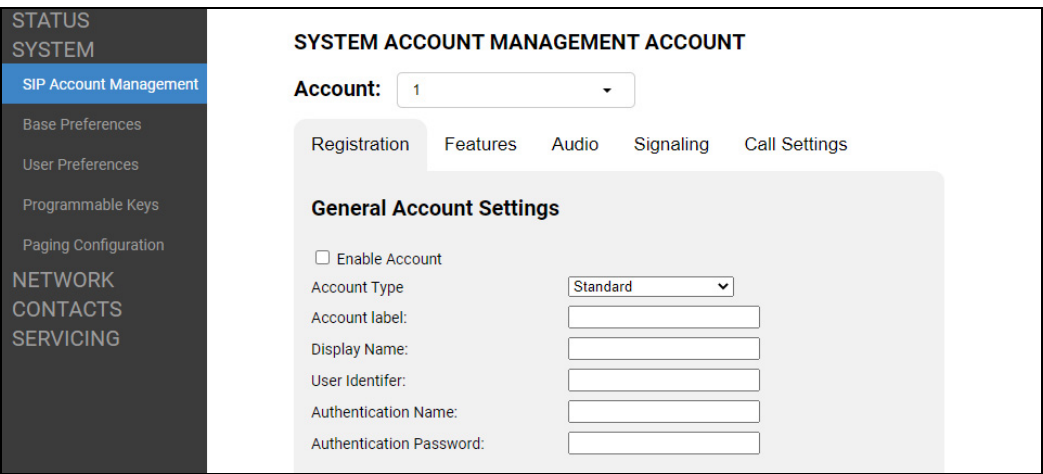

#### **Registration tab**

#### **General Account Settings**

In the tables on the following pages, click a setting to link to its matching configuration file parameter in Chapter 5, *[Configuration File Parameter Guide](#page-131-0)*. Default values and ranges are listed there.

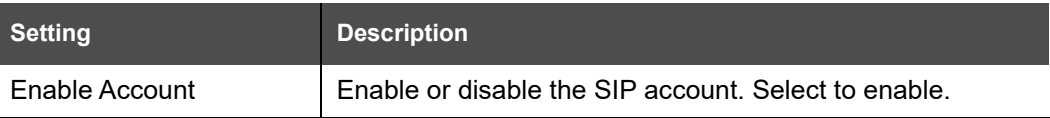

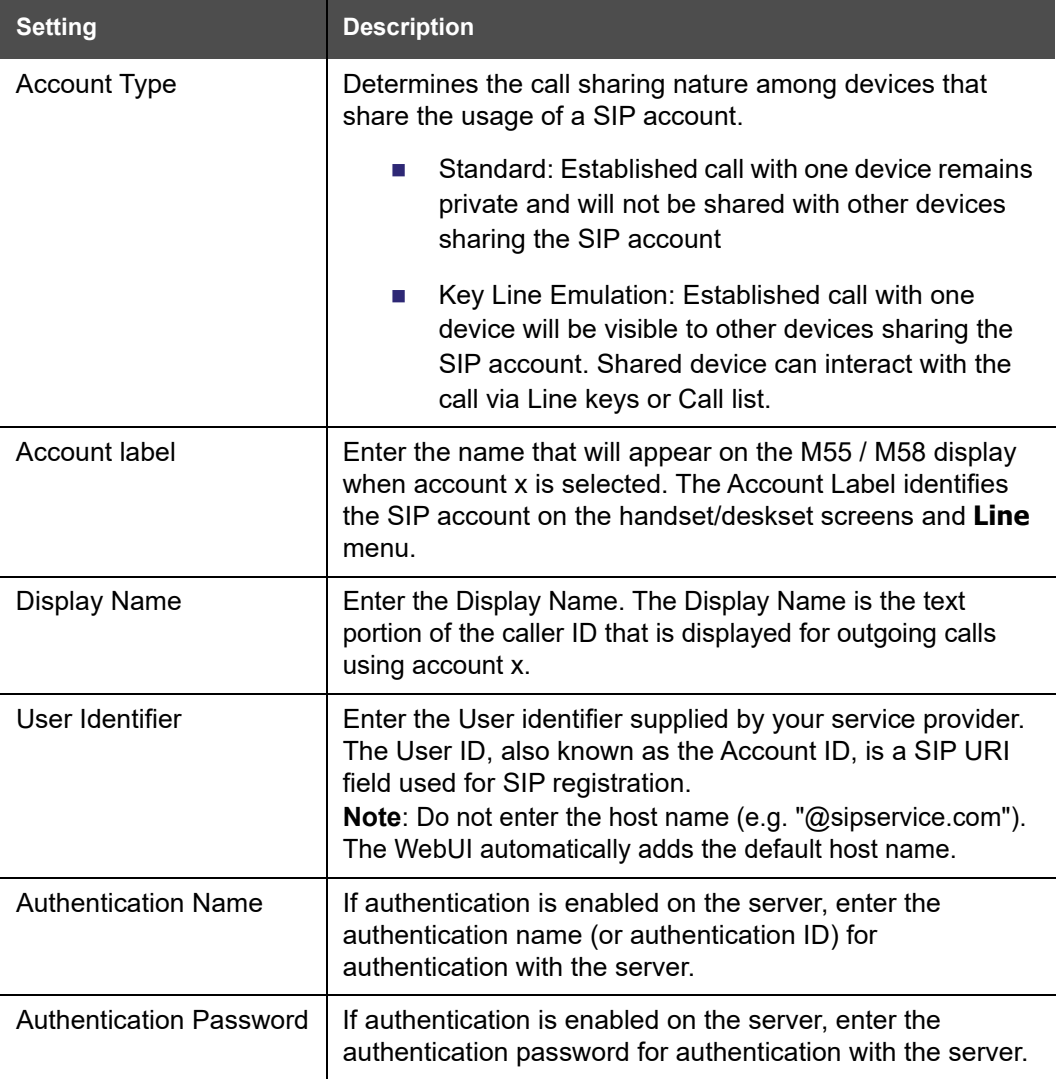

#### **SIP Server Settings**

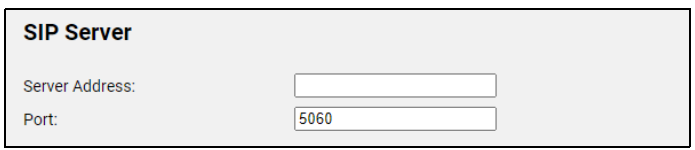

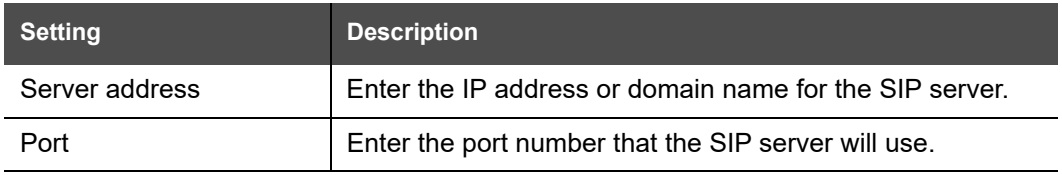

## <u>snom</u>

#### **Registration Settings**

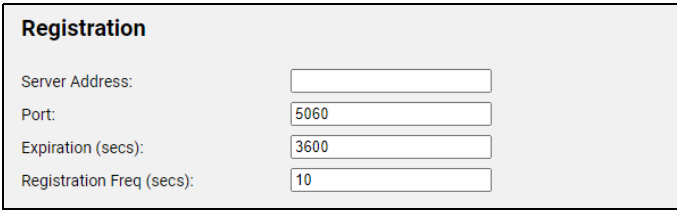

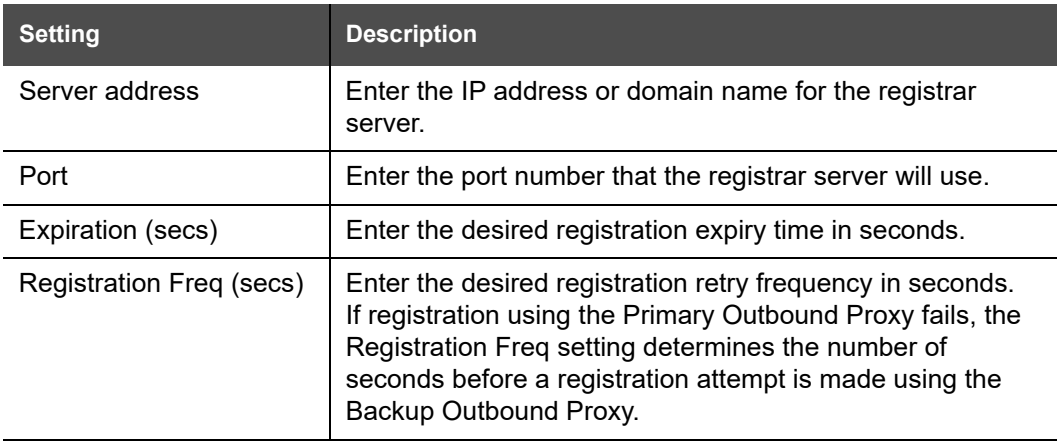

#### **Outbound Proxy Settings**

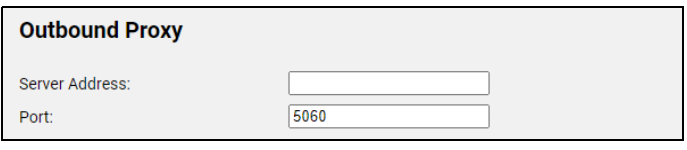

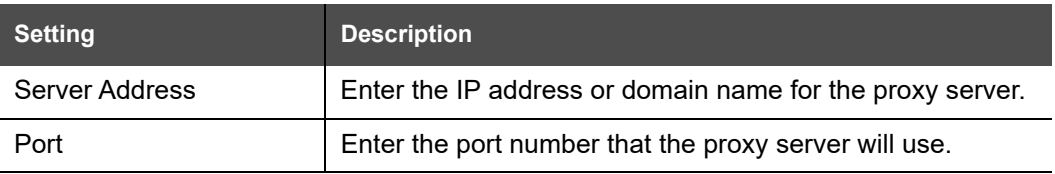

#### **Backup Outbound Proxy Settings**

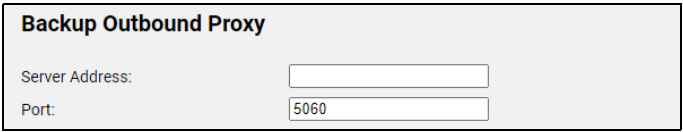

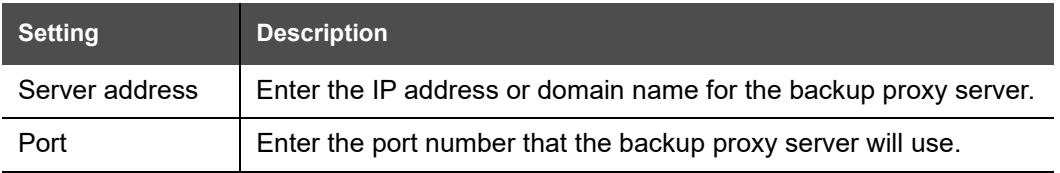

#### **Features tab**

#### **Feature Access Codes Settings**

If your IP PBX service provider uses feature access codes, then enter the applicable codes here.

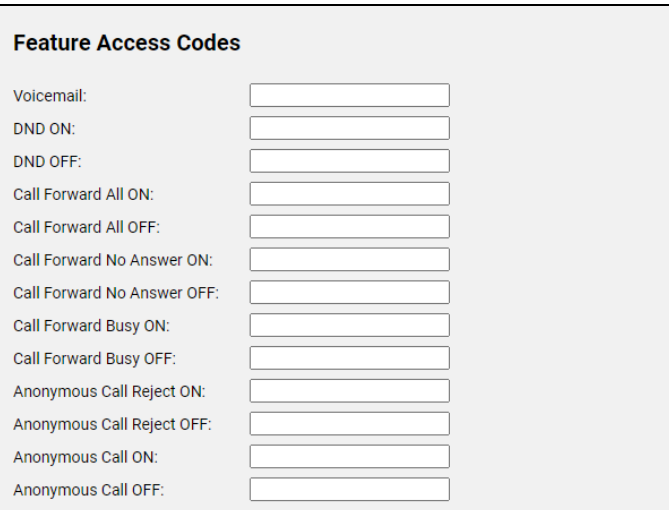

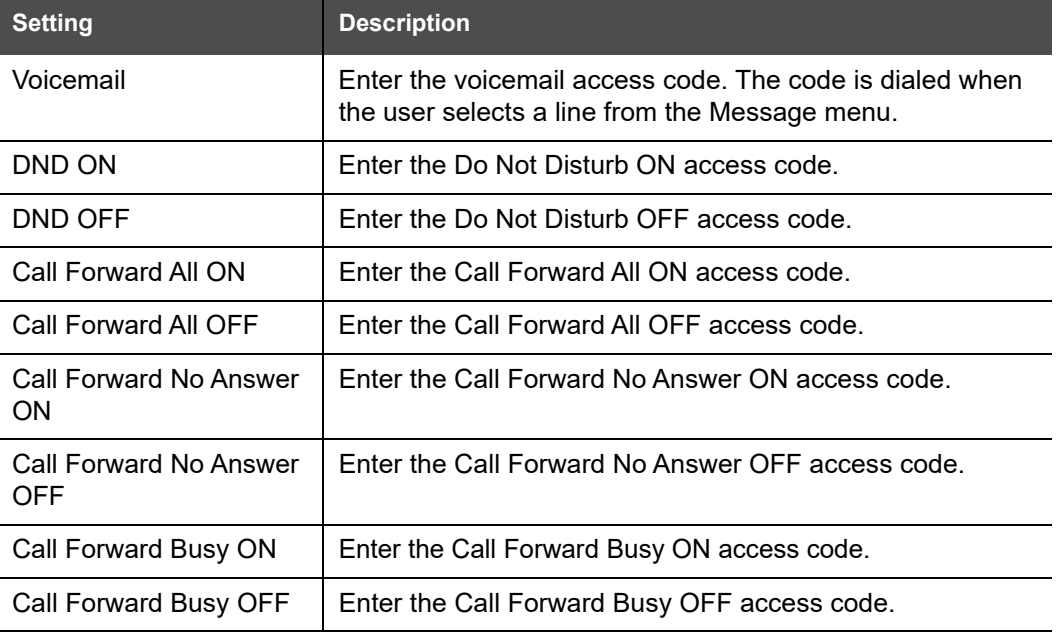

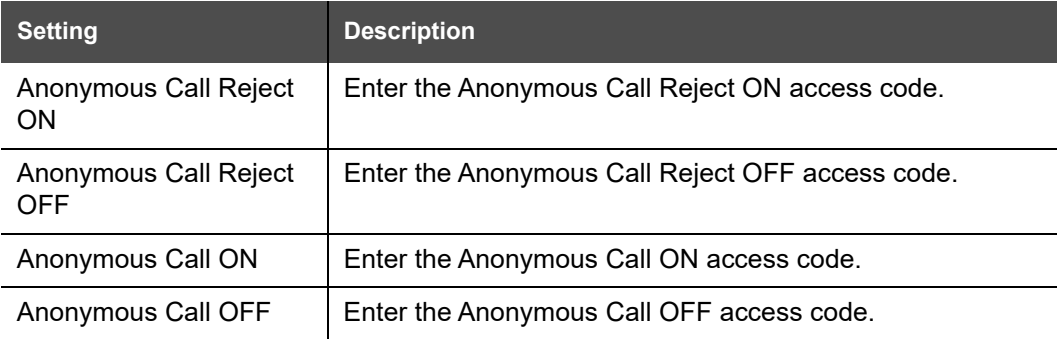

#### **Account Settings**

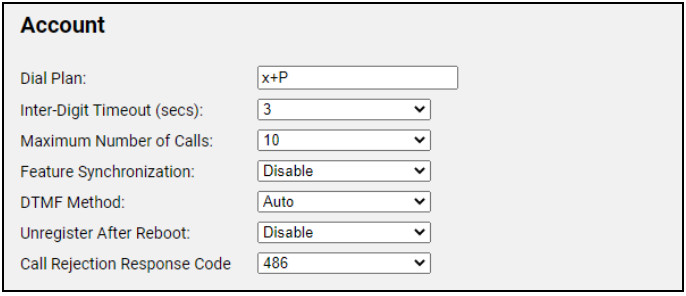

<span id="page-54-0"></span>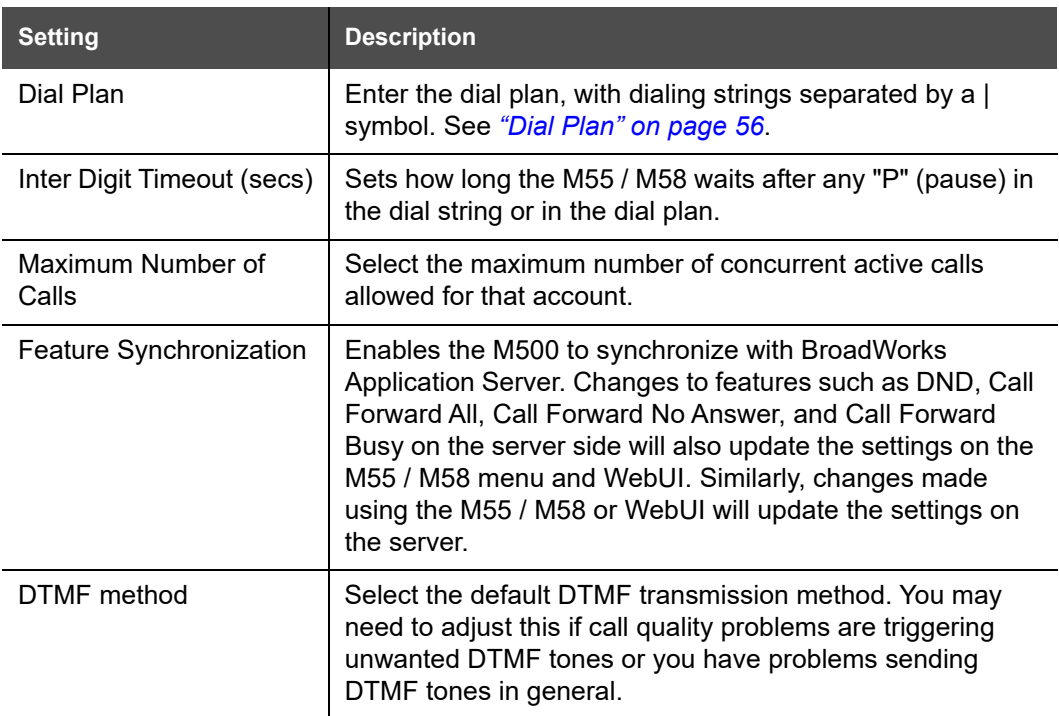

## <u>SN()M</u>

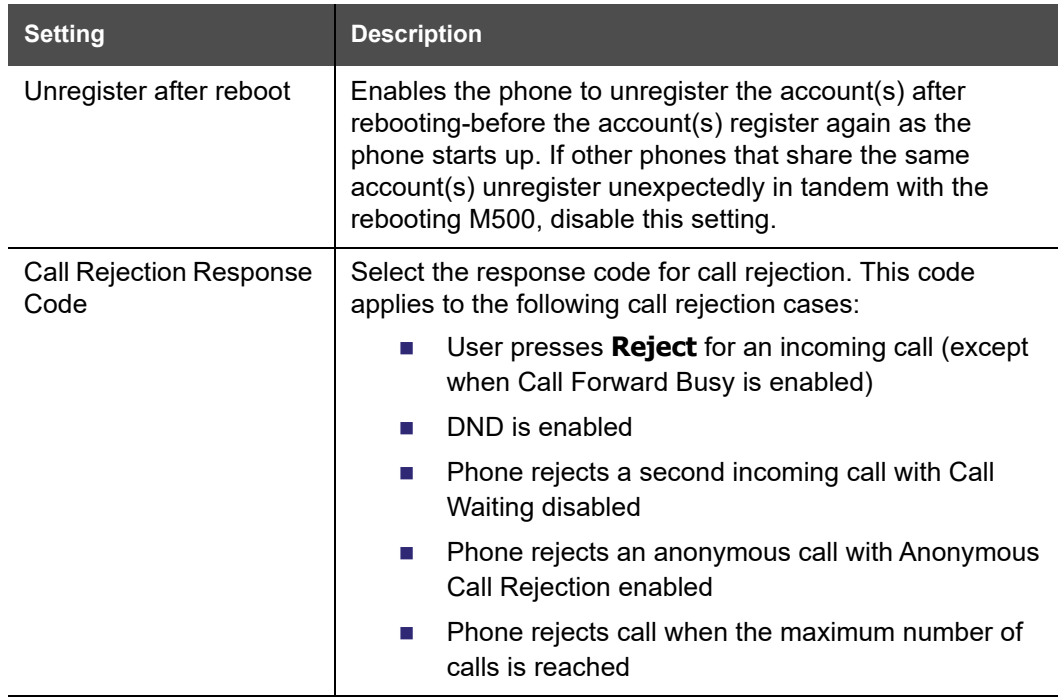

#### <span id="page-55-0"></span>**Dial Plan**

The dial plan consists of a series of dialing rules, or strings, that determine whether what the user has dialed is valid and when the M55 / M58 should dial the number.

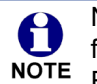

Numbers that are dialed when forwarding a call—when the user manually forwards a call, or a preconfigured number is dialed for Call Forward All, Call NOTE Forward–No Answer, or Call Forward Busy—always bypass the dial plan.

Dialing rules must consist of the elements defined in the table below.

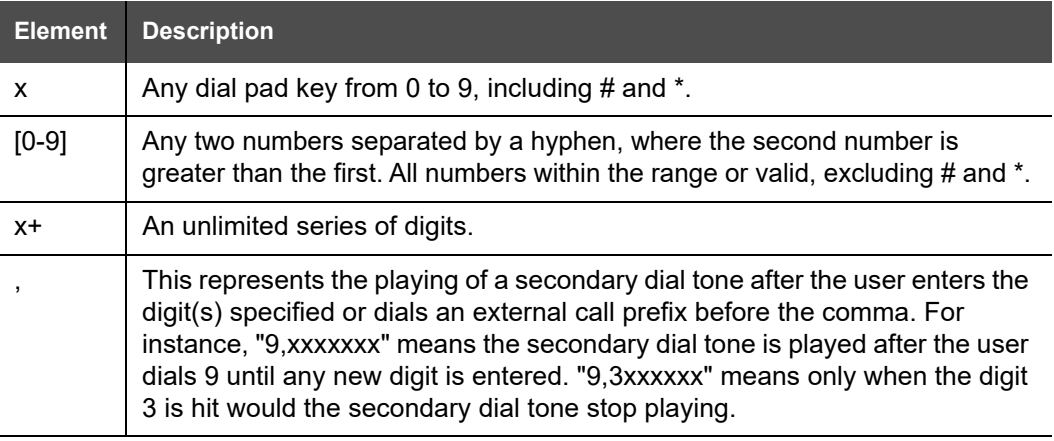

### <u>SN()M</u>

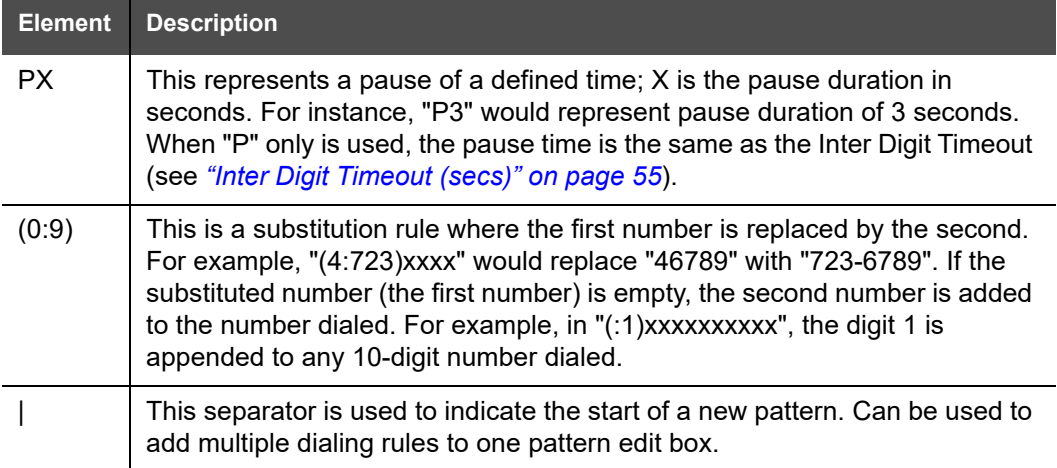

A sample dial plan appears below.

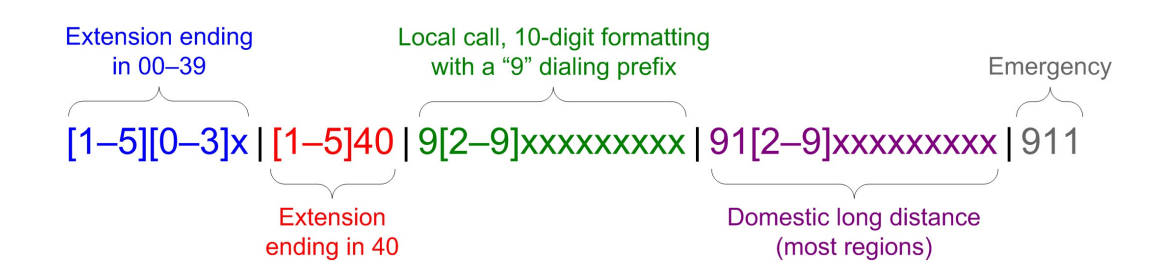

#### **Voicemail Settings**

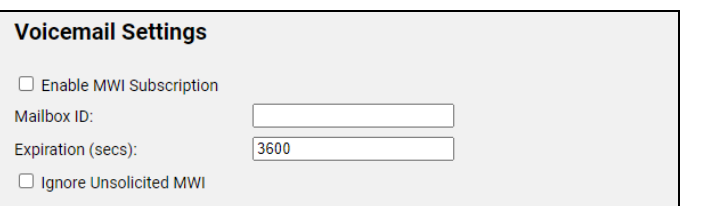

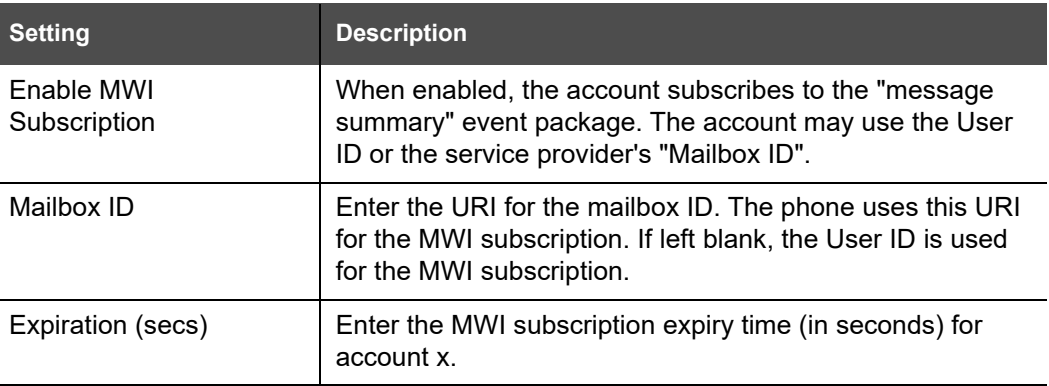

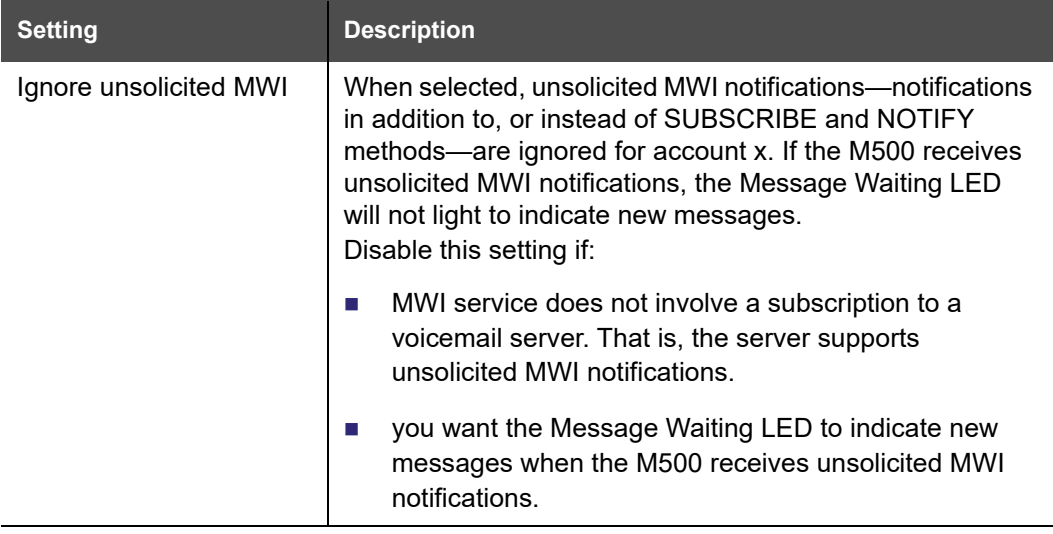

#### **Music On Hold Settings**

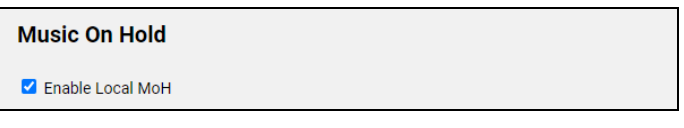

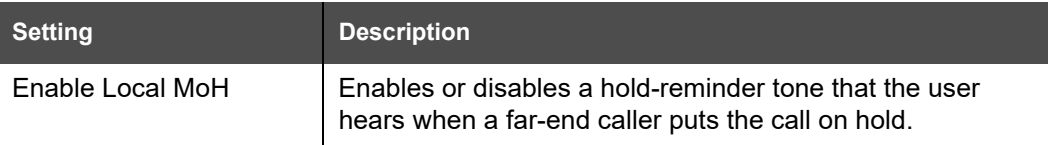

#### **Audio tab**

#### **Audio Settings**

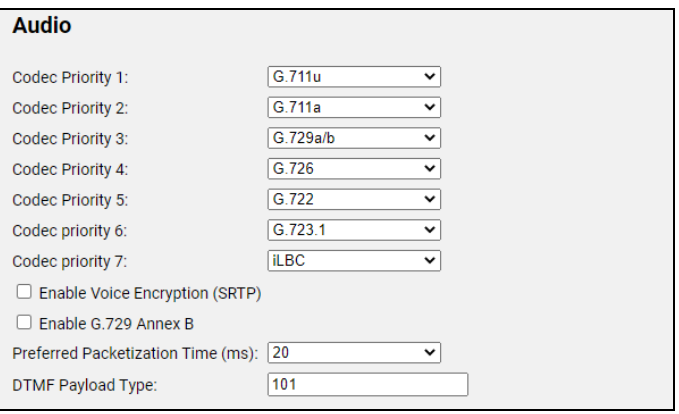

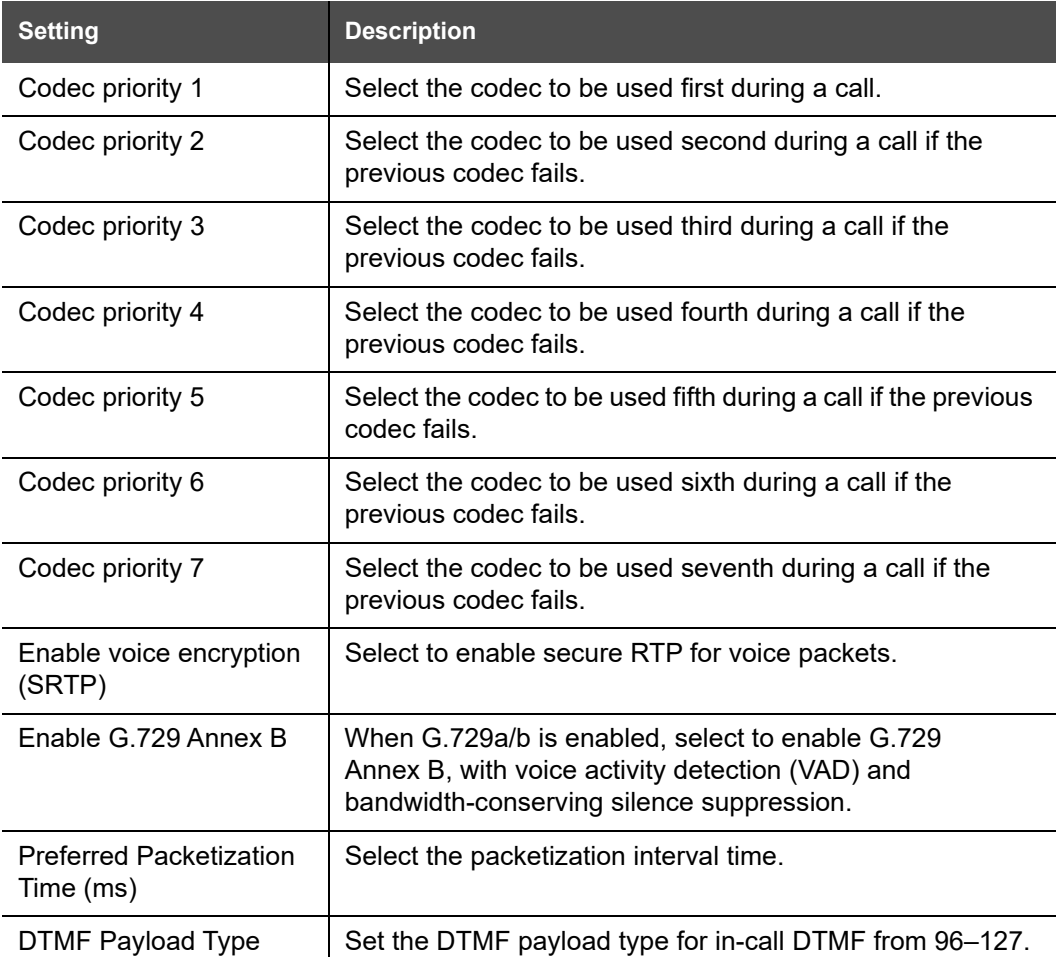

#### **Voice Settings**

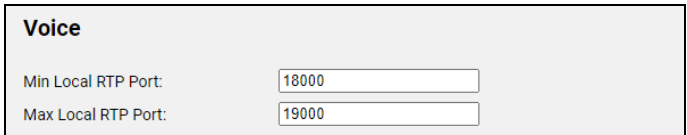

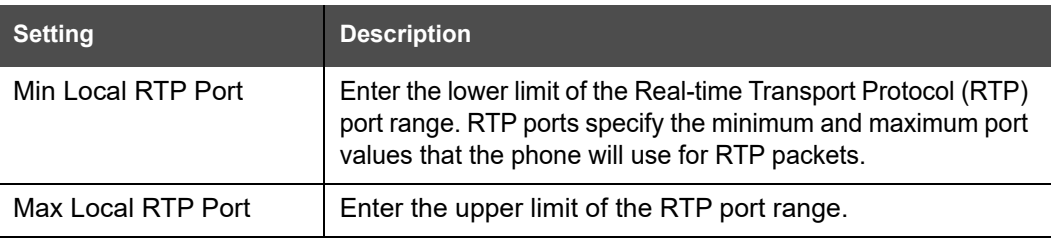

#### **Quality of Service**

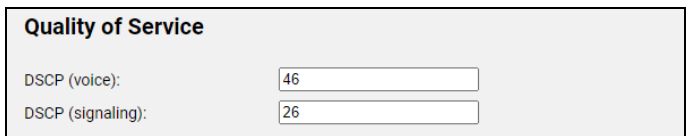

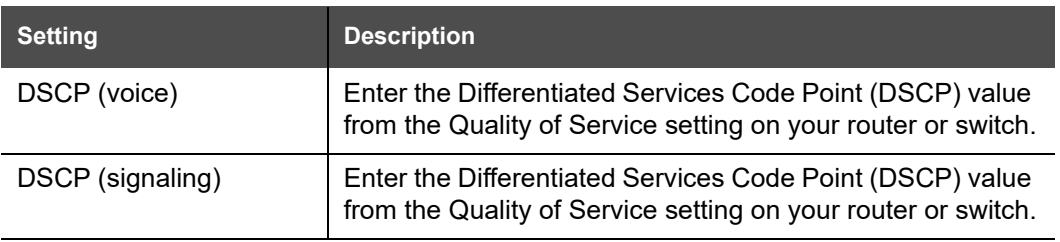

#### **Jitter Buffer**

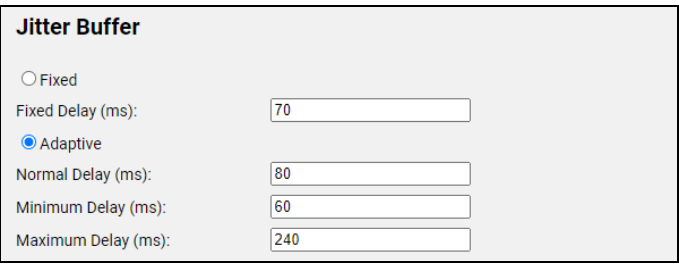

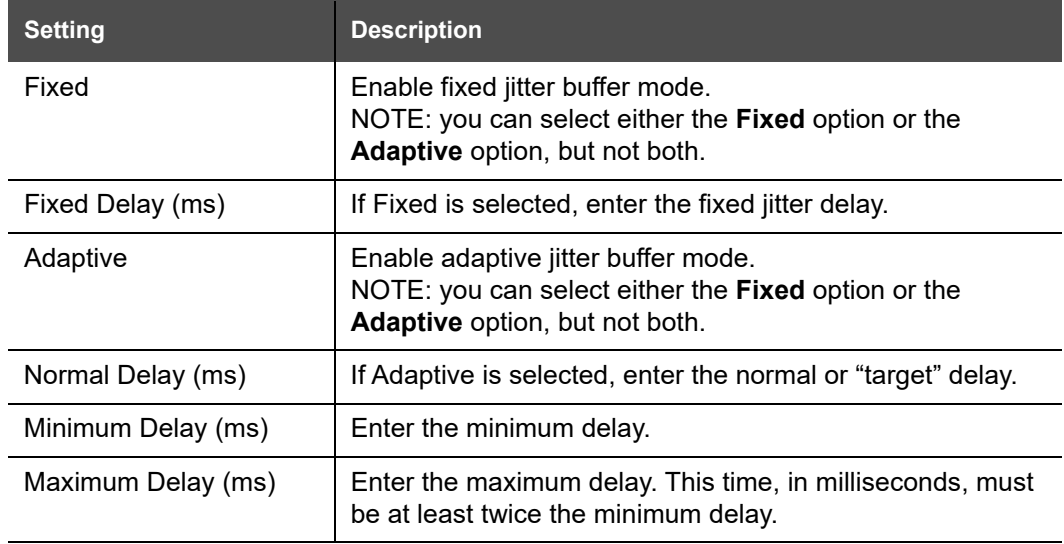

#### **Signaling tab**

#### **Signaling Settings**

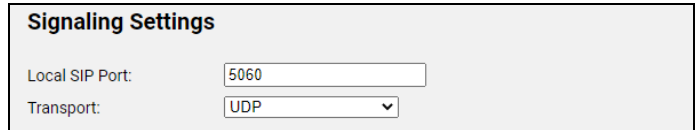

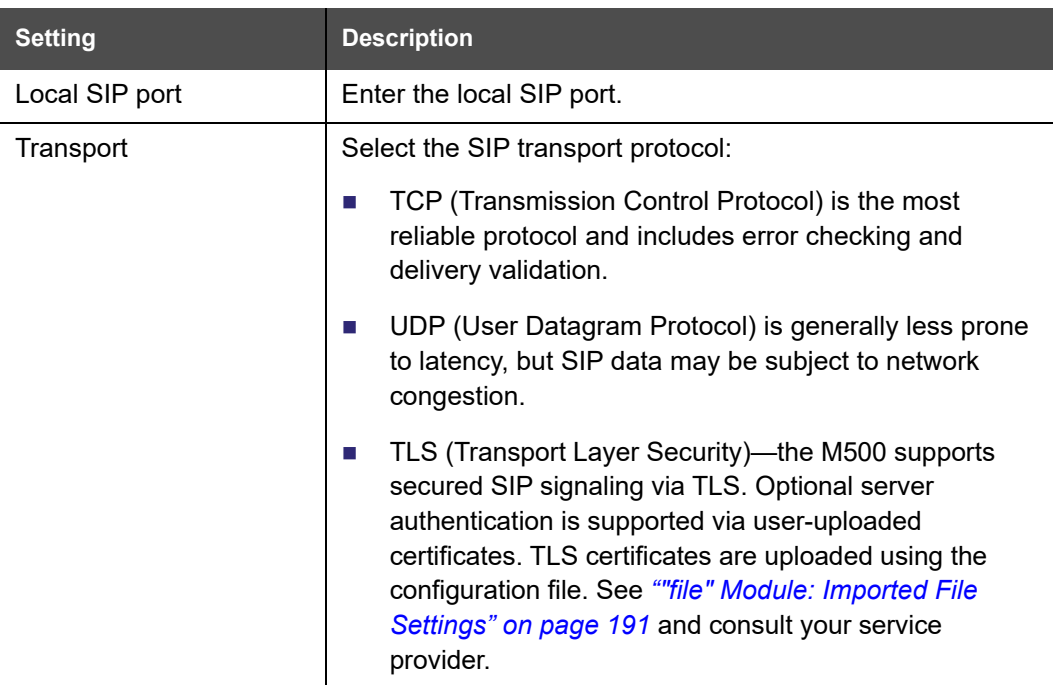

#### **Caller Identity Settings**

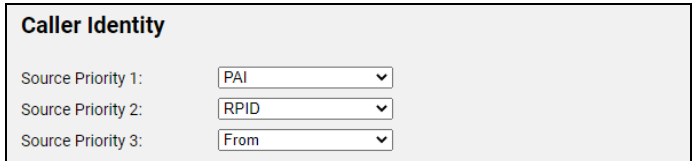

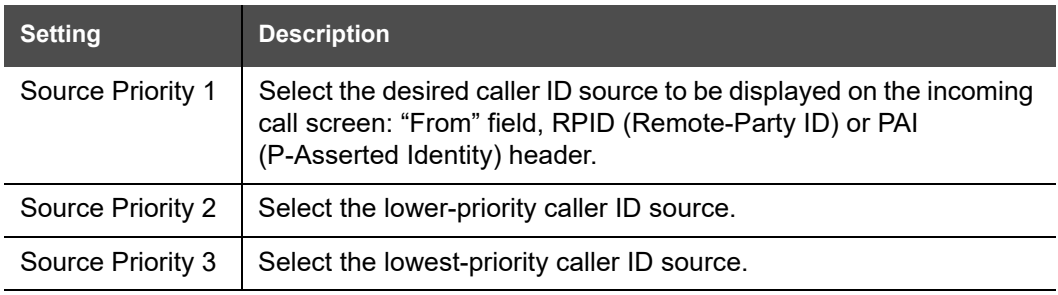

#### **Session Timer**

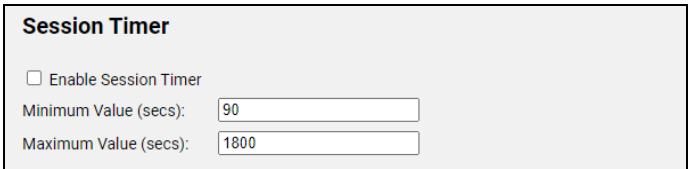

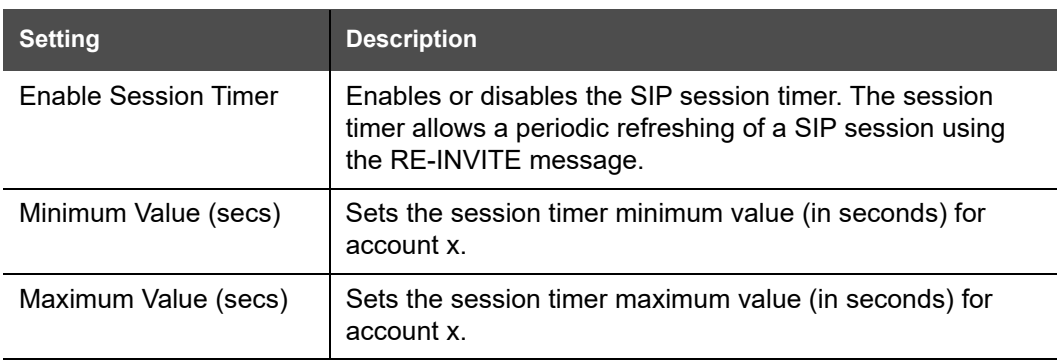

#### **Keep Alive**

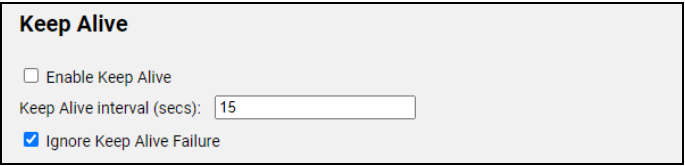

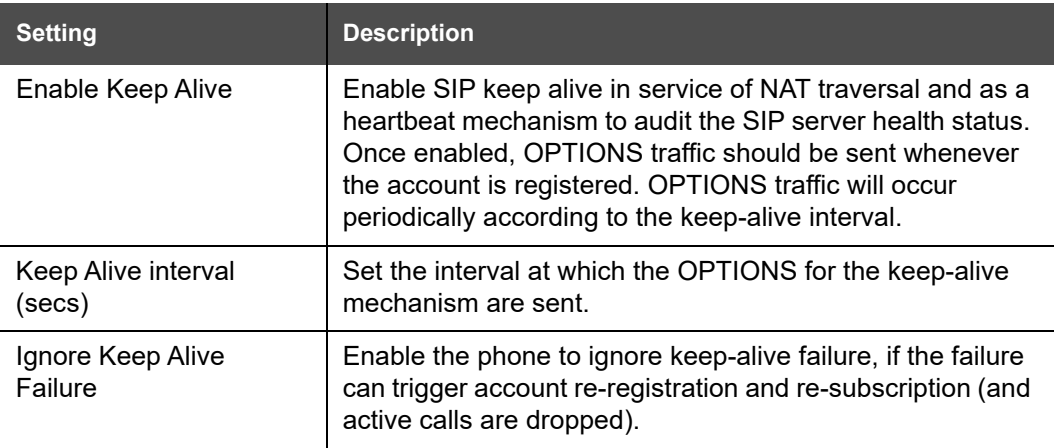

#### **NAT Traversal**

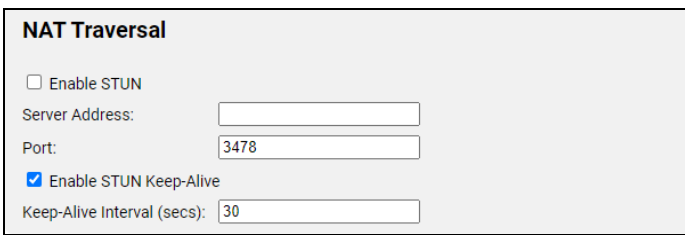

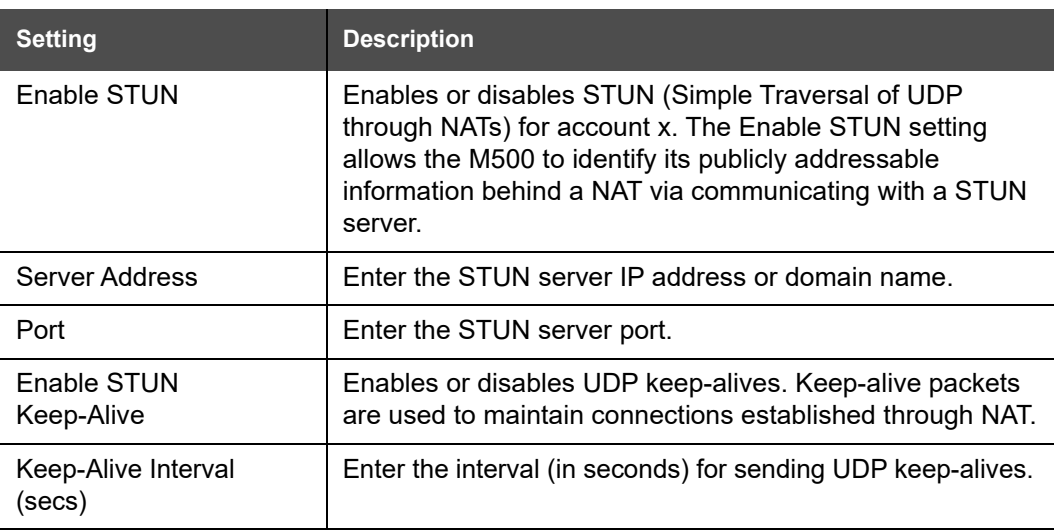

#### **Call Settings tab**

You can configure call settings for each account. Call Settings include Do Not Disturb and Call Forward settings.

The call settings are also available as parameters in the configuration file. See *[""call\\_settings" Module: Call Settings" on page 185](#page-184-0)*.

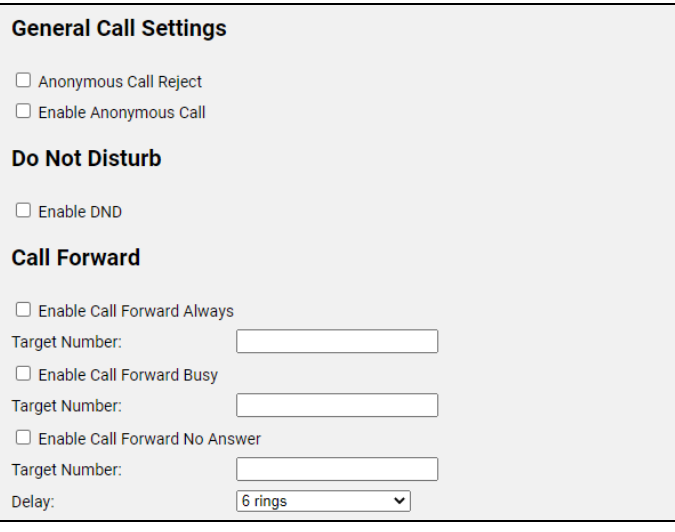

#### **General Call Settings**

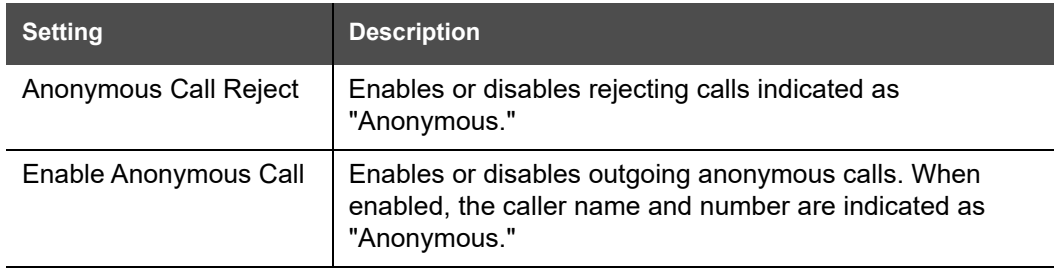

#### **Do Not Disturb**

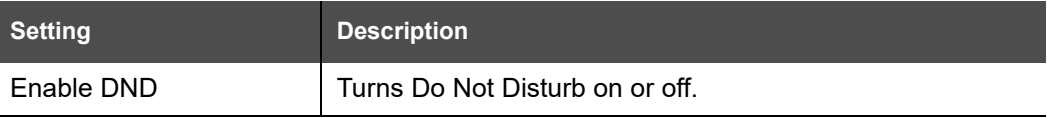

#### **Call Forward**

<span id="page-63-0"></span>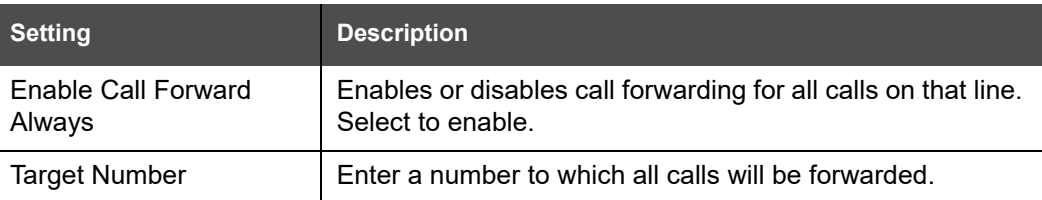

#### *M500 Administrator and Provisioning Manual*

## **SNOM**

<span id="page-64-1"></span><span id="page-64-0"></span>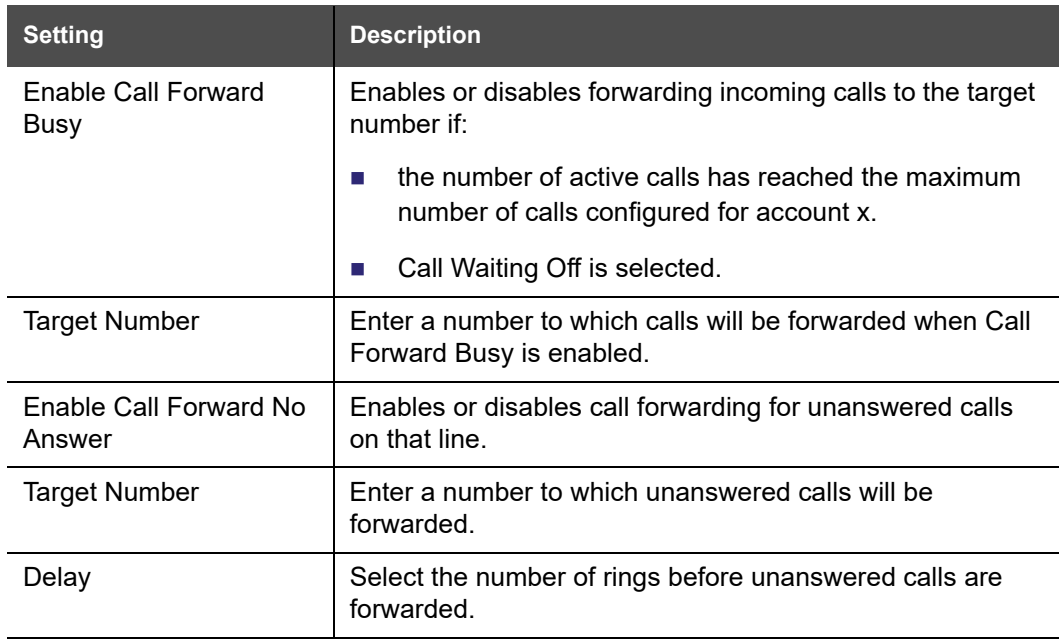

## <u>SN()M</u>

### <span id="page-65-0"></span>**Base Preferences**

On the Base Preferences page, you can configure the operating mode for the base station as single, primary or secondary.

If you are using the WebUI on the primary base station of a dual cell configuration, you can enable/disable wideband audio.

These settings are also available as parameters in the configuration file. See the parameters *"[multicell.role](#page-153-1)" on page 154* and *"[cordless.wideband\\_enabled](#page-149-0)" on [page 150](#page-149-0)*.

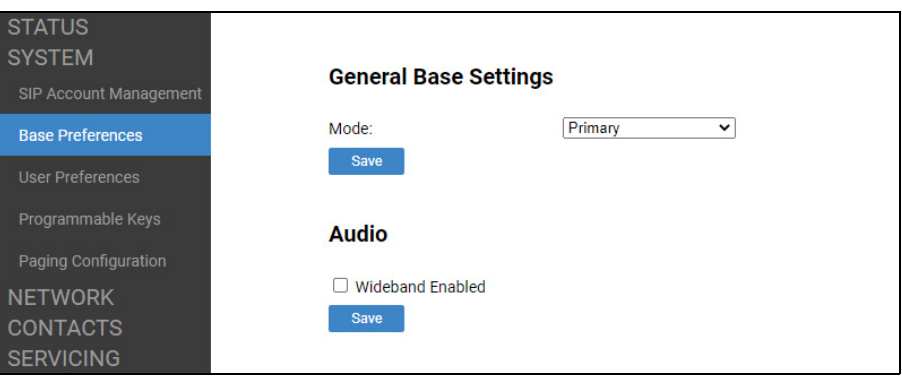

### **General Base Settings**

In the tables on the following pages, click a setting to link to its matching configuration file parameter in Chapter 5, *[Configuration File Parameter Guide](#page-131-0)*. Default values and ranges are listed there.

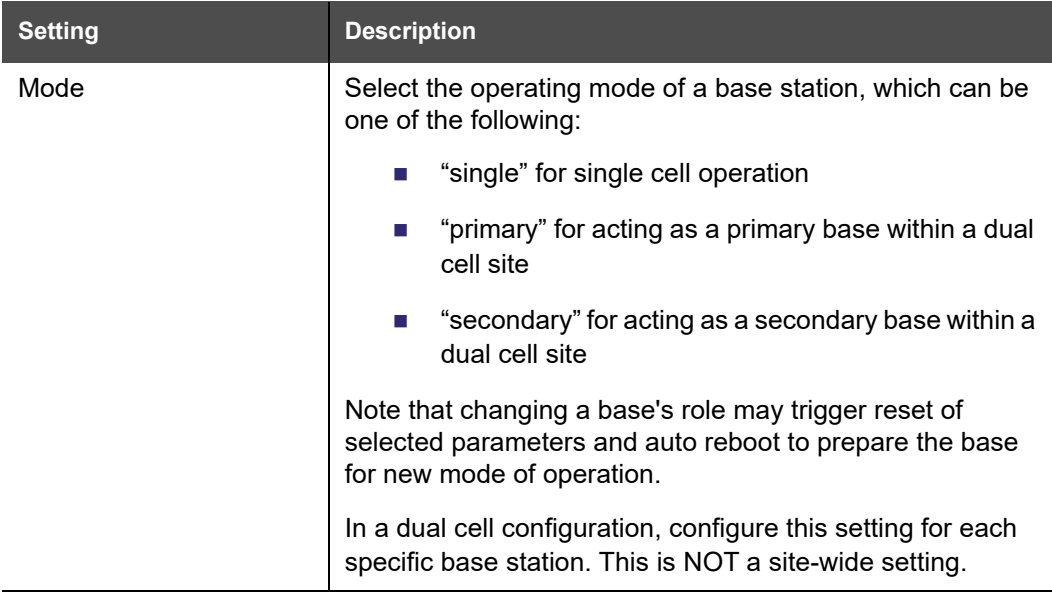

#### **Audio**

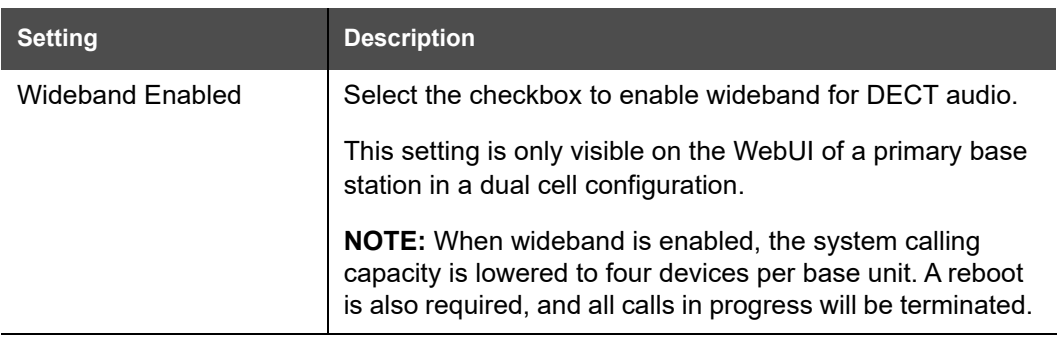

### <span id="page-67-0"></span>**User Preferences**

On the User Preferences page, you can set the language that appears on the WebUI. The User Preferences page is also available to phone users when they log on to the WebUI.

The WebUI Language setting is also available as a parameter in the configuration file. See *"[user\\_pref.web\\_language](#page-183-1)" on page 184*.

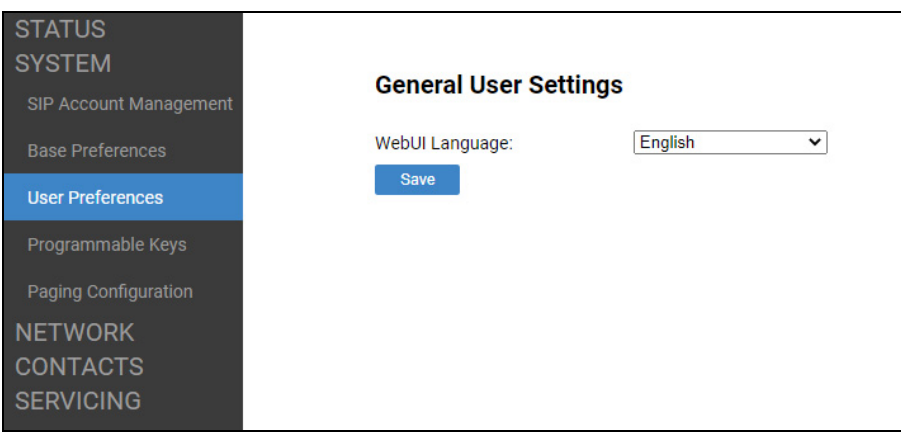

#### **General User Settings**

In the table below, click a setting to link to its matching configuration file parameter in Chapter 5, *[Configuration File Parameter Guide](#page-131-0)*. Default values and ranges are listed there.

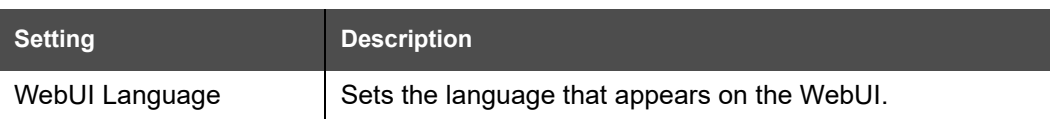

### NQW

### <span id="page-68-0"></span>**Programmable Keys**

On the Programmable Keys page, you can assign additional functions to the Programmable Feature Keys (PFKs) on handsets/desksets.

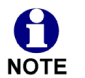

In a dual cell configuration, the Programmable Keys page is only displayed in the WebUI of the **Primary** base station.

The programmable key settings are also available as parameters in the configuration file. See the parameters named **cordless.x.pfk.y.\_\_\_\_** on page [151](#page-150-0)[-152](#page-151-0).

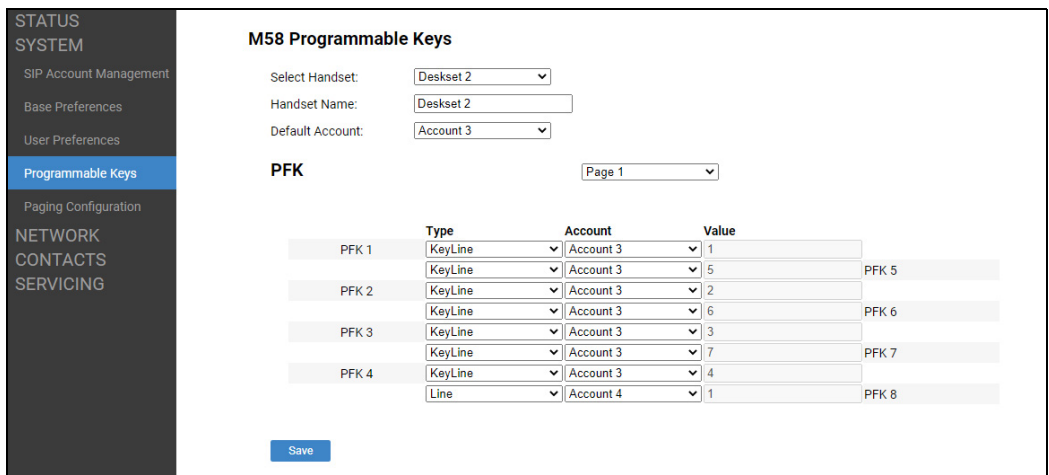

#### **M55 / M58 Programmable Keys**

In the **Select Handset** box, select the handset/deskset whose PFKs you want to assign functions.

In the tables on the following pages, click a setting to link to its matching configuration file parameter in Chapter 5, *[Configuration File Parameter Guide](#page-131-0)*. Default values and ranges are listed there.

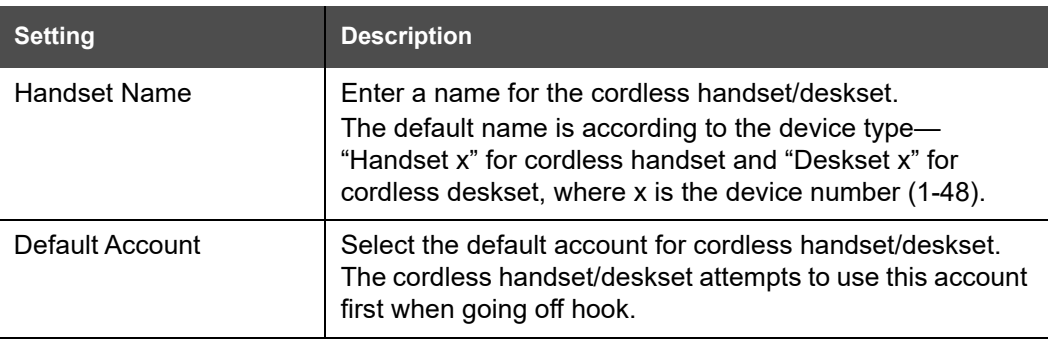

## <u>SN()M</u>

### **PFK**

Each row represents a numbered PFK (for example, PFK 1, PFK 2, etc.)

For M55 handsets, you can configure six PFKs.

For M58 desksets, you can configure three pages of eight PFKs. In the box next to **PFK**, select the page number.

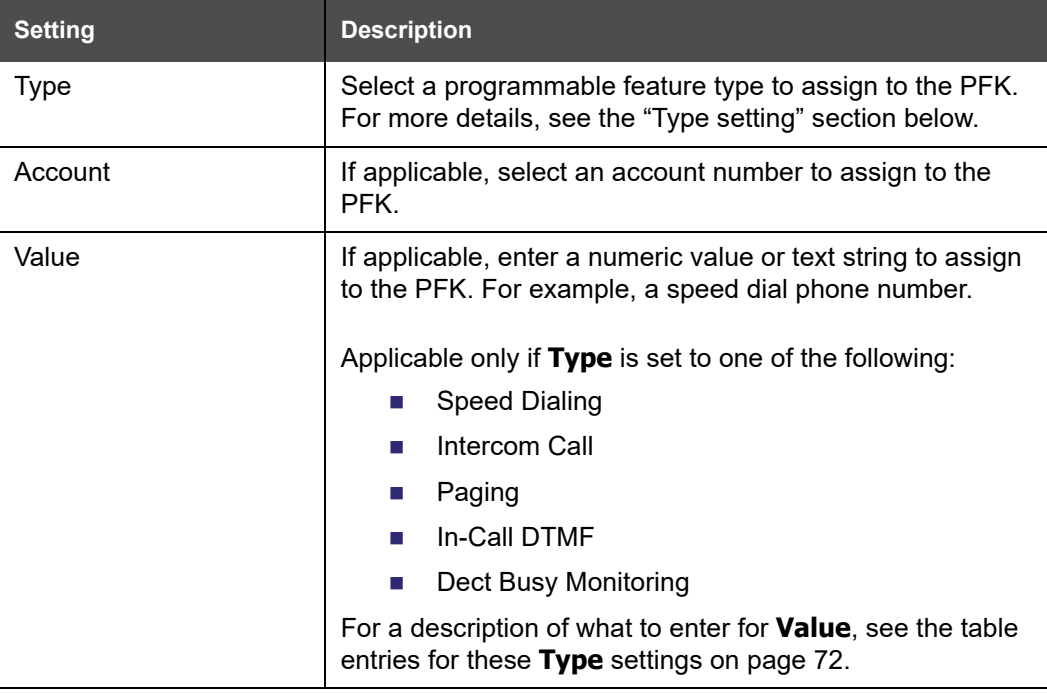

#### <span id="page-69-0"></span>**Type setting**

The following table lists the available selections for the **Type** setting.

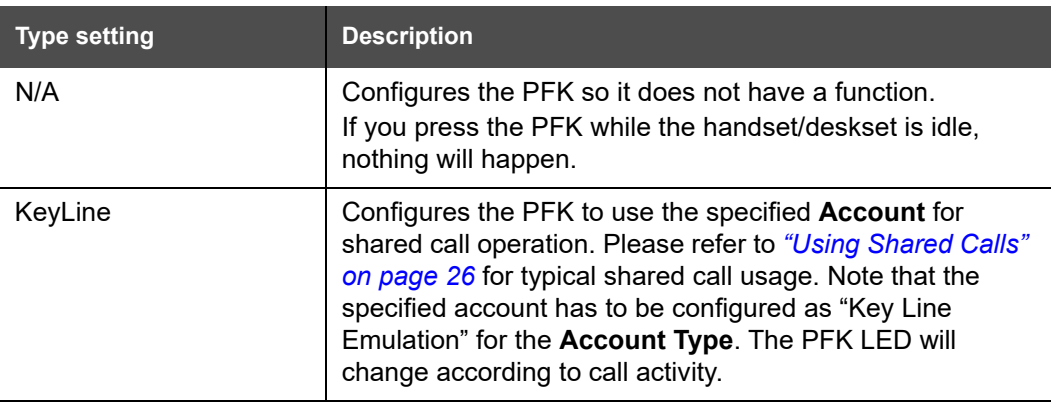

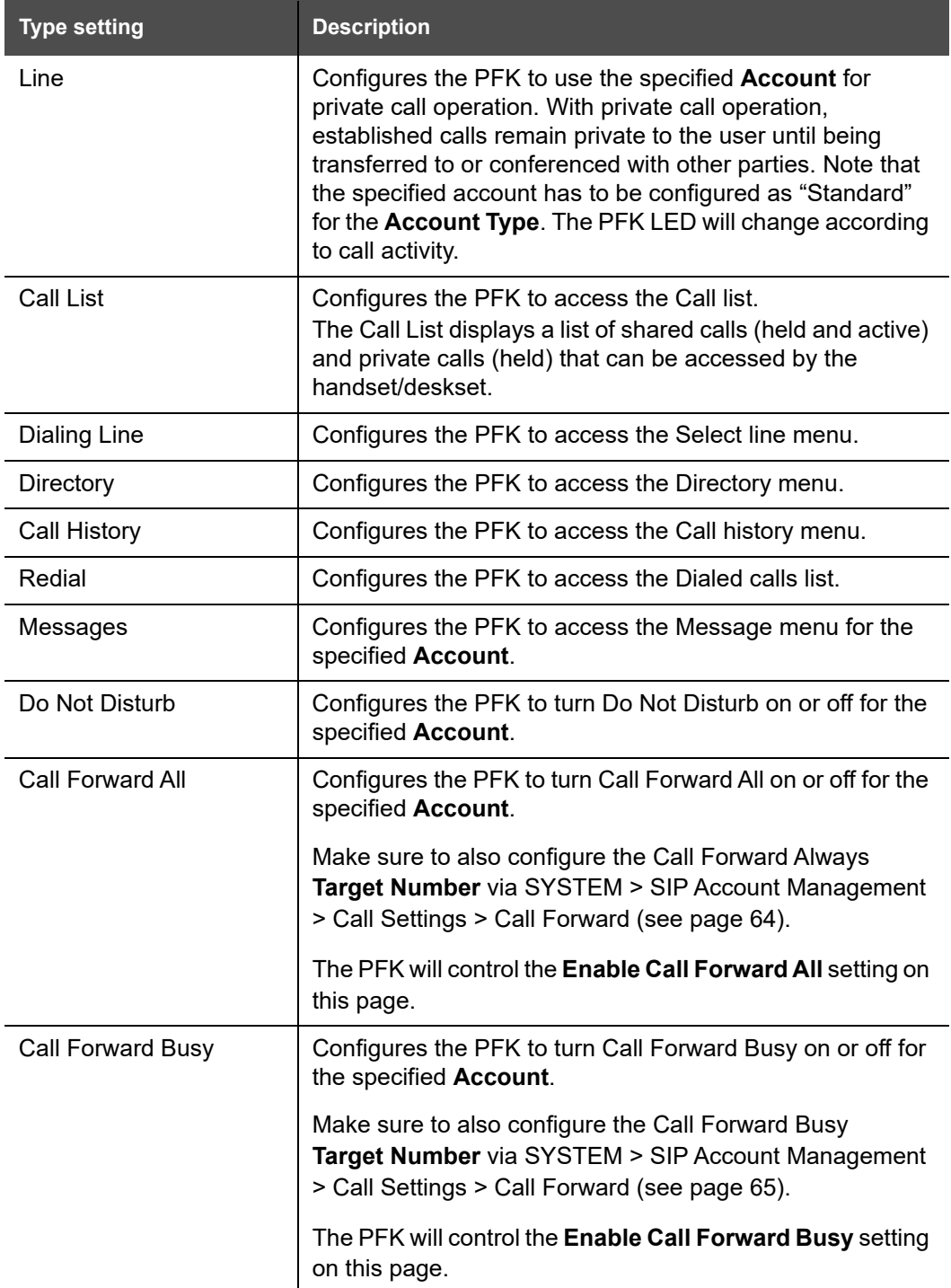

<span id="page-71-0"></span>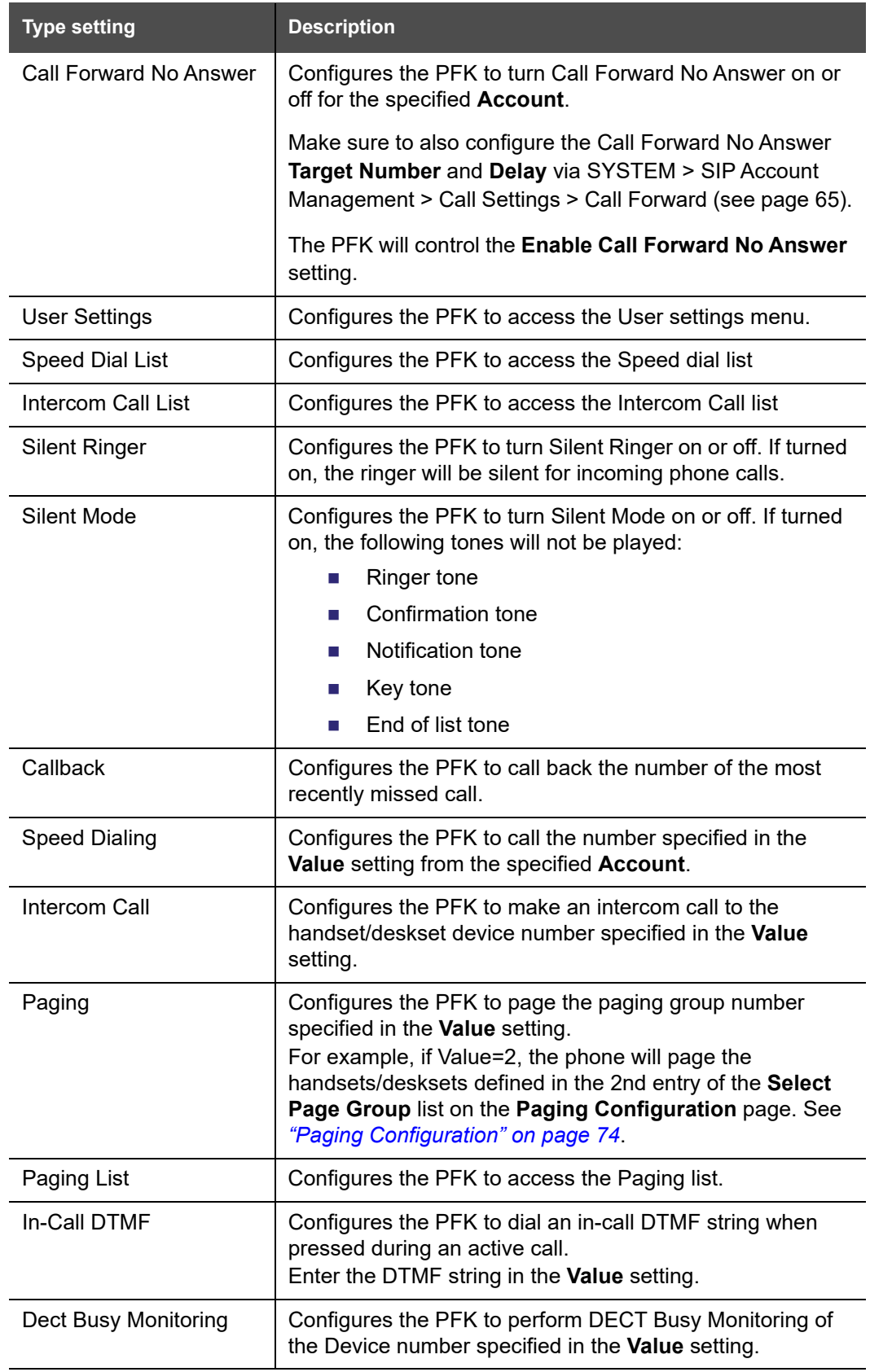
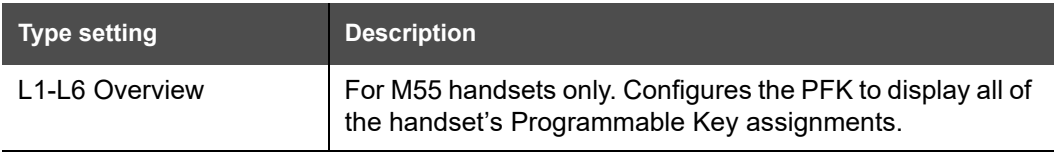

#### **Default PFK configuration**

The default PFK configuration is PFK1-4 set up as KeyLine.

WebUI:

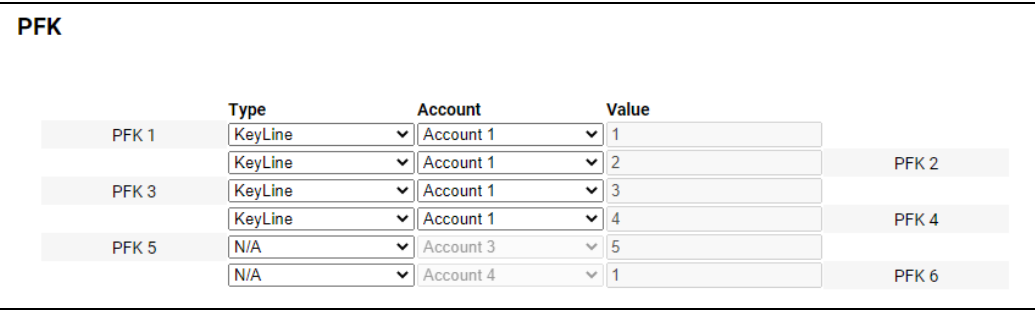

Provisioning:

```
cordless.1.pfk.1.account = 1
cordless.1.pfk.1.feature = keyline
cordless.1.pfk.1.value = 1
cordless.1.pfk.2.account = 1
cordless.1.pfk.2.feature = keyline
cordless.1.pfk.2.value = 2
cordless.1.pfk.3.account = 1
cordless.1.pfk.3.feature = keyline
cordless.1.pfk.3.value = 3
cordless.1.pfk.4.account = 1
cordless.1.pfk.4.feature = keyline
cordless.1.pfk.4.value = 4
```
For more information about these parameters, see page [151](#page-150-0)-[152](#page-151-0).

## NQM

### **Paging Configuration**

On the Paging Configuration page, you can configure up to six paging groups. A paging group is a list of registered handsets/desksets that can receive a page. For example, you can set up paging group "Sales" for handsets 1 and 2, and paging group "Warehouse" for handsets 3, 4 and 5.

6 **NOTE** 

In a dual cell configuration, the Paging Configuration page is only displayed in the WebUI of the **Primary** base station.

The paging configuration settings are also available as parameters in the configuration file. See "[page\\_zone.group.x.members](#page-188-0)" and *"[page\\_zone.group.x.name](#page-188-1)" on page 189*.

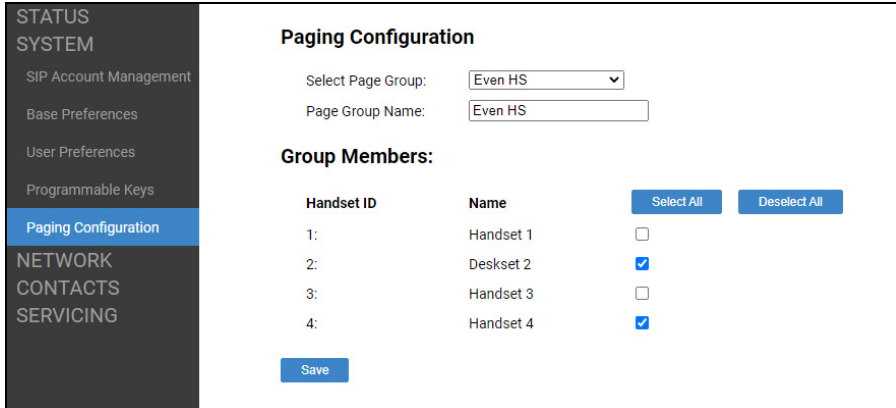

In the **Select Page Group** box, select the paging group you want to configure.

In the **Page Group Name** box, enter a name for the paging group.

Select the checkboxes of the handsets/desksets to be included in the paging group.

# nom

### **Network Pages**

You can set up the M500 for your network configuration on the Network pages. Your service provider may require you to configure your network to be compatible with its service, and the M500 settings must match the network settings.

The network settings are grouped into Basic and Advanced Settings. IPv4 and IPv6 protocols are supported.

When both IPv4 and IPv6 are enabled and available, the following guidelines apply when determining which stack to use:

- For outgoing traffic, the IP address (or resolved IP) in the server field—either IPv4 or IPv6—will determine which stack to be used.
- DNS entries with both IPv4 and IPv6 settings can be used to resolve FQDN entries. There are no preferences with the order of the DNS queries.
- Pcap should include traffic for both stacks.
- Dual stack operations should be transparent to PC port traffic.

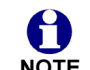

PnP is not supported on IPv6.

NOTE VPN is not supported in IPv6 or PPPoE.

The network settings are also available as parameters in the configuration file. See *[""network" Module: Network Settings" on page 159](#page-158-0)*.

After entering information on this page, click save to save it.

### <span id="page-75-0"></span>**Basic Network Settings**

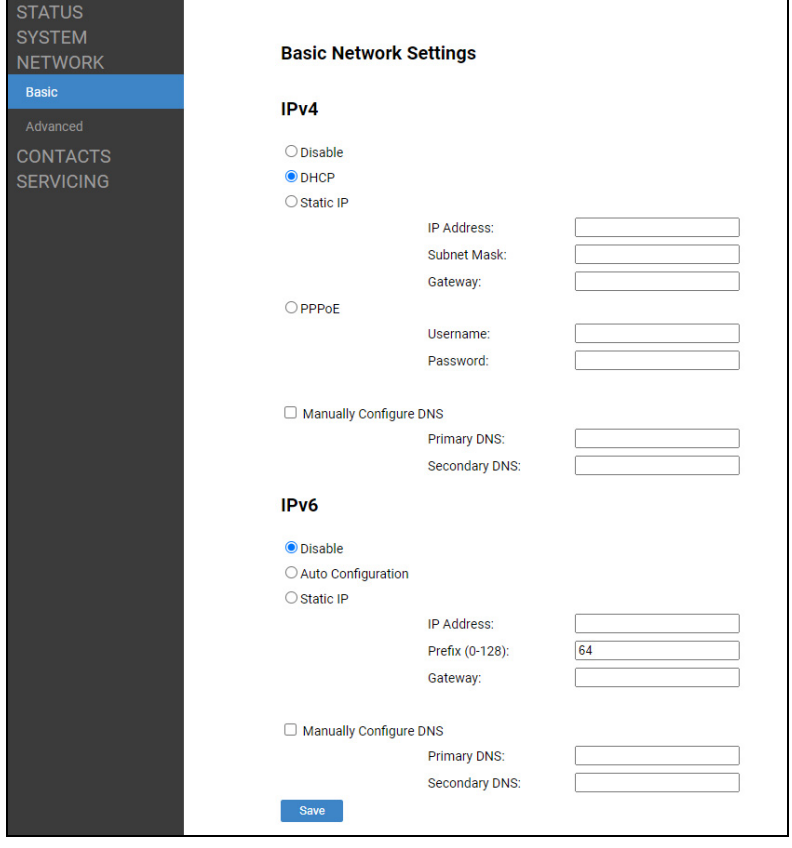

You must be familiar with TCP/IP principles and protocols to configure static IP 61 settings. **NOTE** 

In the tables on the following pages, click a setting to link to its matching configuration file parameter in Chapter 5, *[Configuration File Parameter Guide](#page-131-0)*. Default values and ranges are listed there.

#### **IPv4**

H

In a dual cell configuration, the settings listed below must be configured for each specific base station. These are NOT site-wide settings.

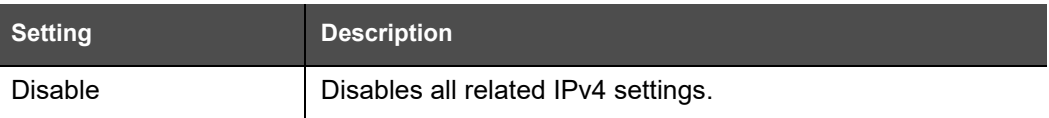

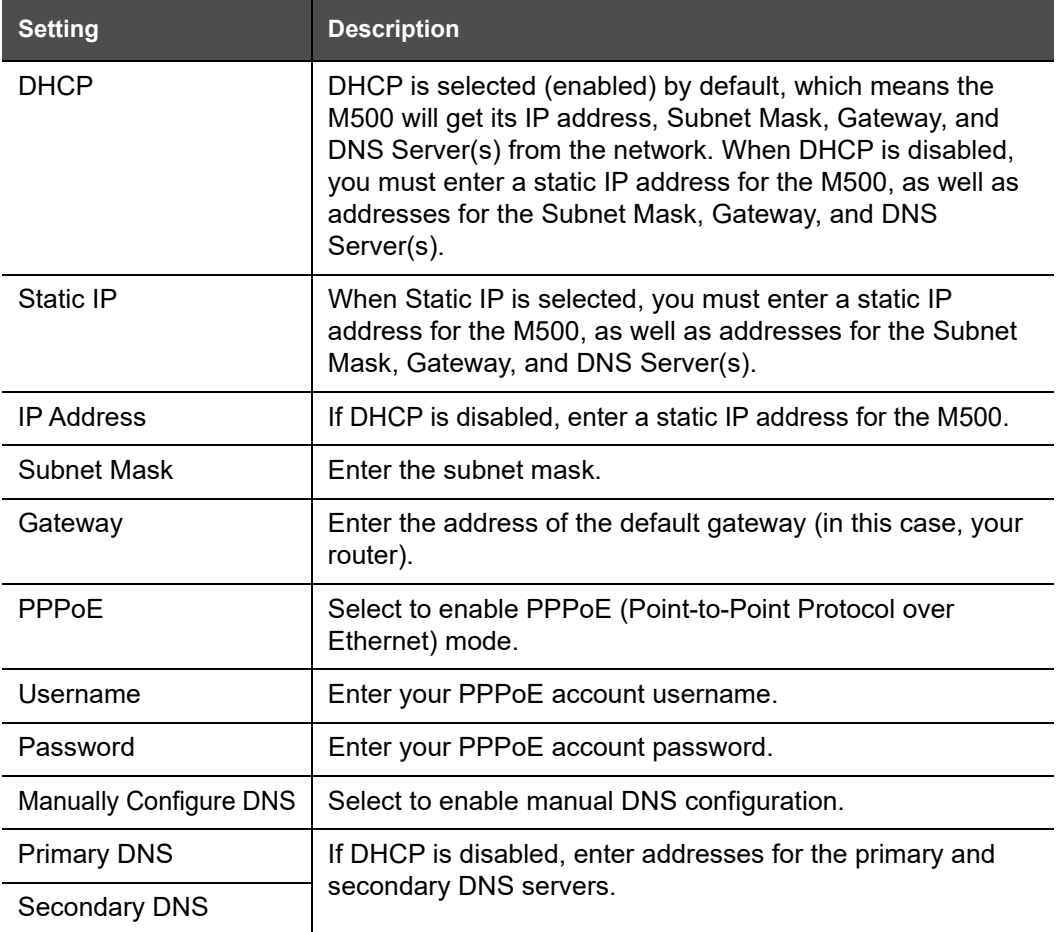

#### **IPv6**

0

In a dual cell configuration, the settings listed below must be configured for each specific base station. These are NOT site-wide settings. **NOTE** 

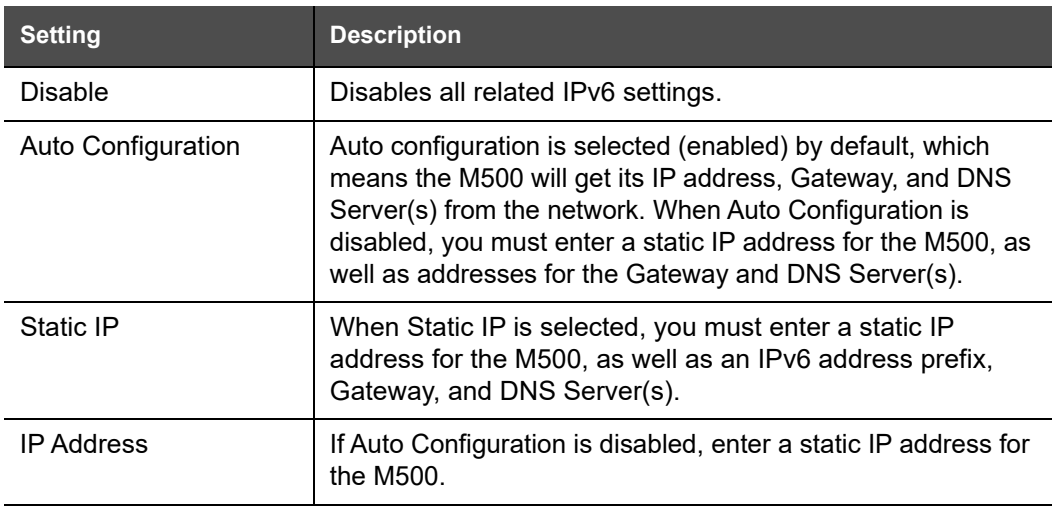

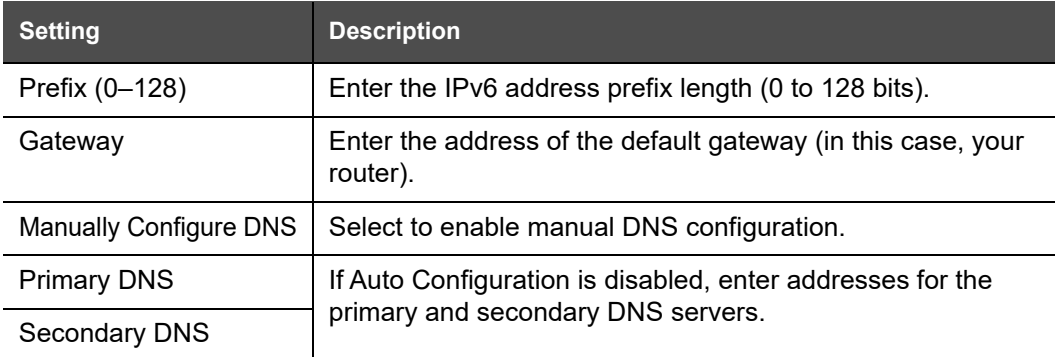

### **Advanced Network Settings**

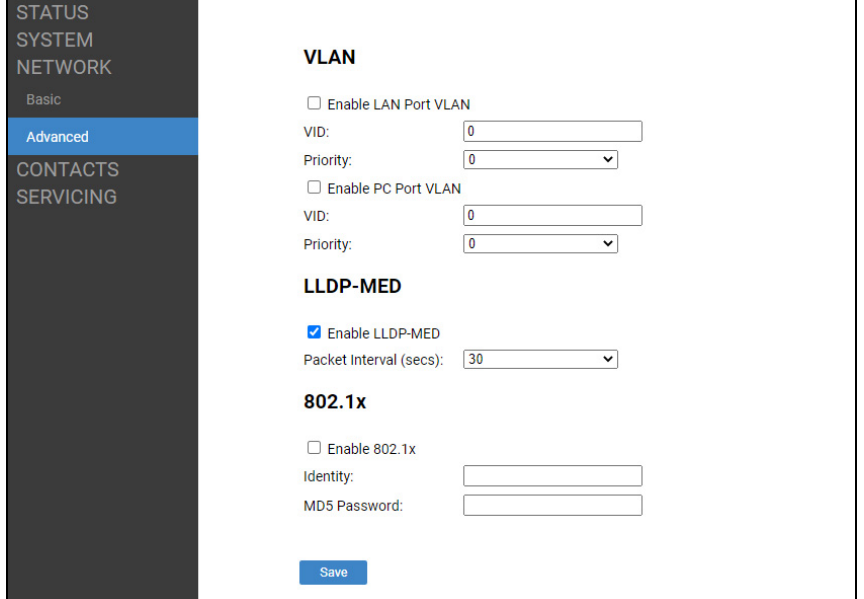

#### **VLAN**

You can organize your network and optimize VoIP performance by creating a virtual LAN for phones and related devices.

In the tables on the following pages, click a setting to link to its matching configuration file parameter in Chapter 5, *[Configuration File Parameter Guide](#page-131-0)*. Default values and ranges are listed there.

In a dual cell configuration, the settings listed below must be configured for each 6 specific base station. These are NOT site-wide settings.

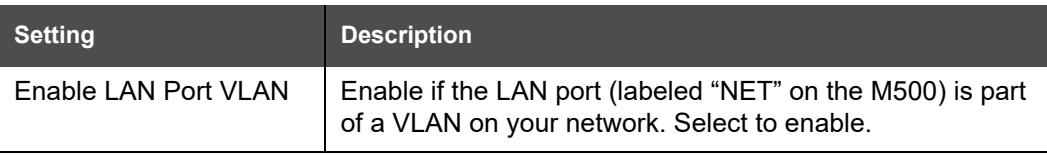

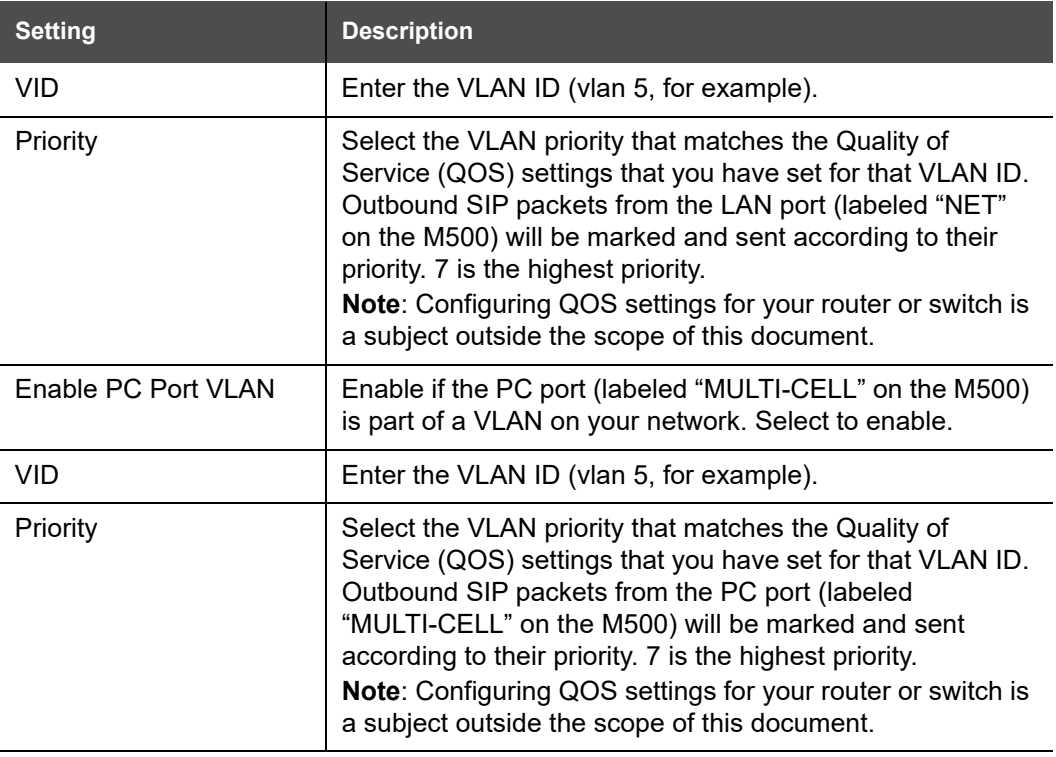

#### **LLDP-MED**

In a dual cell configuration, the settings listed below must be configured for each A specific base station. These are NOT site-wide settings.

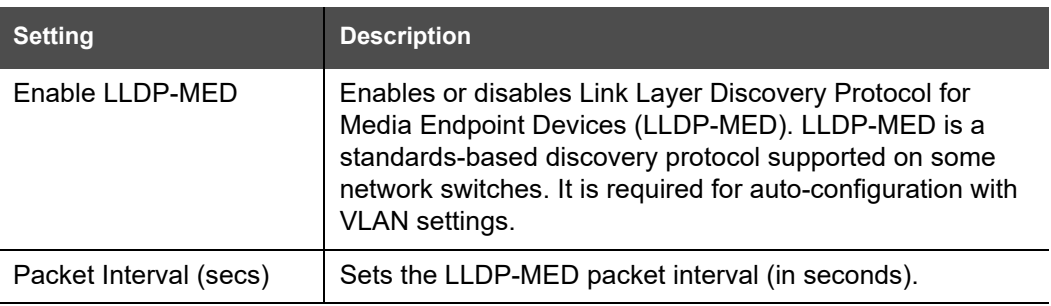

#### **802.1x**

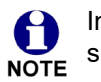

In a dual cell configuration, the settings listed below must be configured for each specific base station. These are NOT site-wide settings.

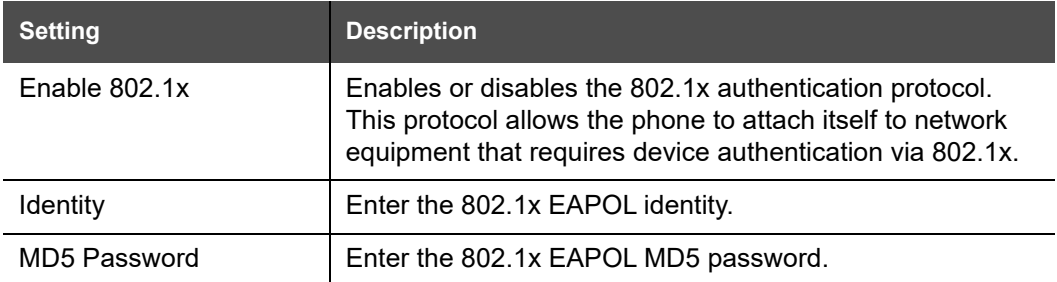

# NQM

### **Contacts Pages**

### **Base Directory**

On the Base Directory page, you can manage directory entries that will be available on all handsets/desksets. You can sort, edit, delete, and add contact information for up to 1,000 entries. In order to back up your contacts or import another local directory file, the page also enables you to export and import the base directory.

The Base Directory lists up to 20 entries per page. Click  $\sqrt{R}$  wext  $\sqrt{R}$ , last  $\sqrt{R}$ , First  $\sqrt{R}$ , or a page number to view the desired page of entries.

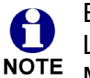

Each handset/deskset also has its own Local directory. You can add entries to the Local directory using the handset/deskset. For more information, see the M55 / M58 User Guide.

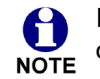

In a dual cell configuration, the Base Directory page is only displayed in the WebUI of the **Primary** base station.

 $\mathbf{C}$ 

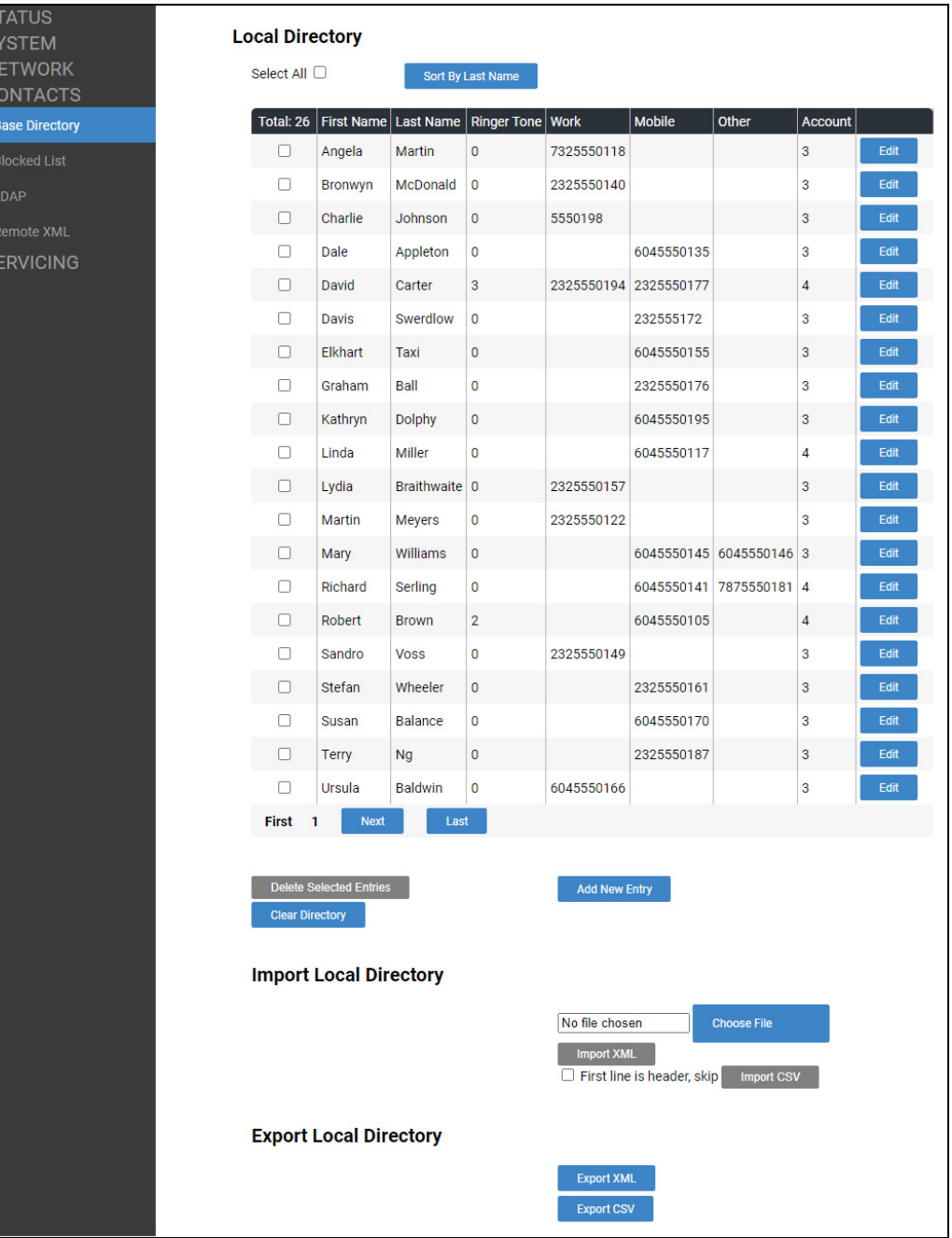

[Table 5](#page-81-0) describes the buttons available on the Base Directory page.

<span id="page-81-0"></span>**Table 5. Base Directory commands**

| <b>Click</b>      | То                         |
|-------------------|----------------------------|
| Sort By Last Name | Sort the list by last name |

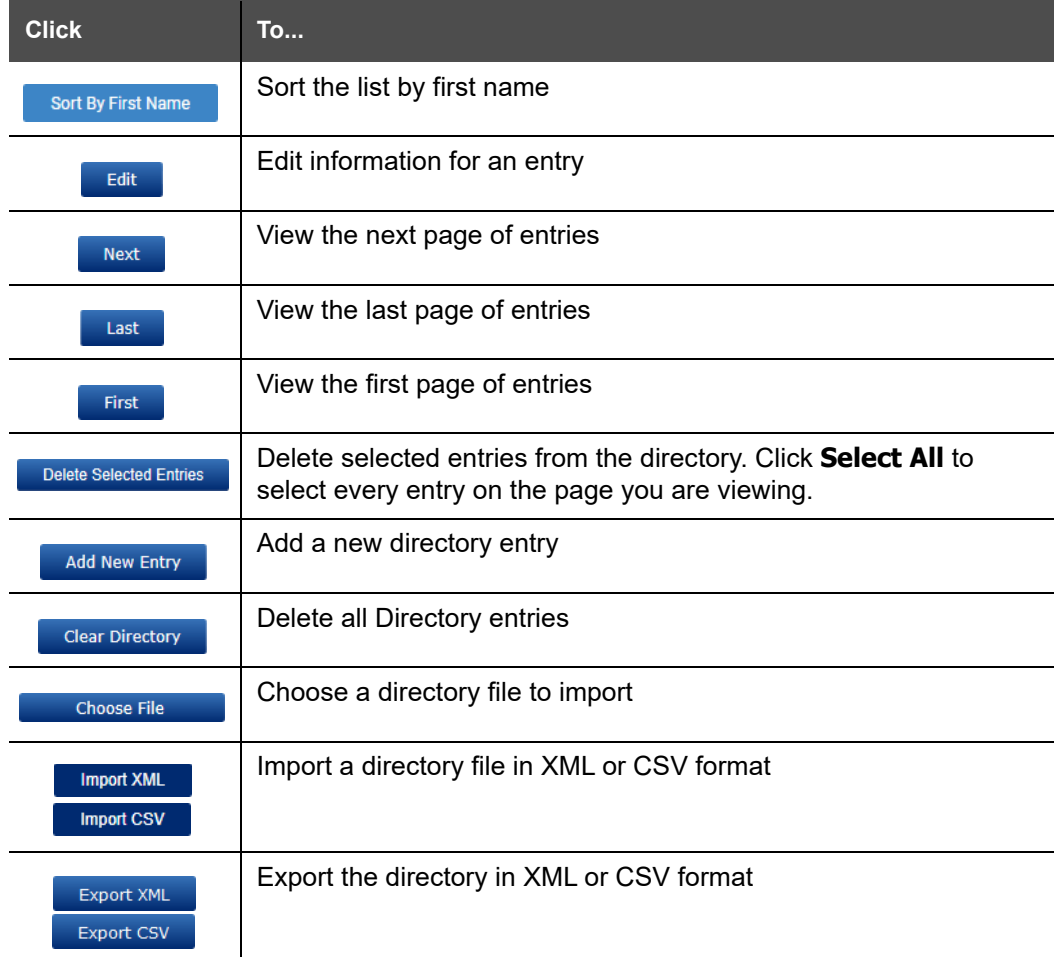

#### **Table 5. Base Directory commands**

#### *To add a new directory entry:*

1. Click Add New Entry

The **Create Local Directory Entry** page appears.

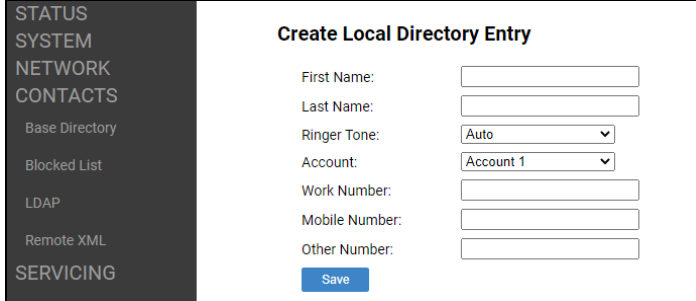

2. Enter the required information as described in the following table.

### **Create Local Directory Entry**

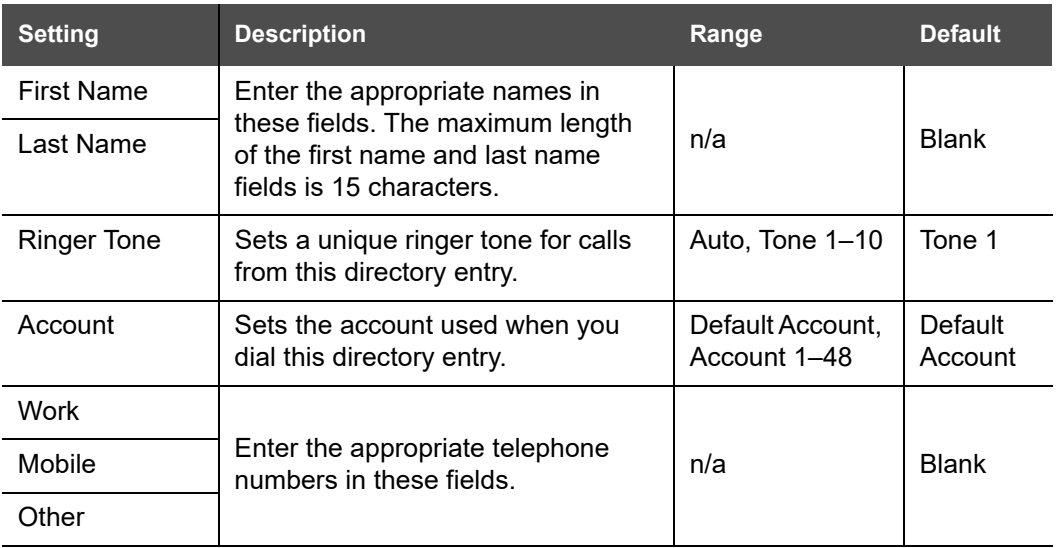

#### **Directory Import/Export**

For a brand new M500 base station out of the box, the Base Directory will be empty. The best way to create an import file of directory entries is to first add a new entry to be used as a placeholder. Then export the Base Directory in either CSV or XML format. Open the file in a CSV or XML editor, and then add or modify entries. When you are finished editing, import the file to the Base Directory.

Importing a directory file will delete any existing entries in the Base Directory. The system will display a warning prompt, "All Directory entries will be deleted. Do you want to continue?"

A **NOTE** 

You can also import a directory file via provisioning. With provisioning, you can control whether the imported directory file adds to or replaces existing Base Directory entries. In the provisioning configuration file, enter the URI of the imported directory file in one of the following parameters:

- *["file.contact.directory.append" on page 193](#page-192-0)* adds to existing entries
- *["file.contact.directory.overwrite" on page 193](#page-192-1)* replaces existing entries

Directory files in XML format have the following tags:

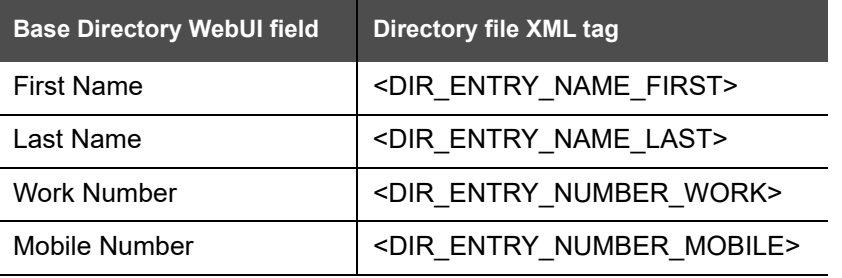

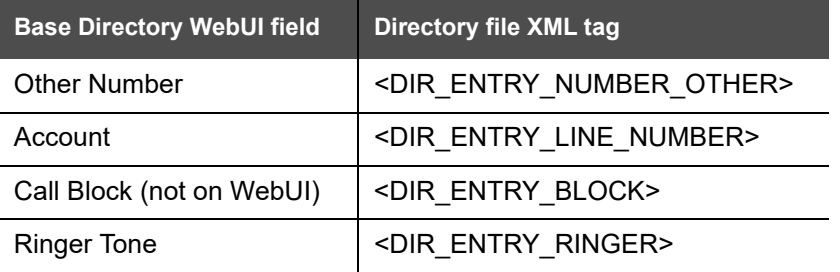

### **Blocked List**

On the Blocked List page, you can manage blocked list entries. The M500 rejects calls from numbers that match blocked list entries. You can sort, edit, delete, and add up to 200 blocked list entries. In order to back up your blocked list entries or import another blocked list file, the page also enables you to export and import the blocked list.

The blocked list displays entries on up to 10 pages, with 20 entries per page. Click Next Last  $\blacksquare$  First  $\blacksquare$ , or a page number to view the desired page of entries.

In a dual cell configuration, the Blocked List page is only displayed in the WebUI 61 of the **Primary** base station.**NOTE** 

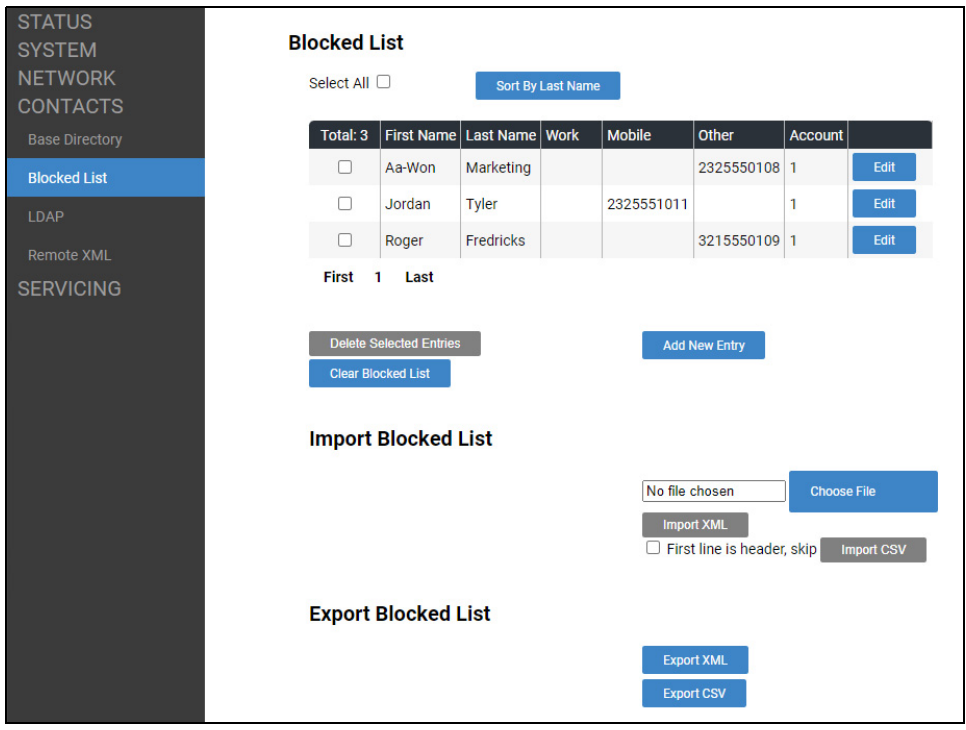

[Table 6](#page-85-0) describes the buttons available on the Blocked List page.

#### <span id="page-85-0"></span>**Table 6. Blocked List commands**

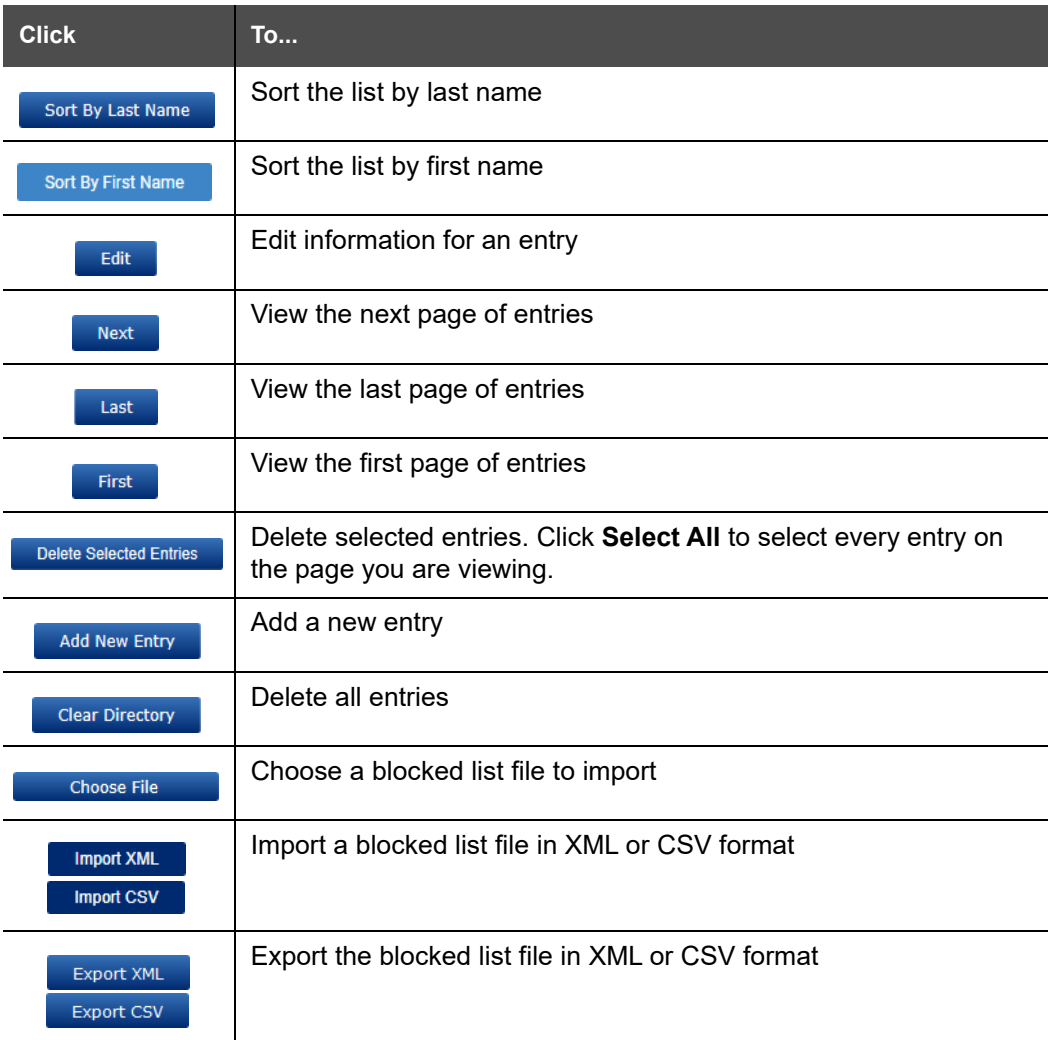

#### *To add a new blocked list entry:*

1. Click Add New Entry

The **Create Blocked List Entry** page appears.

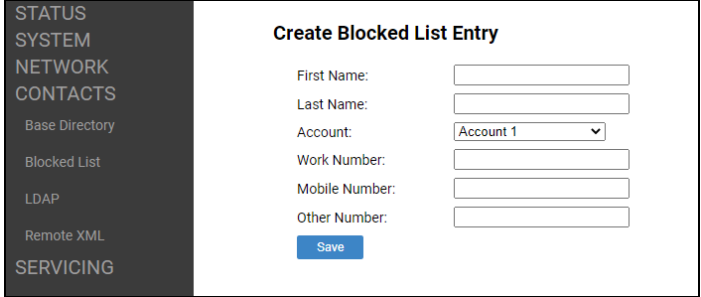

2. Enter the required information as described in the following table.

### **Create Blocked List Entry**

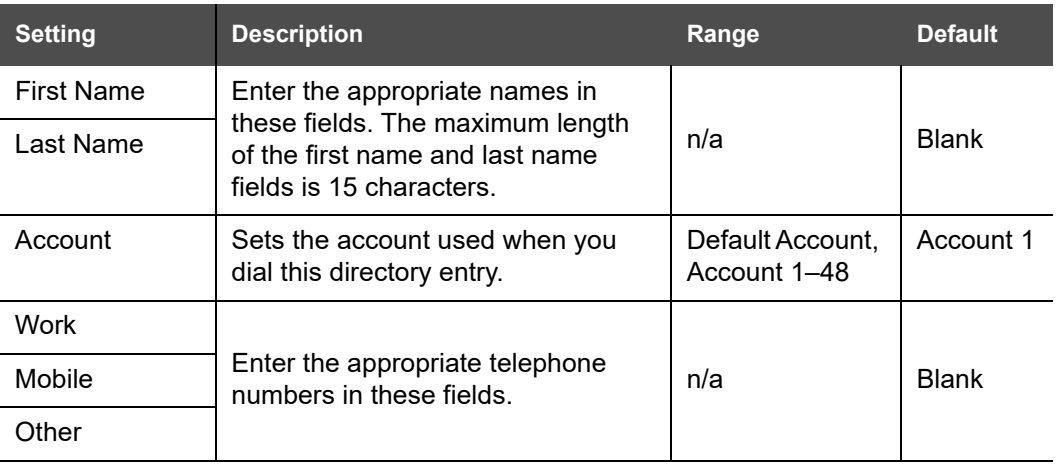

### **Blocked List/Blacklist Import/Export**

For a brand new M500 base station out of the box, the Blocked List will be empty. The best way to create an import file of blocked list entries is to first add a new entry to be used as a placeholder. Then export the Blocked List in either CSV or XML format. Open the file in a CSV or XML editor, and then add or modify entries. When you are finished editing, import the file to the Blocked List.

Importing a blocked list file will delete any existing entries in the Blocked List. The system will display a warning prompt, "All Blocked List entries will be deleted. Do you want to continue?"

You can also import a blocked list file via provisioning. With provisioning, you can M control whether the imported blocked list file adds to or replaces existing Blocked NOTE List entries. In the provisioning configuration file, enter the URI of the imported blocked list file in one of the following parameters:

- *["file.contact.blacklist.append" on page 193](#page-192-2)* adds to existing entries
- *["file.contact.blacklist.overwrite" on page 193](#page-192-3)* replaces existing entries

Blocked List files in XML format have the following tags:

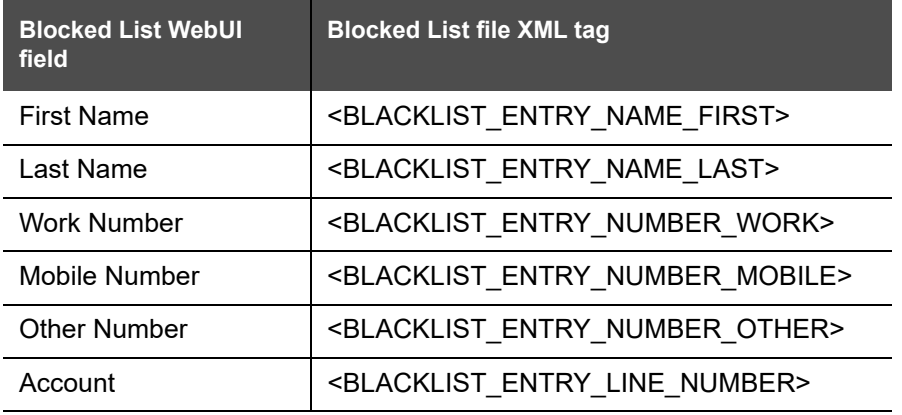

Please note that although the above parameters and XML tags contain the word "blacklist", they are for the Blocked List.

### **LDAP**

The phone supports remote Lightweight Directory Access Protocol (LDAP) directories. An LDAP directory is hosted on a remote server and may be the central directory for a large organization spread across several cities, offices, and departments. You can configure the phone to access the directory and allow users to search the directory for names and telephone numbers.

The LDAP settings are also available as parameters in the configuration file. See *[""remoteDir" Module: Remote Directory Settings" on page 175](#page-174-1)*.

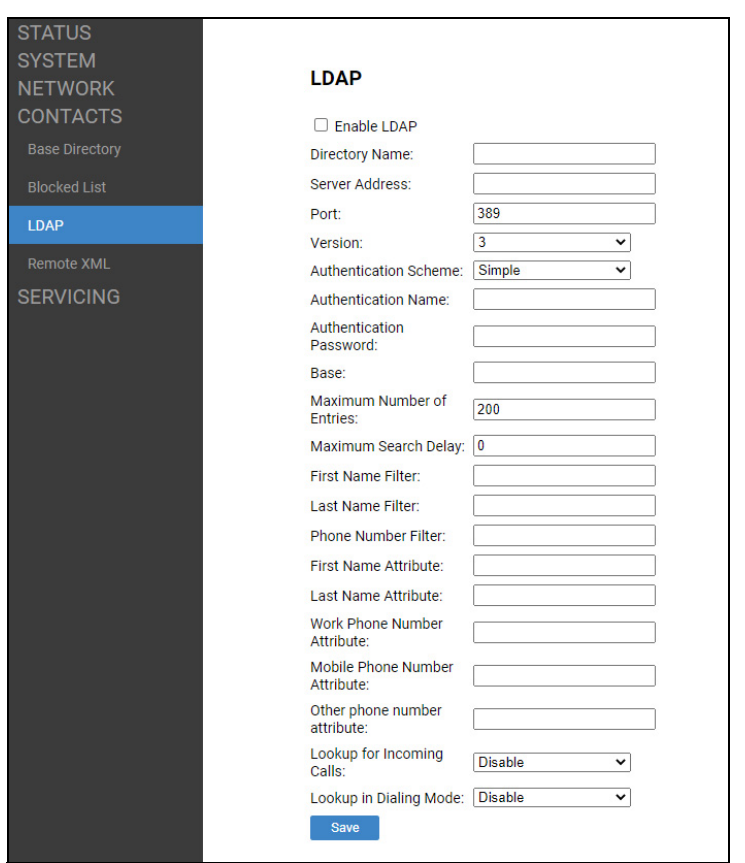

After entering information on this page, click  $\Box$  save  $\Box$  to save it.

### **LDAP Settings**

In the tables on the following pages, click a setting to link to its matching configuration file parameter in Chapter 5, *[Configuration File Parameter Guide](#page-131-0)*. Default values and ranges are listed there.

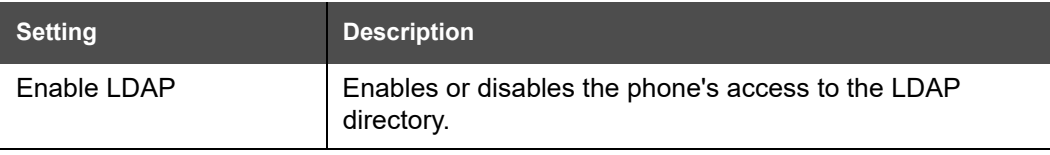

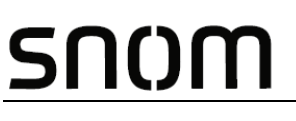

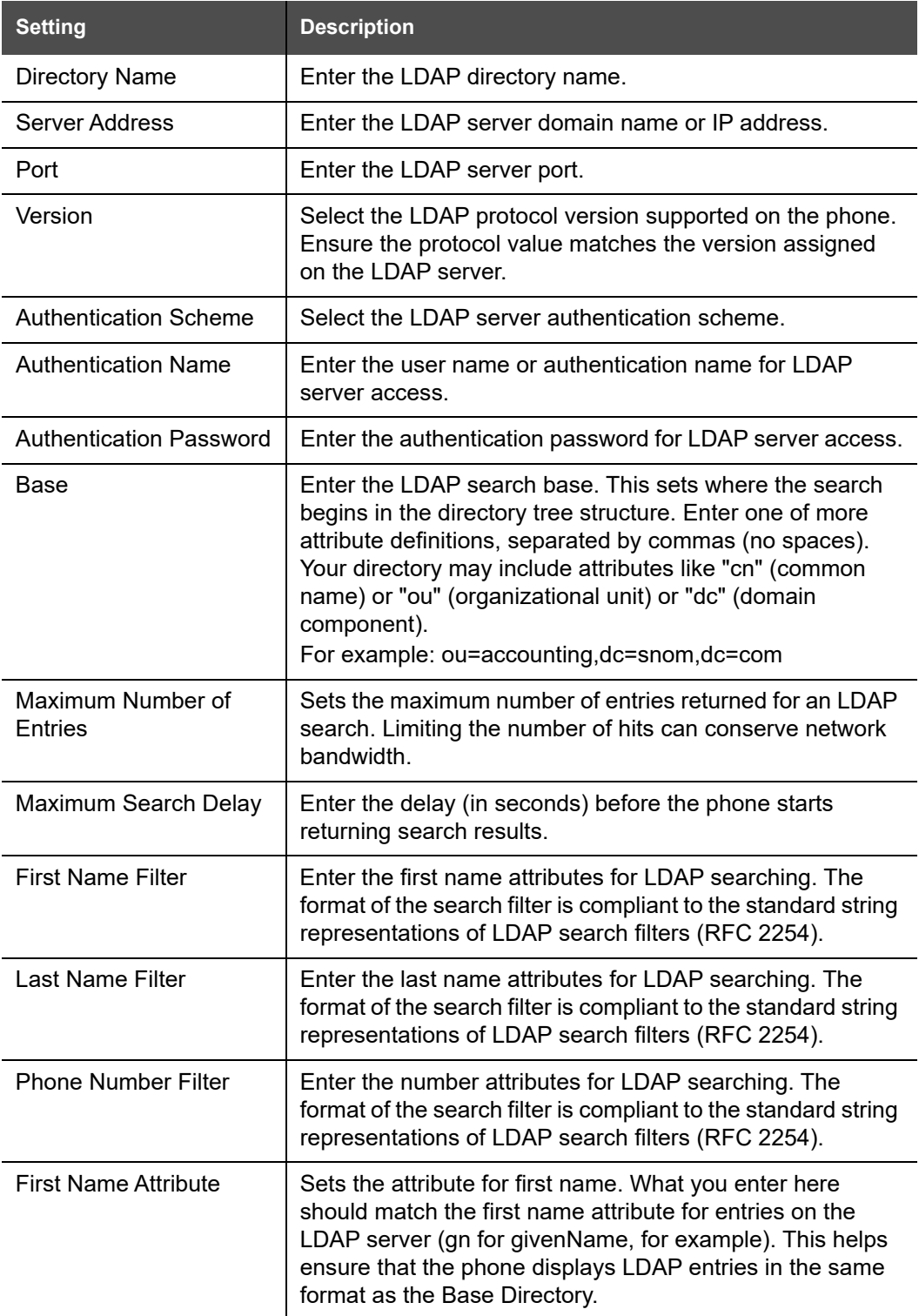

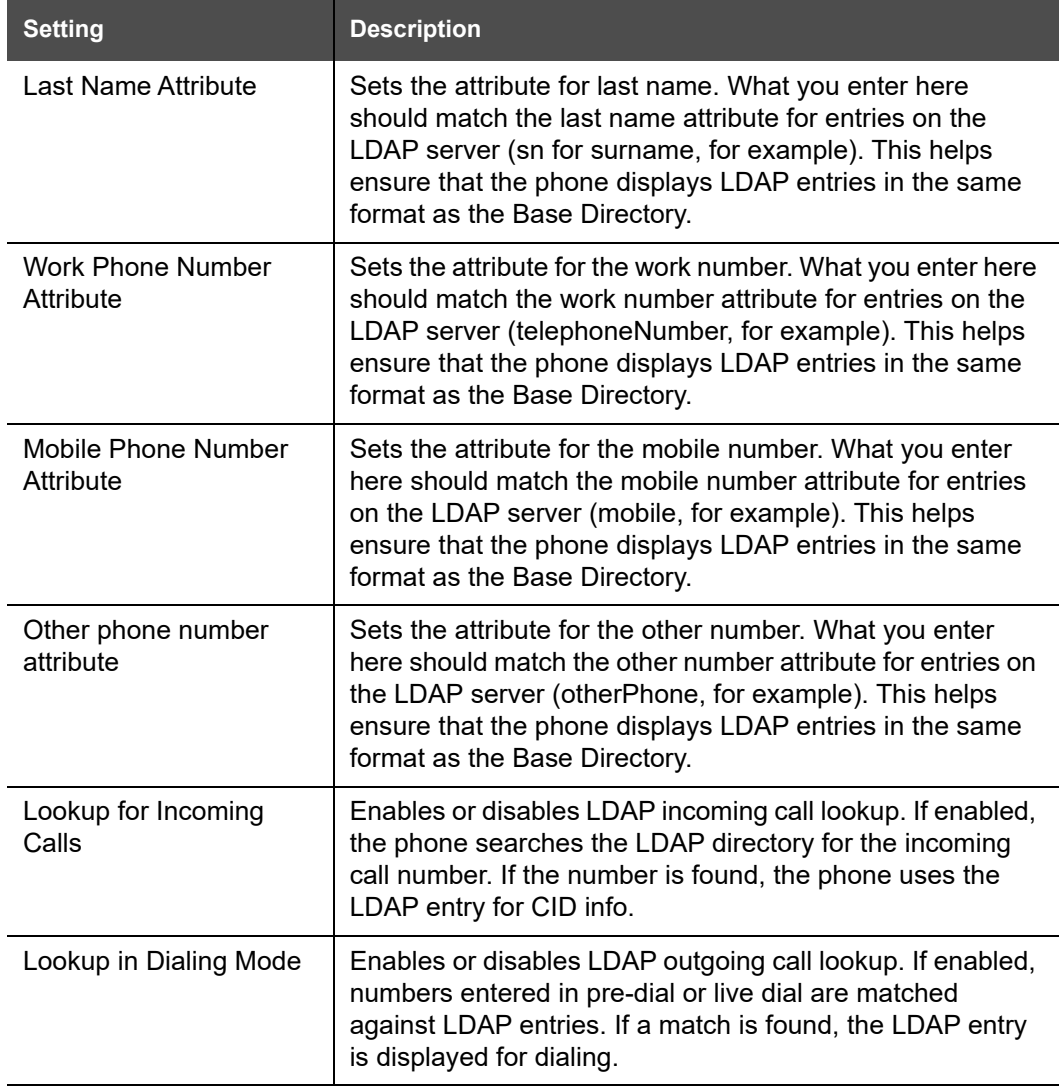

### **Remote XML**

The M500 supports three server-hosted Remote XML directories, with a maximum of 5,000 entries shared across the three directories.

When the user selects a remote directory to view, the M500 will sync with the directory server. The M55 / M58 will display **Sync failed** if any of the following failing conditions is encountered:

- Server not reachable
- Remote XML directory file is not available
- **Invalid XML directory file**

#### **Remote XML Directory Format**

The following shows a sample single-entry file which can be used in a remote XML directory. Note that the default tags are the same as those defined for the Local Directory.

```
<?xml version="1.0" encoding="utf-8"?>
<DIR_ENTRY>
<DIR_ENTRY_NAME_FIRST>John</DIR_ENTRY_NAME_FIRST>
<DIR_ENTRY_NAME_LAST>Smith</DIR_ENTRY_NAME_LAST>
<DIR_ENTRY_NUMBER_OTHER>3333</DIR_ENTRY_NUMBER_OTHER>
<DIR_ENTRY_NUMBER_WORK>1111</DIR_ENTRY_NUMBER_WORK>
<DIR_ENTRY_NUMBER_MOBILE>2222</DIR_ENTRY_NUMBER_MOBILE>
< /DIR \, ENTRY> \,
```
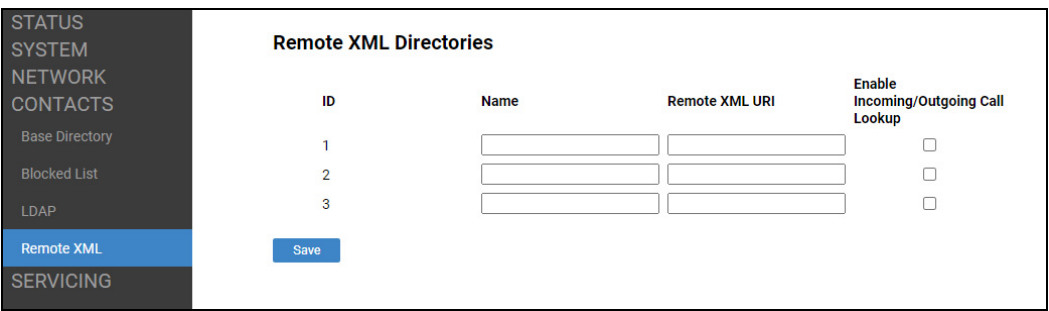

In the tables on the following pages, click a setting to link to its matching configuration file parameter in Chapter 5, *[Configuration File Parameter Guide](#page-131-0)*. Default values and ranges are listed there.

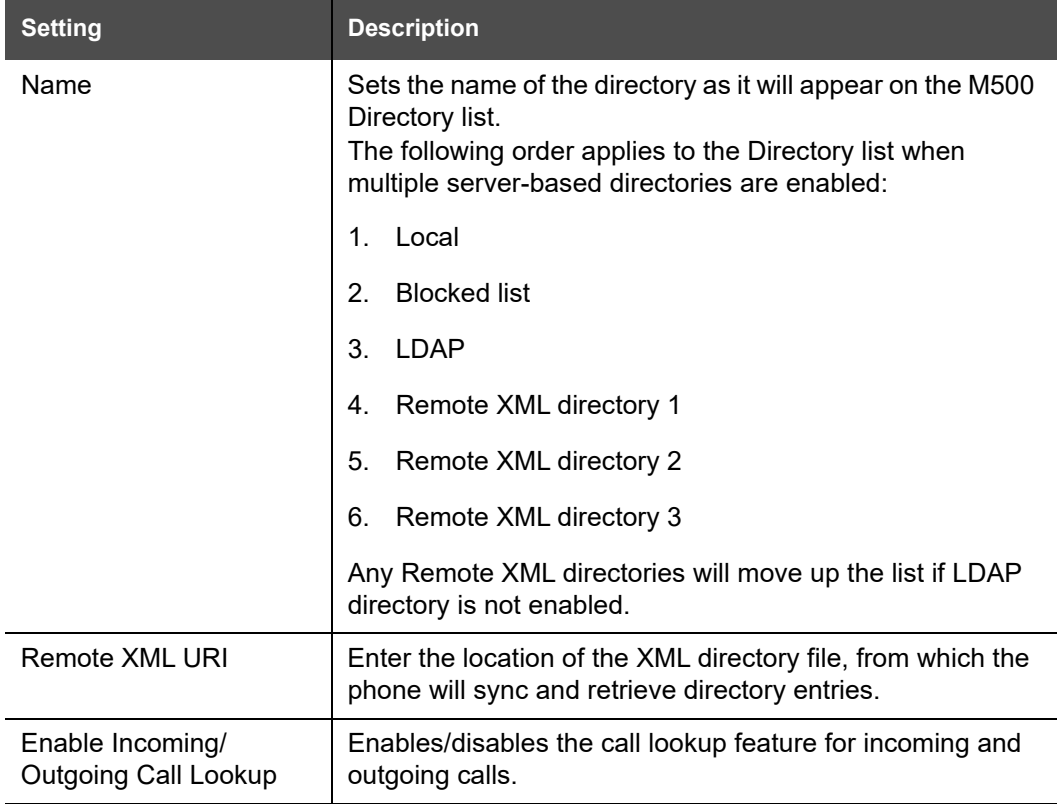

# NQM

### **Servicing Pages**

### **Reboot**

To manually reboot the M500 base station and apply settings that you have updated, click Reboot .

In a dual cell configuration:

- if you are signed on the WebUI of the primary base station, you can reboot the primary base station (indicated by **This Base**) or the secondary base station (indicated by **Secondary Base**).
- If you are signed on the WebUI of the secondary base station, you can reboot the secondary base station (indicated by **This Base**).

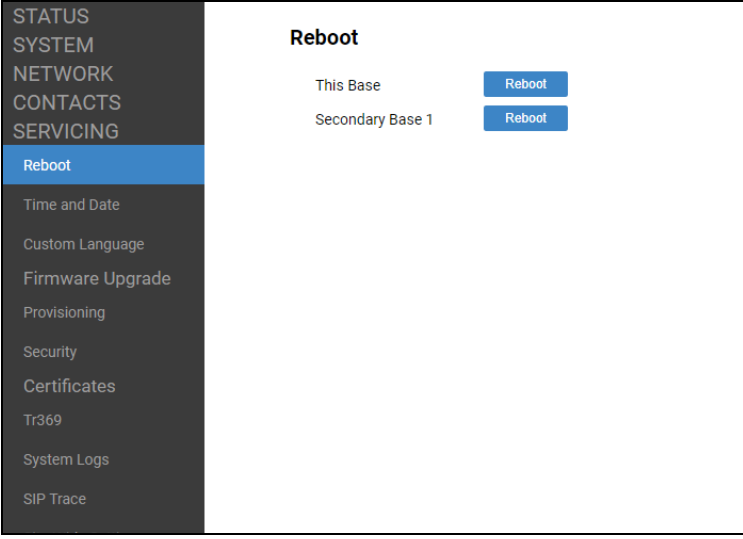

### **Time and Date**

On the Time and Date page, you can manually set the time and date, and the time and date formats. You can also set the system time to follow a Network Time Protocol (NTP) Server (recommended) or you can set the time and date manually.

The time and date settings are also available as parameters in the configuration file. See *[""time\\_date" Module: Time and Date Settings" on page 169](#page-168-0)*.

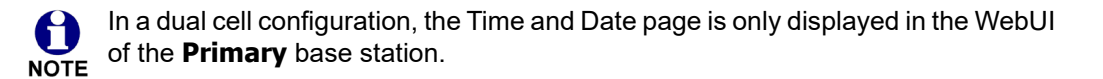

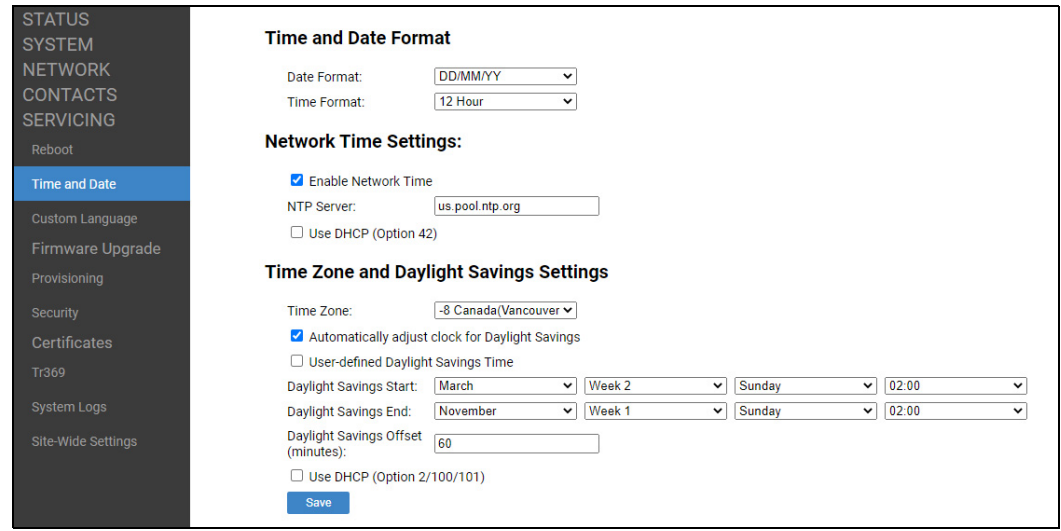

#### **Time and Date Format**

In the tables on the following pages, click a setting to link to the matching configuration file parameter in Chapter 5, *[Configuration File Parameter Guide](#page-131-0)*. Default values and ranges are listed there.

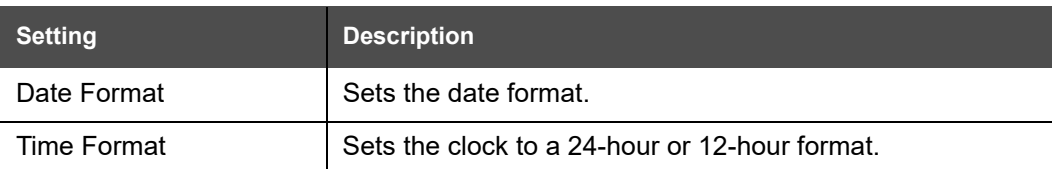

#### **Network Time Settings**

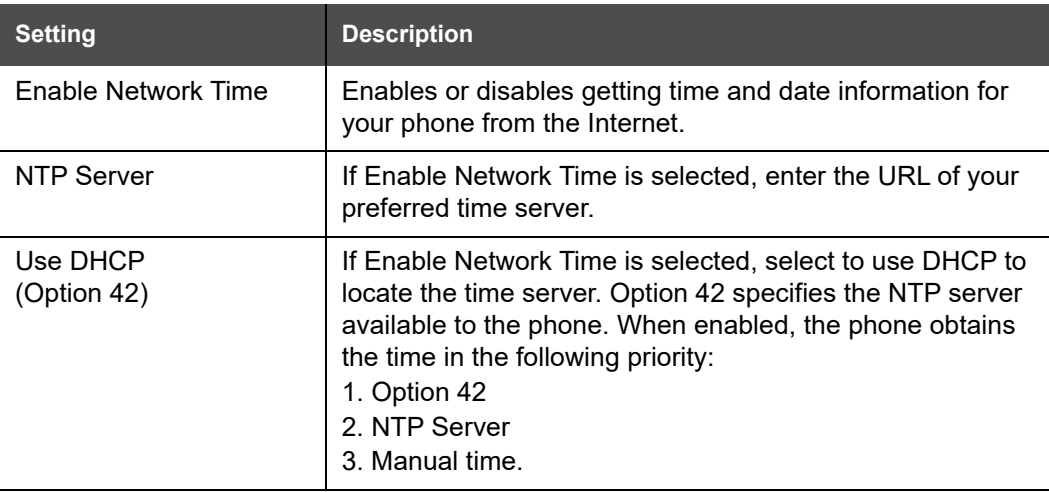

### **Time Zone and Daylight Savings Settings**

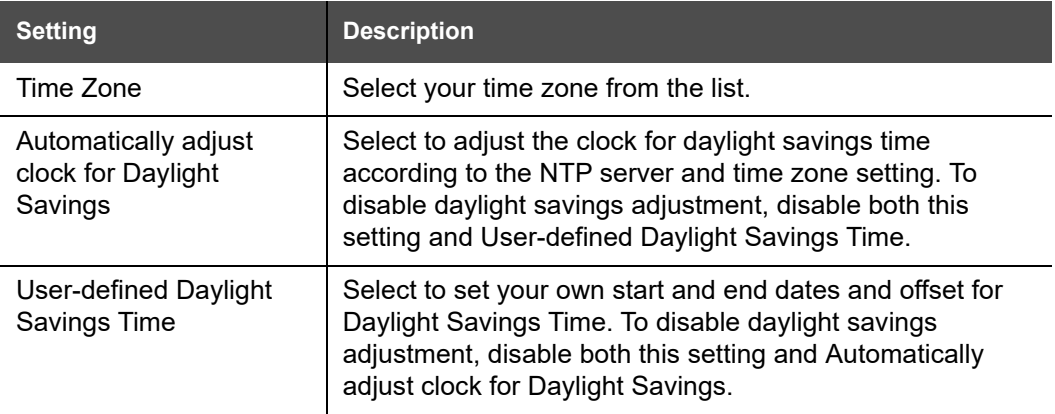

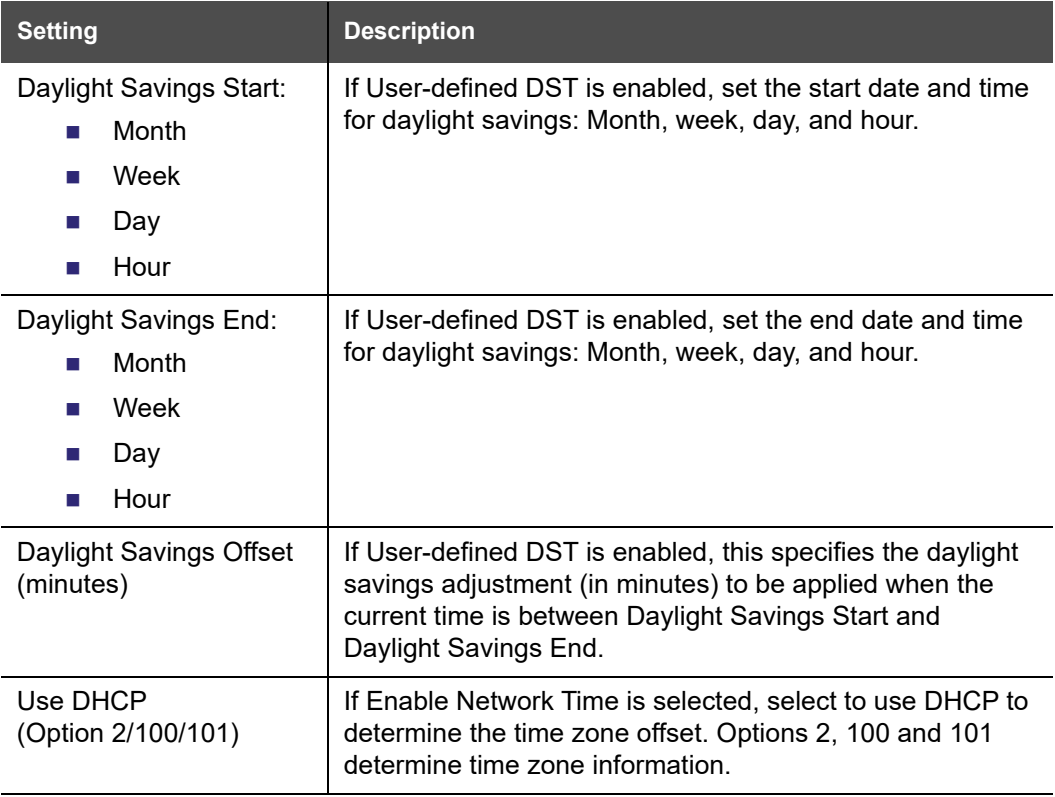

# NQM

### **Custom Language**

On the Export Translation page, you can export WebUI language strings. After exporting language strings, you can use the resulting file as the basis for a custom language translation file (.tpk file).

You can import one custom language for use on the WebUI. The custom language adds to the existing languages available with the firmware.

Importing a custom language can only be done using the configuration file. See *["file.language.webui.url" on page 193](#page-192-4)*.

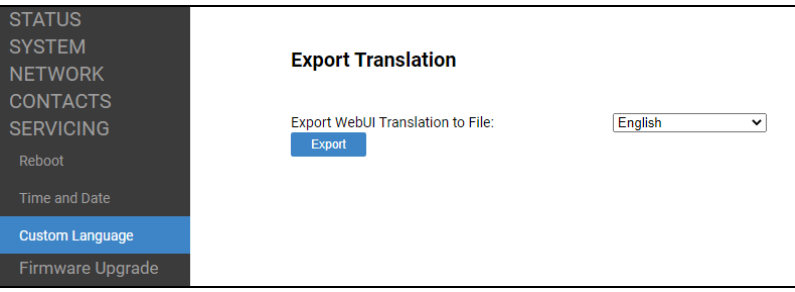

The available languages for export are identical to the WebUI Language list described in *["User Preferences" on page 68](#page-67-0)*.

The filename of the exported language file will be:

■ WebUI: <Model Number>-<Display Name>-webui.tpk

## NOM

### **Firmware Upgrade**

You can update the M500 with new firmware using the following methods:

- **Auto Upgrade** Retrieving a firmware update file from a remote host computer and accessed via a URL. This central location may be arranged by you, an authorized dealer, or your SIP service provider. Click **Firmware Upgrade** and enter the URL under **Firmware Server Settings**.
- **Manual Upgrade** Using a file located on your computer or local network. No connection to the Internet is required. Consult your dealer for access to firmware update files. Click **Firmware Upgrade** and then click **Manual Upgrade** to view the page where you can manually upgrade the M500 firmware.

The firmware upgrade settings are also available as parameters in the configuration file. See *[""provisioning" Module: Provisioning Settings" on page 164](#page-163-0)*.

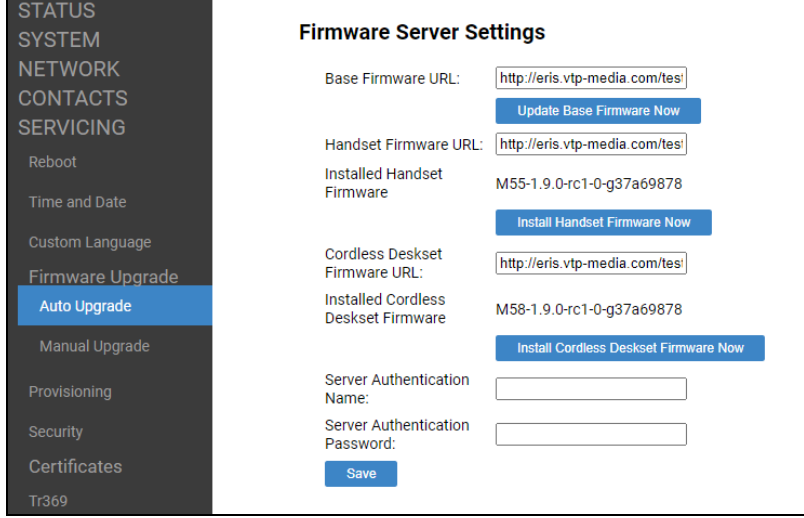

#### **Auto Upgrade**

#### **Firmware Server Settings**

In the table on the following pages, click a setting to link to its matching configuration file parameter in Chapter 5, *[Configuration File Parameter Guide](#page-131-0)*. Default values and ranges are listed there.

In a dual cell configuration, the Firmware Server Settings page is only displayed in the WebUI of the **Primary** base station. **NOTE** 

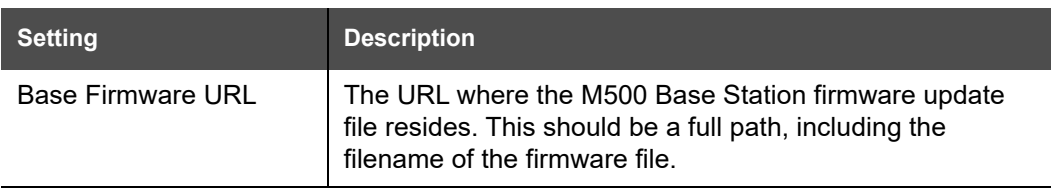

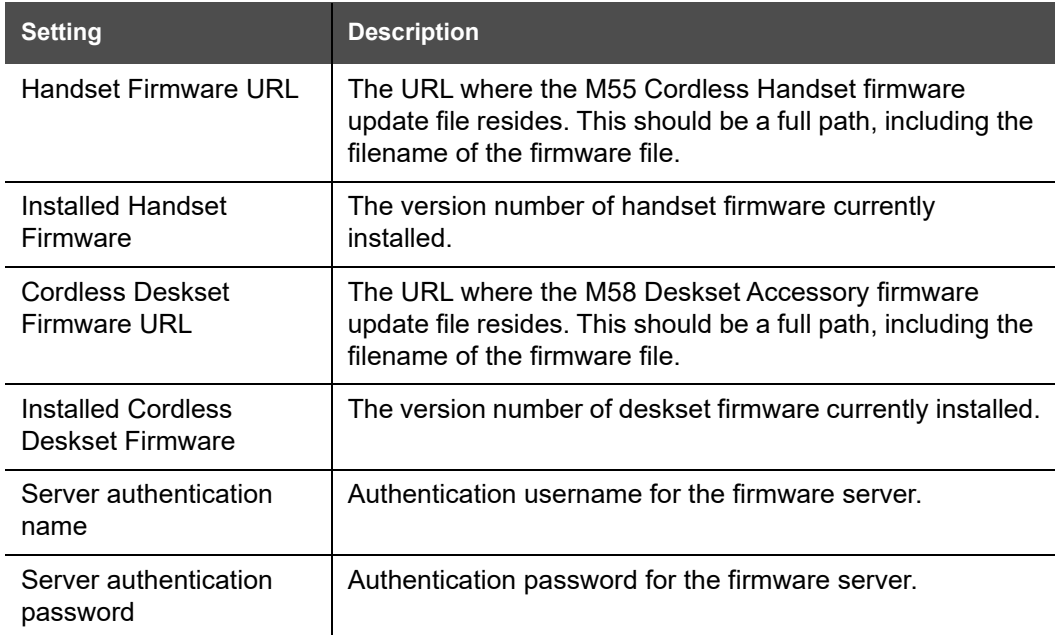

#### *To update the firmware immediately:*

**Click** Update Base Firmware Now , or Install Handset Firmware Now , or Install Cordless Deskset Firmware Now

You can also configure the M500 to check for firmware updates at regular 0 intervals. See *["Provisioning" on page 104](#page-103-0)*.

#### **Manual Firmware Update and Upload**

On the Manual Firmware Update Settings page, you can upgrade the M500, handset, and cordless deskset firmware using a file located on your computer or local network.

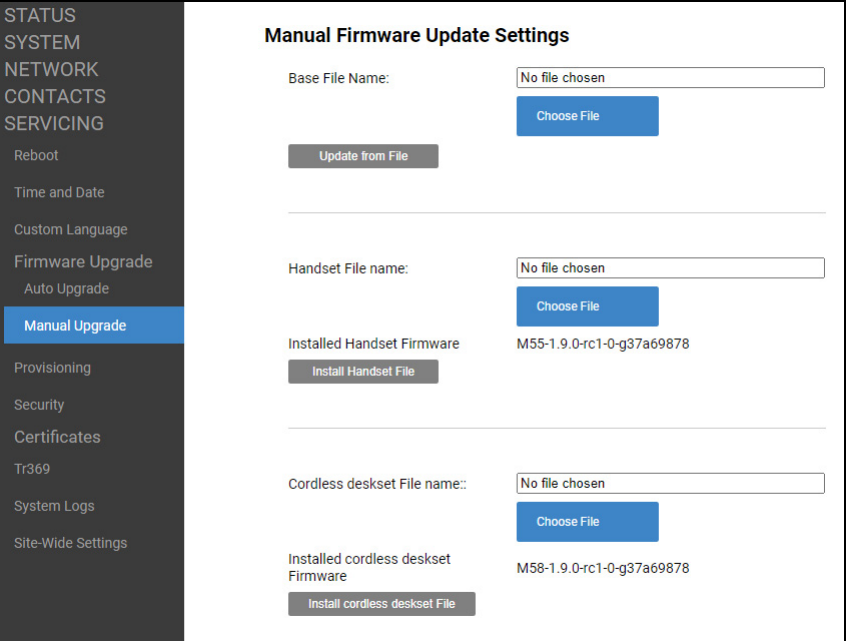

#### **Updating the base station**

In a dual cell environment, you must perform the following steps on the **Primary** 61 base station. The system will perform a site-wide auto firmware upgrade on all NOTE secondary base station(s) on the same site.

#### *To update the firmware using a file on your computer or local network:*

- 1. Under **Base File Name**, click **the Choose File the locate and open the firmware** update file.
- 2. Click Update from File

The confirmation dialog box shown below appears.

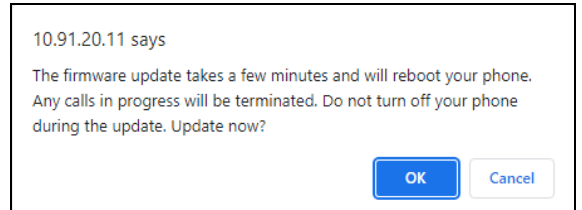

3. To begin installing the M500 firmware, click **OK**.

## NOMI

The message "Firmware installation in progress, the device will reboot after completion" appears.

- 4. Wait a few minutes for the base station to install the upgrade and reboot. You can keep refreshing the Web browser until you can sign in the WebUI again.
- 5. To make sure the firmware on the base station(s) has been installed successfully, click **Status** and **Base Status**, and then check the **Version** column.

#### **Updating handsets/desksets**

- 1. **To update M55 handset firmware:** Under **Handset File name**, click **Choose File** to locate and open the firmware update file, and then click Install Handset File .
- 2. **To update M58 deskset firmware:** Under **Cordless deskset File name**, click **Choose File**  to locate and open the firmware update file, and then click Install cordless deskset File

The confirmation dialog box shown below appears.

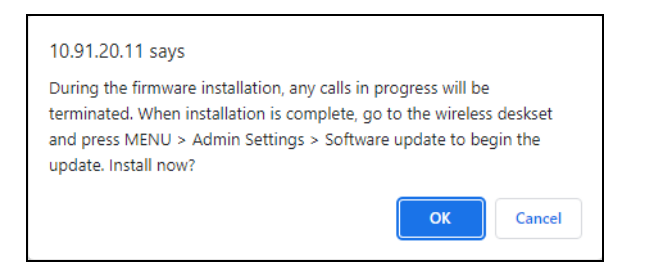

#### 3. Click **OK**.

The message "Installing handset firmware. Please wait..." appears.

The message "Success" appears.

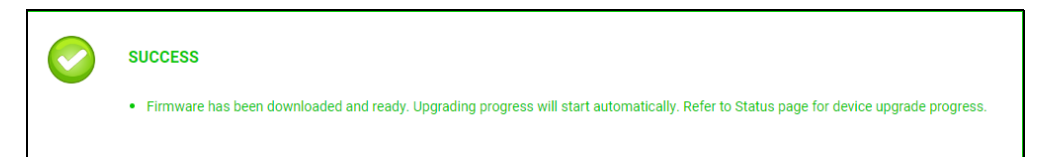

The base station(s) begin downloading the firmware file.

4. Open the **Status** > **Cordless Upgrade Status** page to check the progress of the firmware update.

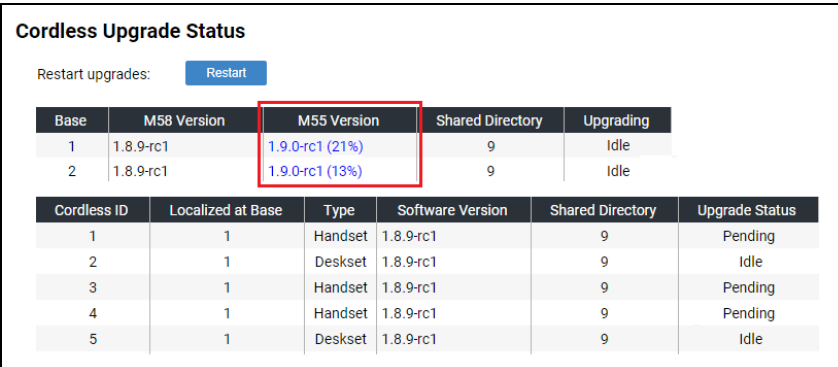

- The **M55 Version** and **M58 Version** columns show what percentage of the firmware file has been downloaded to the base station(s). Keep refreshing this page to update the percentage.
- After the firmware download is complete, the base station sends the firmware over the air to each of the registered one at a time.
- **The Upgrade Status** column shows the progress of the firmware update for each registered handset/deskset – Pending, In Progress, or Idle (update completed). Keep refreshing the web page to update the **Upgrade Status**.
- On the handset/deskset, a flashing icon  $\ddot{a}$  indicates the handset/deskset is receiving the firmware update from the base station in the background. When the update is completed, the icon disappears from the handset/deskset.

# nom

### <span id="page-103-0"></span>**Provisioning**

Provisioning refers to the process of acquiring and applying new settings for the M500 using configuration files retrieved from a remote computer. After a M500 is deployed, subsequent provisioning can update the M500 with new settings; for example, if your service provider releases new features. See also *["Provisioning Using Configuration Files"](#page-123-0)  [on page 124](#page-123-0)*.

With automatic provisioning, the M500 checks periodically and/or during bootup for a settings update hosted by a provisioning server via the sever URL. The provisioning schedule and server URL can be configured via **Resynchronization** settings and **Provisioning Server** settings respectively (see *["Resynchronization" on page 106](#page-105-0)* and *["Provisioning Server" on page 105](#page-104-0)*).

Note: Auto firmware upgrade uses the same scheduler and can be enabled via provisioning.resync\_mode as part of the process (see *"[provisioning.resync\\_mode](#page-163-1)" on [page 164](#page-163-1)*).

With manual provisioning on the WebUI, you update the M500 settings (configuration and/or firmware) yourself via **SERVICING > Provisioning > Import Configuration** and/or **SERVICING > Firmware Upgrade > Manual Upgrade**. Manual provisioning can only be performed on one M500 at a time.

On the Provisioning page, you can enter settings that will enable the M500 to receive automatic configuration and firmware updates. The Provisioning page also allows you to manually update M500 configuration from a locally stored configuration file using an Import function. You can also export the M500 configuration—either to back it up or apply the configuration to another M500 in the future—to a file on your computer.

The M500 supports multiple ways to retrieve the provisioning server URL for zero-touch phone deployment. The following lists out the possible sources in the priority below:

1. PnP—Plug and Play Subscribe and Notify protocol

2. DHCP Options

3. Preconfigured URL—The URL will point to the Snom redirection server by default (see *"[provisioning.server\\_address](#page-167-0)" on page 168*). This makes zero-touch phone deployment possible by enabling users to set up redirection rules and create provisioning templates through an account set up on the Snom Redirection and Provisioning Service (SRAPS) at *https://sraps.snom.com*.

1 Using SRAPS requires contacting the Snom support team for an account.**NOTE** 

If one of these sources is disabled, not available, or has not been configured, the M500 proceeds to the next source until reaching the end of the list.

The provisioning settings are also available as parameters in the configuration file. See *[""provisioning" Module: Provisioning Settings" on page 164](#page-163-0)*.

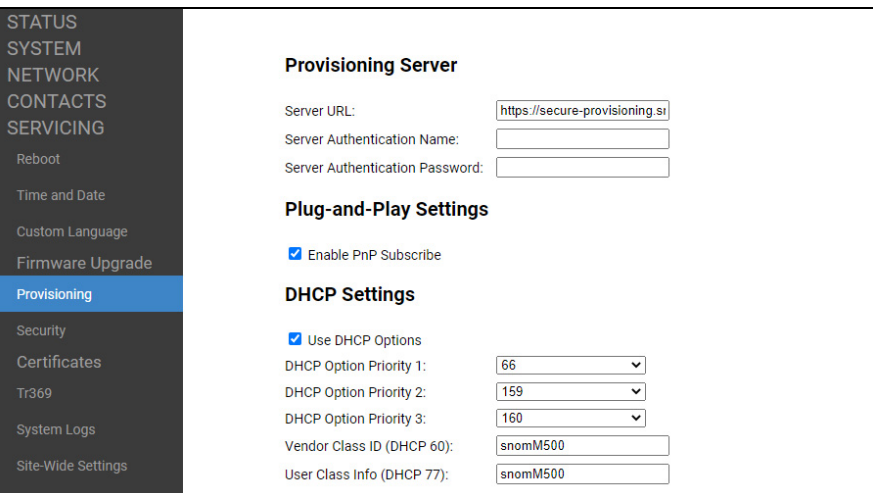

#### <span id="page-104-0"></span>**Provisioning Server**

In a dual cell configuration, the settings listed below must be configured for each 61 specific base station. These are NOT site-wide settings. **NOTE** 

In the tables on the following pages, click a setting to link to the matching configuration file parameter in Chapter 5, *[Configuration File Parameter Guide](#page-131-0)*. Default values and ranges are listed there.

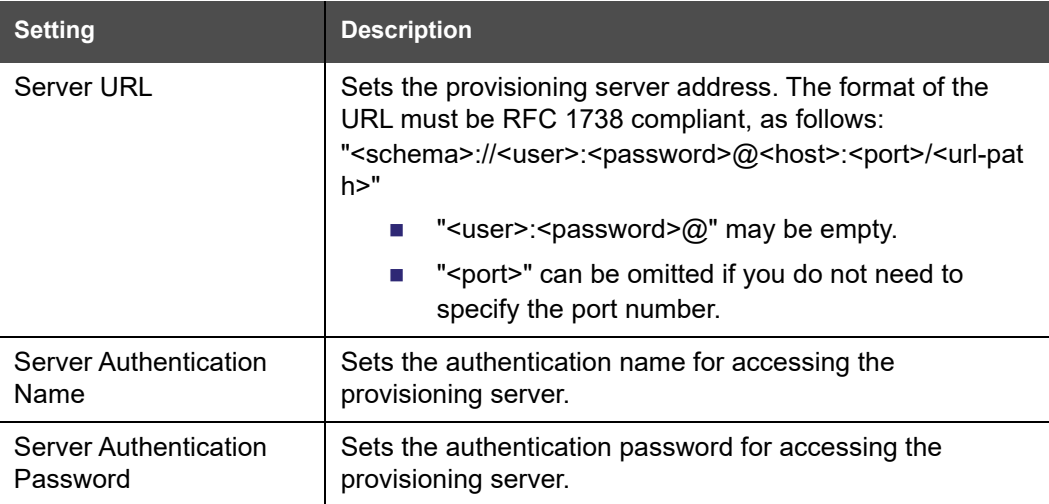

#### **Plug-and-Play Settings**

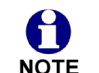

In a dual cell configuration, the setting listed below must be configured for each Specific base station. This is NOT a site-wide setting.

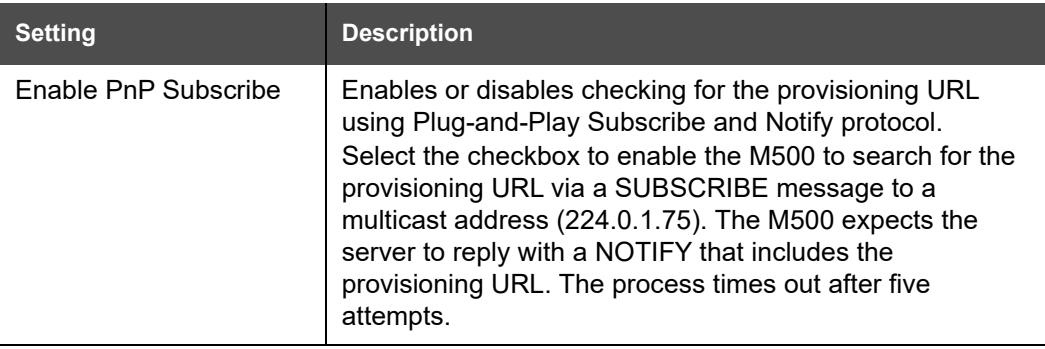

#### **DHCP Settings**

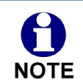

In a dual cell configuration, the settings listed below must be configured for each specific base station. These are NOT site-wide settings.

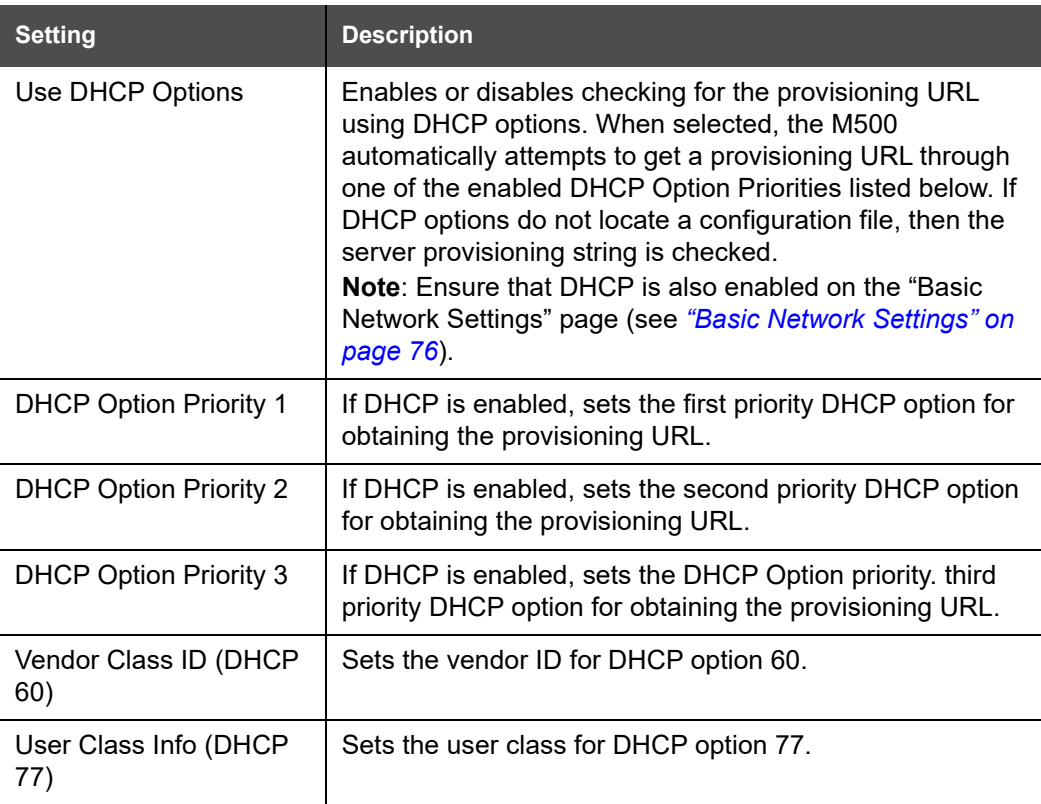

#### <span id="page-105-0"></span>**Resynchronization**

In the Resynchronization section, you can select how and when the phone checks for updated firmware and/or configuration files.

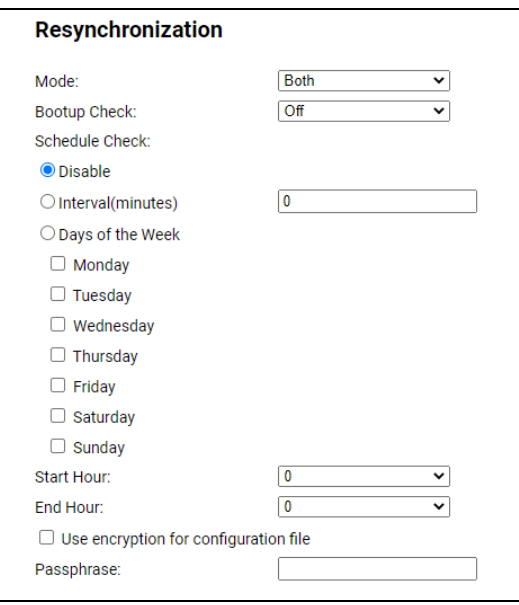

In a dual cell configuration, the settings listed below must be configured for each 0 specific base station. These are NOT site-wide settings.

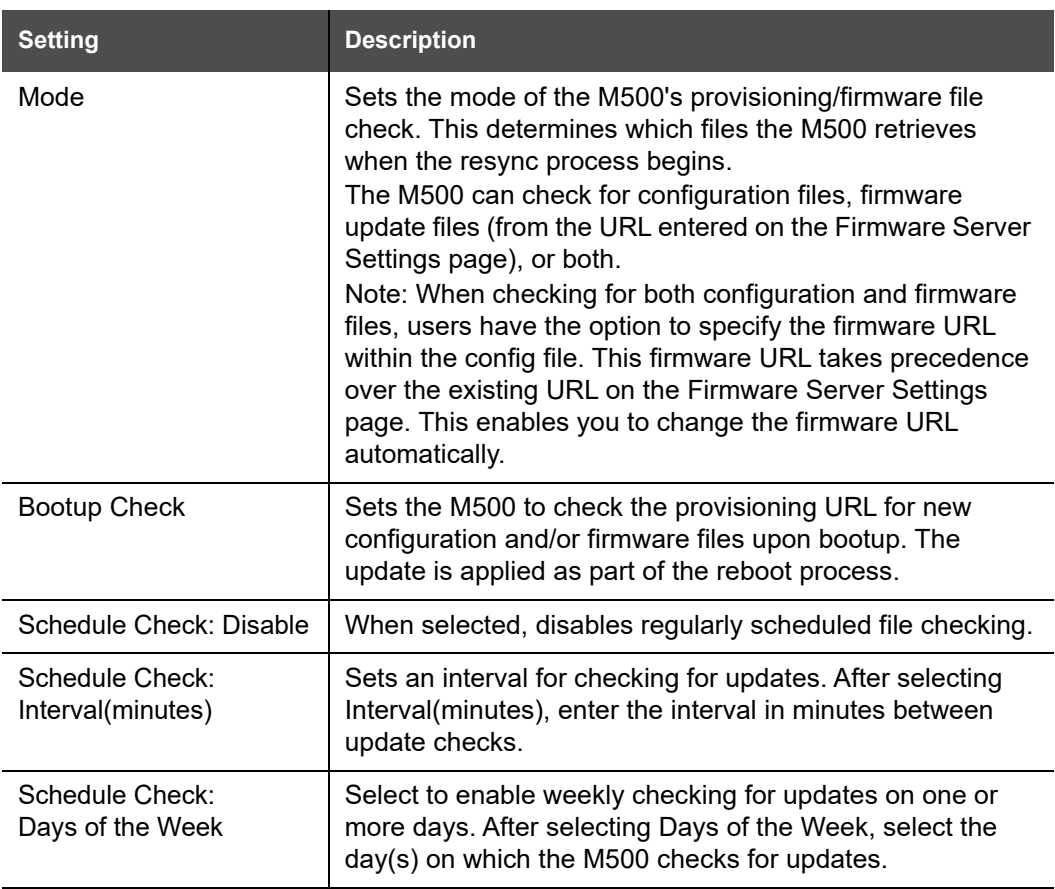

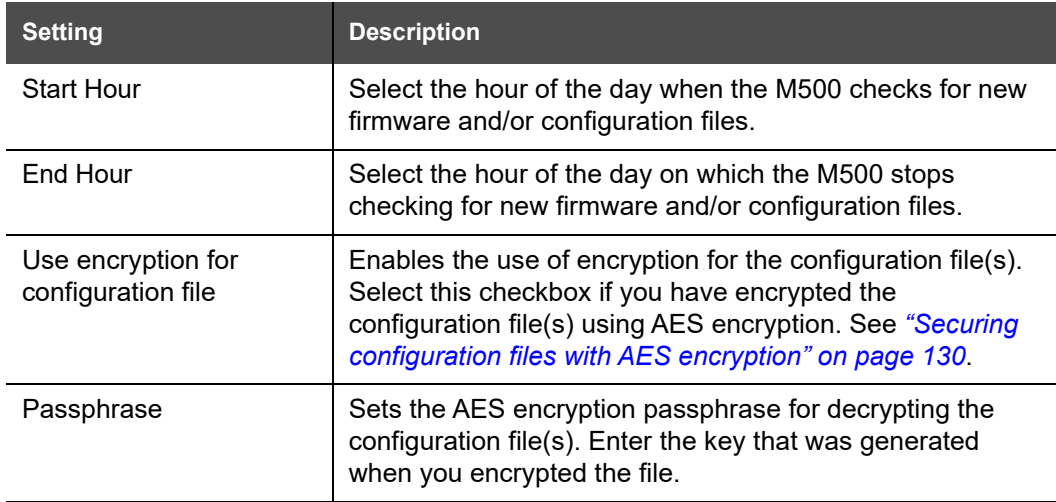
### <span id="page-108-0"></span>**Import Configuration**

You can configure the M500 by importing a configuration file from your computer or your local network. For information about the import behavior of settings, see *["Provisioning" on](#page-23-0)  [page 24](#page-23-0)*. For information about configuration file types and configuration file formatting, see *["Provisioning Using Configuration Files" on page 124](#page-123-0)*.

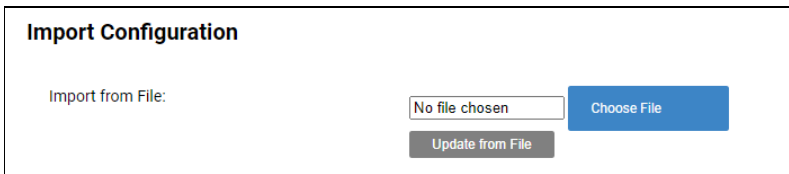

#### *To import a configuration file:*

1. Click  $\overline{ }$  choose File  $\overline{ }$  to locate and open the configuration file.

2. Click Update from File

The M500 will update its configuration.

Manually importing a configuration file differs from the auto-provisioning process in that:

- The M500 does not check whether the file has been loaded before. The configuration file is processed whether or not it is different from the current version.
- The M500 will restart immediately after importing the configuration file, without waiting for one minute of inactivity.

#### **Export Configuration**

You can export all the settings you have configured on the WebUI and save them as a configuration file on your computer. You can then use this configuration file as a backup, or use it to update other phones.

Under **Reset Configuration**, you can also reset the phone to its default configuration.

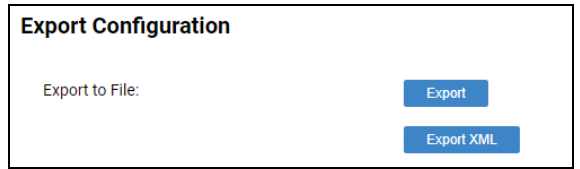

For information about the export behavior of settings, see *["Exporting settings" on page 25](#page-24-0)*.

#### *To export the configuration file:*

Click Export

The format of the exported file is **<model name>–<mac address>.cfg**. For example, **M500–0011A0OCF489.cfg**.

Exporting a configuration file generates two header lines in the configuration file. These header lines provide the model number and software version in the following format:

### NUW

**#Model Number = xxxxxxx**

**#SW Version = xxxxxxx**

You can use the exported file as a general configuration file, and duplicate the settings across multiple units. However, ensure that you edit the file to remove any MAC-specific SIP account settings before applying the general configuration file to other units.

#### **Reset Configuration**

You can reset the phone to its default settings.

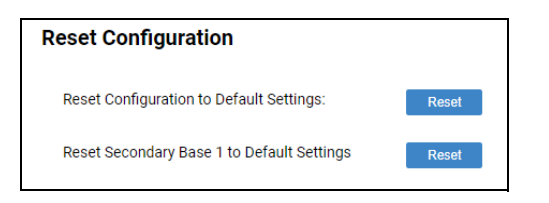

*To reset a single cell base station to its default configuration:*

- 1. Under **Reset Configuration**, click Reset next to **Reset Configuration to Default Settings**.
- 2. When the confirmation box appears, click **OK**.

#### *To reset a primary base station to its default configuration:*

- 1. On the WebUI of the primary base station, under **Reset Configuration**, click Reset next to **Reset Configuration to Default Settings**.
- 2. When the confirmation box appears, click **OK**.

#### *To reset a secondary base station to its default configuration:*

1. On the WebUI of the secondary base station, under **Reset Configuration**, click **Reset | Next to Reset Configuration to Default Settings.** 

–OR–

On the WebUI of the primary base station, under **Reset Configuration**, click **Reset** next to **Reset Secondary Base 1 to Default Settings**.

2. When the confirmation box appears, click **OK**.

## NQM

### **Security**

On the **Security** page, you can:

- Reset the admin password, support password and user password
- Configure web server settings
- Reset the Cordless PIN for registering cordless devices
- Enable the system to only accept SIP traffic from trusted sources and IPs.

These security settings are also available as parameters in the configuration file. See *[""web" Module: Web Settings" on page 180](#page-179-0)*.

#### **Passwords**

You can set the administrator password and user password on the WebUI or by using provisioning. For more information on using provisioning to set passwords, see *[""profile"](#page-199-0)  [Module: Password Settings" on page 200](#page-199-0)*.

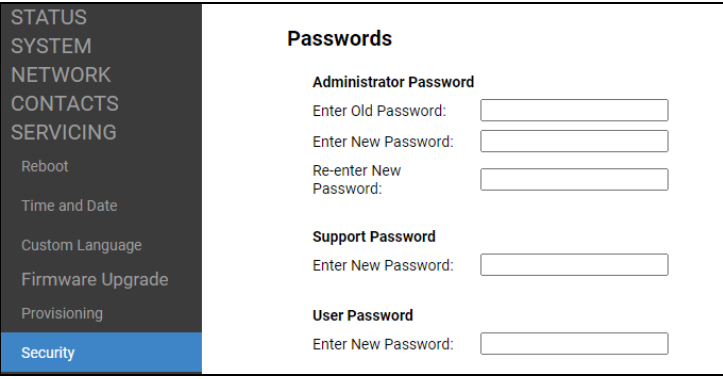

The following warning will be displayed at the top of every WebUI page until the Administrator password and User password are reset from their default values.

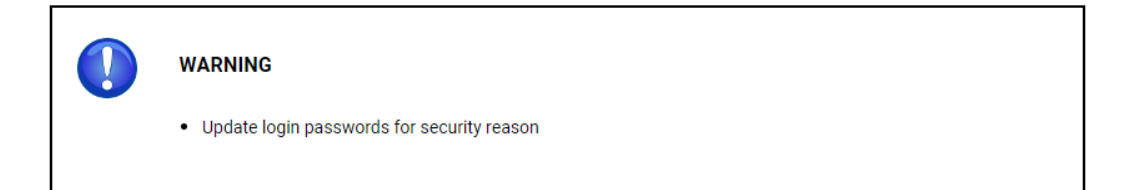

#### *To change the admin password:*

- 1. Enter the old password (for a new M500, the default password is **admin**).
- 2. Enter and re-enter a new password. The password is case sensitive and can consist of both numbers and letters.
- 3. Click Save

## <u>SNOM</u>

#### *To change the support password:*

1. Enter the new password.

The password is case sensitive and can consist of both numbers and letters. The default password is **support**.

2. Click save .

#### *To change the user password:*

1. Enter the new password.

The password is case sensitive and can consist of both numbers and letters. The default password is **user**.

2. Click save .

#### **Web Server**

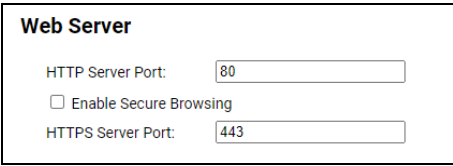

In the tables on the following pages, click a setting to link to the matching configuration file parameter in Chapter 5, *[Configuration File Parameter Guide](#page-131-0)*. Default values and ranges are listed there.

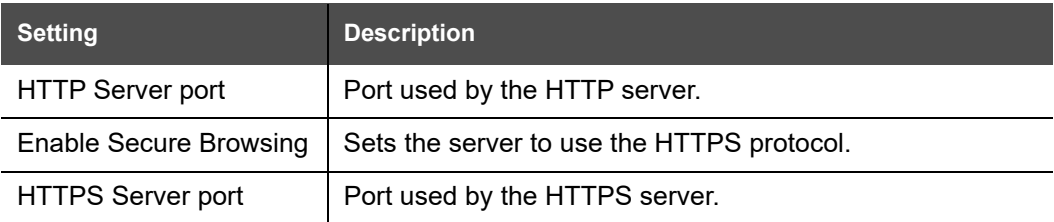

#### *To configure Web Server Settings:*

- 1. Enter the HTTP Server port number. The default setting is 80.
- 2. Enable or Disable Secure Browsing. When enabled, the HTTPS protocol is used, and you must select the HTTPS server port in the next step.
- 3. Enter the HTTPS server port number. The default setting is 443.

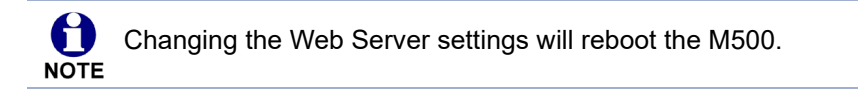

### **Cordless Pin Code**

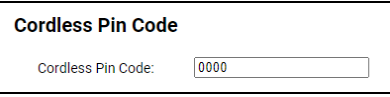

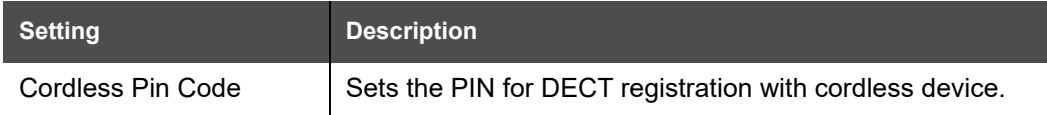

#### **Trusted Servers**

The Trusted Servers setting provides a means of blocking unauthorized SIP traffic. When enabled, each account's Registration server, SIP server, Outbound Proxy server and Backup Outbound Proxy server will be used as sources for trusted SIP traffic. All unsolicited SIP traffic (for example, INVITE, NOTIFY, unsolicited MWI, OPTIONS) will be blocked unless it is from one of the trusted servers with the enabled accounts.

nom

If additional trusted sources are required beyond what has been specified with the enabled accounts (for example, if IP dialing or other types of server traffic need to be secured), use the Trusted IP settings on the Security page.

In a dual cell configuration, the Trusted Servers section is only displayed in the WebUI of the **Primary** base station. **NOTE** 

**Trusted Servers** □ Accept SIP account servers only

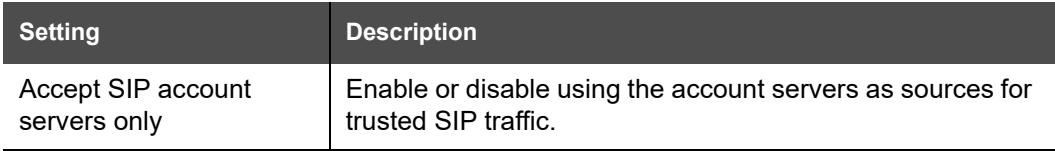

#### **Trusted IP**

In addition to the Trusted Servers setting, incoming IP traffic can be filtered using an "Allowed IP" list of IP addresses. When this is enabled, all unsolicited IP traffic will be blocked unless it is from one of the trusted IP addresses on the "Allowed IP" list.

You can enter the "Allowed IP" list in the 10 fields on the "Trusted IP" section. Entries on the "Allowed IP" list must be specified as IP addresses (IPv4 or IPv6).

Three formats are supported for entries on the "Allowed IP" list:

- 1. IP range specified using CIDR notation (defined in rfc4632). IPv4 or IPv6 address followed by a prefix; for example, 192.168.0.1/24.
- 2. IP range specified with a pair of starting and ending IPv4 or IPv6 addresses, separated by '-' (for example, 192.168.0.1-192.168.5.6).
	- No space before or after '-'
	- Both starting IP & ending IP have to be with the same IP version
	- Starting IP has to be smaller than the ending IP; otherwise, all traffic will be dropped.
- 3. Single IP address in IPv4 or IPv6.

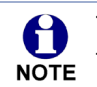

To ensure WebUI access after configuring Trusted IP, you must include the IP of the Web Browser on the "Allowed IP" list.

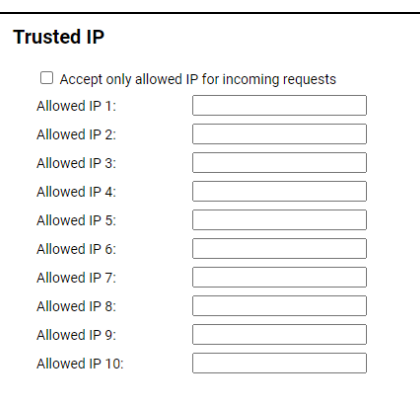

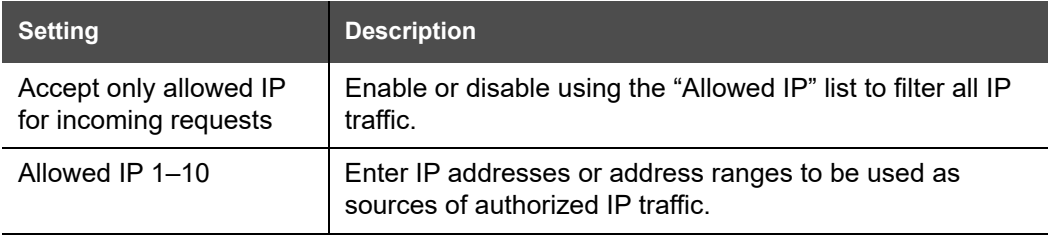

### **Certificates**

You can add two types of certificates using the WebUI or the provisioning file (see *[""file"](#page-190-0)  [Module: Imported File Settings" on page 191](#page-190-0)*). The two types of certificates are:

- Device—A single Device Certificate can be uploaded so that other parties can authenticate the phone in the following cases:
	- When the phone acts as a web server for the user to manage configurations.
	- When the phone acts as a client for applications where HTTP is supported.
- Trusted—Trusted Certificates are for server authentication with secured HTTP transaction in the following applications: SIP signaling, Provisioning, Firmware, and LDAP directory service. Up to 20 trusted certificates can be installed.

#### **Device Certificate**

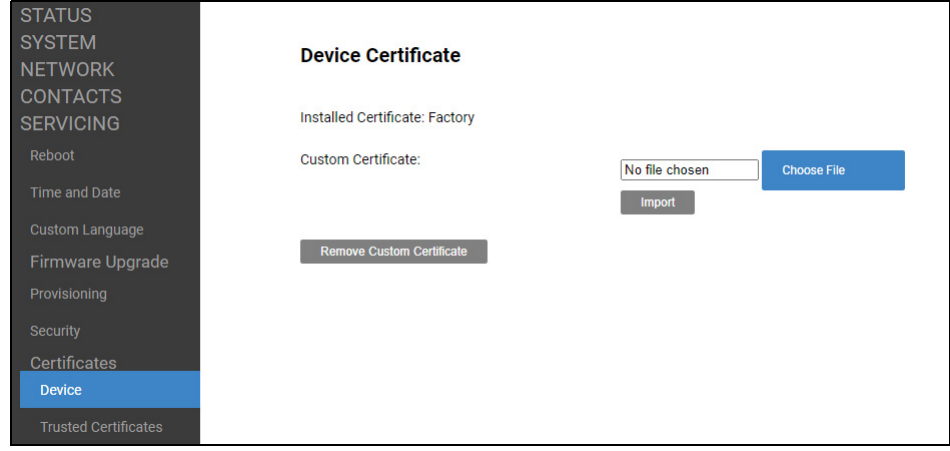

#### *To import a device certificate:*

- 1. On the Device Certificate page, click **the Choose File**
- 2. Locate the certificate file and click **Open**.
- 3. Click Import .

#### **Trusted Certificate**

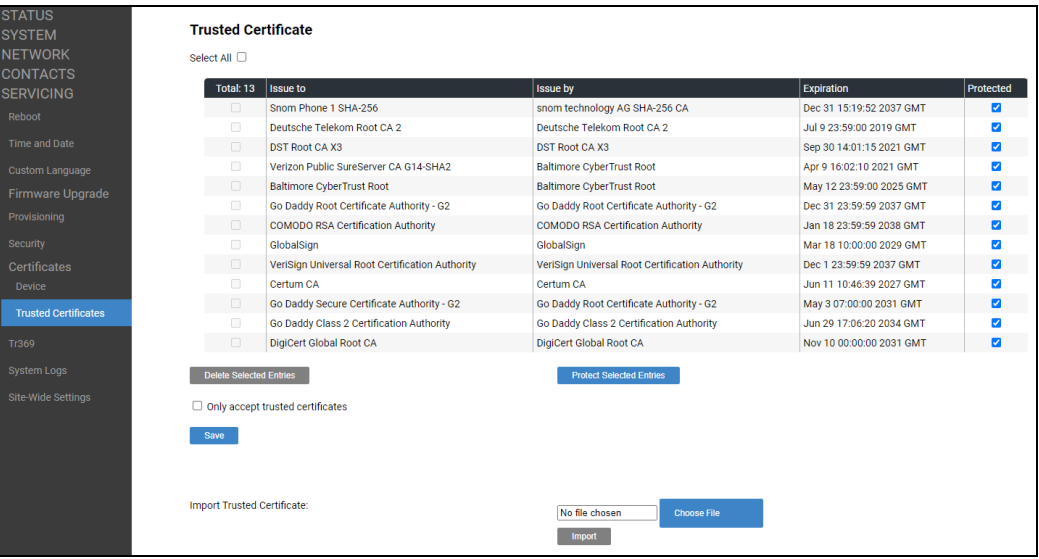

On the **Trusted Certificate** page, you can:

- **n** import up to 20 trusted certificates.
- delete individual (or all) certificates.

**PEDECT** protect certificates by selecting them in the **Protected** column, and then clicking Protect Selected Entries | Protected certificates cannot be selected for deletion and are not removed during a reset to factory defaults.

Select **Only accept trusted certificates** to enable server authentication. Deselecting this option disables server authentication.

#### *To import a trusted certificate:*

- 1. On the Trusted Certificate page, click **Choose File**
- 2. Locate the certificate file and click **Open**.
- 3. Click Import .

### **TR-369 Settings**

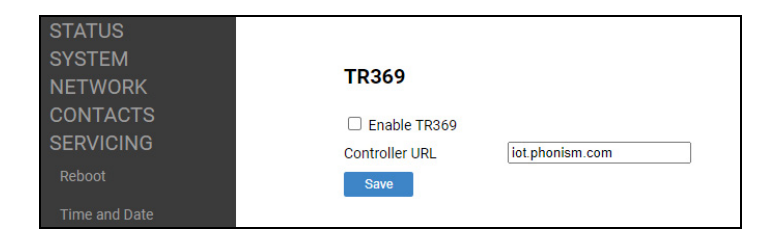

The provisioning settings are also available as parameters in the configuration file. See *[""tr369" Module: TR-369 Settings" on page 194](#page-193-2)*.

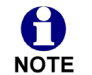

In a dual cell configuration, the TR-369 Settings page is only displayed in the WebUI of the **Primary** base station.

In the table below, click a setting to link to the matching configuration file parameter in Chapter 5, *[Configuration File Parameter Guide](#page-131-0)*. Default values and ranges are listed there.

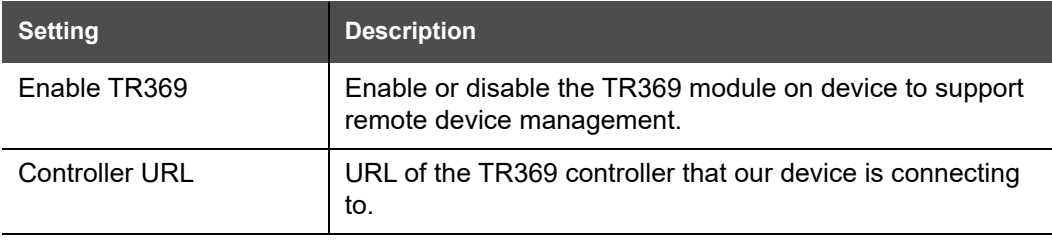

## nom

### **System Logs**

On the **Syslog Settings** page, you can enter settings related to system logging activities. It supports the following logging modes:

- Syslog server
- **Nolatile file**

Under **Network Trace**, you can capture network traffic related to the phone's activity and save the capture as a .pcap file. The file can be used for diagnostic and troubleshooting purposes.

Under **Download Log**, you can save the system log to a file.

The Syslog settings are also available as parameters in the configuration file. See *[""log"](#page-173-3)  [Module: Log Settings" on page 174](#page-173-3)*.

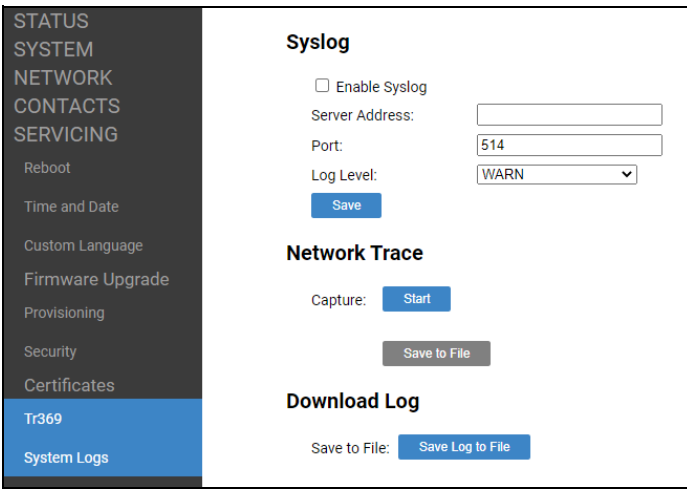

### **Syslog Settings**

In the table below, click a setting to link to the matching configuration file parameter in Chapter 5, *[Configuration File Parameter Guide](#page-131-0)*. Default values and ranges are listed there.

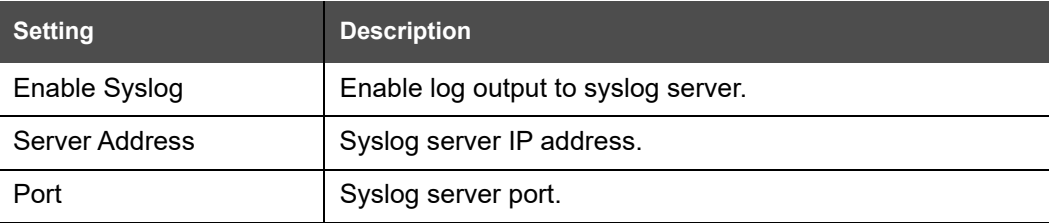

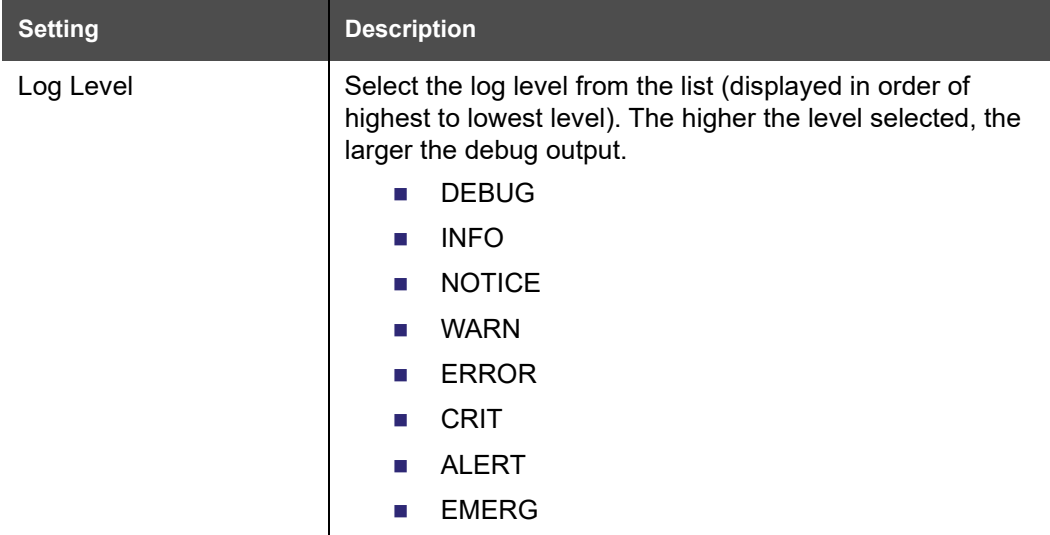

The logging levels are:

- **DEBUG: Developer messages for troubleshooting/debugging purposes.**
- INFO: Normal operational messages.
- NOTICE: Events that are unusual but not error conditions. No immediate action is required.
- WARN: An indication that an error or critical condition can occur if action is not taken. This is the default log level.
- ERROR: Non-urgent failures—unexpected conditions that won't cause the device to malfunction.
- CRIT (Critical): Operating conditions to be reported or corrected immediately (for example, an internal component failure or file system error).
- **ALERT: Conditions that should be corrected immediately (for example, a loss of** backup ISP connection).
- **EMERG: Emergency conditions that affect multiple apps/servers/sites.**

#### **Network Trace**

#### *To perform a network trace:*

- 1. Start a network trace by clicking  $\frac{1}{2}$  start . The button changes to  $\frac{1}{2}$  stop
- 2. Stop the network trace by clicking  $\frac{1}{2}$  stop
- 3. Save the trace by clicking  $\frac{S_{\text{ave to file}}}{S_{\text{ave to file}}}$ . Your browser should prompt you to save the **capture.pcap** file.

## <u>snom</u>

### **Download Log**

#### *To download the system log:*

- 1. Click Save Log to file
- 2. After your browser prompts you to save the **system.log** file, save the file in the desired location.

### **SIP Trace**

The SIP Trace page displays a log of sent and received SIP packets. You can use this page to analyze and troubleshoot SIP issues.

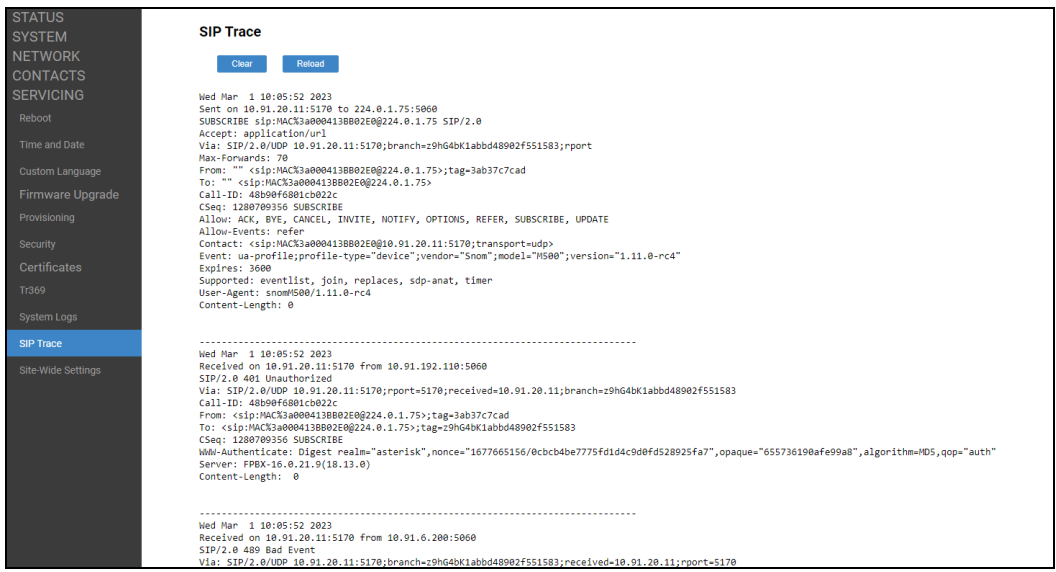

Click **Clear** to remove all the SIP packet contents and clear the on screen display.

Click **Reload** to reload the latest SIP packet contents. Newer SIP packets are added at the bottom of the page.

### <span id="page-122-0"></span>**Site-Wide Settings**

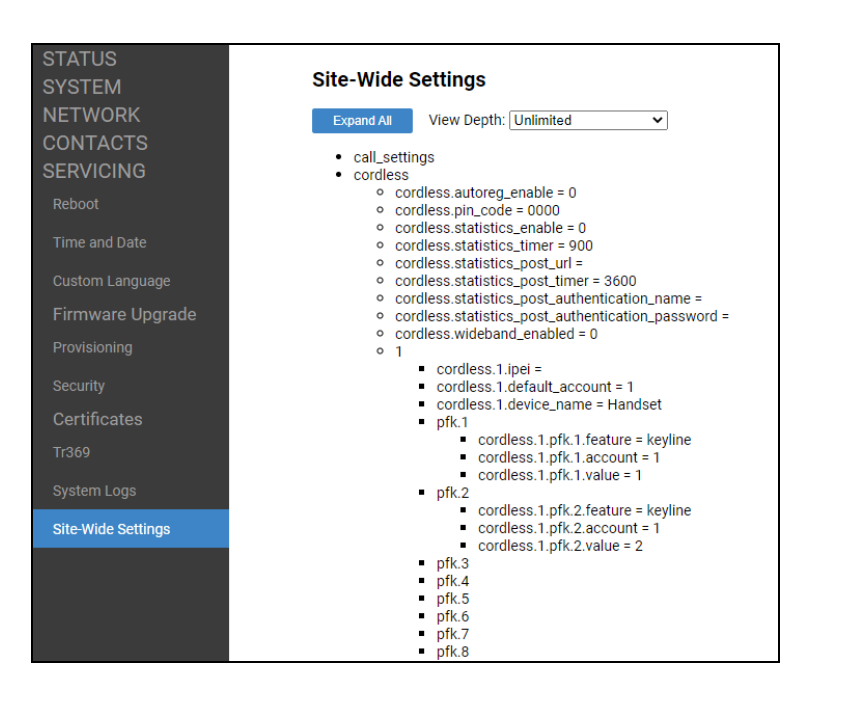

The Site-Wide Settings page displays a list of all parameters (site-wide and local) and their current values.

The list of parameters is shown in a tree structure. To see more details about a specific parameter, simply click on the parameter to expand its list. If a parameter does not display a "=" (equal sign), it will contain more information, and you can continue clicking to open the rest of the branch. Parameters that include a "=" sign have reached the end of their branch.

To change the number of nested levels, select a value in the **View Depth** dropdown list.

Click **Expand All** to fully expand the tree. Click **Collapse All** to fully collapse the tree.

# snom

### **C HAPTER 4**

### <span id="page-123-0"></span>**PROVISIONING USING CONFIGURATION FILES**

Provisioning using configuration files is the quickest way to configure multiple M500 Multi-cell SIP DECT Base Stations. You can place configuration files on a provisioning server, where the M500 Multi-cell SIP DECT Base Stations retrieve the files and update their configuration automatically.

Configuration files have the extension **.cfg** and contain settings that will apply to M500 Multi-cell SIP DECT Base Stations. To edit a configuration file, open it with a text editor such as Notepad.

The settings within a configuration file are grouped into modules. Most of the modules group their settings in the same way that settings are grouped on the M500 WebUI. For example, the "time\_date" module in the configuration file contains the same settings that are on the **Time and Date** WebUI page. For a complete list of M500 configuration file modules and their associated parameters, see *["Configuration File Parameter Guide" on](#page-131-0)  [page 132](#page-131-0)*.

Using the WebUI, you can also import a configuration file and apply the configuration file settings to the M500. For more information, see *["Import Configuration" on page 109](#page-108-0)*.

This chapter covers:

- *["The Provisioning Process" on page 125](#page-124-0)*
- *["Configuration File" on page 127](#page-126-0)*
- *["Data Files" on page 128](#page-127-0)*
- *["Configuration File Tips and Security" on page 129](#page-128-0)*.

### <span id="page-124-0"></span>**The Provisioning Process**

The automatic provisioning process is as follows:

1. Check for new or updated configuration files. For file-checking options, see *["Provisioning" on page 104](#page-103-0)* and *["Resynchronization: configuration file checking" on](#page-125-0)  [page 126](#page-125-0)*. The M500 maintains a list of the last loaded provisioning files. The M500 compares its current configuration against the files it finds on the provisioning server.

If provisioning has been triggered by the resync timer expiring or by remote check-sync, the M500 checks for updated files after one minute of inactivity.

2. Download the configuration files.

If any file on the provisioning server has changed, the M500 treats it as a new file and downloads it.

If the provisioning URL specifies a path only with no filename, then by default the M500 looks for and retrieves the following file:

MAC-specific file: **<model>–<MAC Address>.cfg**.

The <model> variable is the Snom product model: M500, for example.

If the provisioning URL specifies both a path and filename, then the M500 retrieves only the configuration file specified.

3. The M500 restarts after one minute of inactivity.

During provisioning, the M500 reads the configuration file and validates each module and setting. The M500 considers a setting valid if it is:

- $\blacksquare$  a valid data type
- **Fall formatted as a valid setting**
- within a valid data range
- part of a module that passes an integrity check. That is, the module's settings are consistent and logical. For example, in the "network" module, if DHCP is disabled, but no static IP address is specified, the module will fail the integrity check and none of the settings will apply.

Invalid modules or invalid settings are skipped and logged as ERROR messages in the system log, but will not interrupt the provisioning process. The system log will include the module parameters that have not been applied. A recognized module with unrecognized settings will cause all other settings in that module to be skipped.

A successful configuration or firmware update is reported as an INFO message in the system log.

See *["Configuration File Parameter Guide" on page 132](#page-131-0)* for the options and value ranges available for each configuration file setting.

## NOM

### <span id="page-125-0"></span>**Resynchronization: configuration file checking**

You can select a number of options that determine when the M500 checks for new configuration files. This process of checking for configuration files is called Resynchronization. Resynchronization options are available on the WebUI **Provisioning** page, but you can also include them in a configuration file.

The resynchronization options are:

- Mode—sets the M500 to check for a configuration file only, a firmware update file only, or both types of file.
- Never—configuration file checking is disabled
- Bootup—the M500 checks for new configuration files when it boots up. Any updates are applied during the boot-up process.
- Remote check-sync—enables you to start a resynchronization remotely using your hosted server's web portal. The Remote check-sync settings are available only in the configuration file, not the WebUI.
- Repeatedly, at a defined interval from 60 to 65535 minutes (45 days).

### **M500 restart**

If the M500 needs to restart after an auto-update, the restart happens only after the device has been idle for one minute.

To prevent users from delaying the update process (auto-updates cannot begin until the M500 has been idle for one minute), or to avoid device restarts that might interfere with incoming calls:

- set the resynchronization interval to a suitable period
- upload any new configuration file(s) to your provisioning server after work hours so that the M500 will download the file(s) when there is no call activity.

When you update the M500 by importing a configuration file using the WebUI, the device restarts immediately after applying the new settings, regardless of whether the M500 is idle.

### <span id="page-126-0"></span>**Configuration File**

The MAC-specific configuration file has the filename format: **<model>–<MAC Address>.cfg**

The <model> variable is the Snom product model; for example, **M500**. For more information about the MAC-specific configuration file, see *["Guidelines for the MAC-specific](#page-128-1)  [configuration file" on page 129](#page-128-1)*.

### <span id="page-127-0"></span>**Data Files**

The configuration file can also include links to data files for product customization. Allowed data types include the following:

- Directory (contacts, blocked list) in .xml format
- Certificates (server, provisioning) in pem format

Links to data files are in the configuration file's "file" module. This is where you enter any URLs to the data files that the M500 Multi-cell SIP DECT Base Station may require.

None of the data files are exported when you export a configuration file from the M500. However, you can export a Directory or Blocked List .xml file using the WebUI. After modifying the .xml file, you can use the configuration file "file" module to have the M500 import the new file. For a complete list of data file parameters, see *[""file" Module: Imported](#page-190-0)  [File Settings" on page 191](#page-190-0)*.

### <span id="page-128-0"></span>**Configuration File Tips and Security**

All configuration settings are initially stored in a configuration template file. Copy, rename, and edit the template file to create the MAC-specific configuration file(s) you will need. You can store the MAC-specific file(s) on your provisioning server.

Do not modify the configuration file header line that includes the model and firmware version.

### **Clearing parameters with %NULL in configuration file**

For configuration file parameters that can have a text string value, you can clear the value of the parameter by applying the value %NULL in the configuration file.

```
For example: sip account.1.display name = <math>8NULL</math>
```
### <span id="page-128-1"></span>**Guidelines for the MAC-specific configuration file**

Create a MAC-specific configuration file for each M500 in your organization's telephone system. The file name must contain the M500 MAC address, which is printed on a label on the back of the device. For example, a Snom M500 Multi-cell SIP DECT Base Station with the MAC address of 00:11:A0:10:6F:2D would download the **M500–0011A0106F2D.cfg** file.

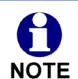

When renaming a MAC-specific configuration file, ensure the filename is all upper case.

See also *["Suggested practice for importing configuration files in a dual cell operation:" on](#page-24-1)  [page 25](#page-24-1)*.

## NOMI

### **Securing configuration files with AES encryption**

You can encrypt your configuration files to prevent unauthorized users modifying the configuration files. The M500 firmware decrypts files using the AES 256 algorithm. After encrypting a file and placing it on your provisioning server, you can enable the M500 to decrypt the file after fetching it from the server.

The procedures in this section use OpenSSL for Windows for file encryption, as shown in [Figure 2.](#page-129-0)

To decrypt a configuration file, you will need a 16-character AES key that you specified when you encrypted the file. The key (or passphrase) is limited to 16 characters in length and supports special characters  $\sim$  ^ ` % ! & - \_ + = | . @ \* : ; , ? ( ) [ ] {  $\}$  < > / \ # as well as spaces.

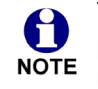

The encryption of configuration files is supported only for the auto provisioning process. Encrypt files only if you intend to store them on a provisioning server. Do not encrypt files that you intend to manually import to the M500. You cannot enable decryption for manually imported configuration files.

#### *To encrypt a configuration file:*

- 1. (Optional) Place your configuration file in the same folder as the openssl executable file. If the configuration file is not in the same folder as the openssl executable file, you can enter a relative pathname for the [infile] in the next step.
- 2. Double-click the **openssl.exe** file.
- 3. On the openssl command line, type:

```
enc -aes-256-cbc -pass pass:[passphrase123456] -in [infile] -out [outfile] 
-nosalt -p
```
Elements in brackets are examples—do not enter the brackets. Enter a 16-character passphrase and the unencrypted configuration file filename (the "infile") and a name for the encrypted file ("outfile") that will result.

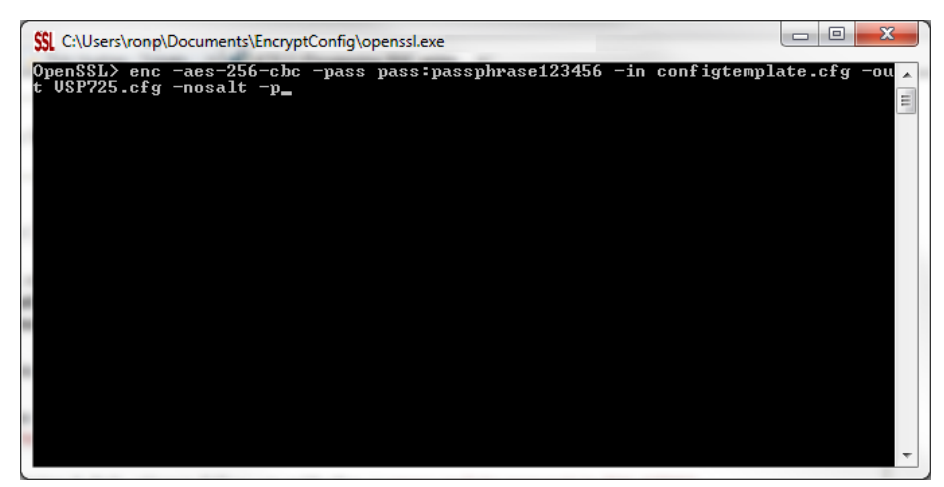

<span id="page-129-0"></span>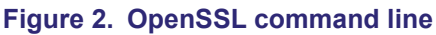

*To enable configuration file decryption:*

- 1. On the WebUI, click **Servicing > Provisioning**.
- 2. On the Provisioning page under **Resynchronization**, select **Use Encryption for configuration file**.

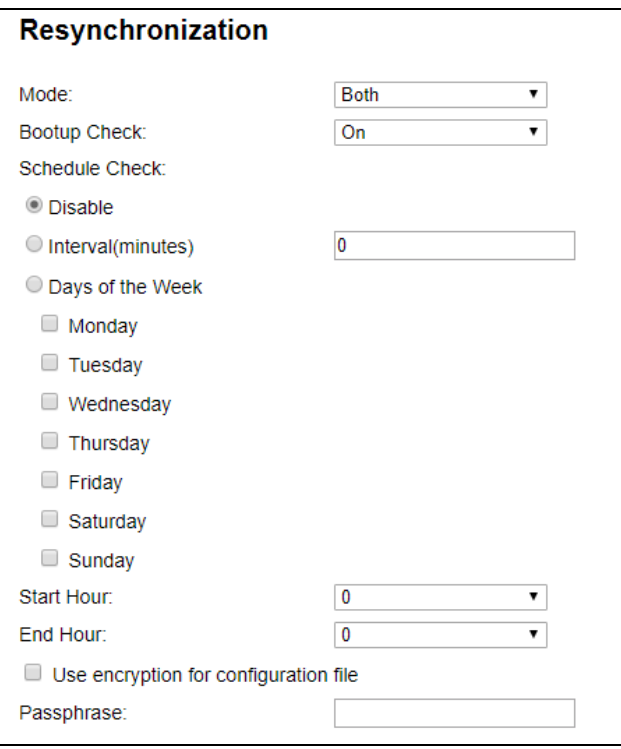

- 3. Enter the 16-character passphrase that you created when you encrypted the configuration file.
- 4. Click save

You must ensure that configuration files are encrypted when enabling AES 61 Encryption. Decrypting an unencrypted file will result in a garbage file that is not NOTE processed. This will also be logged as an error in the system log.

# snom

### **C HAPTER 5**

### <span id="page-131-0"></span>**CONFIGURATION FILE PARAMETER GUIDE**

This chapter lists the available options for all the settings within the M500 configuration file. Most settings in the configuration file have an equivalent in the WebUI (see the settings tables in *["Using the WebUI" on page 39](#page-38-0)*). However, the options you must enter when editing the configuration file have a different syntax and format.

There are two types of settings – site-wide and local. **Site-wide settings** are applicable to all base stations in a dual cell configuration. When you update a site-wide setting via provisioning, the setting will be automatically updated for all base stations in the system. You can display a list of site-wide settings in the WebUI. See *["Site-Wide Settings" on](#page-122-0)  [page 123](#page-122-0)*.

**Local settings** are applicable to a specific base station in a dual cell configuration. When you update a local setting via provisioning, the setting will only be updated for the specified base station.

The settings are divided into modules. Most modules correspond to a page on the M500 WebUI. You may wish to reorganize the modules within the configuration file itself. The configuration file settings can be listed in any order, and the configuration file will still be valid.

The modules included in the configuration file are:

- *[""sip\\_account" Module: SIP Account Settings" on page 134](#page-133-0)*
- *[""cordless" Module: Cordless Settings" on page 149](#page-148-1)*
- *[""multicell" Module: Multicell Settings" on page 153](#page-152-0)*
- *[""network" Module: Network Settings" on page 159](#page-158-0)*
- *[""system" Module: System settings" on page 156](#page-155-0)*
- *[""provisioning" Module: Provisioning Settings" on page 164](#page-163-0)*

## <u>SN()M</u>

- *[""time\\_date" Module: Time and Date Settings" on page 169](#page-168-0)*
- *[""log" Module: Log Settings" on page 174](#page-173-5)*
- *[""remoteDir" Module: Remote Directory Settings" on page 175](#page-174-0)*
- *[""web" Module: Web Settings" on page 180](#page-179-4)*
- *[""trusted\\_ip" Module: Trusted IP Settings" on page 181](#page-180-2)*
- *[""trusted\\_servers" Module: Trusted Server Settings" on page 182](#page-181-1)*
- *[""user\\_pref" Module: User Preference Settings" on page 183](#page-182-0)*
- *[""call\\_settings" Module: Call Settings" on page 185](#page-184-0)*
- *[""audio" Module: Audio Settings" on page 187](#page-186-0)*
- *[""page\\_zone" Module: Page Zone Settings" on page 189](#page-188-0)*
- *[""ppversion" Module: PP Version Settings" on page 190](#page-189-0)*
- *[""file" Module: Imported File Settings" on page 191](#page-190-1)*
- *[""tr369" Module: TR-369 Settings" on page 194](#page-193-3)*
- *[""tone" Module: Tone Definition Settings" on page 195](#page-194-0)*

### <span id="page-133-0"></span>**"sip\_account" Module: SIP Account Settings**

The SIP Account settings enable you to set up individual accounts for each user. Each account requires you to configure the same group of SIP account settings. The SIP account settings for each account are identified by the account number, from 1 to 48 for the M500.

For example, for account 1 you would set:

```
sip account.1.sip account enable = 1
```

```
sip account.1.label = Line 1
```
sip\_account.1.display\_name = 1001

```
sip_account.1.user_id = 2325551001
```
and so on.

For account 2, you would set:

sip\_account.2.sip\_account\_enable =  $1$ 

sip  $account.2.label = Line 2$ 

sip\_account.2.display\_name = 1002

sip  $account.2.user$   $id$  = 2325551002

and so on, if you have additional accounts to configure.

The SIP account settings follow the format: sip\_account.x.[element], where x is an account number ranging from 1 to 48 for the M500.

### **Site-wide settings**

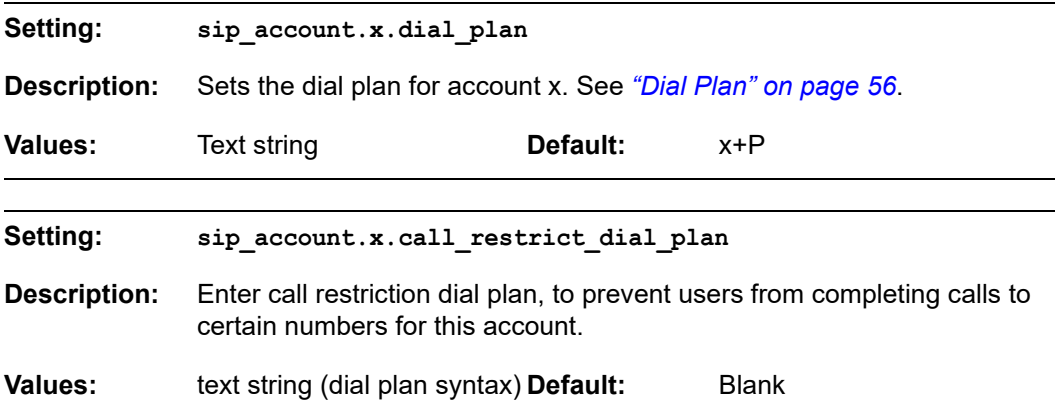

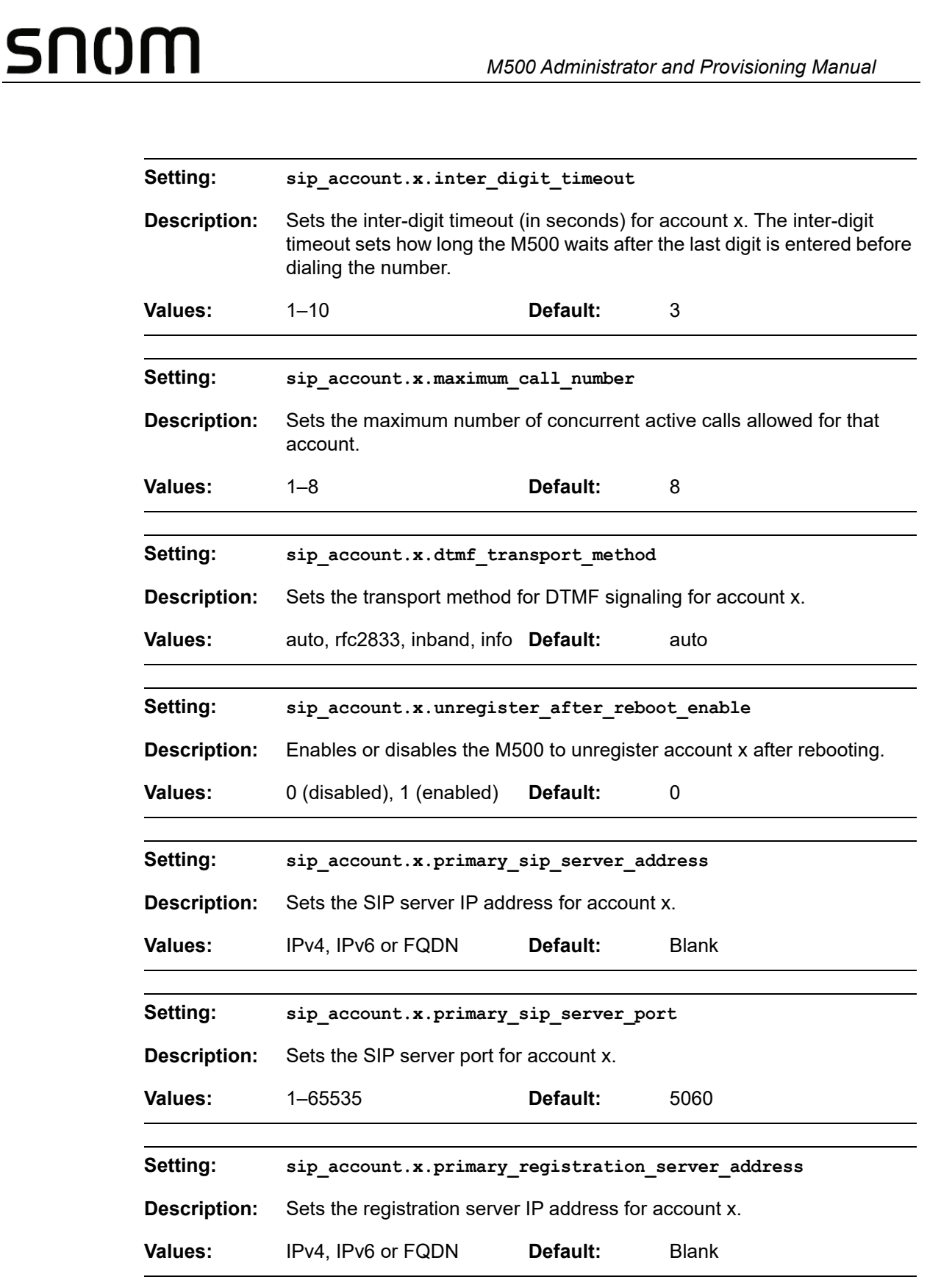

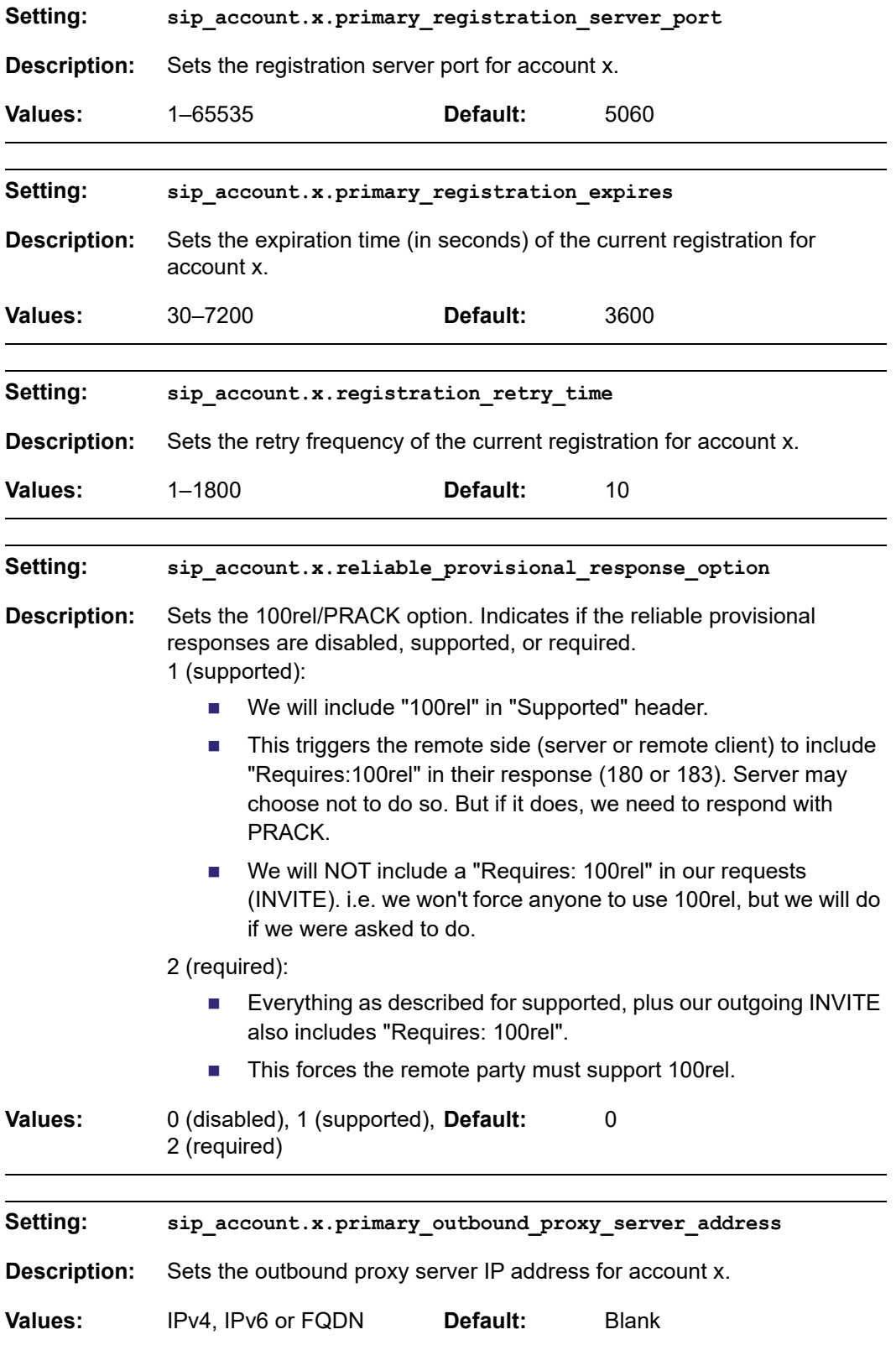

<span id="page-136-0"></span>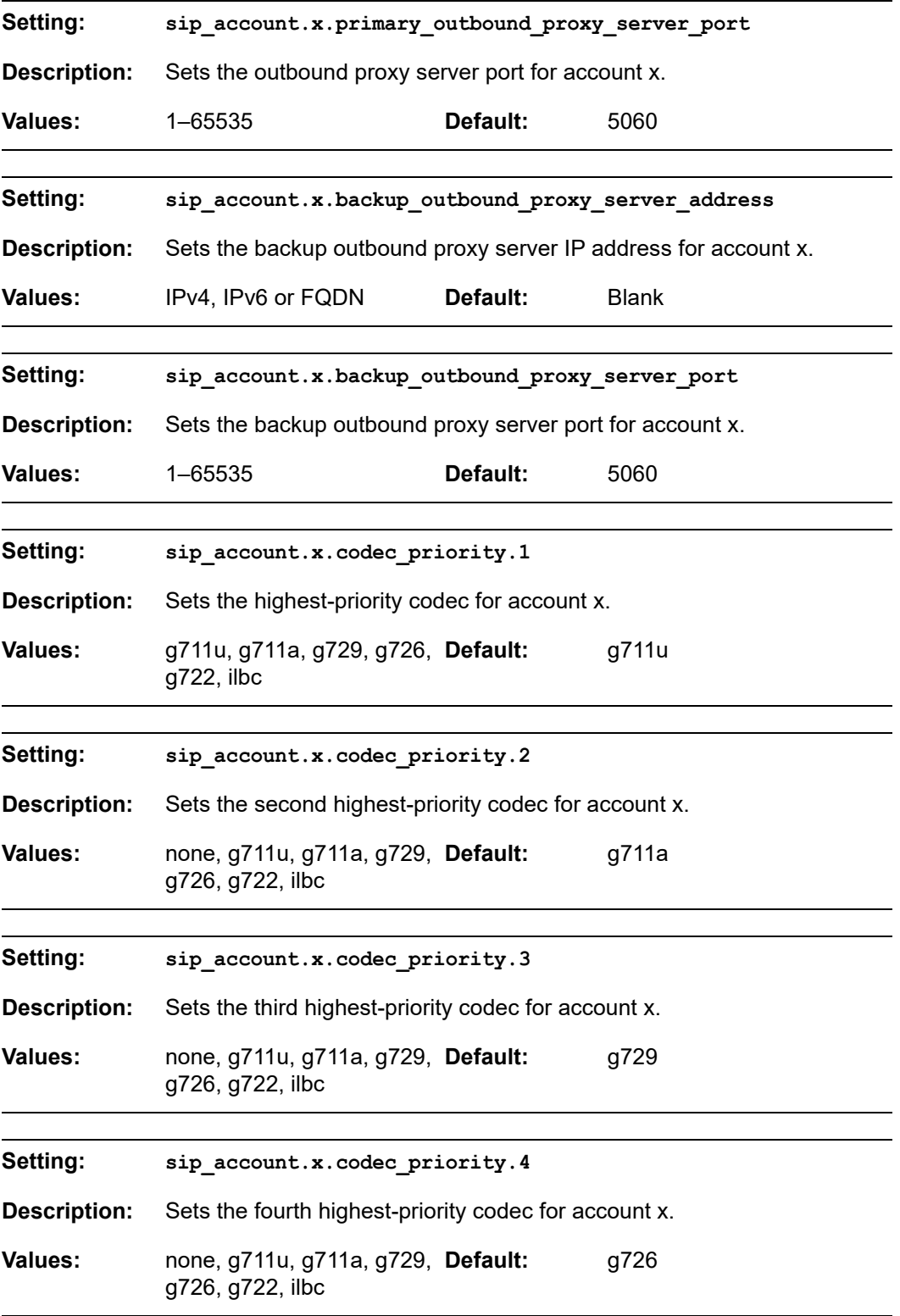

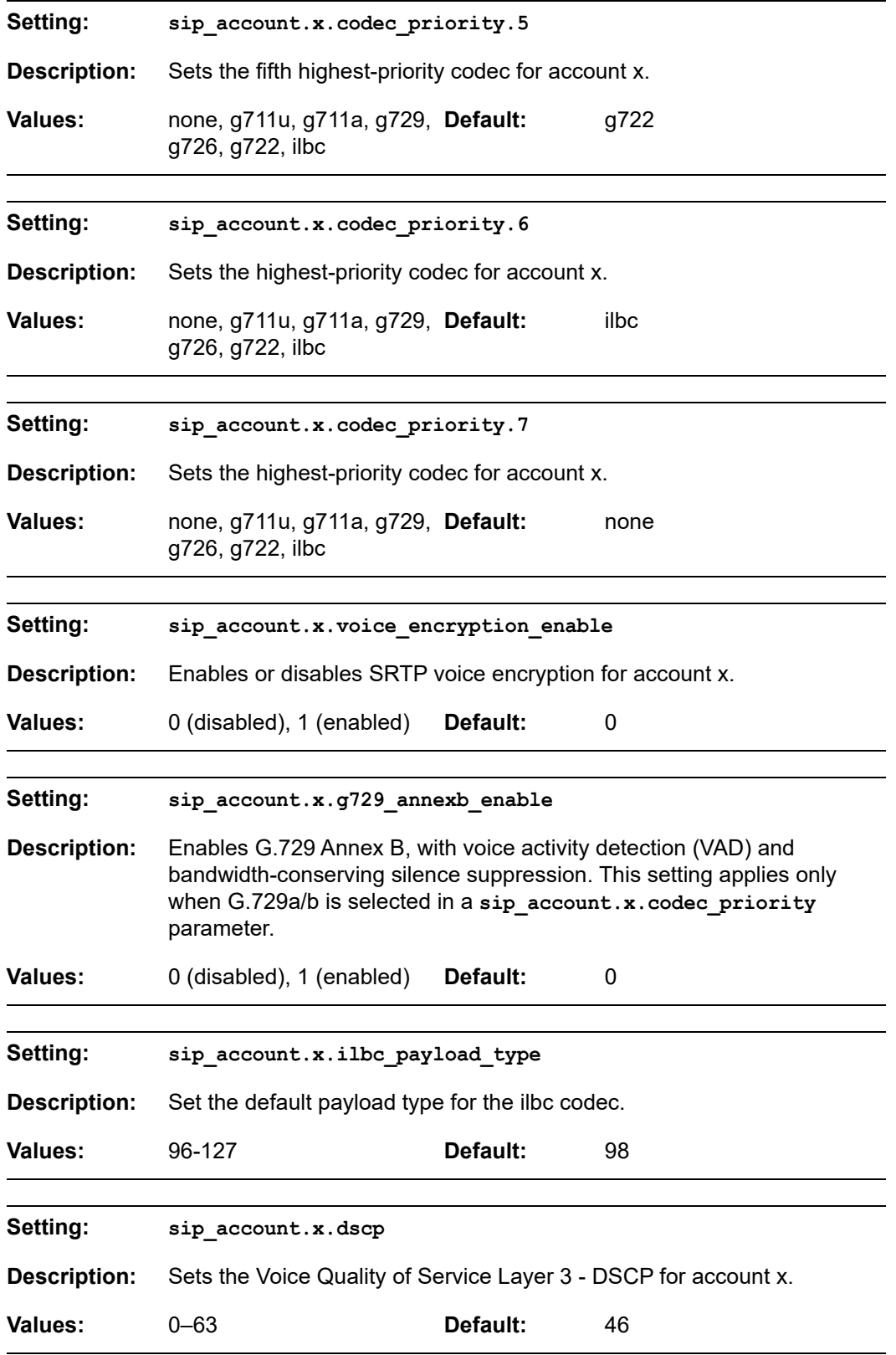

<span id="page-138-0"></span>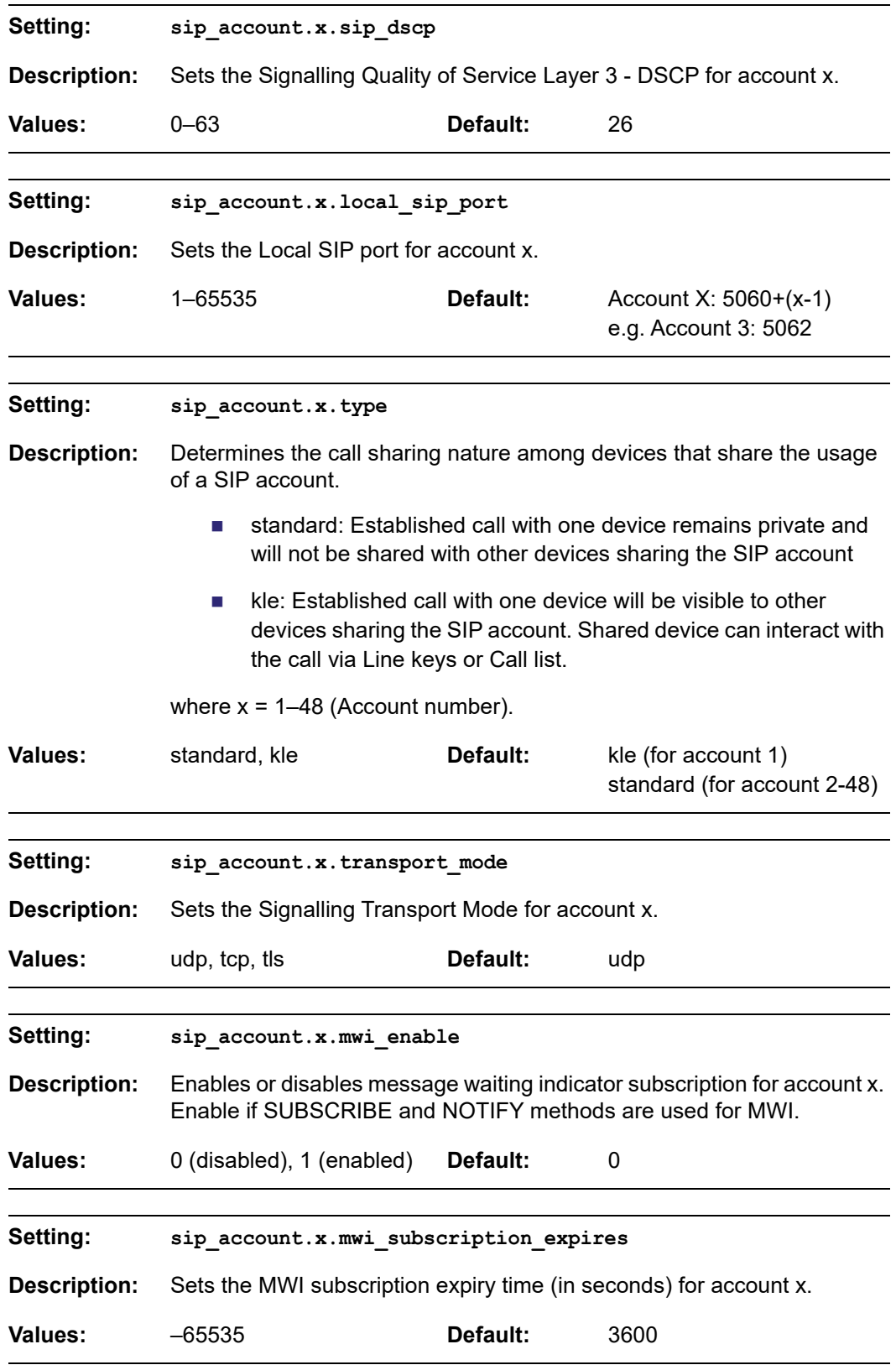

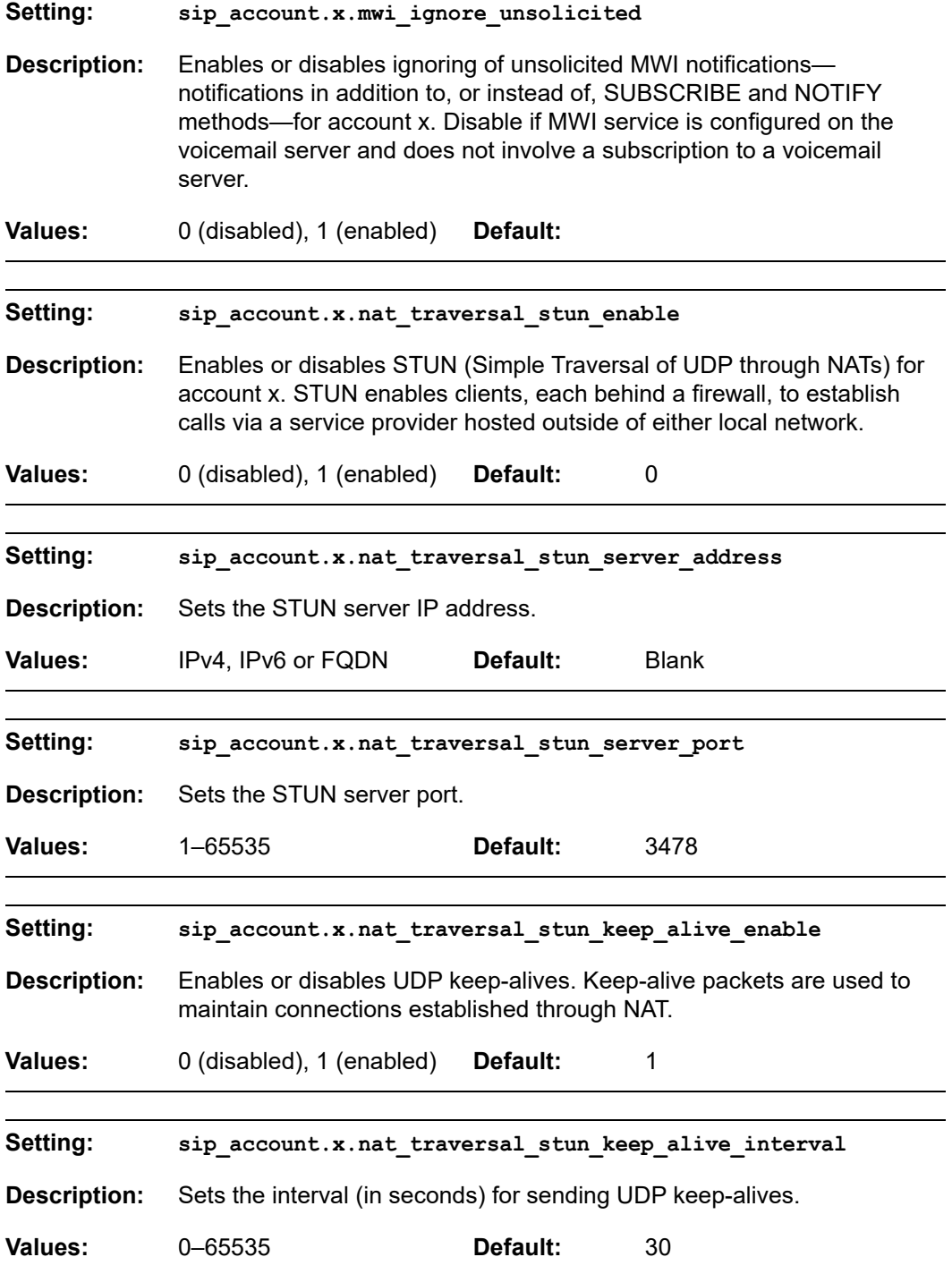

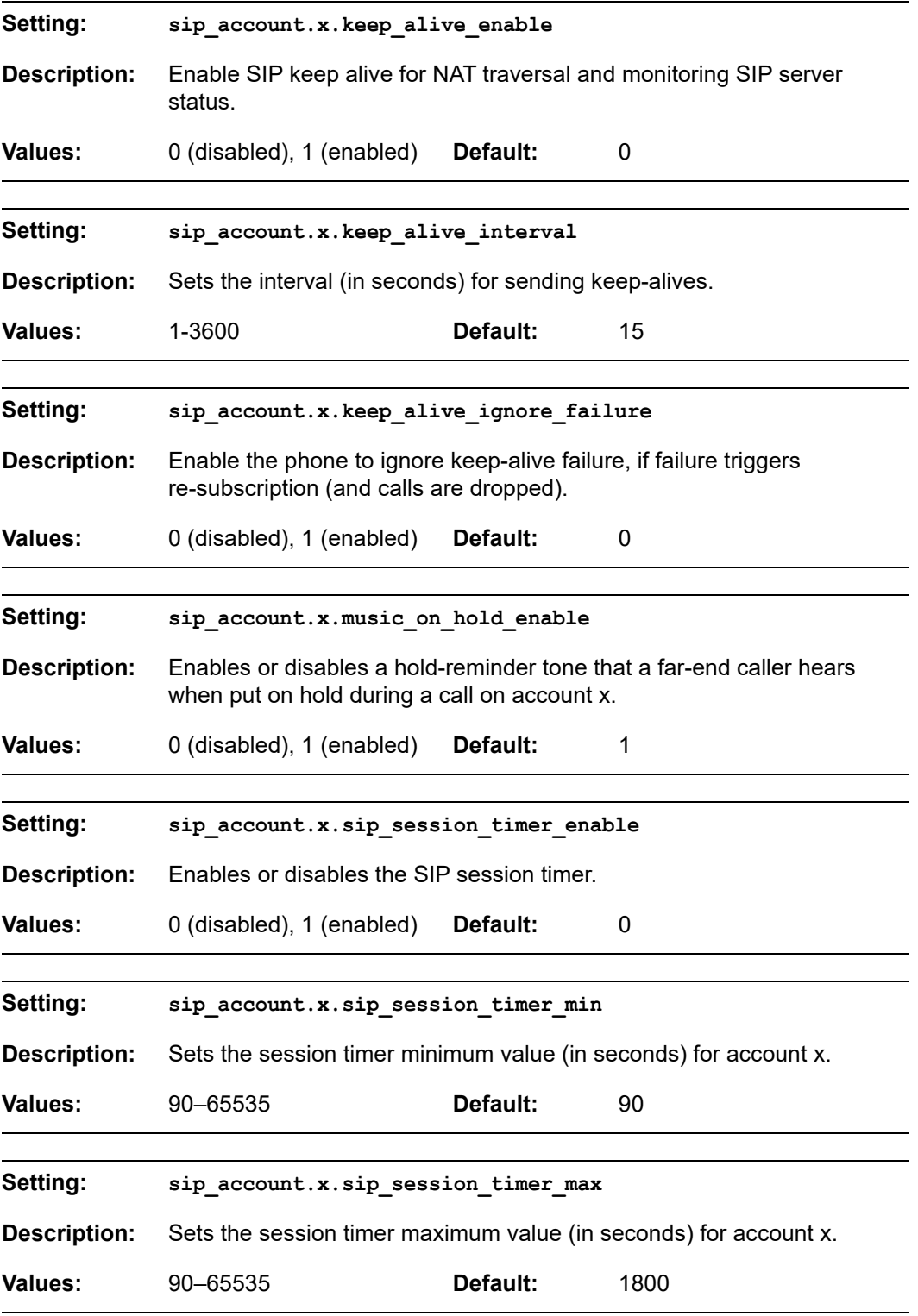

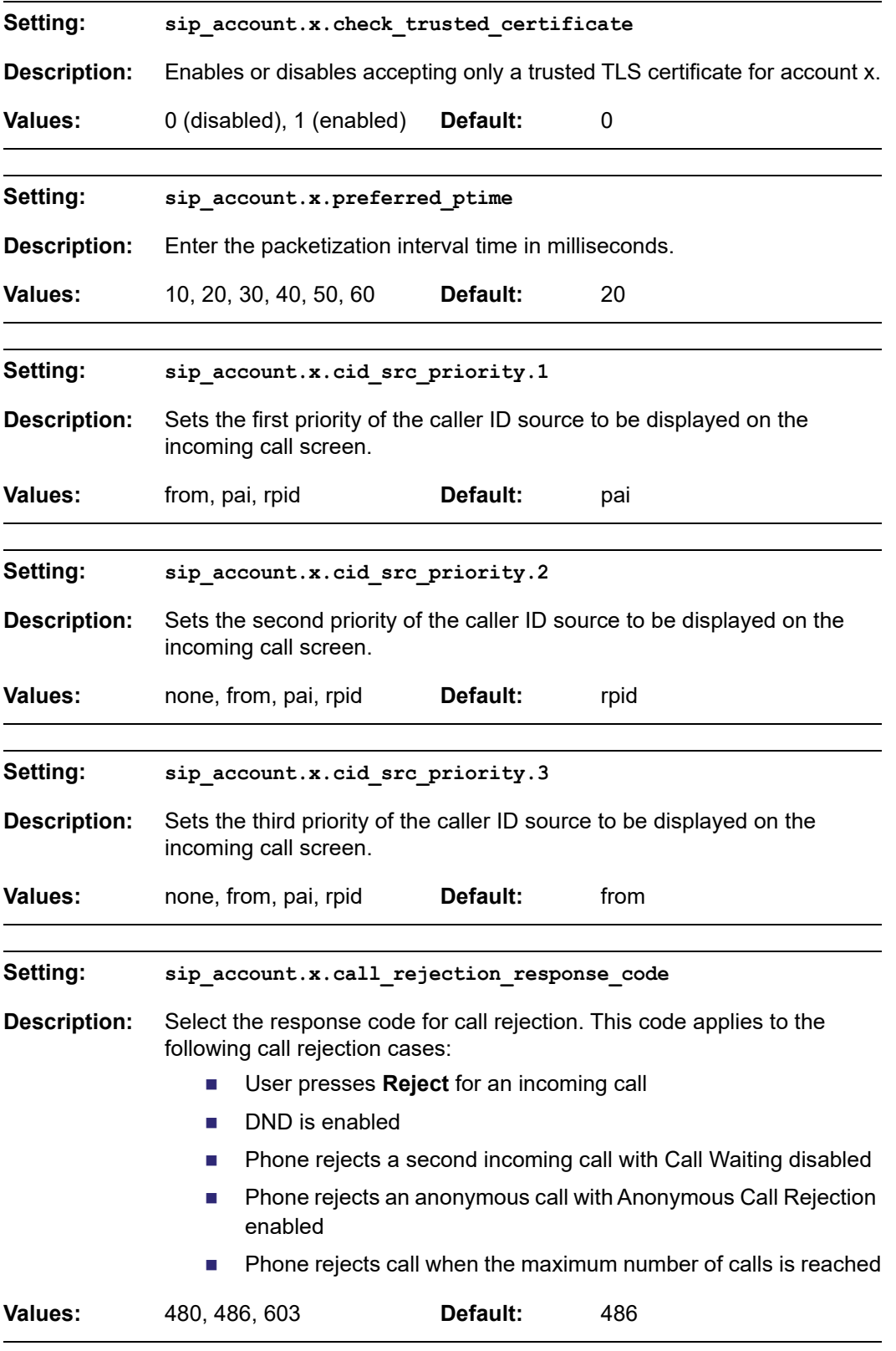

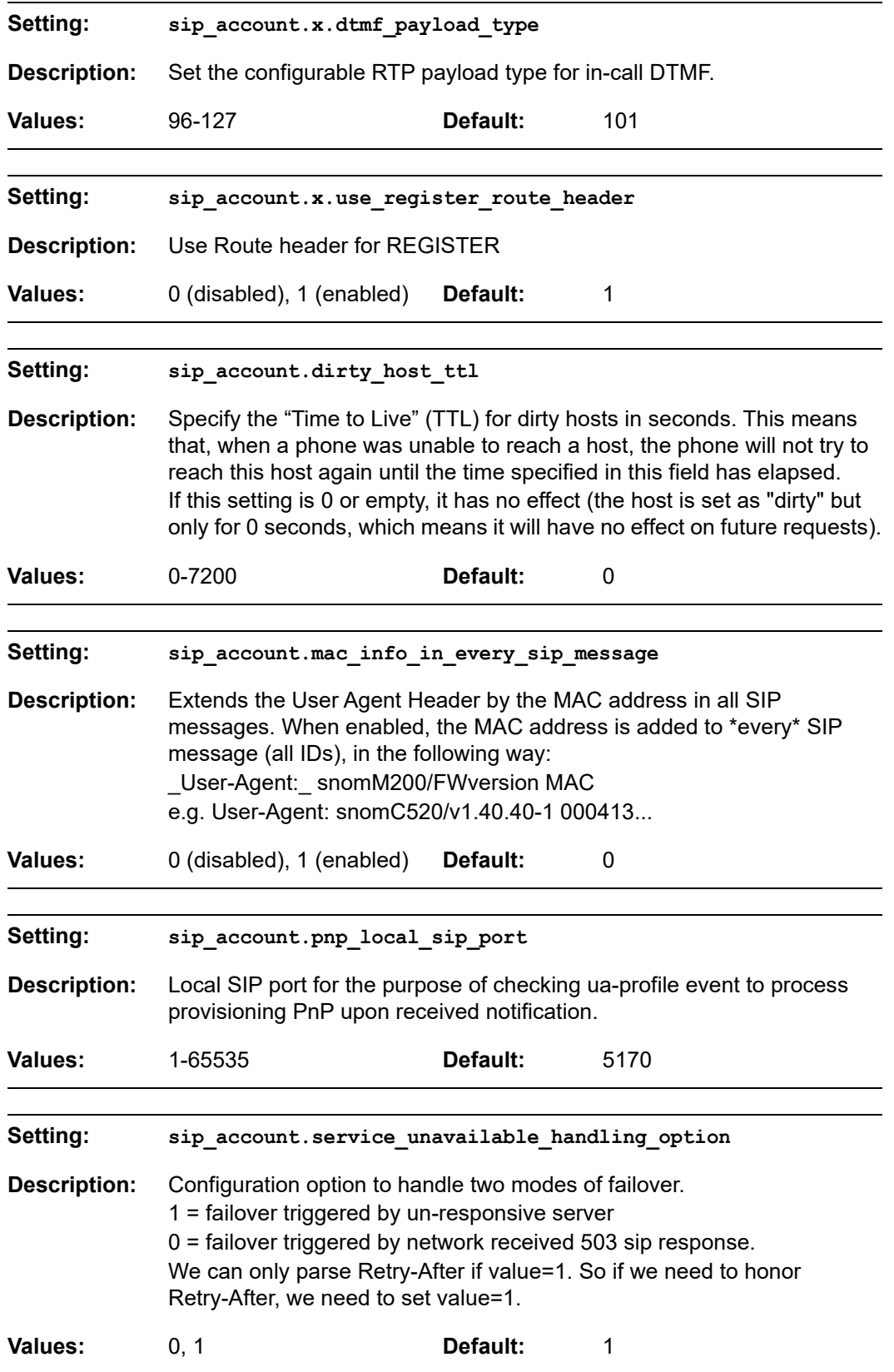

<span id="page-143-1"></span><span id="page-143-0"></span>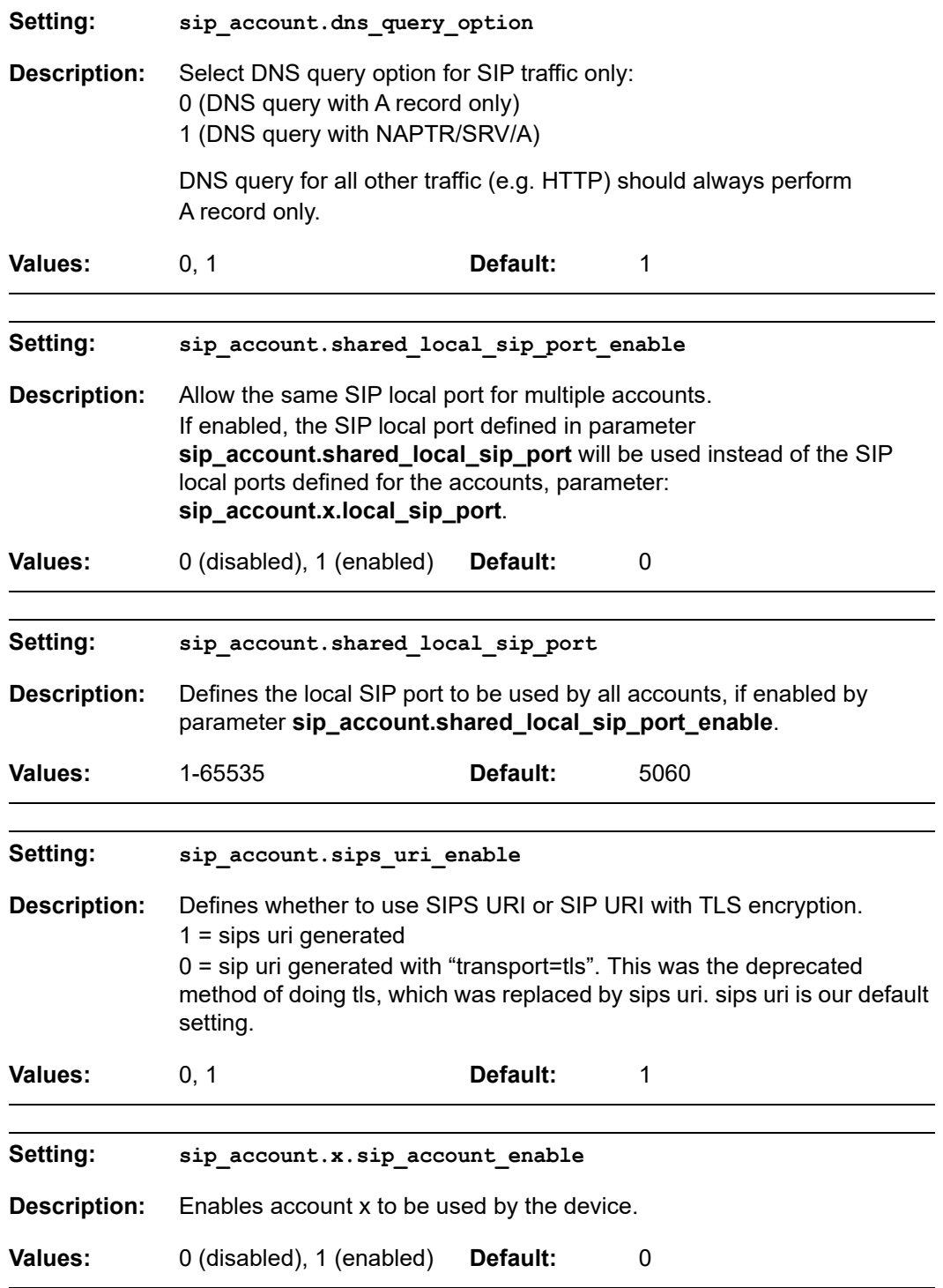
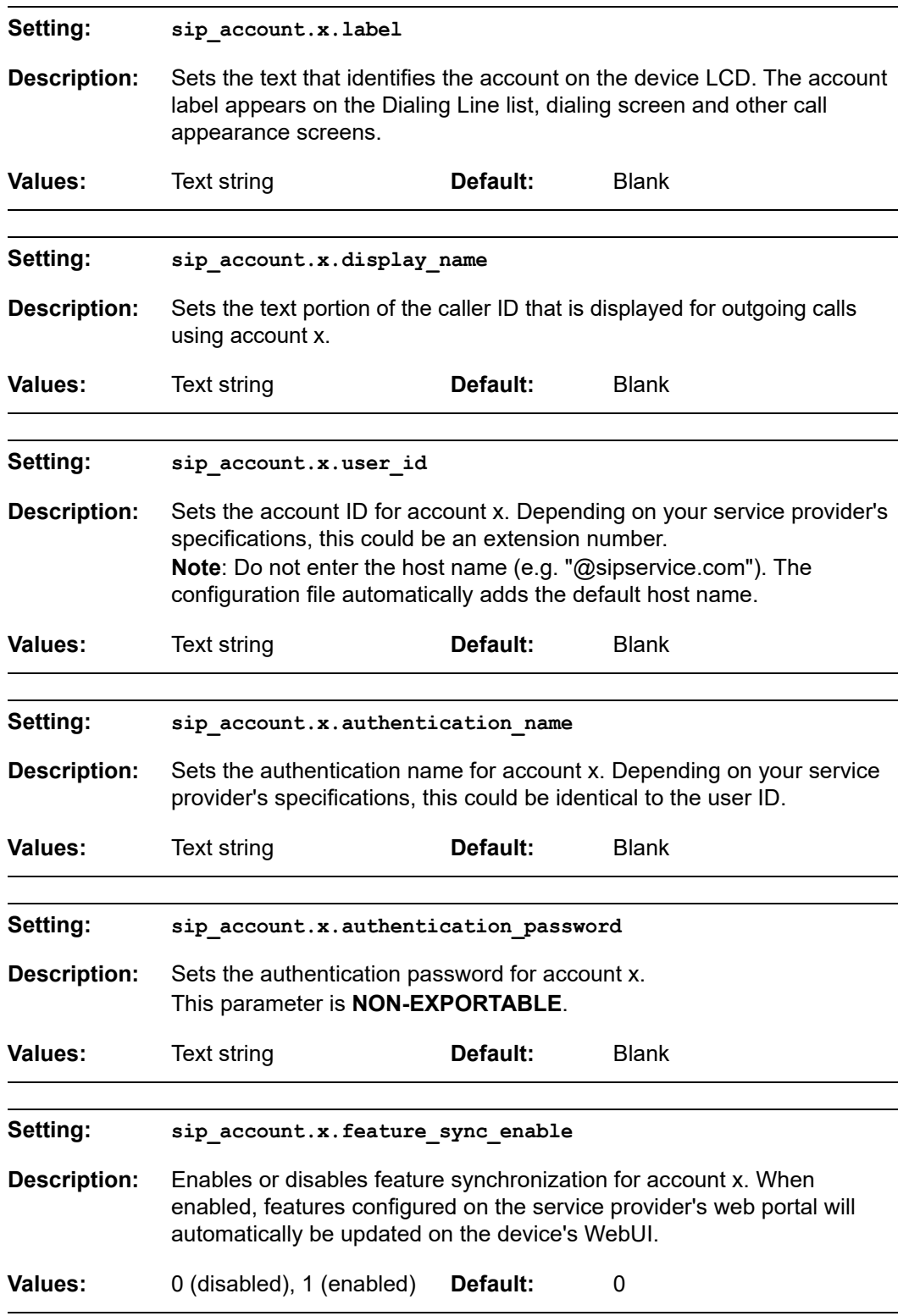

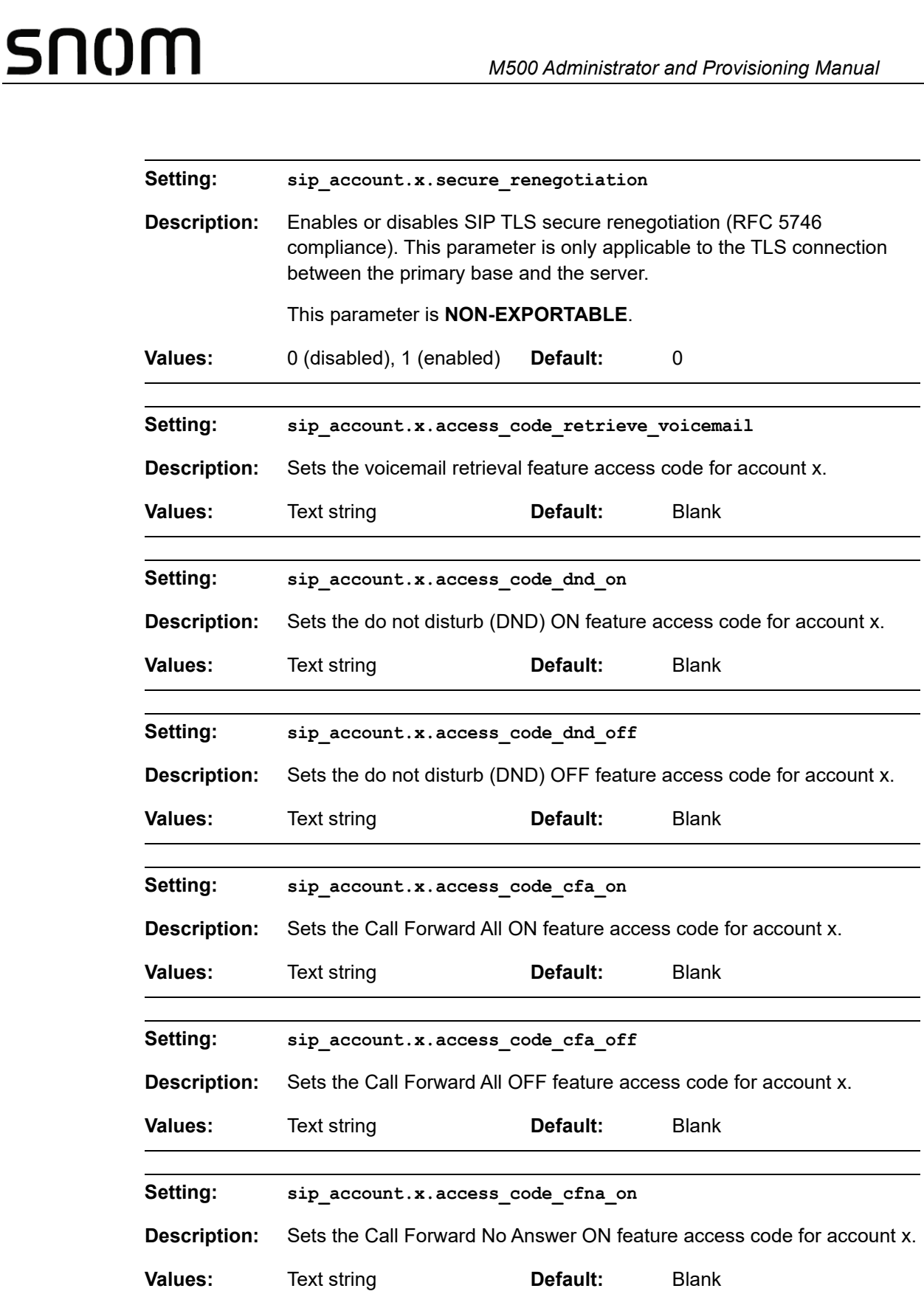

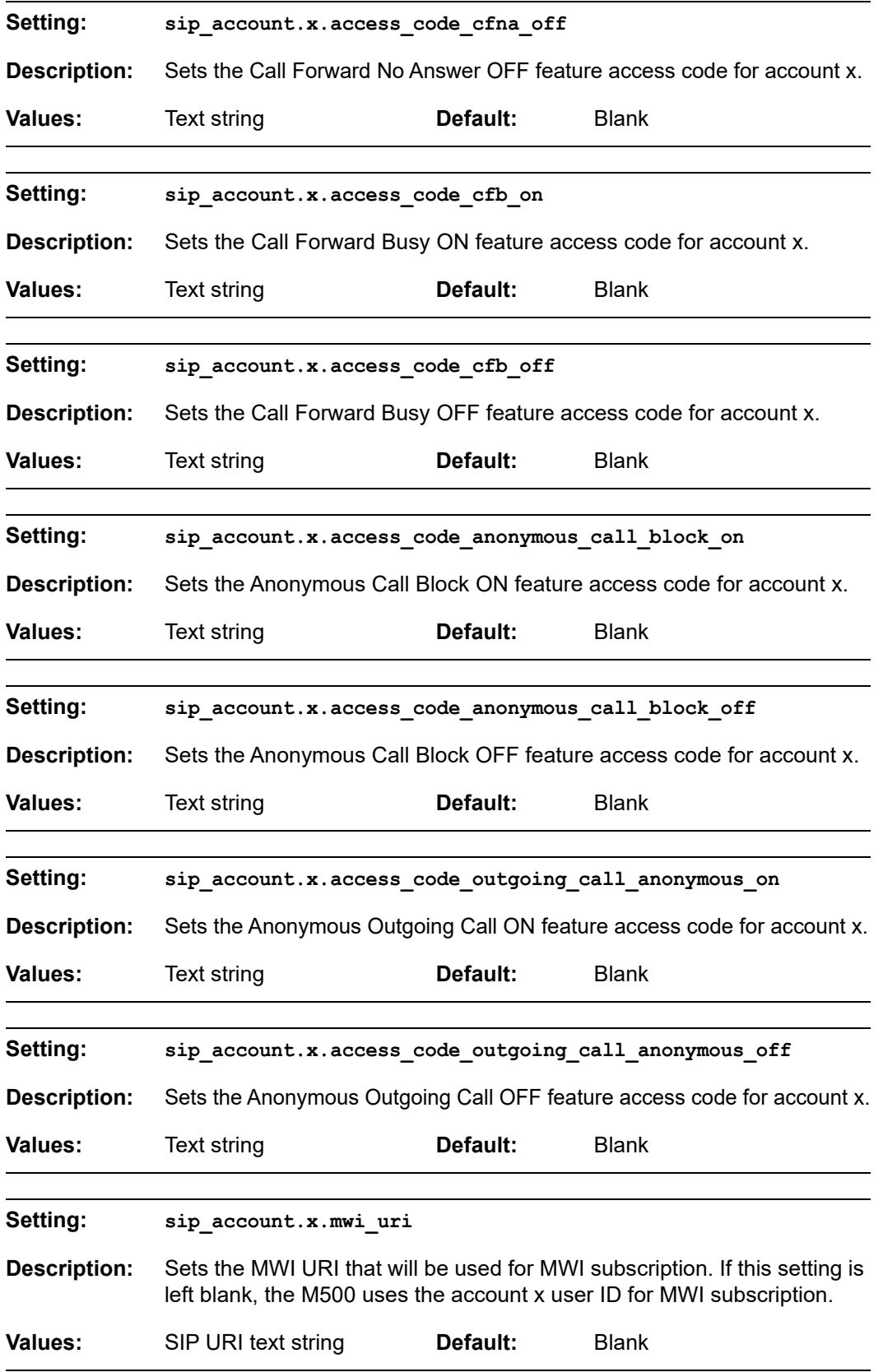

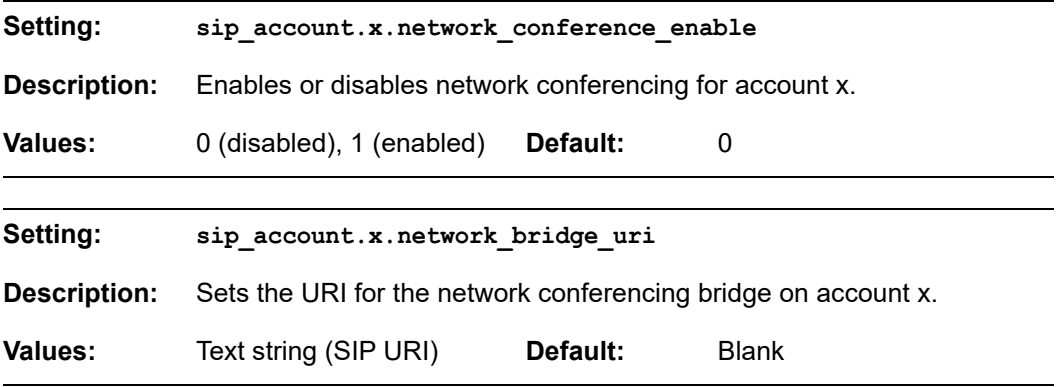

#### **"cordless" Module: Cordless Settings**

The cordless settings allow you to configure settings for the cordless handsets/desksets that are registered to the base station. For more information on registering cordless handsets/desksets, see the M55 / M58 User Guide.

#### **Site-wide settings**

All of the cordless settings are site-wide settings.

<span id="page-148-0"></span>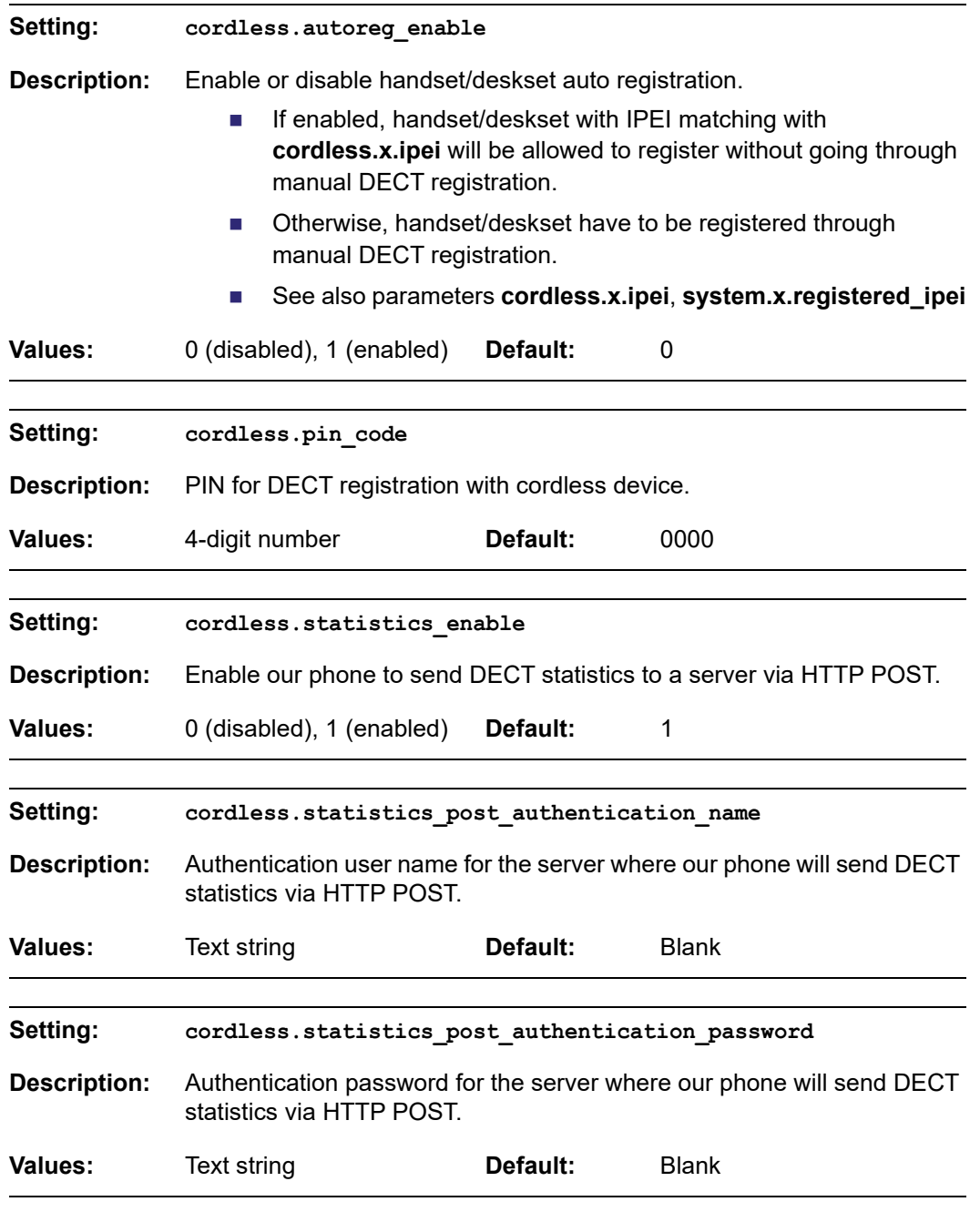

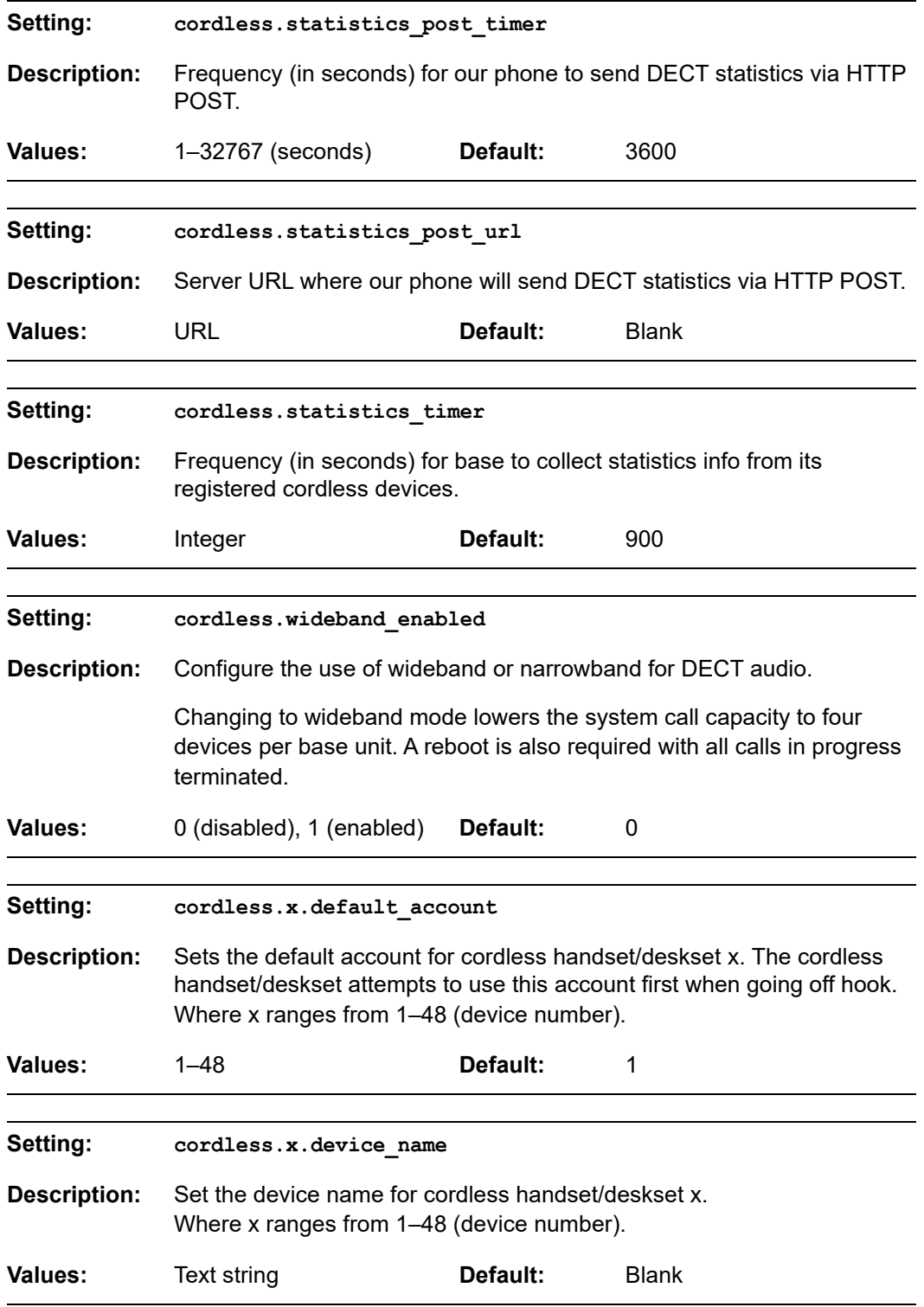

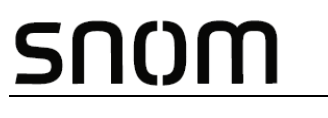

<span id="page-150-0"></span>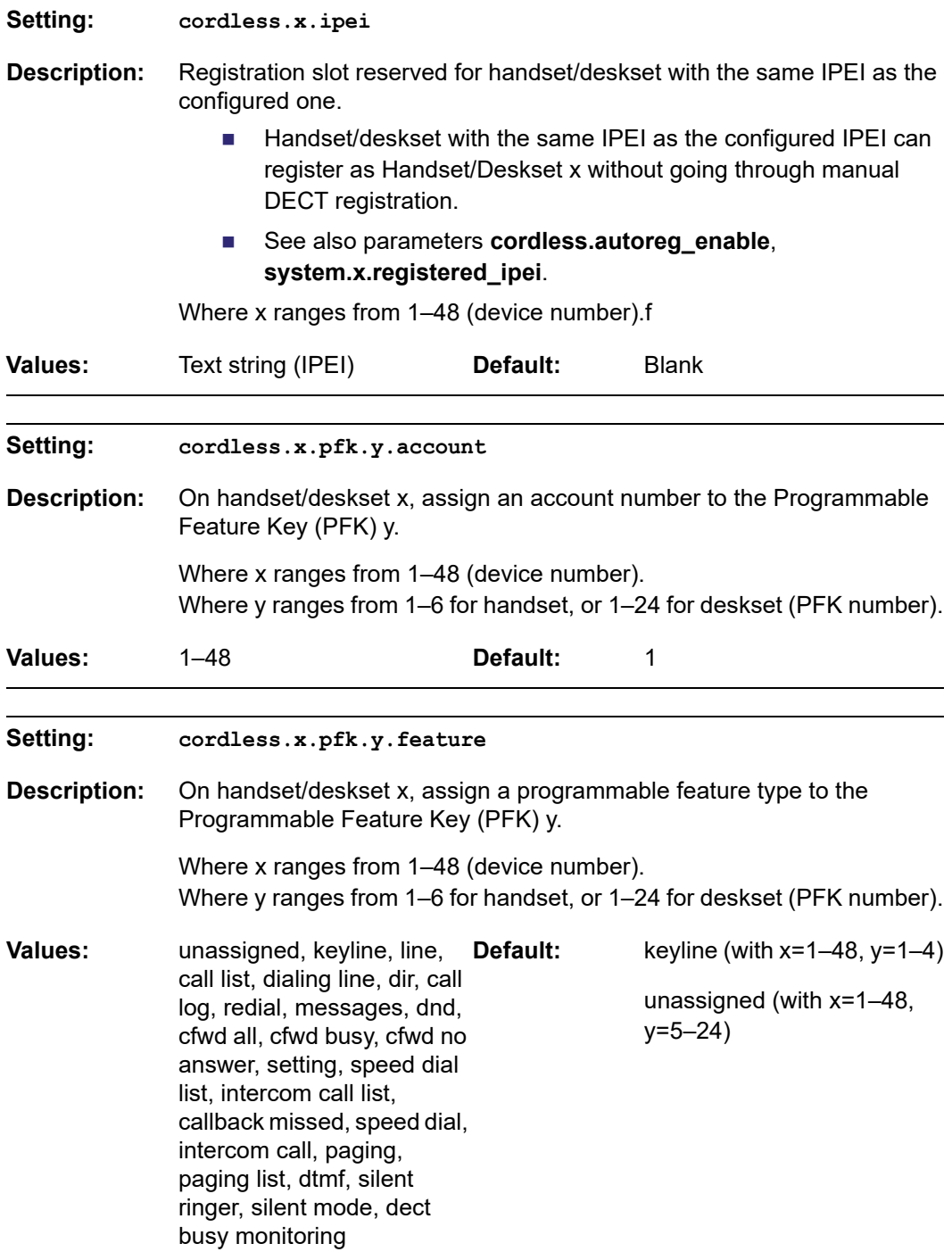

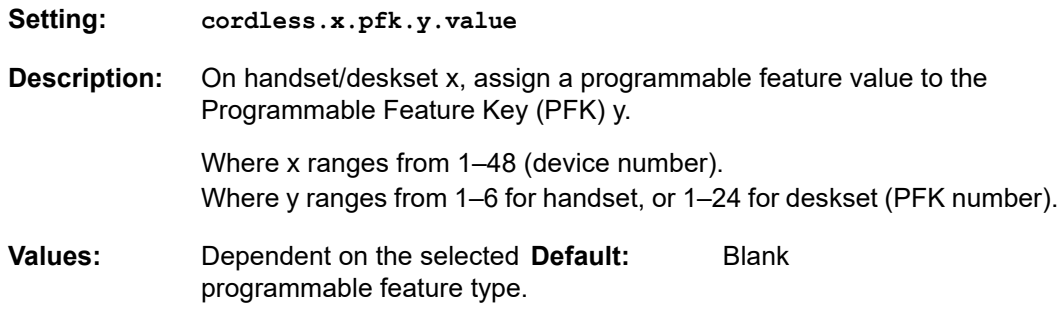

#### **"multicell" Module: Multicell Settings**

The multicell settings enable you to configure settings for the base station(s).

The multicell settings follow the format: multicell.[element].

#### **Site-wide settings**

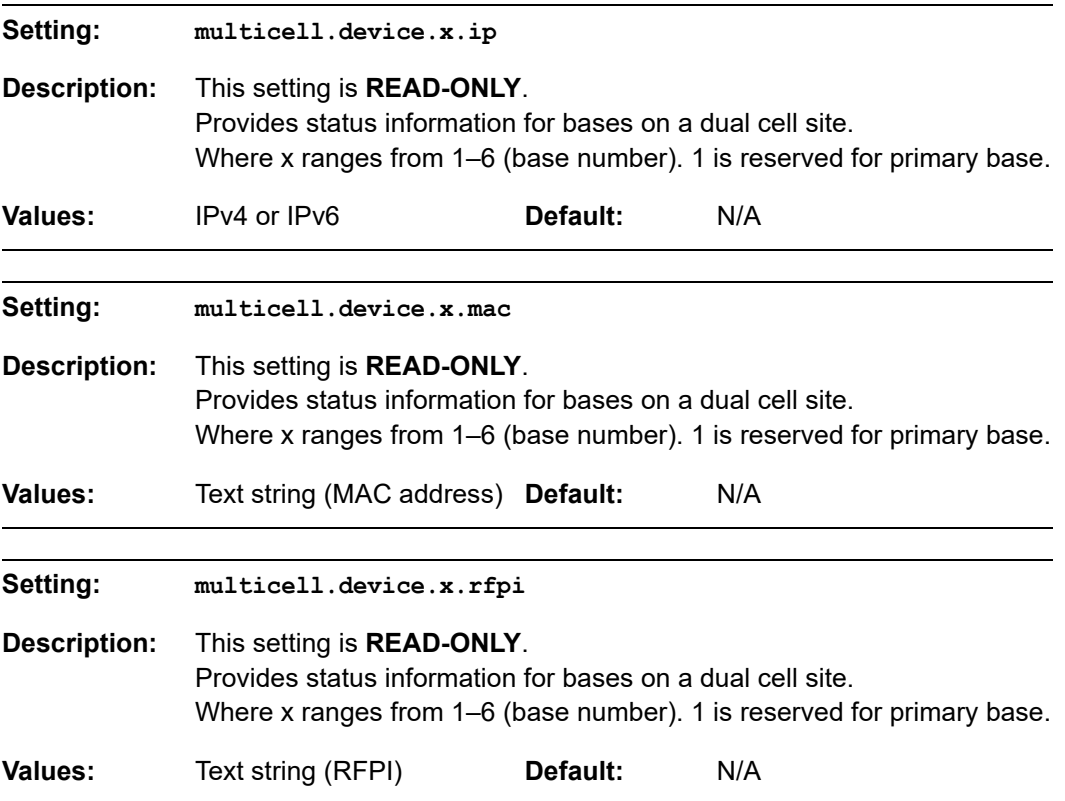

#### **Local settings**

In a dual cell configuration, the settings listed below must be configured for each A specific base station. These are NOT site-wide settings.

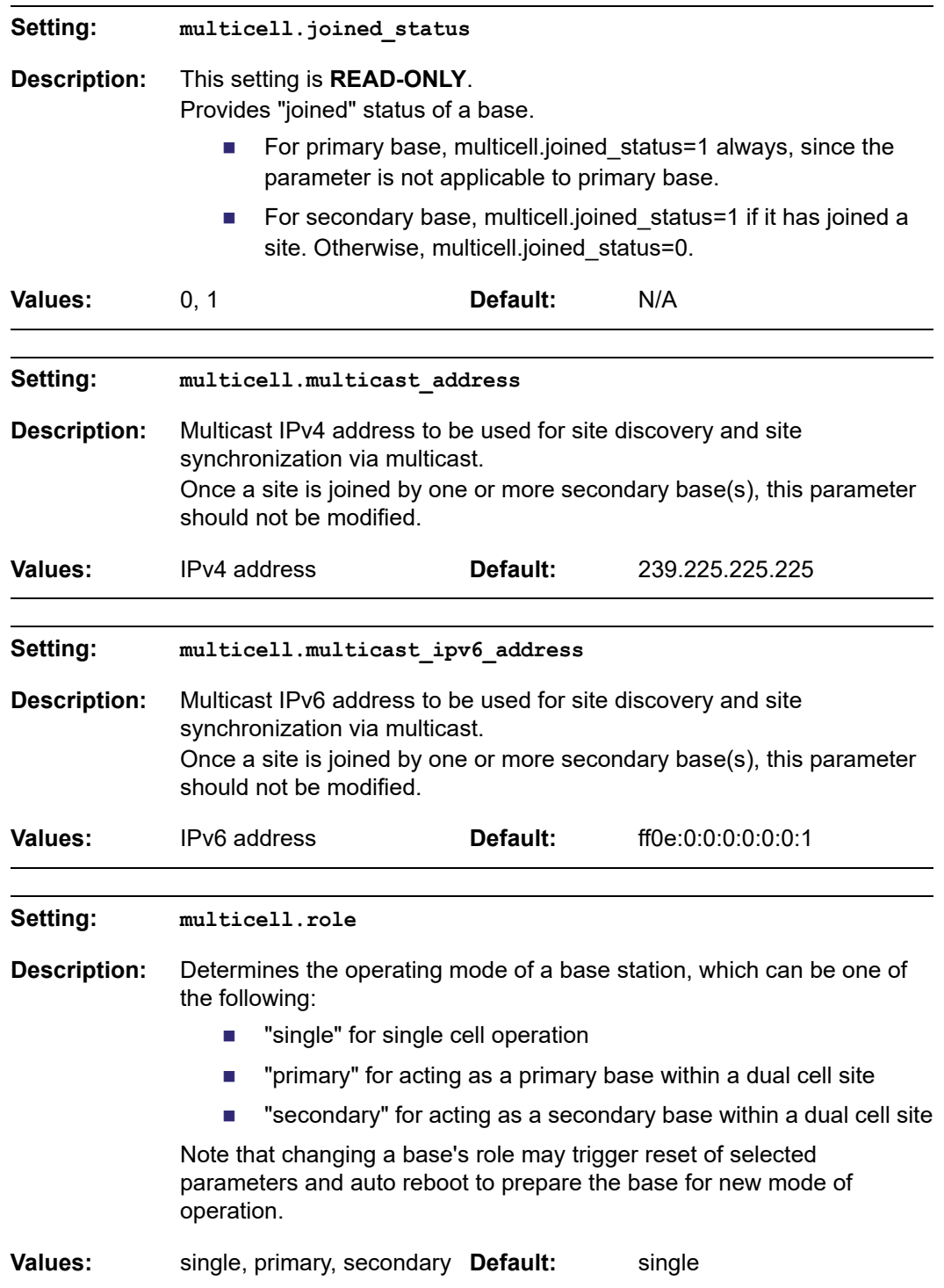

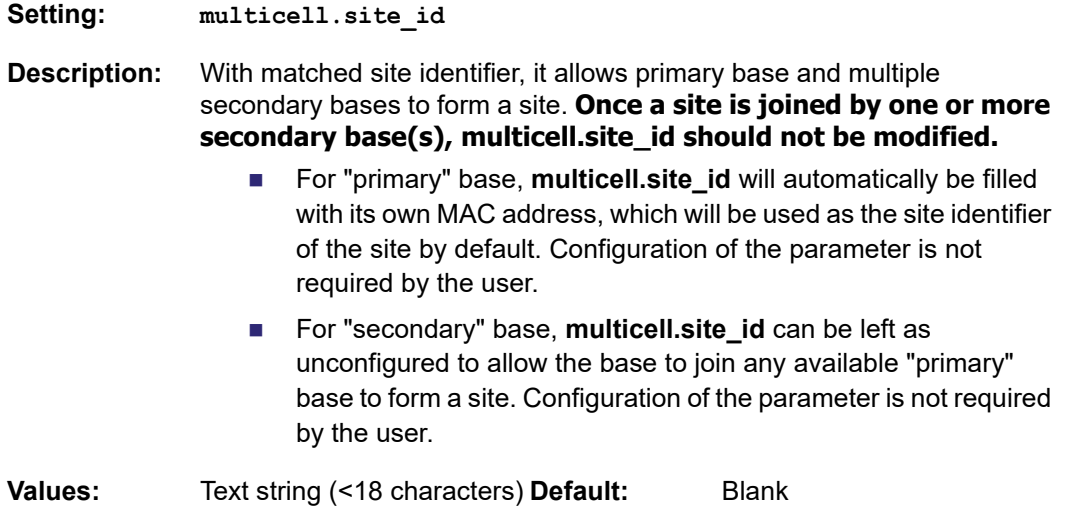

#### **"system" Module: System settings**

SNOM

The system settings enables you to configure DECT related settings for the M500 Multi-cell SIP DECT Base Station.

#### **Site-wide settings**

<span id="page-155-1"></span><span id="page-155-0"></span>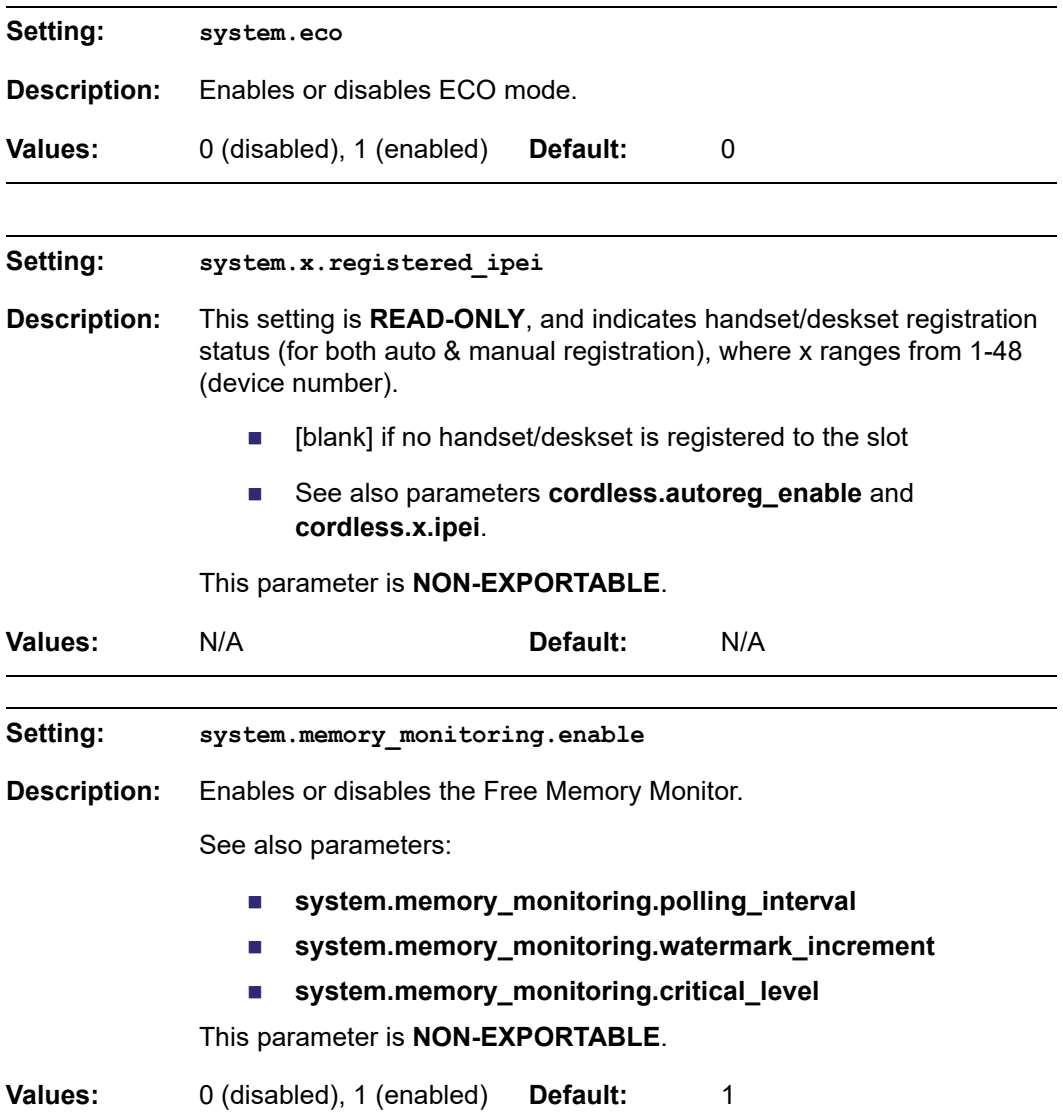

<span id="page-156-2"></span><span id="page-156-1"></span><span id="page-156-0"></span>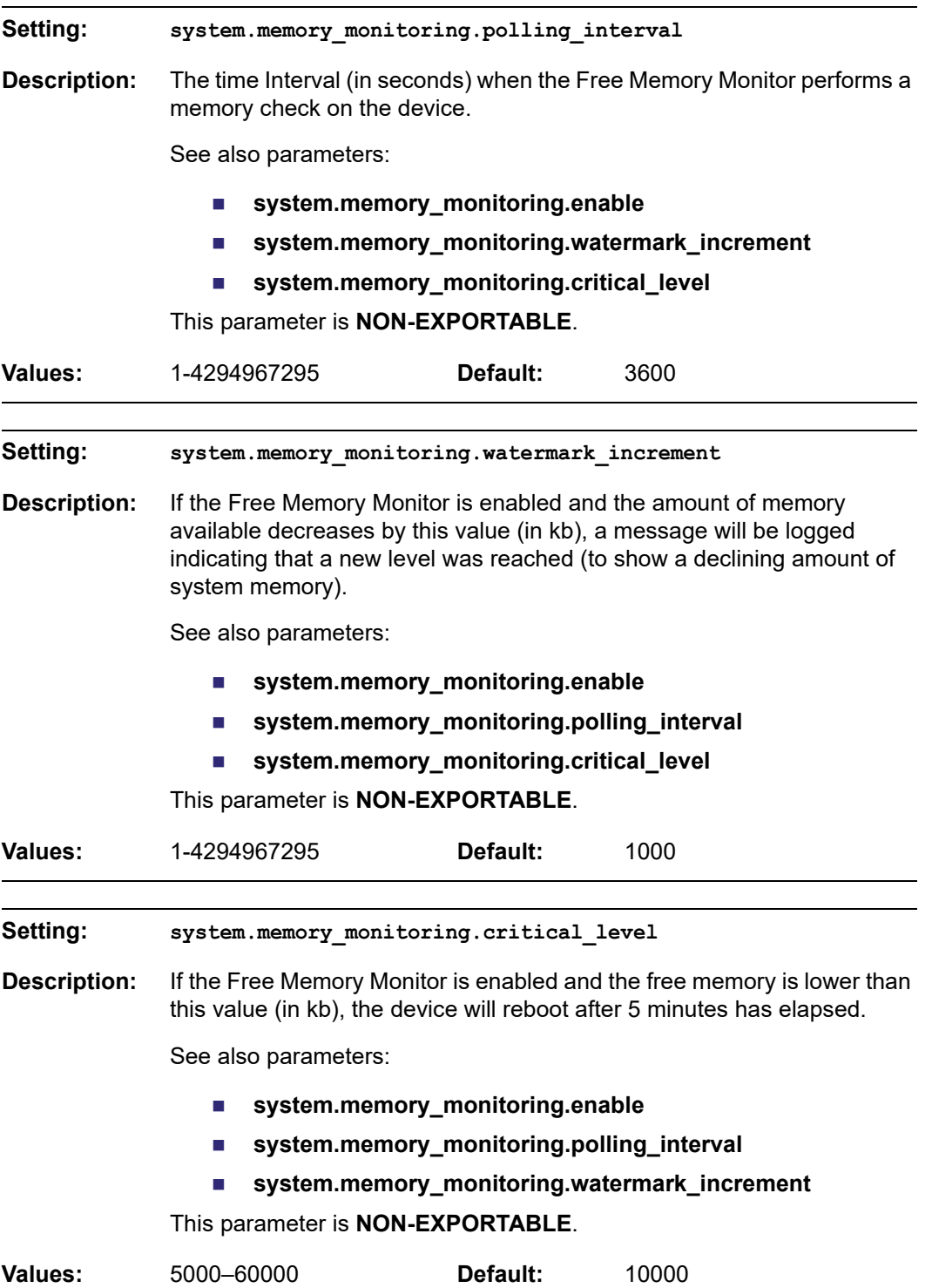

#### **Local settings**

In a dual cell configuration, the settings listed below must be configured for each **A** specific base station. These are NOT site-wide settings.

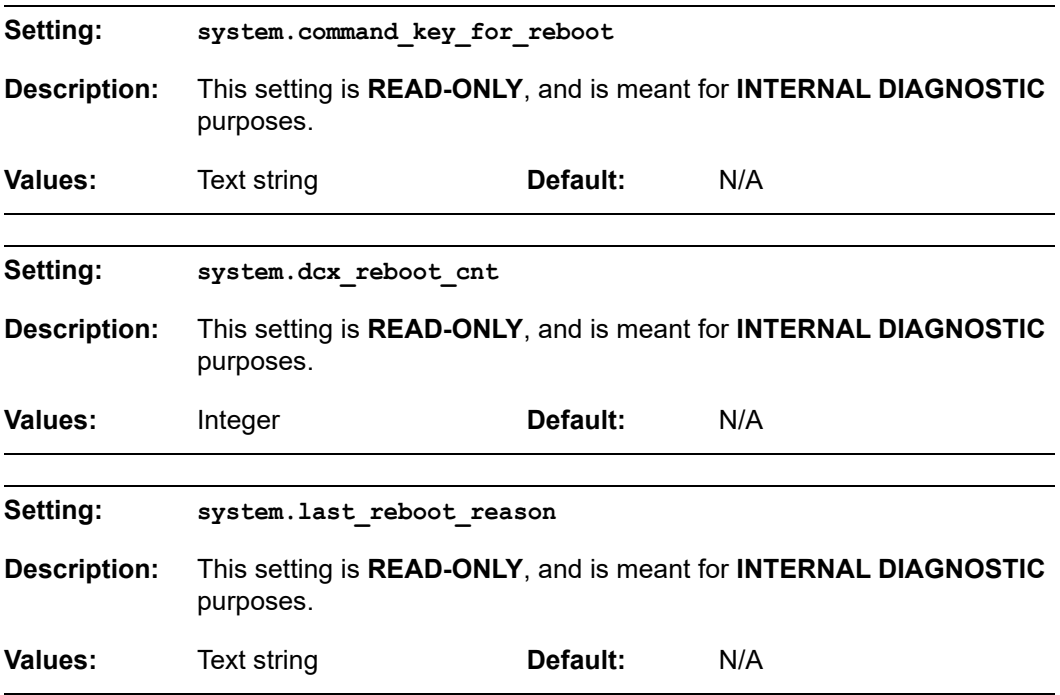

#### **"network" Module: Network Settings**

The network settings follow the format: network.[element].

#### **Local settings**

In a dual cell configuration, the settings listed below must be configured for each A specific base station. These are NOT site-wide settings.

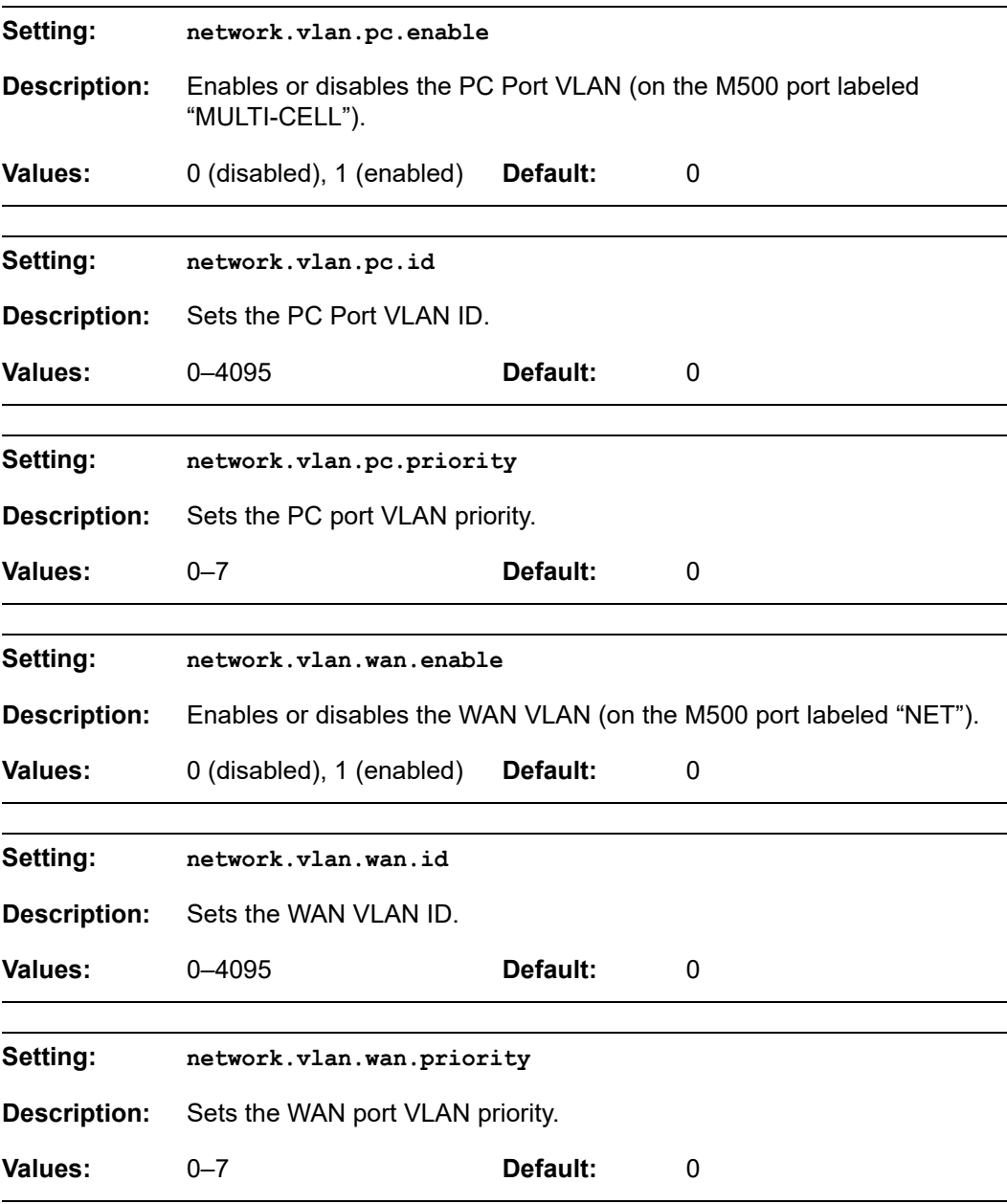

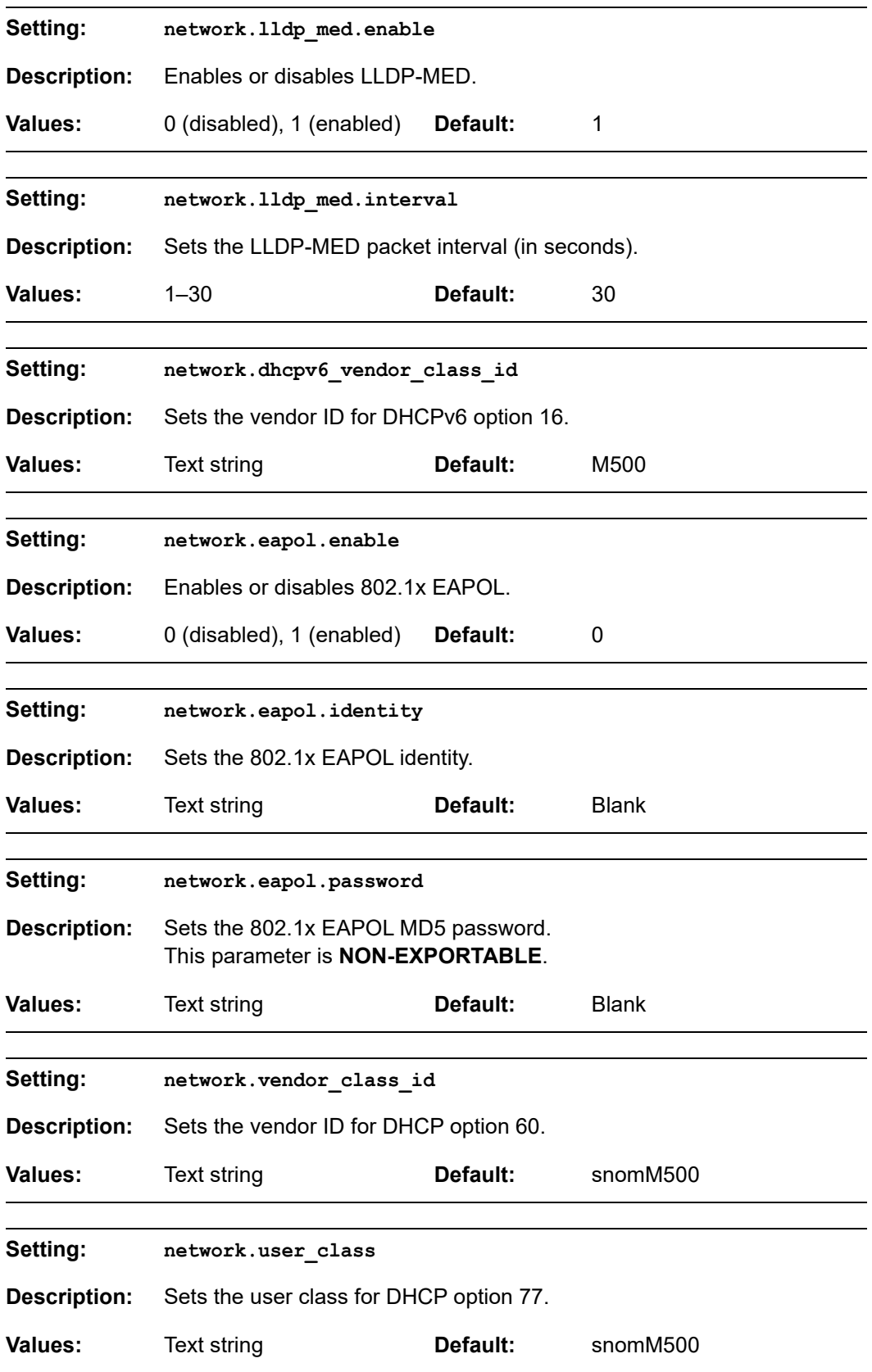

<span id="page-160-0"></span>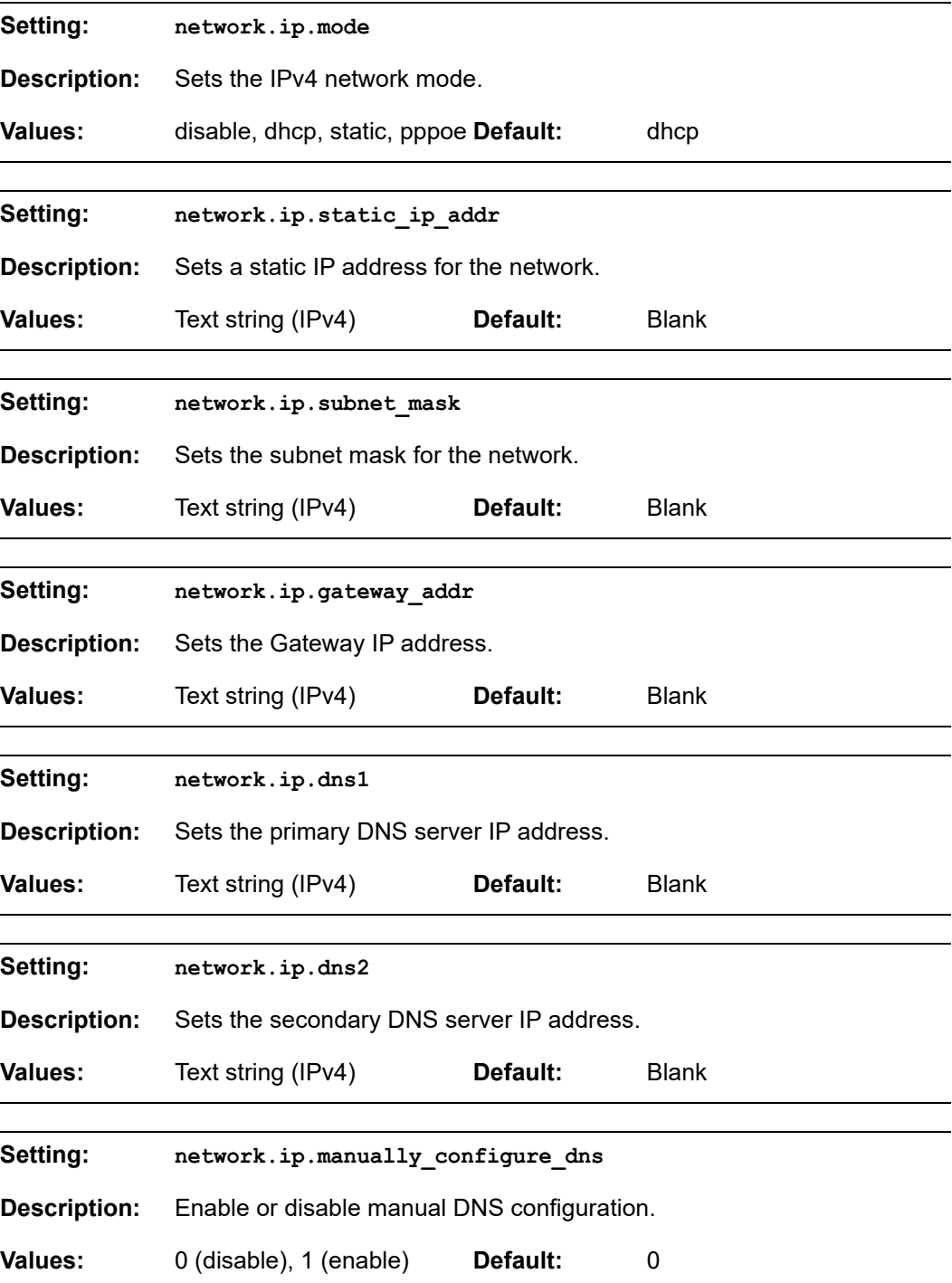

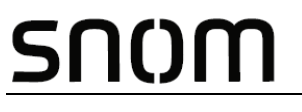

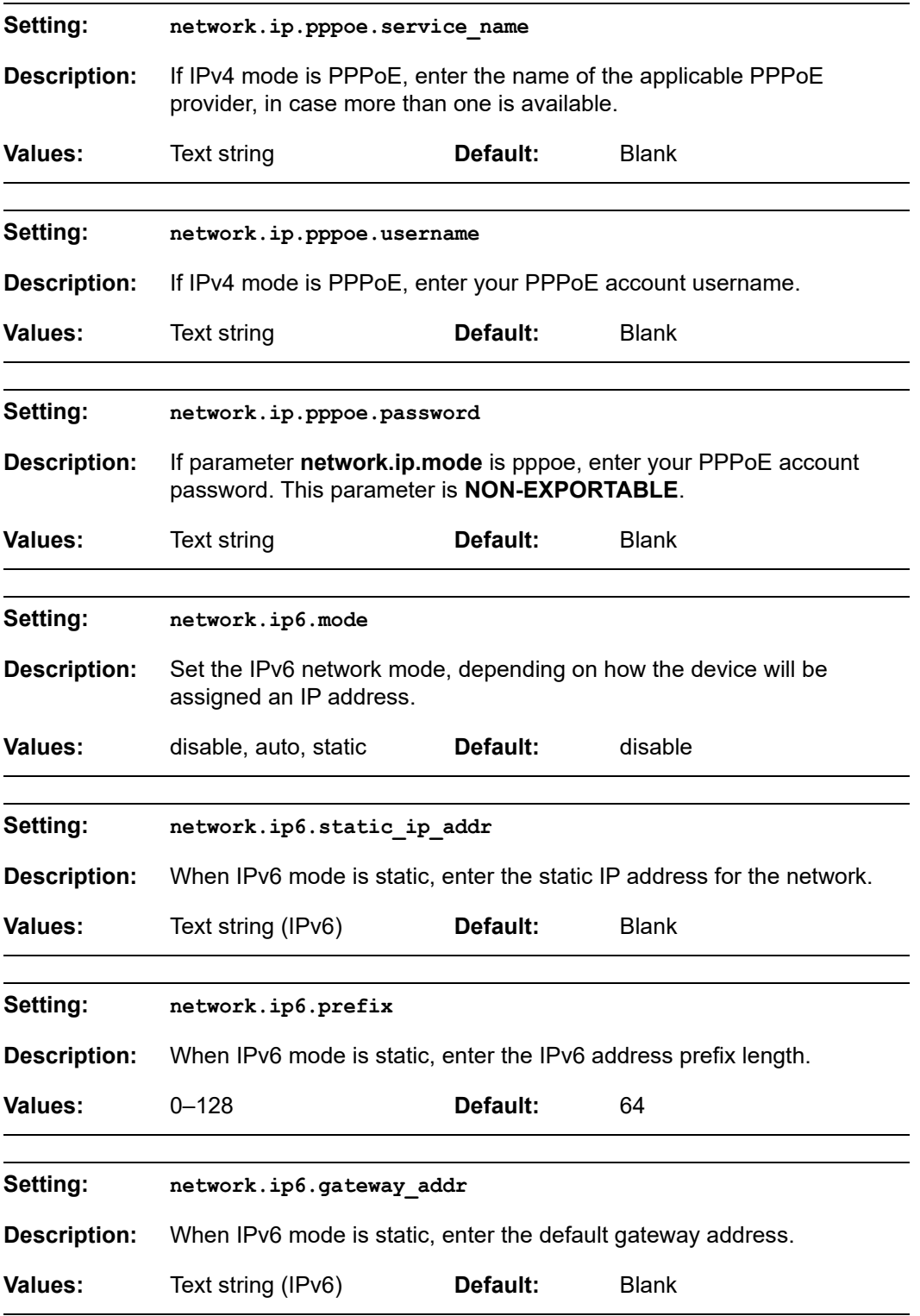

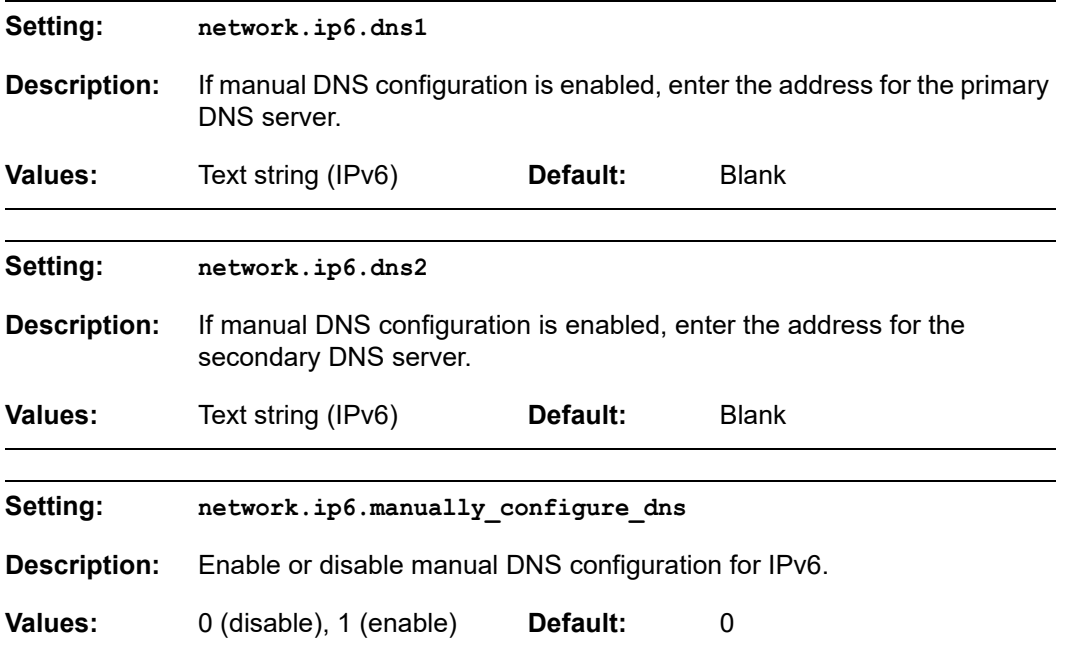

#### **"provisioning" Module: Provisioning Settings**

The provisioning settings follow the format: provisioning.[element].

#### **Local settings**

In a dual cell configuration, the settings listed below must be configured for each 61 specific base station. These are NOT site-wide settings.

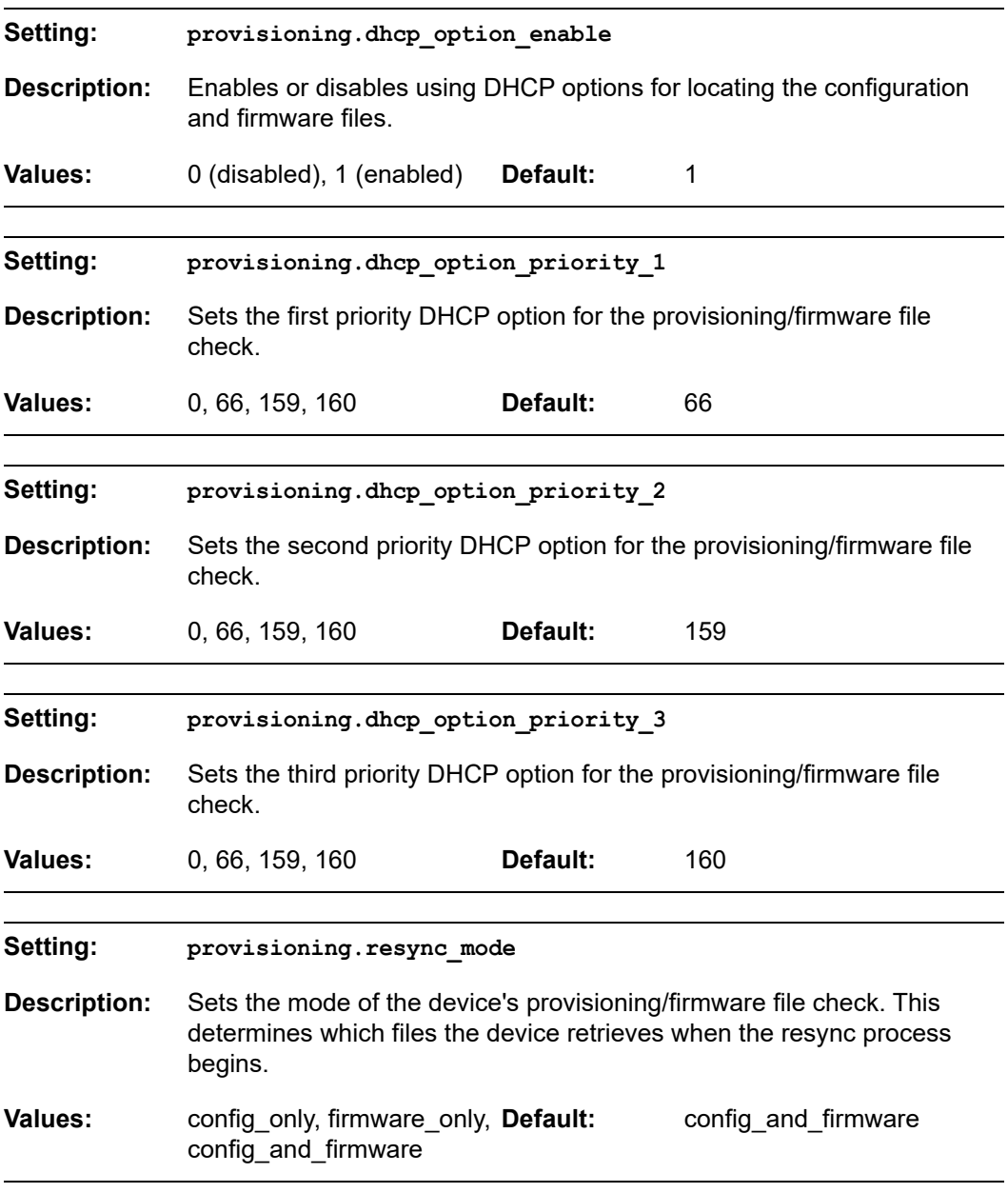

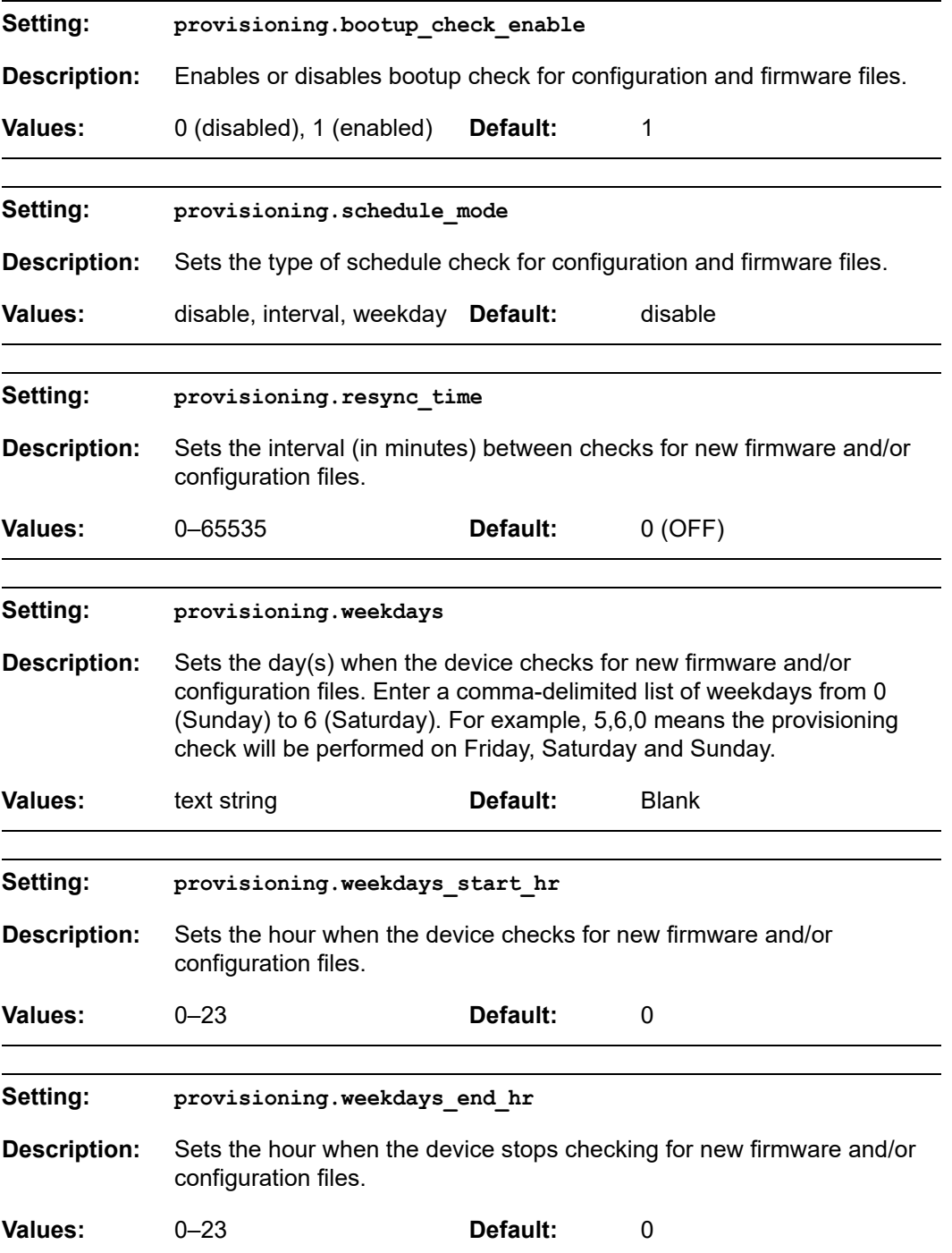

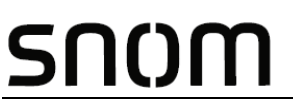

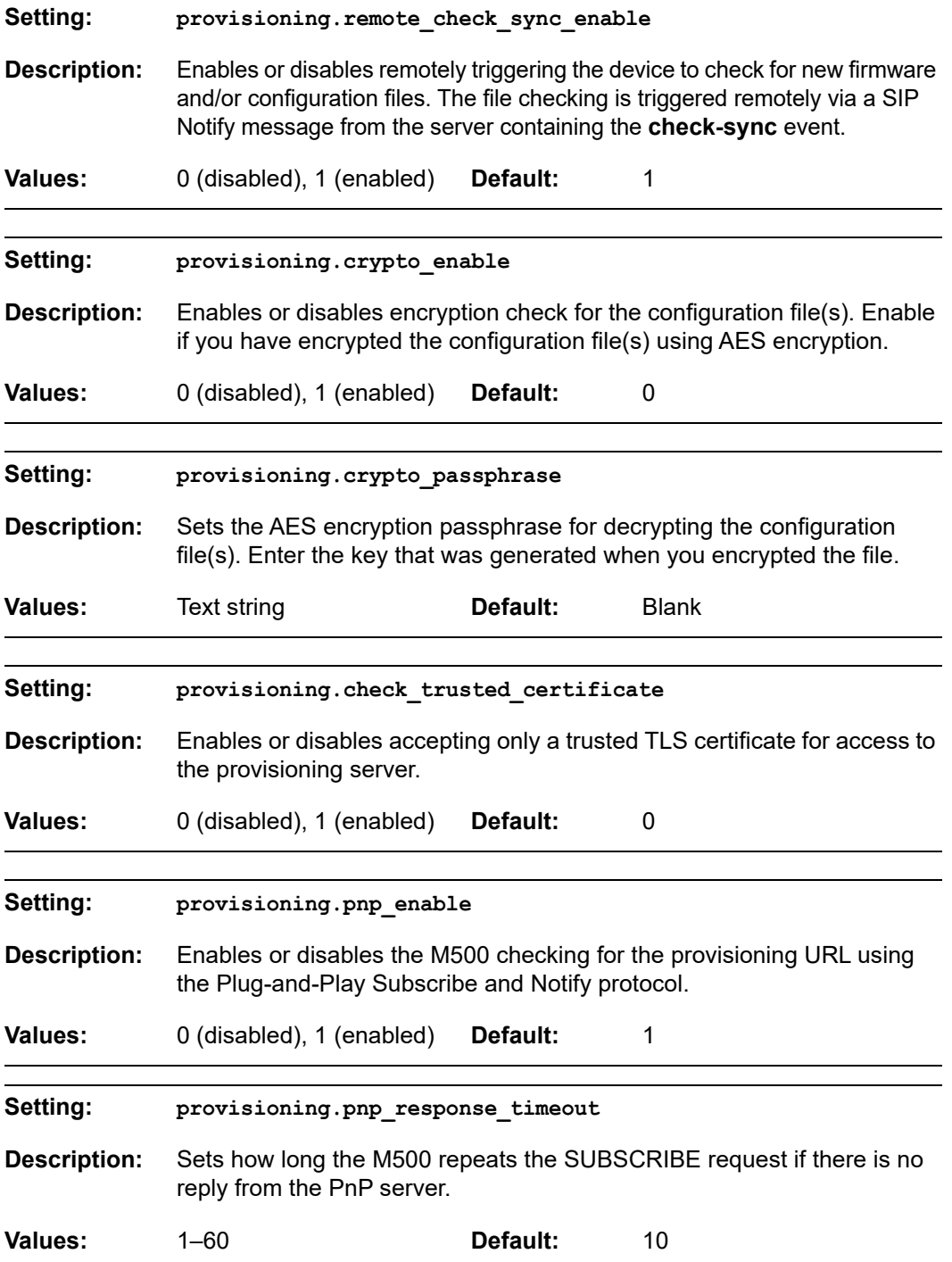

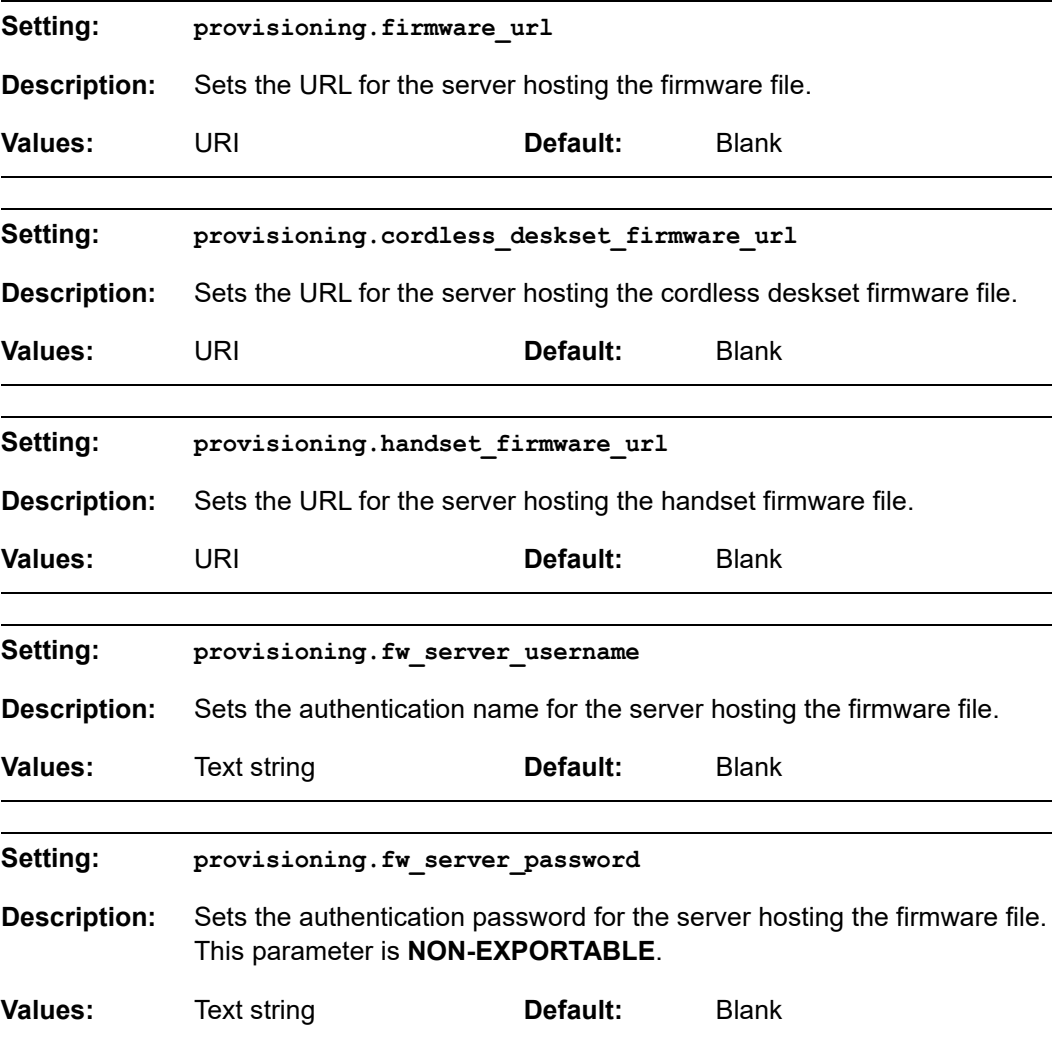

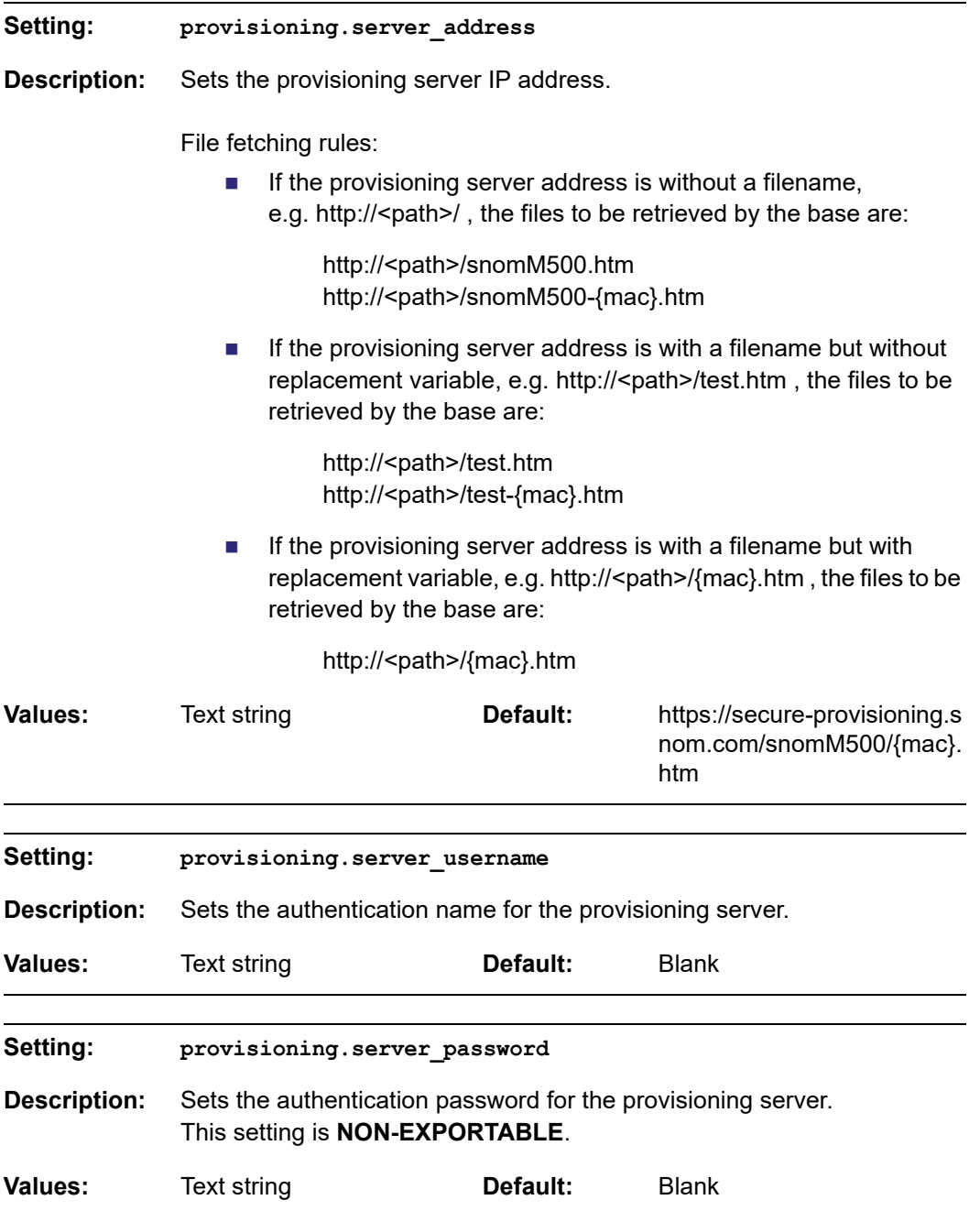

#### **"time\_date" Module: Time and Date Settings**

The time and date settings follow the format: time\_date.[element].

#### **Site-wide settings**

All of the time and date settings are site-wide settings.

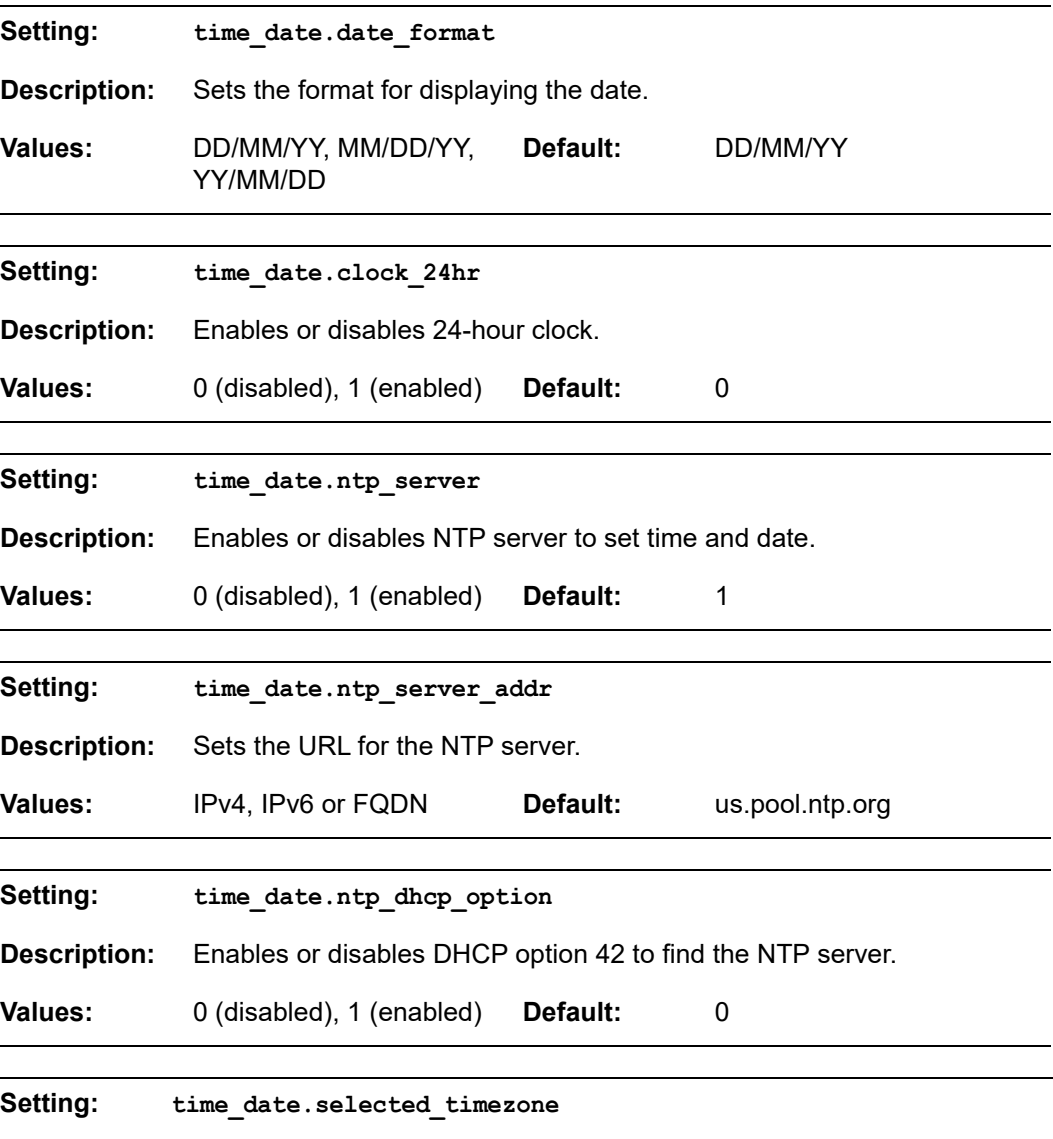

**Description:** Sets the local time zone.

**Values:** Pacific/Pago\_Pago, Pacific/Honolulu, America/Adak, America/Anchorage, America/Vancouver, America/Tijuana, America/Los\_Angeles, America/Edmonton, America/Chihuahua, America/Denver, America/Phoenix, America/Winnipeg, Pacific/Easter, America/Mexico\_City, America/Chicago, America/Nassau, America/Montreal, America/Grand\_Turk, America/Havana, America/New\_York, America/Caracas, America/Halifax, America/Santiago, America/Asuncion, Atlantic/Bermuda, Atlantic/Stanley, America/Port\_of\_Spain, America/St\_Johns, America/Godthab, America/Argentina/Buenos\_Aires, America/Fortaleza, America/Sao\_Paulo, America/Noronha, Atlantic/Azores, GMT, America/Danmarkshavn, Atlantic/Faroe, Europe/Dublin, Europe/Lisbon, Atlantic/Canary, Europe/London, Africa/Casablanca, Europe/Tirane, Europe/Vienna, Europe/Brussels, Europe/Zagreb, Europe/Prague, Europe/Copenhagen, Europe/Paris, Europe/Berlin, Europe/Budapest, Europe/Rome, Europe/Luxembourg, Europe/Skopje, Europe/Amsterdam, Africa/Windhoek, Europe/Tallinn, Europe/Helsinki, Asia/Gaza, Europe/Athens, Asia/Jerusalem, Asia/Amman, Europe/Riga, Asia/Beirut, Europe/Chisinau, Europe/Kaliningrad, Europe/Bucharest, Asia/Damascus, Europe/Istanbul, Europe/Kiev, Africa/Djibouti, Asia/Baghdad, Europe/Moscow, Asia/Tehran, Asia/Yerevan, Asia/Baku, Asia/Tbilisi, Asia/Aqtau, Europe/Samara, Asia/Aqtobe, Asia/Bishkek, Asia/Karachi, Asia/Yekaterinburg, Asia/Kolkata, Asia/Almaty, Asia/Novosibirsk, Asia/Krasnoyarsk, Asia/Bangkok, Asia/Shanghai, Asia/Singapore, Australia/Perth, Asia/Seoul, Asia/Tokyo, Australia/Adelaide, Australia/Darwin, Australia/Sydney, Australia/Brisbane, Australia/Hobart, Asia/Vladivostok, Australia/Lord\_Howe, Pacific/Noumea, Pacific/Auckland, Pacific/Chatham, Pacific/Tongatapu **Default:** America/New\_York

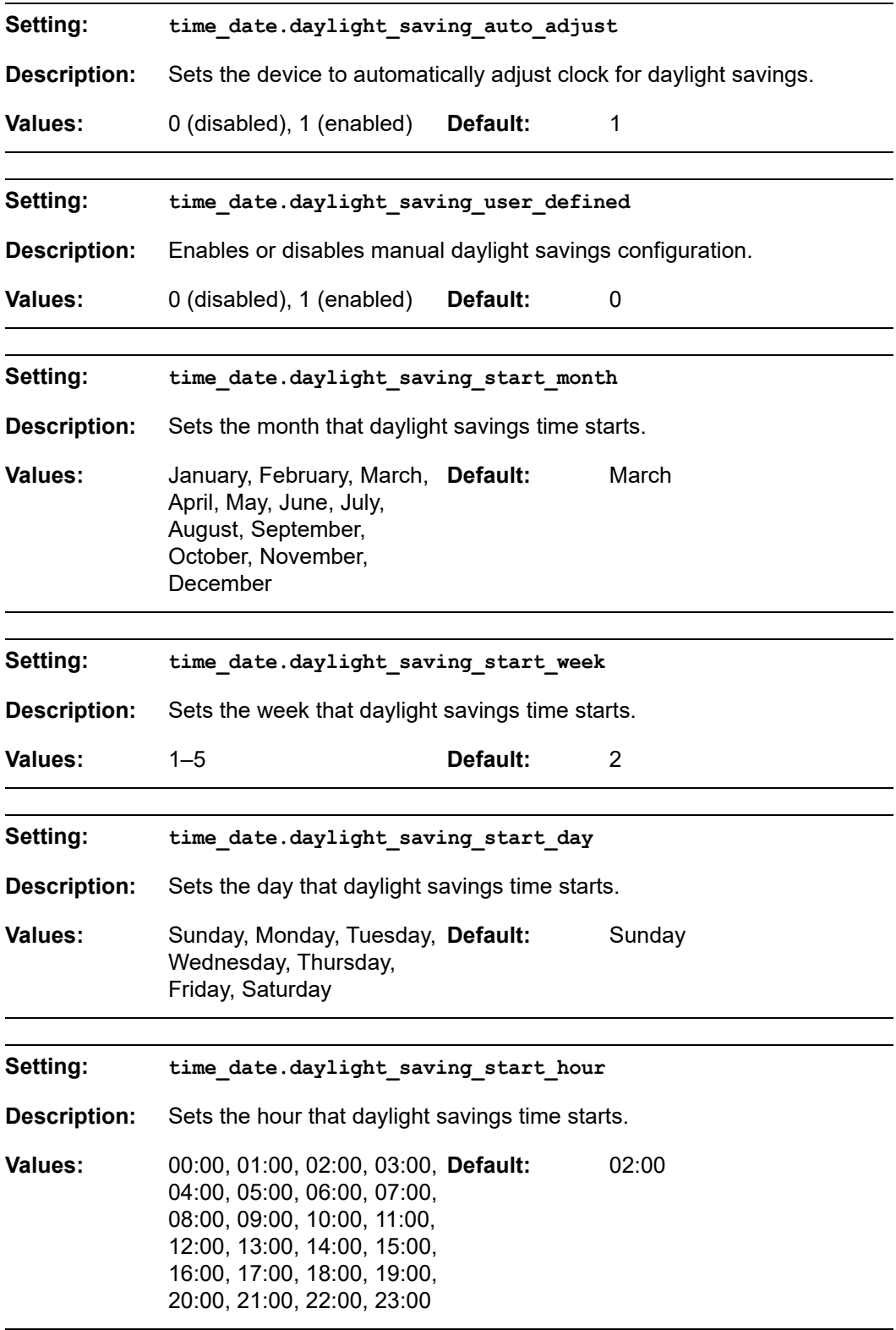

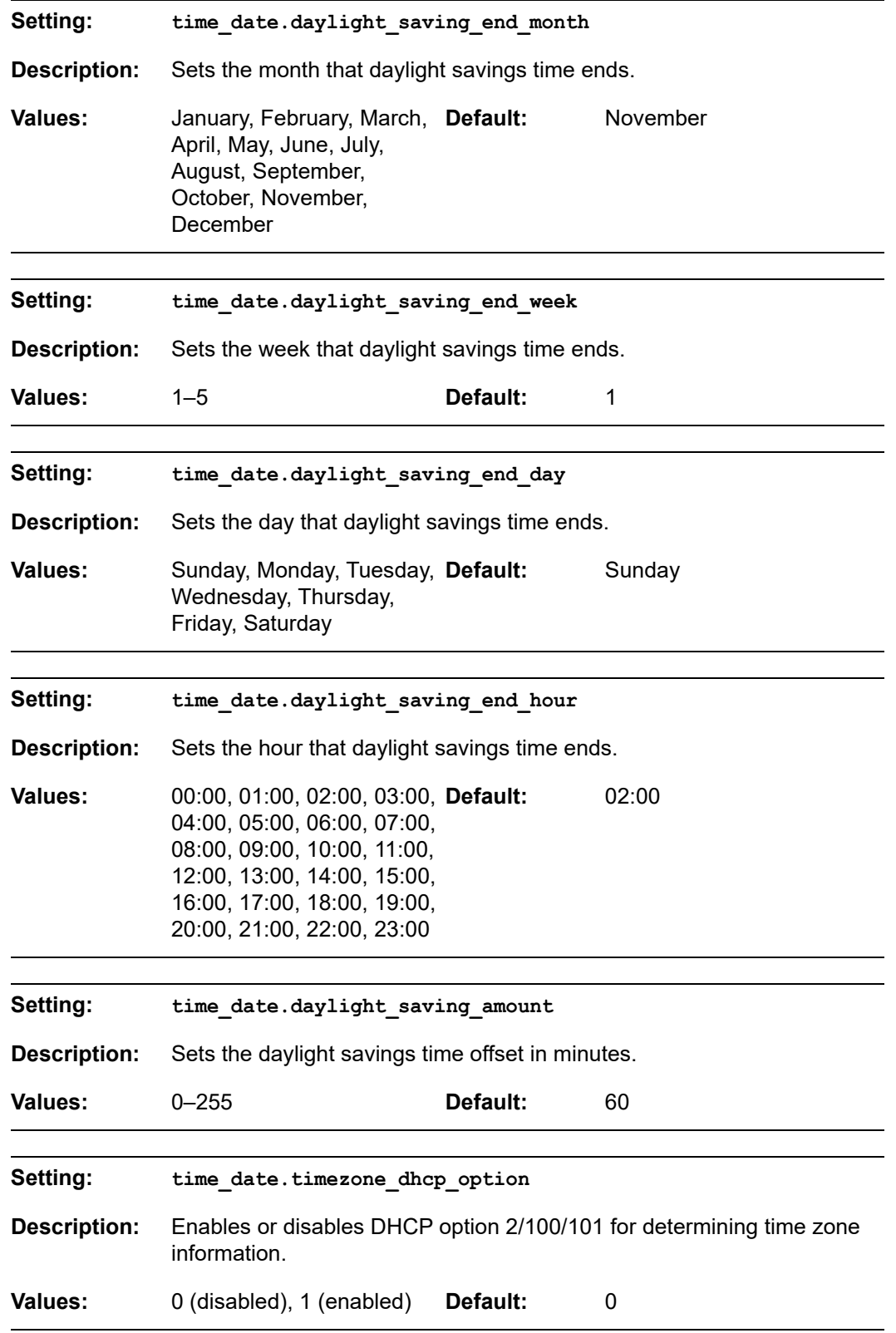

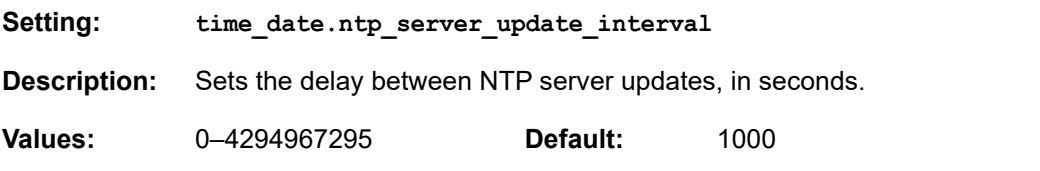

#### **"log" Module: Log Settings**

The log settings control system logging activities. System logging may be required for troubleshooting purposes. The following logging modes are supported:

- Serial/Console—system log output to an external console using a serial/RS-232 cable
- Syslog server—output to a log file on a separate server
- **v**Olatile file

The log settings follow the format: log.[element].

#### **Site-wide settings**

All of the log settings are site-wide settings.

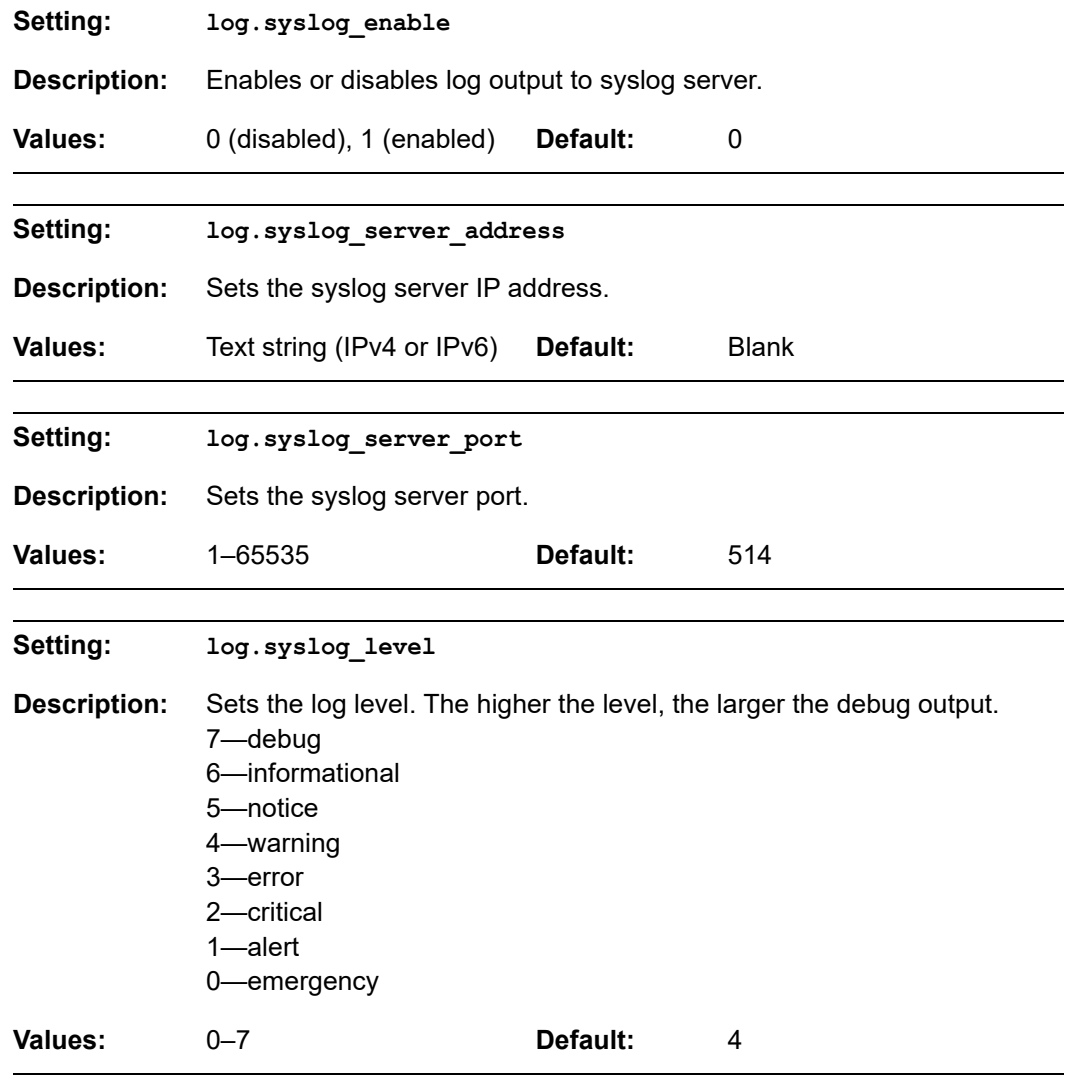

#### **"remoteDir" Module: Remote Directory Settings**

The remote directory settings follow the format: remoteDir.[element].

#### **Site-wide settings**

All of the remote directory settings are site-wide settings.

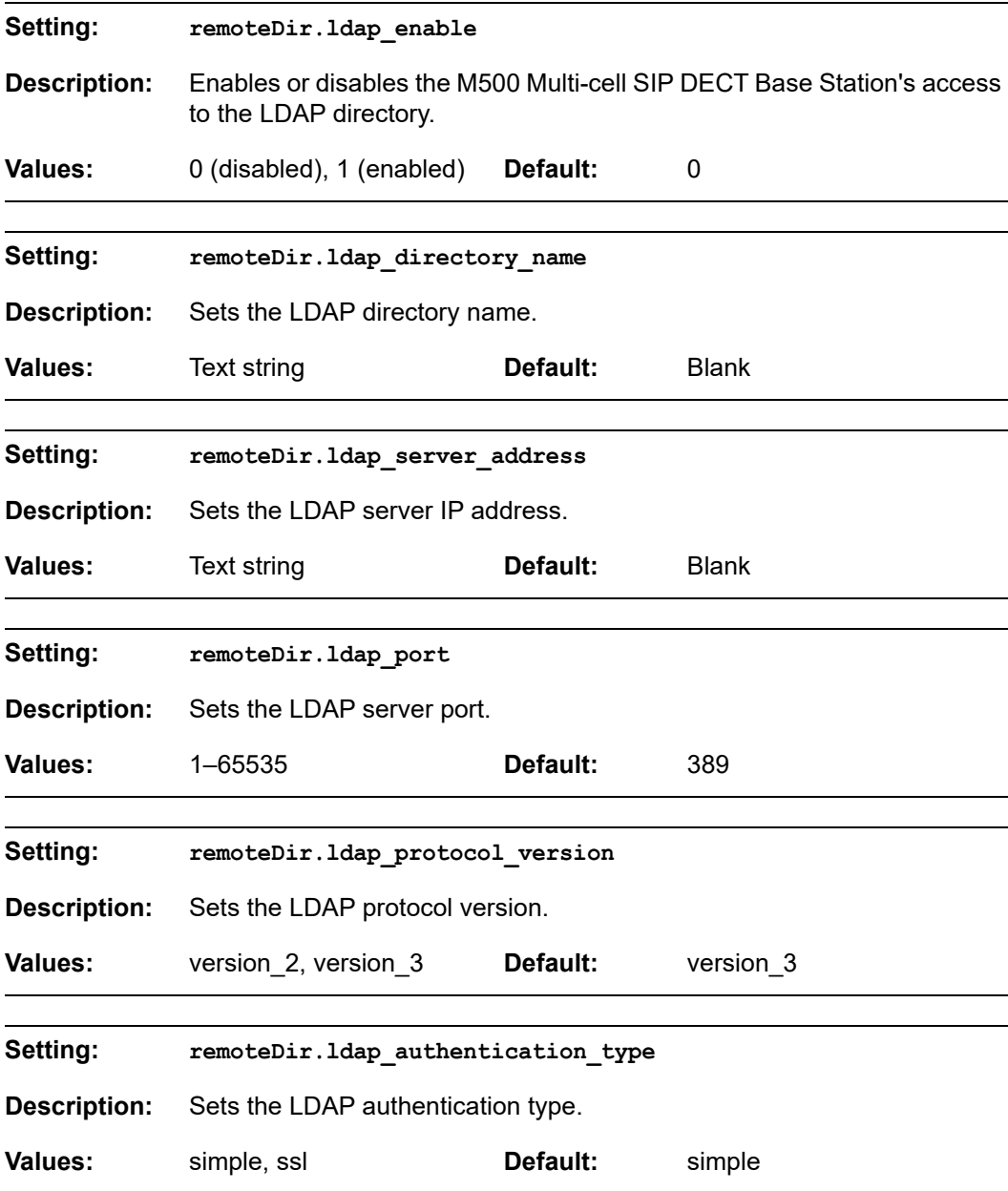

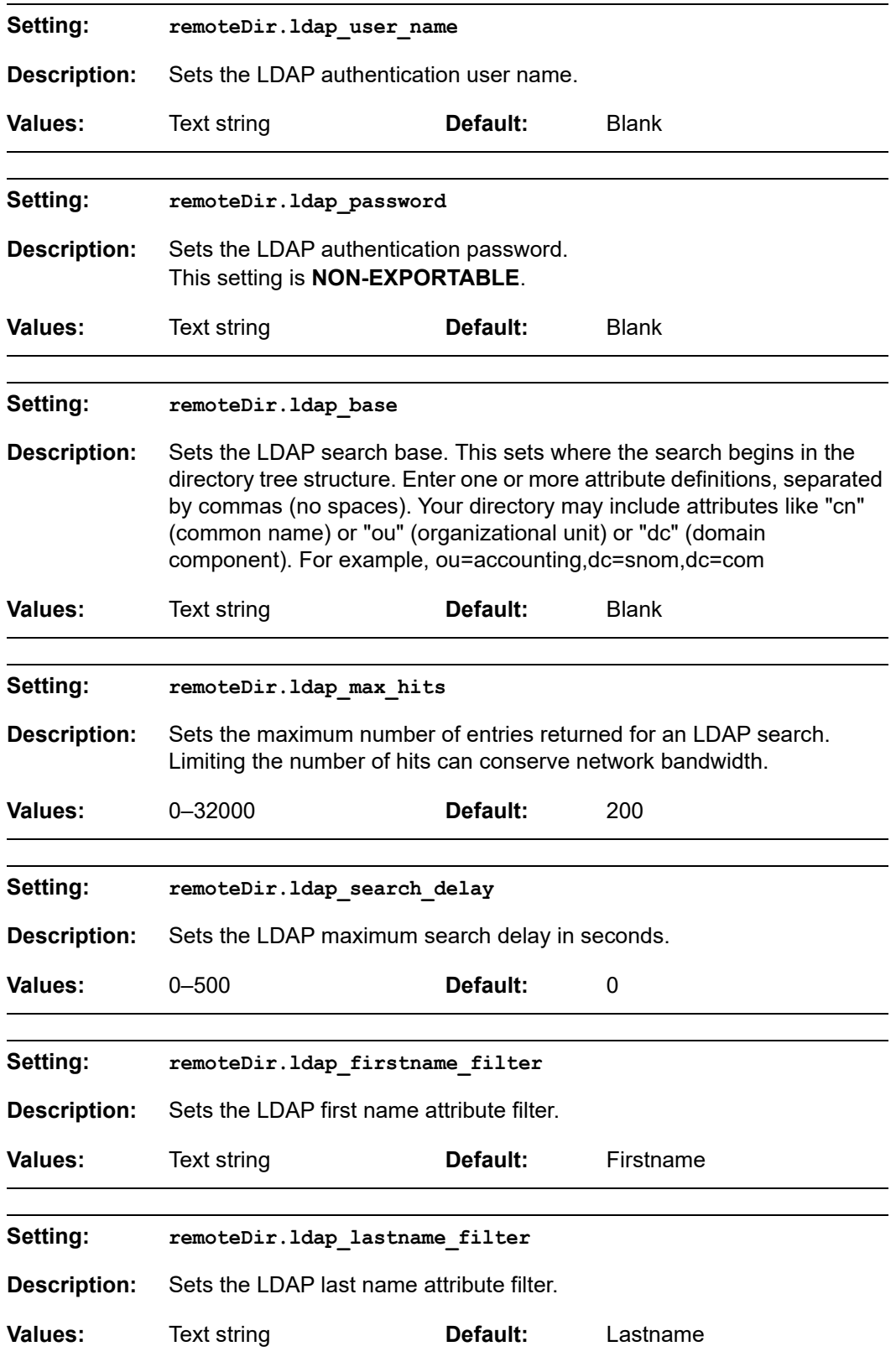

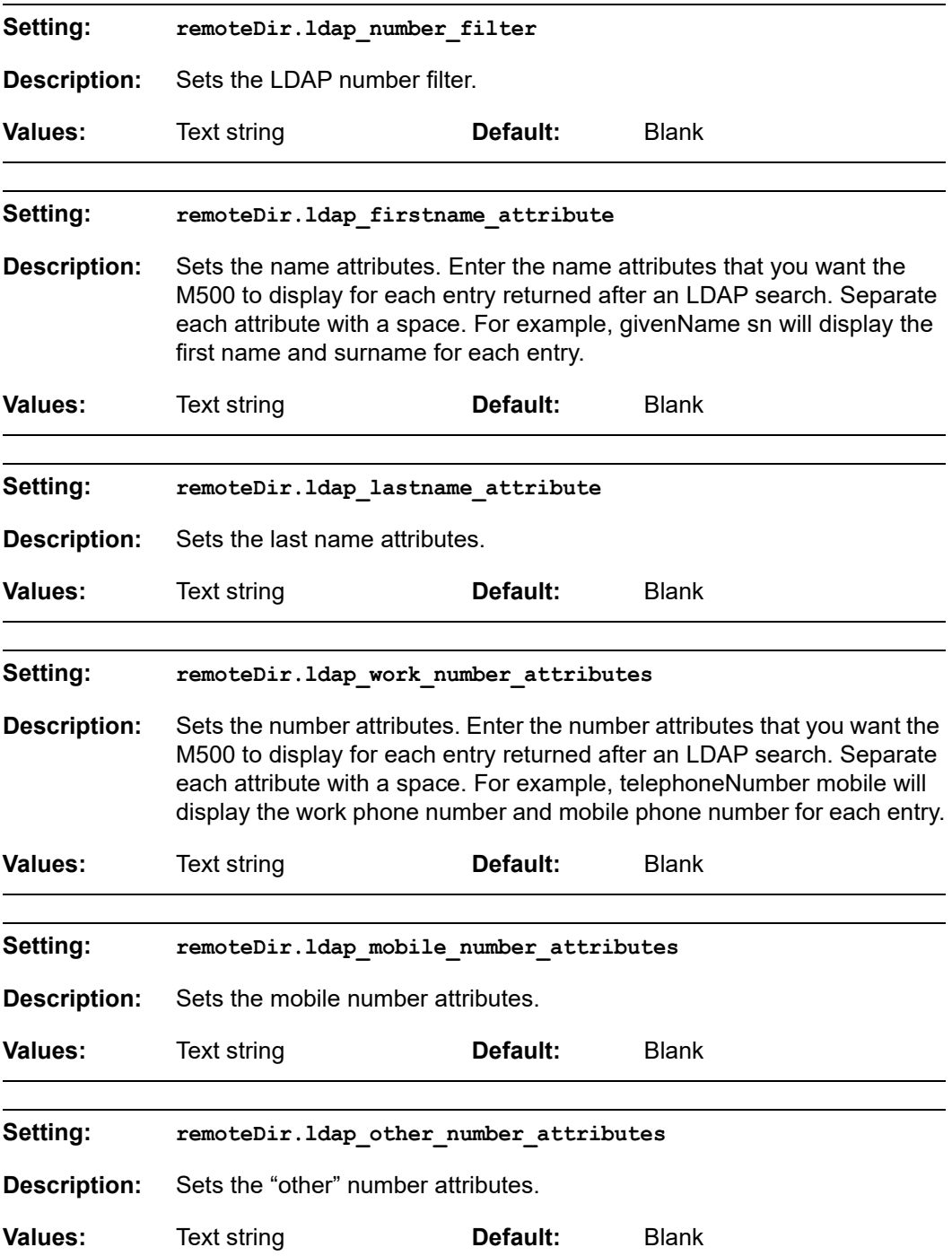

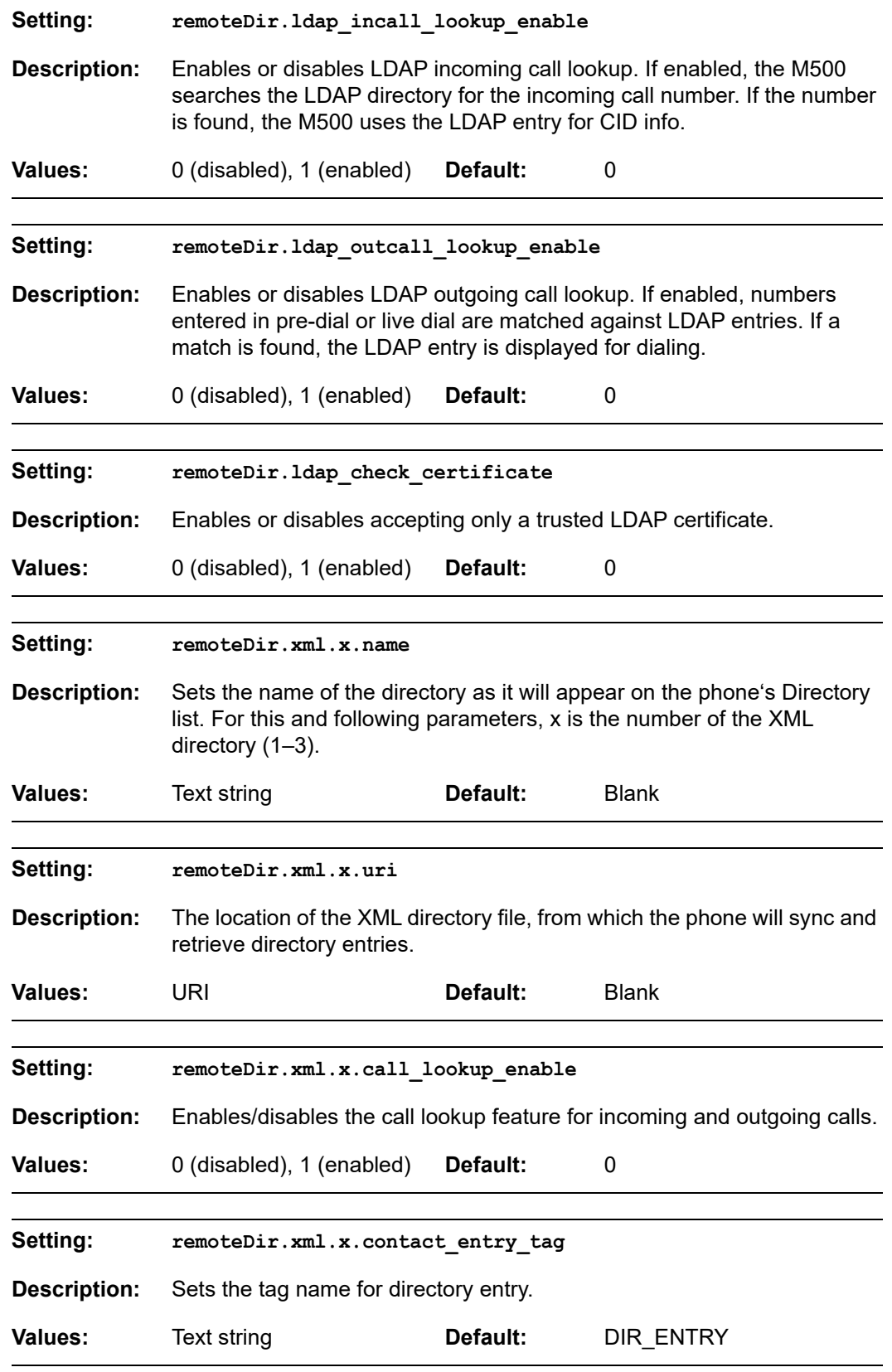

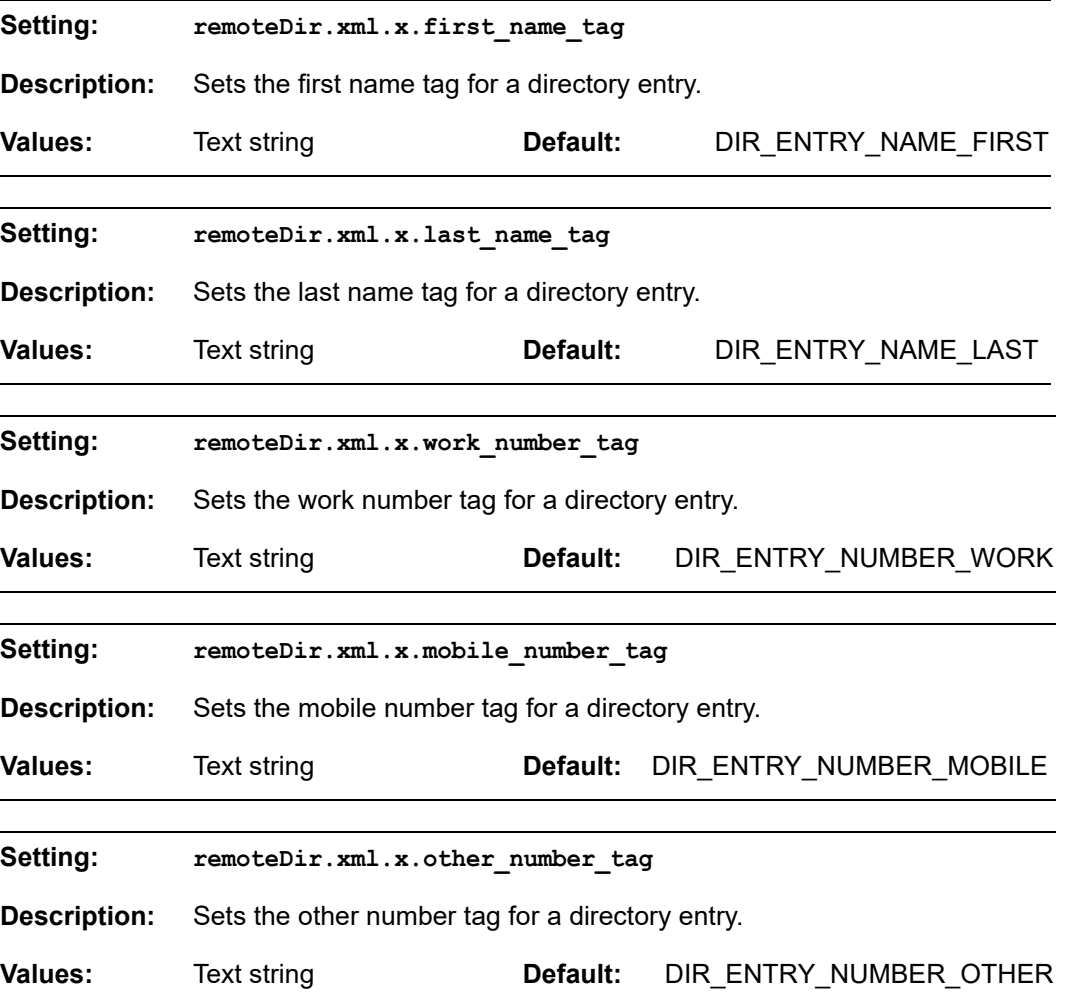

#### **"web" Module: Web Settings**

The web settings control the web server IP, port, and security settings.

The web settings follow the format: web.[element].

#### **Site-wide settings**

All of the web settings are site-wide settings.

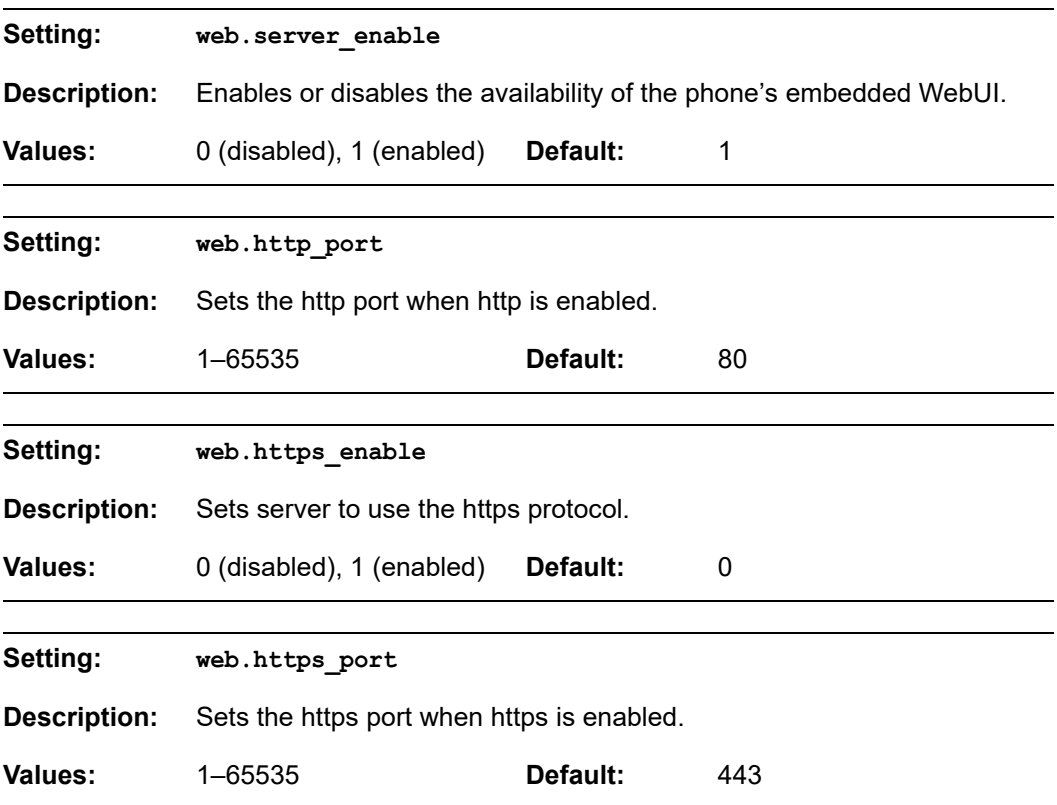
### **"trusted\_ip" Module: Trusted IP Settings**

The trusted\_ip settings provide enhanced security for the M500. When enabled, these settings can filter network traffic and reject any traffic from unauthorized sources.

The trusted\_ip settings follow the format: trusted\_ip.[element].

#### **Site-wide settings**

All of the trusted\_IP settings are site-wide settings.

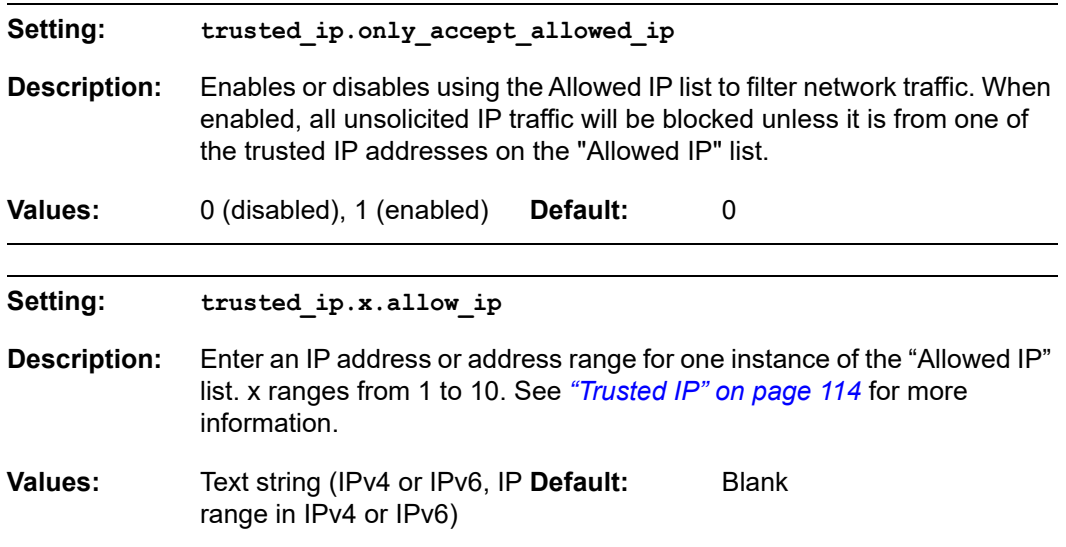

### **"trusted\_servers" Module: Trusted Server Settings**

The trusted\_servers settings provide enhanced security for the M500. When enabled, these settings can filter network traffic and reject any traffic from unauthorized sources.

The trusted\_servers settings follow the format: trusted\_servers.[element].

#### **Site-wide settings**

All of the trusted\_server settings are site-wide settings.

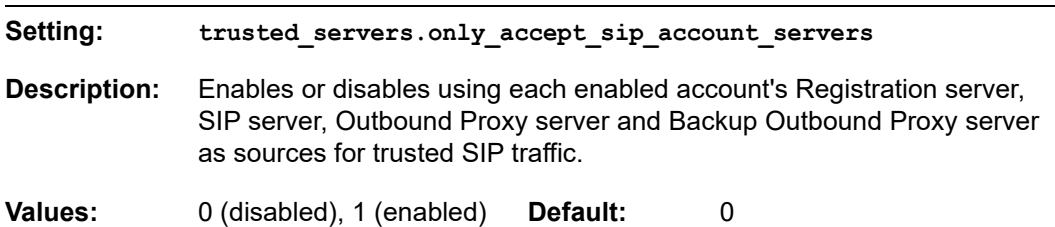

# <u>SNOM</u>

### **"user\_pref" Module: User Preference Settings**

The user preference settings are accessible to the M500 user. These settings are useful for initial setup. You may wish to remove these settings from auto-provisioning update files so that users do not have their own settings overwritten.

The user preference settings follow the format: user pref.[element].

#### **Site-wide settings**

All of the user preference settings are site-wide settings.

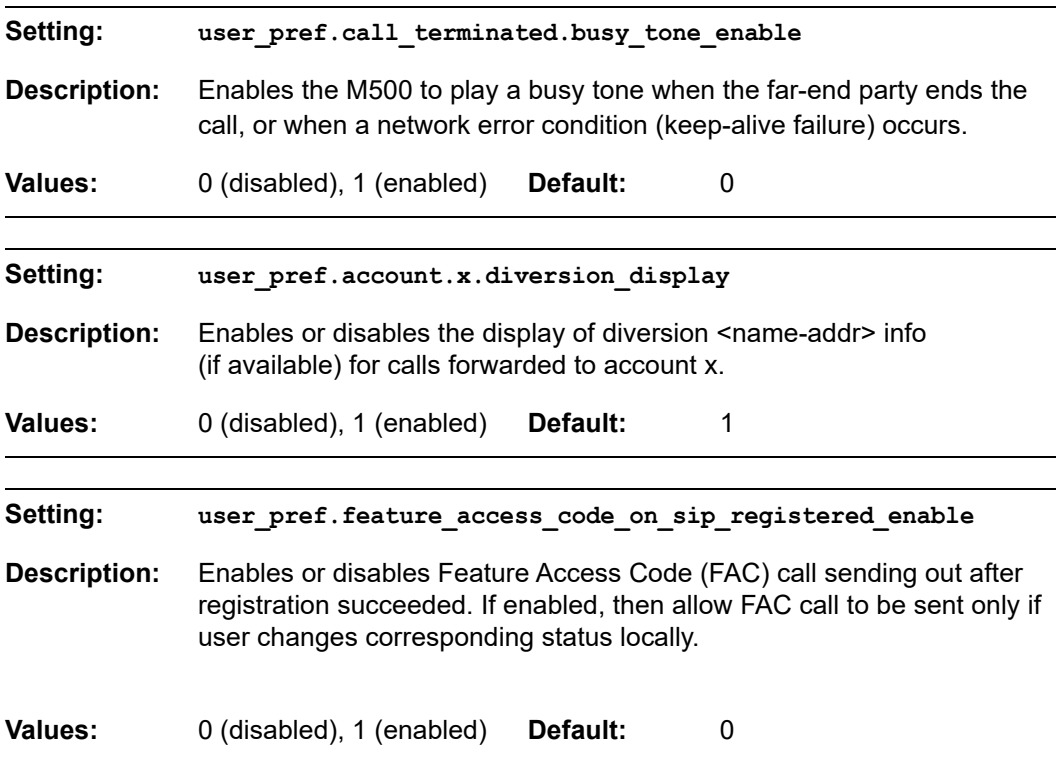

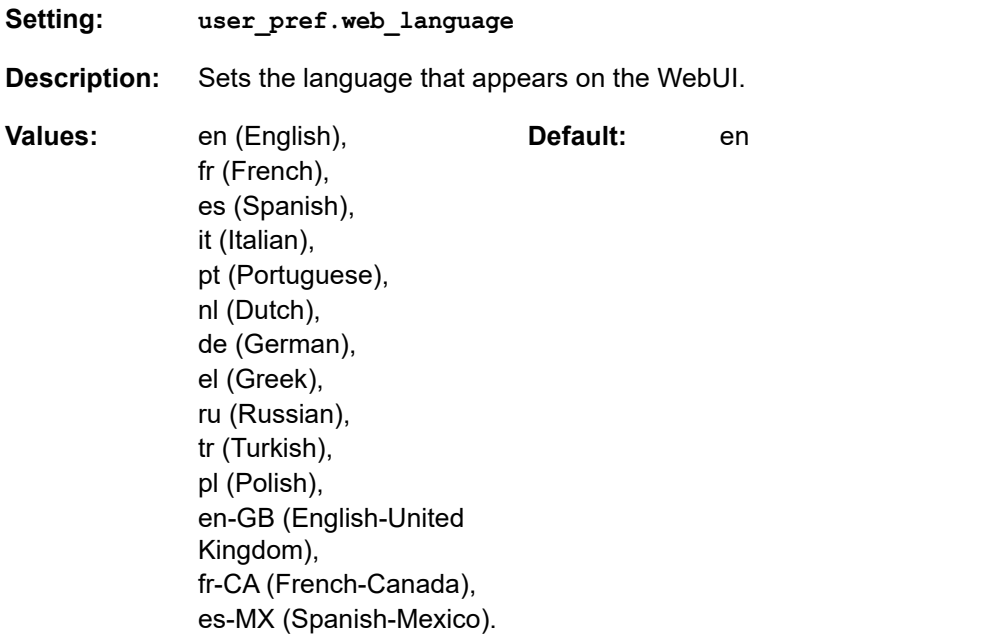

### **"call\_settings" Module: Call Settings**

The call settings configure data related to a user's call preferences. The data is stored internally at /mnt/flash/CallSettings.xml.

All the call settings (except one) follow the format: call\_settings.account.x.[element] where x is an account number ranging from 1 to 48.

#### **Site-wide settings**

All of the call settings are site-wide settings.

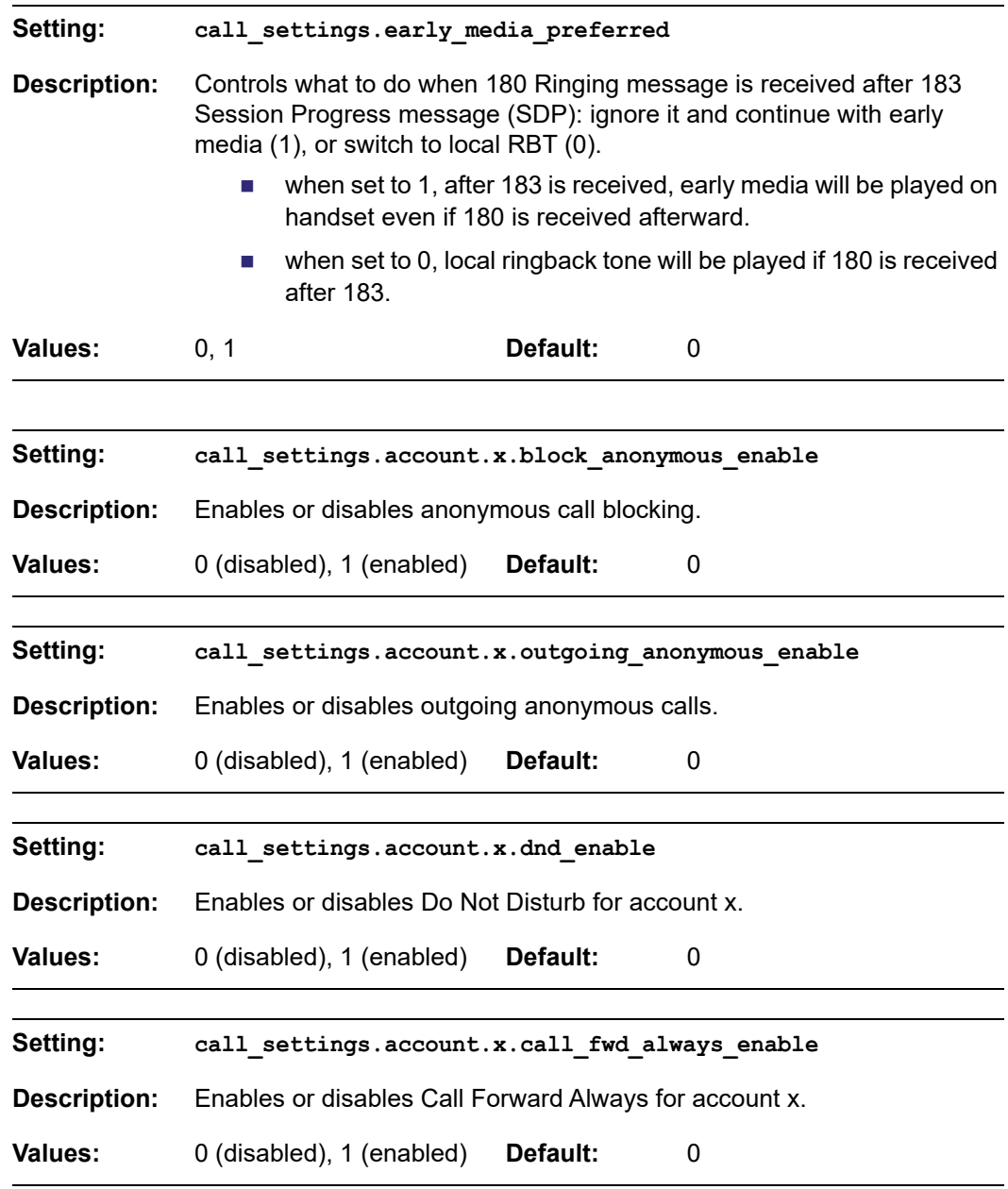

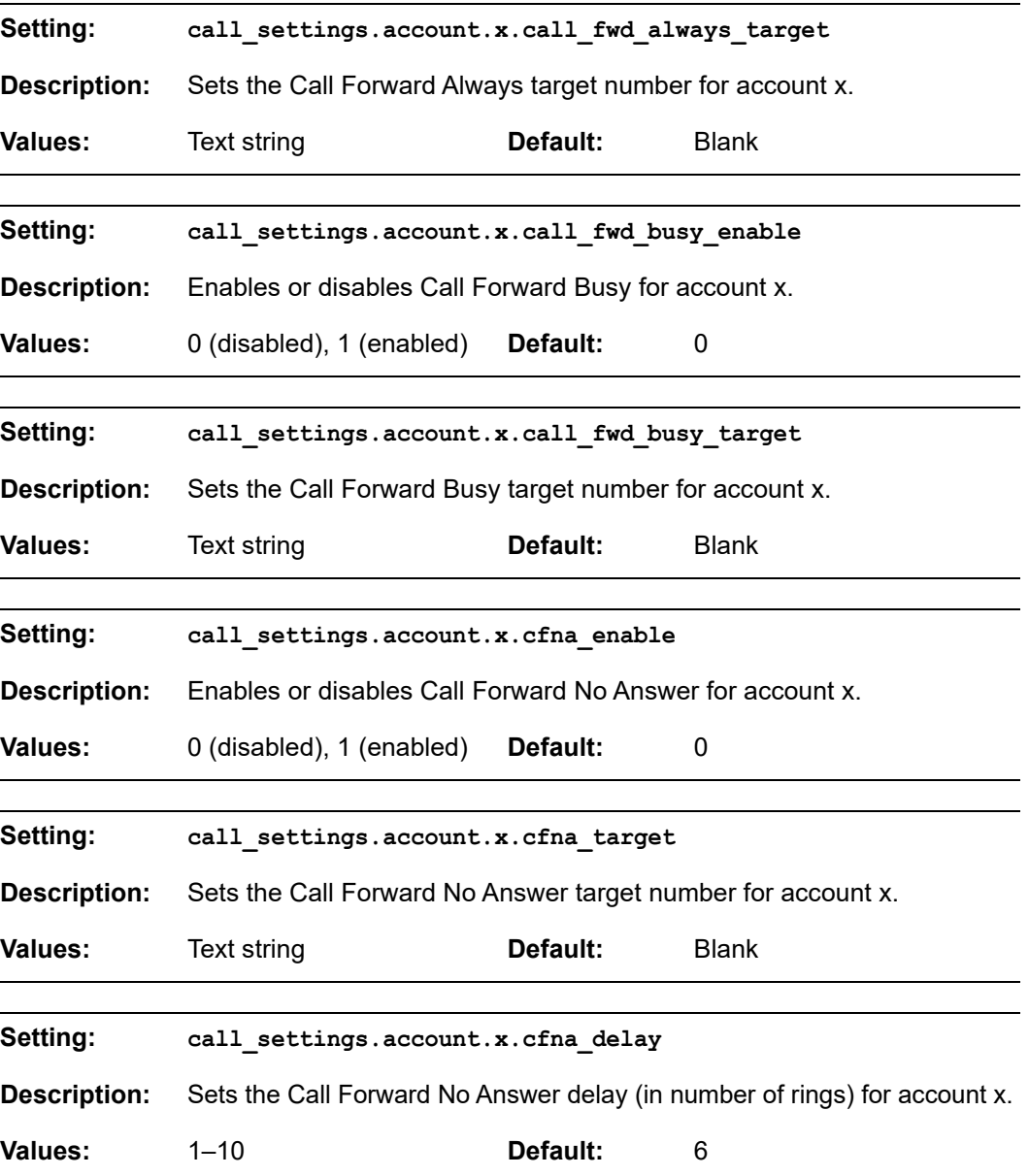

### **"audio" Module: Audio Settings**

The audio settings include jitter buffer parameters and RTP port settings.

#### **Site-wide settings**

All of the audio settings are site-wide settings.

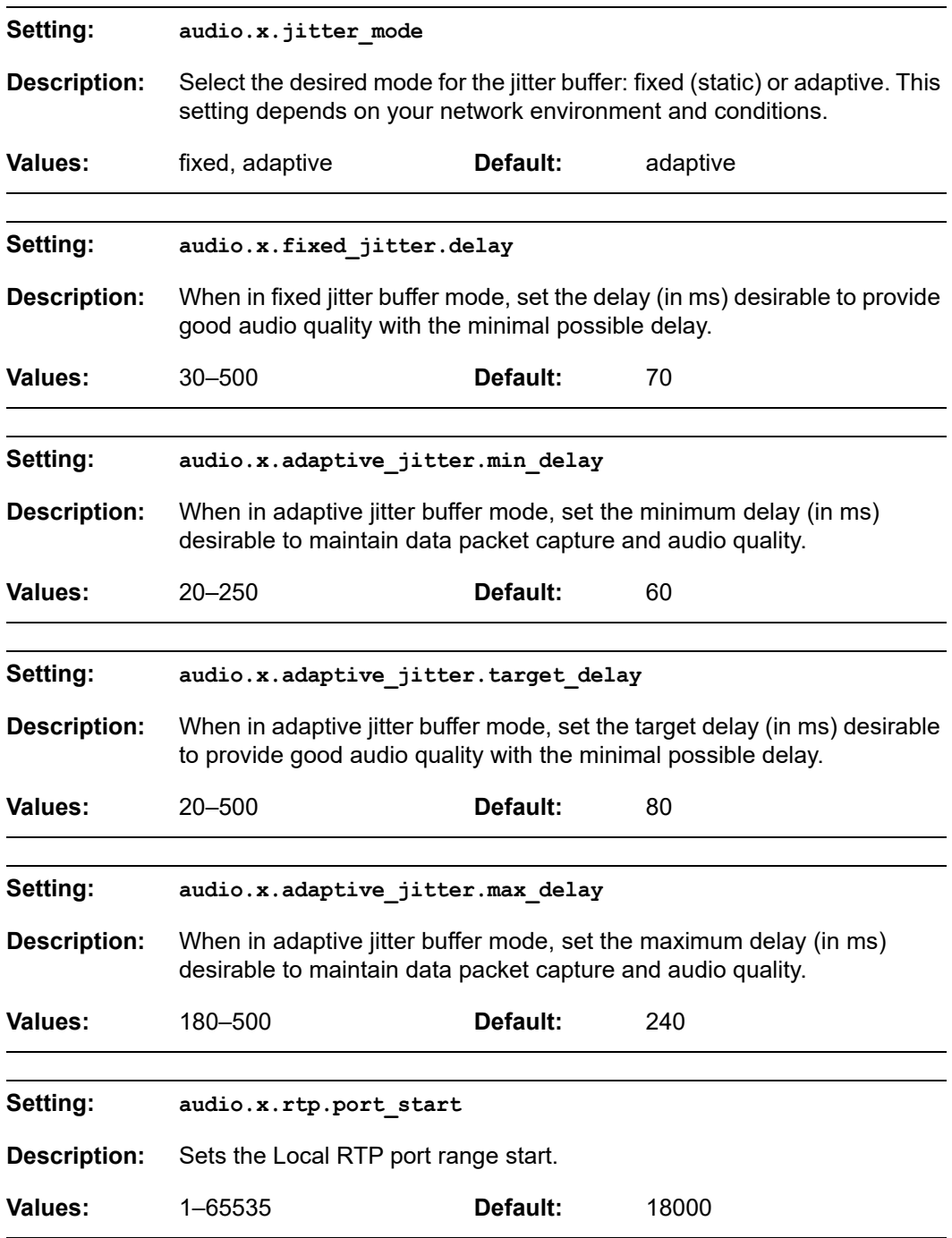

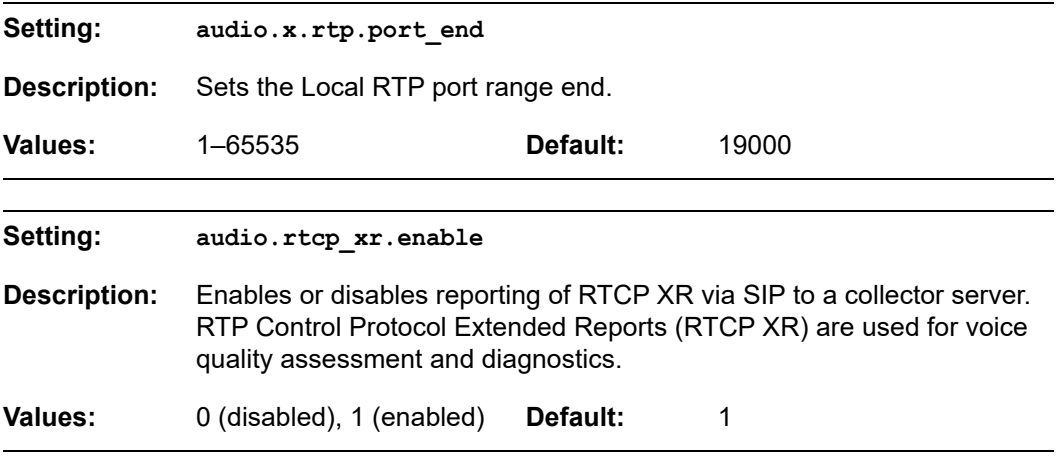

### **"page\_zone" Module: Page Zone Settings**

The page zone settings enable you to define groups of cordless devices for paging.

#### **Site-wide settings**

All of the page zone settings are site-wide settings.

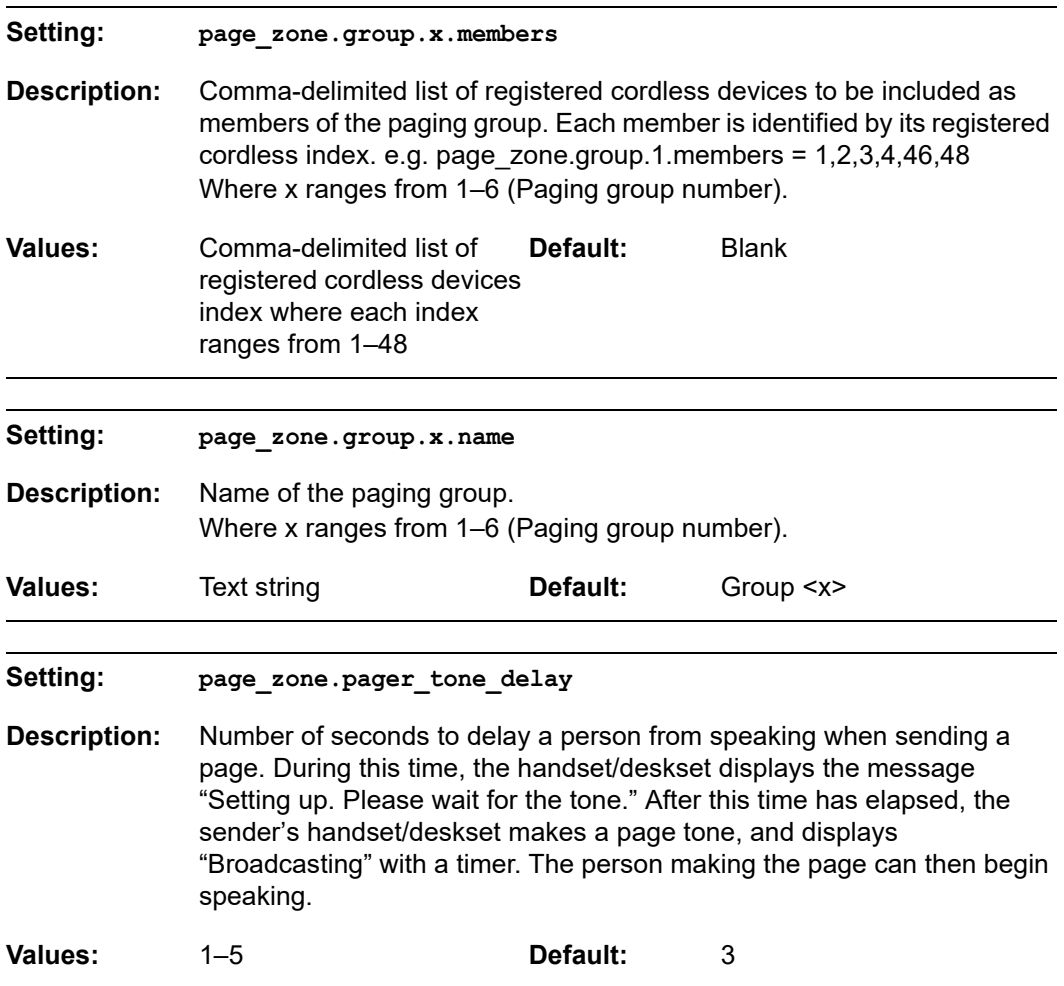

### **"ppversion" Module: PP Version Settings**

The PP version settings provide read-only diagnostic information.

#### **Site-wide settings**

All of the PP version settings are site-wide settings.

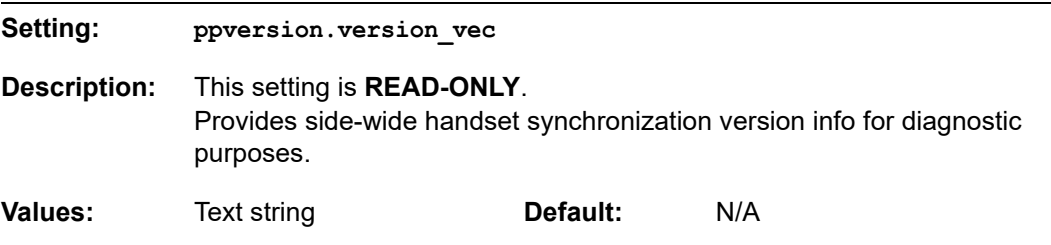

### **"file" Module: Imported File Settings**

The "file" parameters enable the provisioning file to import additional configuration files of various types, including:

- Contact lists
- Security certificates

The following certificates are supported:

- Per-account TLS certificate (you can choose to use the Account 1 certificate for all accounts)
- **LDAP**
- Web server (the M500 has a default self-signed web server certificate)
- **Provisioning**
- **Languages**

File parameter values are URLs that direct the M500 to the location of the file to be imported.

None of these settings are exported when you manually export the configuration from the M500.

#### **Site-wide settings**

All of the imported file settings are site-wide settings.

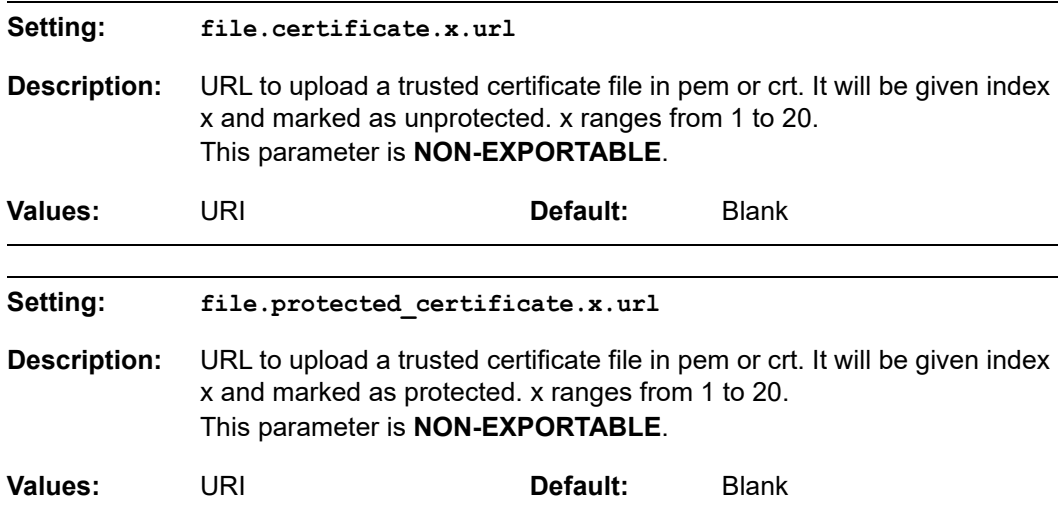

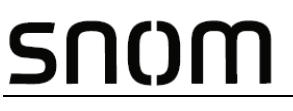

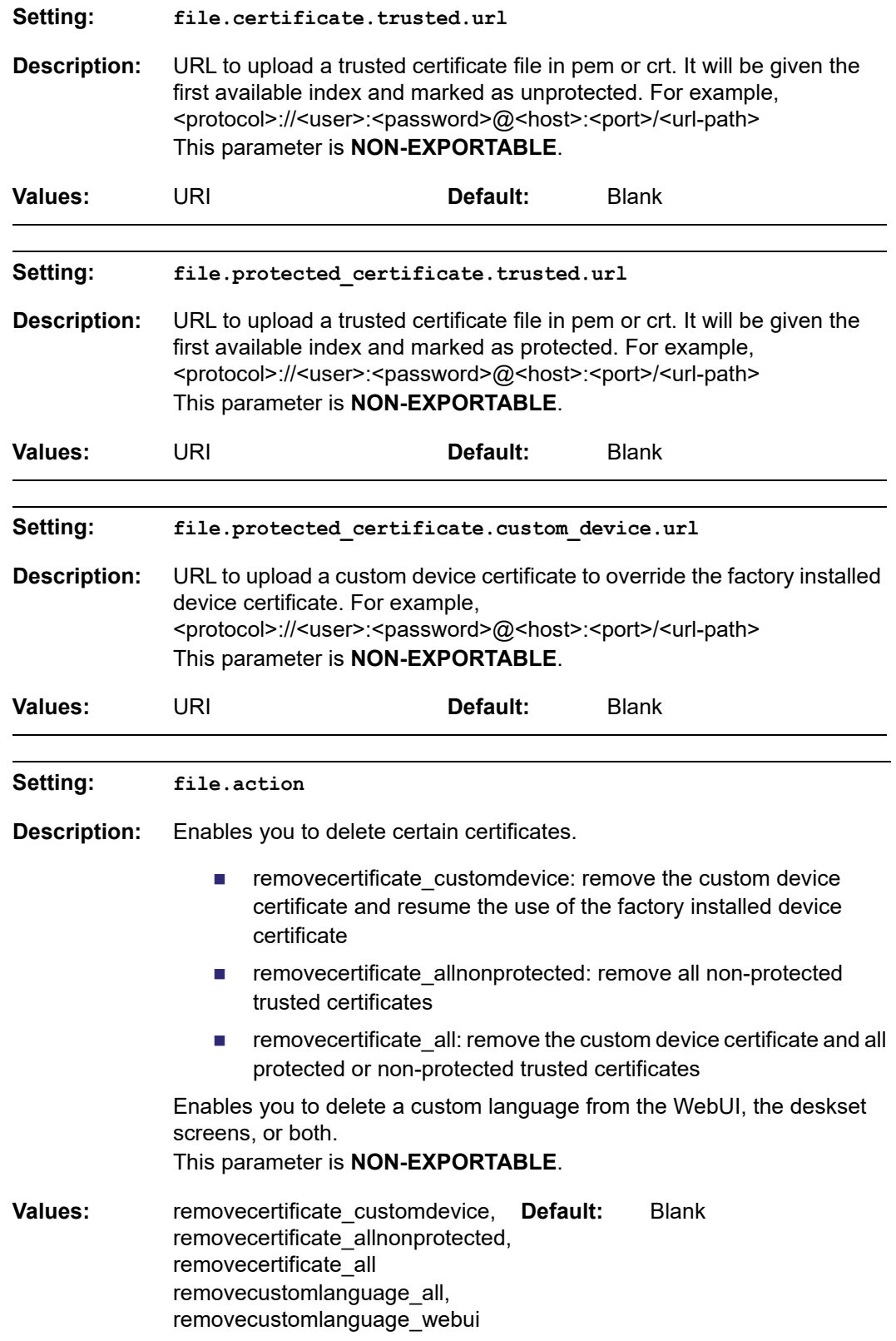

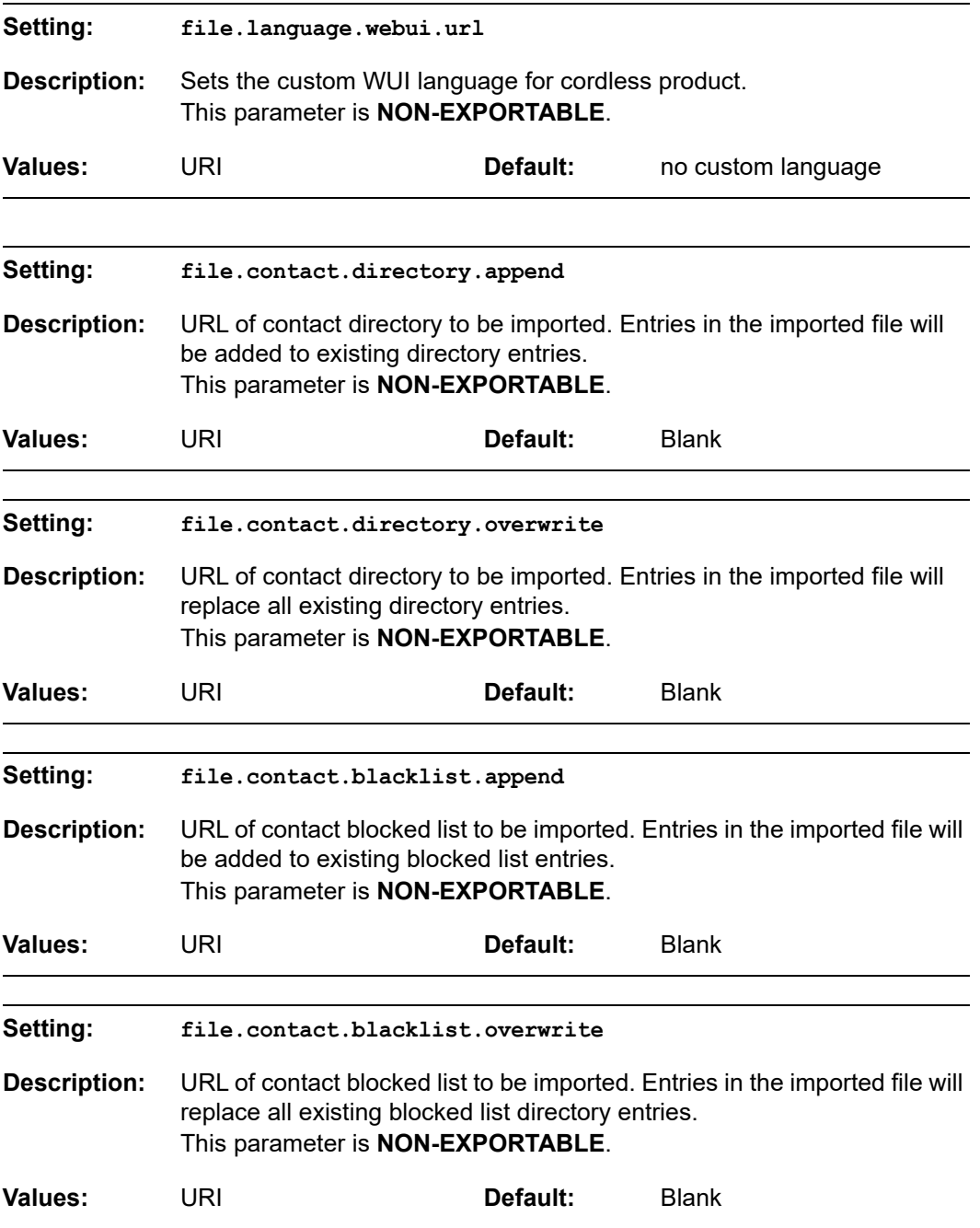

### **"tr369" Module: TR-369 Settings**

The Broadband Forum's Technical Report 369 (TR-369) defines a protocol for remote management and secure auto-configuration of compatible devices. The TR-369 settings allow you to enable TR-369 and configure access to an auto-configuration server (ACS).

#### **Site-wide settings**

All of the TR-369 settings are site-wide settings.

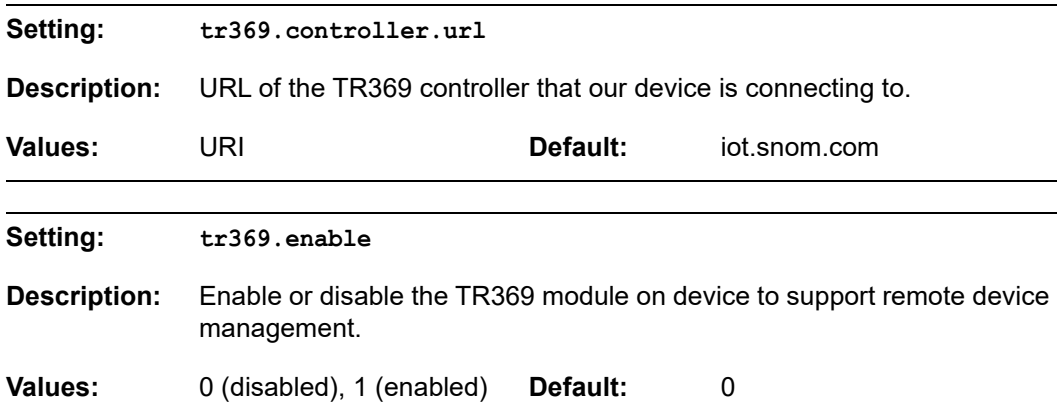

### **"tone" Module: Tone Definition Settings**

The Tone Definition settings configure data for various tones for the purpose of localization. The Audio Manager component uses the data from this model to populate the mcu on bootup.

Each tone definition must be a string of 12 elements separated by a space:

"<num of freq> <freq1> <amp1> <freq2> <amp2> <freq3> <amp3> <freq4> <amp4> <on duration> <off duration> <repeat count>"

Where:

 **<num of freq>: 0-4 <freq1>: 0-65535 <amp1>: -32768-32767 <freq2>: 0-65535 <amp2>: -32768-32767 <freq3>: 0-65535 <amp3>: -32768-32767 <freq4>: 0-65535 <amp4>: -32768-32767 <on duration>: 0-2^32 <off duration>: 0-2^32 <repeat count>: 0-65535**

**Site-wide settings**

All of the tone definition settings are site-wide settings.

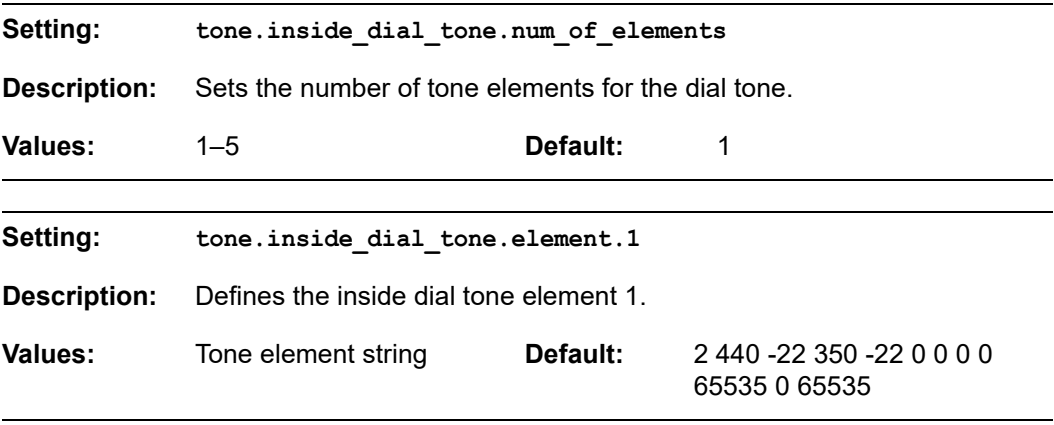

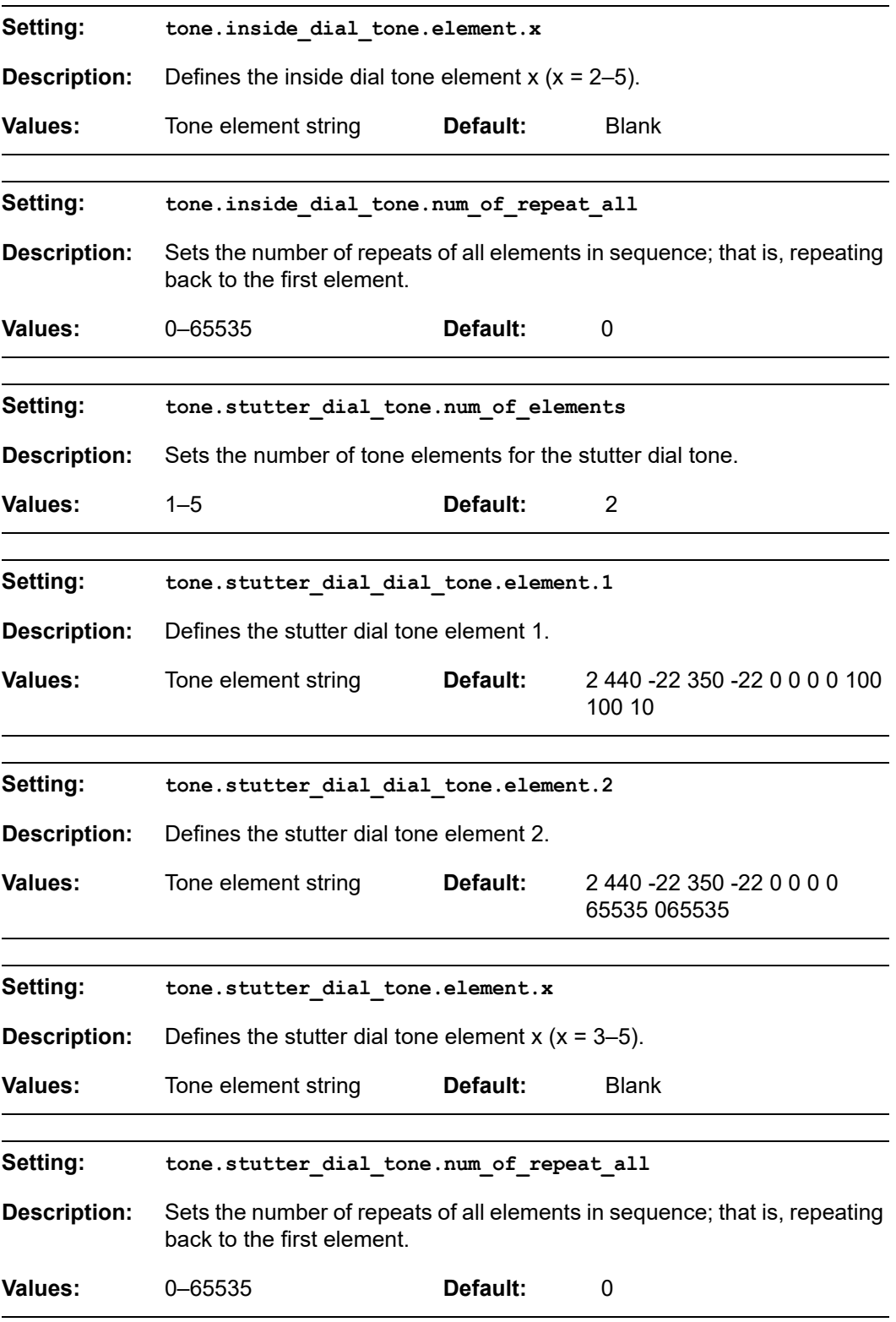

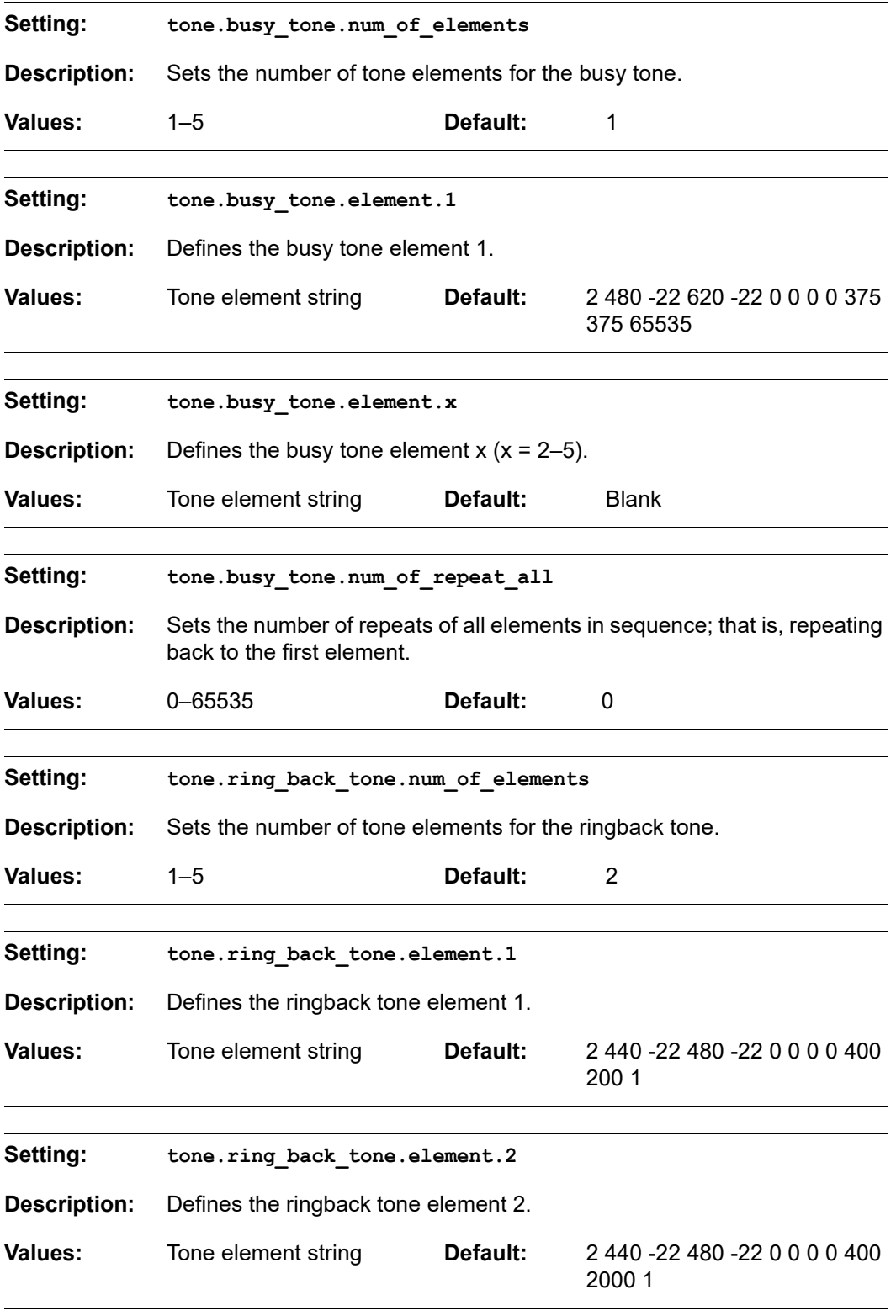

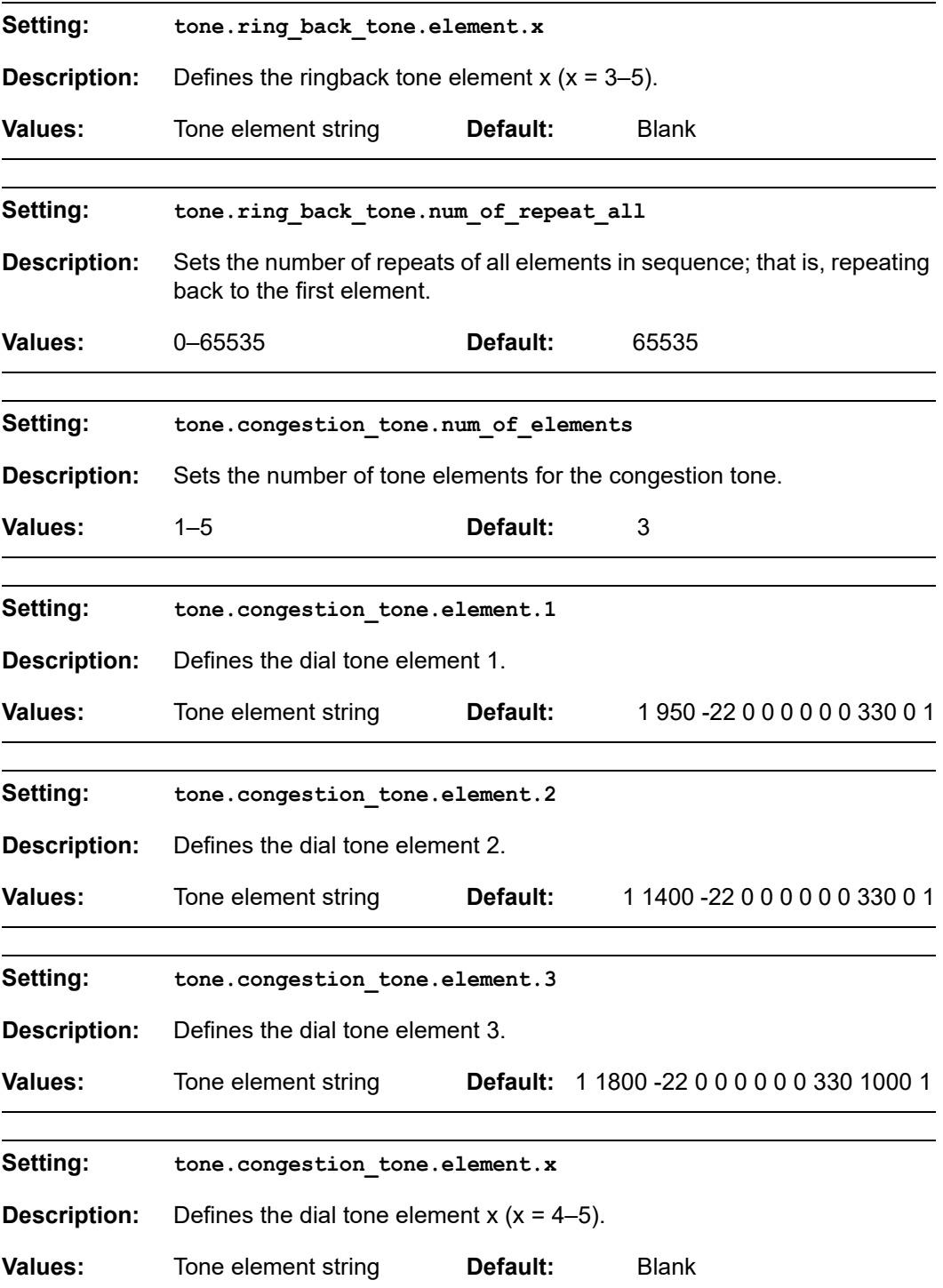

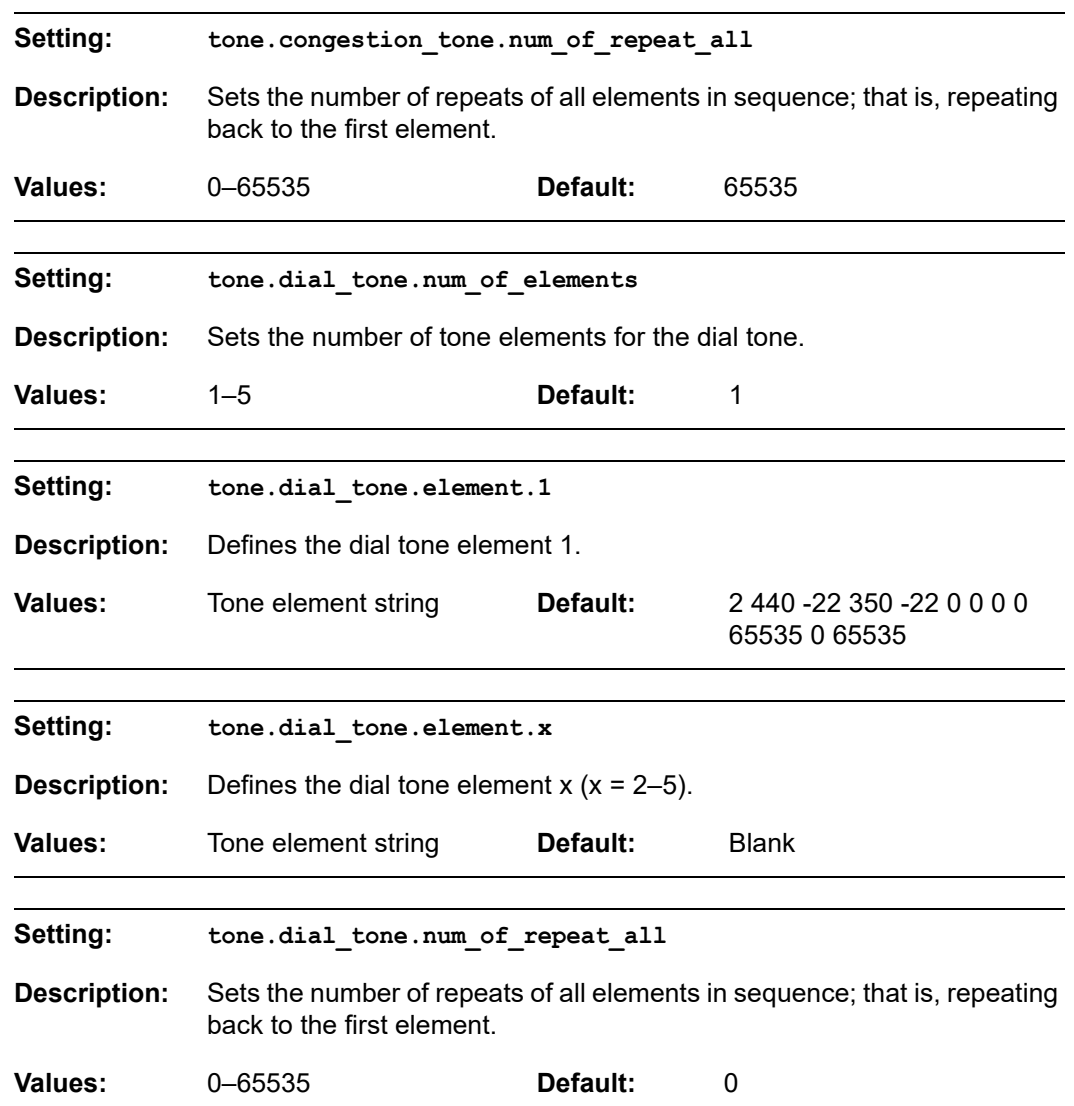

### **"profile" Module: Password Settings**

The password settings allow you to set the default administrator and user passwords in the configuration file. The passwords can also be set using the WebUI. Be aware that scheduled provisioning configuration file updates may reset these passwords.

#### **Site-wide settings**

All of the password settings are site-wide settings.

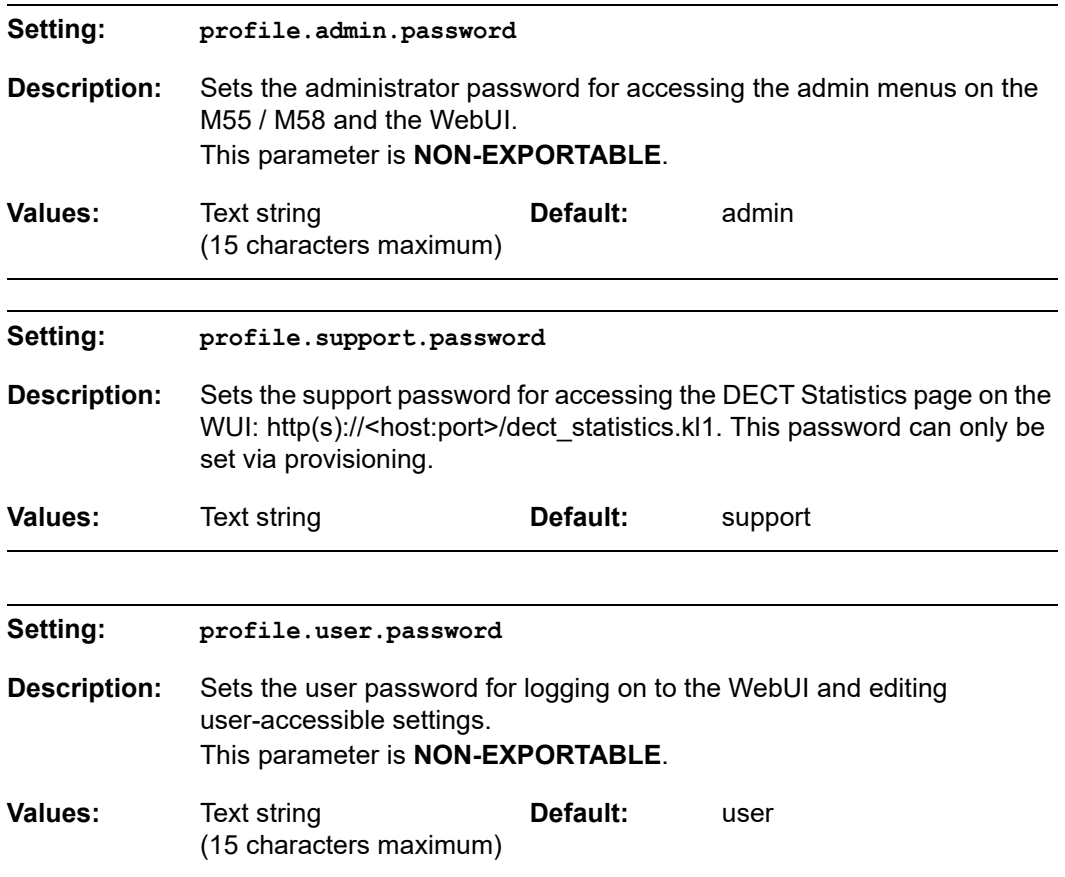

### **C HAPTER 6**

### **TROUBLESHOOTING**

If you have difficulty with your M500 Multi-cell SIP DECT Base Station, please try the suggestions below.

For customer service or product information, contact the person who installed your system. If your installer is unavailable, visit our website at *<www.snomamericas.com>*.

### **Common Troubleshooting Procedures**

Follow these procedures to resolve common issues. For more troubleshooting information, see the user's manual for your product.

**The firmware upgrade or configuration update isn't working.**

- Before using the WebUI, ensure you have the latest version of your web browser installed. Some menus and controls in older browsers may operate differently than described in this manual.
- Ensure you have specified the correct path to the firmware and configuration files on the **SERVICING > Firmware Upgrade > Auto Upgrade** page and the **SERVICING > Provisioning** page.
- **If the phone is not downloading a MAC-specific configuration file, ensure the** filename is all upper case.
- **Ensure you are using the correct firmware version for the correct device.**

#### **Provisioning: "Use DHCP Option" is enabled, but the M500 is not getting a provisioning URL from the DHCP Server.**

Ensure that DHCP is enabled in Network settings.

## **APPENDIXES**

### **Appendix A: Maintenance**

#### **Taking care of your products**

- Your M500 Multi-cell SIP DECT Base Station contains sophisticated electronic parts, so you must treat it with care.
- **Avoid rough treatment.**
- Place the handset down gently.
- Save the original packing materials to protect your M500 Multi-cell SIP DECT Base Station if you ever need to ship it.

#### **Avoid water**

■ You can damage your M500 Multi-cell SIP DECT Base Station if it gets wet. Do not use the handset in the rain, or handle it with wet hands.Do not install the M500 Multi-cell SIP DECT Base Station near a sink, bathtub or shower.

#### **Electrical storms**

 Electrical storms can sometimes cause power surges harmful to electronic equipment. For your own safety, take caution when using electric appliances during storms.

#### **Cleaning your products**

- Your M500 Multi-cell SIP DECT Base Station has a durable plastic casing that should retain its luster for many years. Clean it only with a soft cloth slightly dampened with water or a mild soap.
- Do not use excess water or cleaning solvents of any kind.

Remember that electrical appliances can cause serious injury if used when you are wet or standing in water. If the M500 Multi-cell SIP DECT Base Station should fall into water, DO NOT RETRIEVE IT UNTIL YOU UNPLUG THE POWER CORD AND NETWORK CABLE FROM THE WALL, then pull the unit out by the unplugged cords.

### **Appendix B: GNU General Public License**

#### **COPYRIGHT NOTICE AND WARRANTY DISCLAIMER**

I.

This Product contains Software applicable to GNU General Public License, Version 2 which can be used freely.

II.

Towards the licensor of this Software the following liability is disclaimed:

This program is distributed in the hope that it will be useful, but WITHOUT ANY WARRANTY; without even the implied warranty of MERCHANTABILITY or FITNESS FOR A PARTICULAR PURPOSE. See the GNU General Public License for more details.

III.

The GNU General Public License is as follows:

#### **GNU GENERAL PUBLIC LICENSE**

#### **Version 2, June 1991**

Copyright (C) 1989, 1991 Free Software Foundation, Inc. 59 Temple Place, Suite 330 Boston, MA 02111-1307, USA

Everyone is permitted to copy and distribute verbatim copies of this license document, but changing it is not allowed.

#### **Preamble**

The licenses for most software are designed to take away your freedom to share and change it. By contrast, the GNU General Public License is intended to guarantee your freedom to share and change free software--to make sure the software is free for all its users. This General Public License applies to most of the Free Software Foundation's software and to any other program whose authors commit to using it. (Some other Free Software Foundation software is covered by the GNU Library General Public License instead.) You can apply it to your programs, too.

When we speak of free software, we are referring to freedom, not price. Our General Public Licenses are designed to make sure that you have the freedom to distribute copies of free software (and charge for this service if you wish), that you receive source code or can get it if you want it, that you can change the software or use pieces of it in new free programs; and that you know you can do these things.

To protect your rights, we need to make restrictions that forbid anyone to deny you these rights or to ask you to surrender the rights. These restrictions translate to certain responsibilities for you if you distribute copies of the software, or if you modify it.

# nomi

For example, if you distribute copies of such a program, whether gratis or for a fee, you must give the recipients all the rights that you have. You must make sure that they, too, receive or can get the source code. And you must show them these terms so they know their rights.

We protect your rights with two steps: (1) copyright the software, and (2) offer you this license which gives you legal permission to copy, distribute and/or modify the software.

Also, for each author's protection and ours, we want to make certain that everyone understands that there is no warranty for this free software. If the software is modified by someone else and passed on, we want its recipients to know that what they have is not the original, so that any problems introduced by others will not reflect on the original authors' reputations.

Finally, any free program is threatened constantly by software patents. We wish to avoid the danger that redistributors of a free program will individually obtain patent licenses, in effect making the program proprietary. To prevent this, we have made it clear that any patent must be licensed for everyone's free use or not licensed at all.

The precise terms and conditions for copying, distribution and modification follow.

#### **GNU GENERAL PUBLIC LICENSE**

#### **TERMS AND CONDITIONS FOR COPYING, DISTRIBUTION AND MODIFICATION**

0. This License applies to any program or other work which contains a notice placed by the copyright holder saying it may be distributed under the terms of this General Public License. The "Program", below, refers to any such program or work, and a "work based on the Program" means either the Program or any derivative work under copyright law: that is to say, a work containing the Program or a portion of it, either verbatim or with modifications and/or translated into another language. (Hereinafter, translation is included without limitation in the term "modification".) Each licensee is addressed as "you".

Activities other than copying, distribution and modification are not covered by this License; they are outside its scope. The act of running the Program is not restricted, and the output from the Program is covered only if its contents constitute a work based on the Program (independent of having been made by running the Program). Whether that is true depends on what the Program does.

1. You may copy and distribute verbatim copies of the Program's source code as you receive it, in any medium, provided that you conspicuously and appropriately publish on each copy an appropriate copyright notice and disclaimer of warranty; keep intact all the notices that refer to this License and to the absence of any warranty; and give any other recipients of the Program a copy of this License along with the Program.

You may charge a fee for the physical act of transferring a copy, and you may at your option offer warranty protection in exchange for a fee.

2. You may modify your copy or copies of the Program or any portion of it, thus forming a work based on the Program, and copy and distribute such modifications or work under the terms of Section 1 above, provided that you also meet all of these conditions:

# nom

a) You must cause the modified files to carry prominent notices stating that you changed the files and the date of any change.

b) You must cause any work that you distribute or publish, that in whole or in part contains or is derived from the Program or any part thereof, to be licensed as a whole at no charge to all third parties under the terms of this License.

c) If the modified program normally reads commands interactively when run, you must cause it, when started running for such interactive use in the most ordinary way, to print or display an announcement including an appropriate copyright notice and a notice that there is no warranty (or else, saying that you provide a warranty) and that users may redistribute the program under these conditions, and telling the user how to view a copy of this License. (Exception: if the Program itself is interactive but does not normally print such an announcement, your work based on the Program is not required to print an announcement.)

These requirements apply to the modified work as a whole. If identifiable sections of that work are not derived from the Program, and can be reasonably considered independent and separate works in themselves, then this License, and its terms, do not apply to those sections when you distribute them as separate works. But when you distribute the same sections as part of a whole which is a work based on the Program, the distribution of the whole must be on the terms of this License, whose permissions for other licensees extend to the entire whole, and thus to each and every part regardless of who wrote it.

Thus, it is not the intent of this section to claim rights or contest your rights to work written entirely by you; rather, the intent is to exercise the right to control the distribution of derivative or collective works based on the Program.

In addition, mere aggregation of another work not based on the Program with the Program (or with a work based on the Program) on a volume of a storage or distribution medium does not bring the other work under the scope of this License.

3. You may copy and distribute the Program (or a work based on it, under Section 2) in object code or executable form under the terms of Sections 1 and 2 above provided that you also do one of the following:

a) Accompany it with the complete corresponding machine-readable source code, which must be distributed under the terms of Sections 1 and 2 above on a medium customarily used for software interchange; or,

b) Accompany it with a written offer, valid for at least three years, to give any third party, for a charge no more than your cost of physically performing source distribution, a complete machine-readable copy of the corresponding source code, to be distributed under the terms of Sections 1 and 2 above on a medium customarily used for software interchange; or,

c) Accompany it with the information you received as to the offer to distribute corresponding source code. (This alternative is allowed only for noncommercial distribution and only if you received the program in object code or executable form with such an offer, in accord with Subsection b above.)

The source code for a work means the preferred form of the work for making modifications to it. For an executable work, complete source code means all the source code for all modules it contains, plus any associated interface definition files, plus the scripts used to control compilation and installation of the executable. However, as a special exception, the source code distributed need not include anything that is normally distributed (in either source or binary form) with the major components (compiler, kernel, and so on) of the operating system on which the executable runs, unless that component itself accompanies the executable.

If distribution of executable or object code is made by offering access to copy from a designated place, then offering equivalent access to copy the source code from the same place counts as distribution of the source code, even though third parties are not compelled to copy the source along with the object code.

4. You may not copy, modify, sublicense, or distribute the Program except as expressly provided under this License. Any attempt otherwise to copy, modify, sublicense or distribute the Program is void, and will automatically terminate your rights under this License. However, parties who have received copies, or rights, from you under this License will not have their licenses terminated so long as such parties remain in full compliance.

5. You are not required to accept this License, since you have not signed it. However, nothing else grants you permission to modify or distribute the Program or its derivative works. These actions are prohibited by law if you do not accept this License. Therefore, by modifying or distributing the Program (or any work based on the Program), you indicate your acceptance of this License to do so, and all its terms and conditions for copying, distributing or modifying the Program or works based on it.

6. Each time you redistribute the Program (or any work based on the Program), the recipient automatically receives a license from the original licensor to copy, distribute or modify the Program subject to these terms and conditions. You may not impose any further restrictions on the recipients' exercise of the rights granted herein. You are not responsible for enforcing compliance by third parties to this License.

7. If, as a consequence of a court judgment or allegation of patent infringement or for any other reason (not limited to patent issues), conditions are imposed on you (whether by court order, agreement or otherwise) that contradict the conditions of this License, they do not excuse you from the conditions of this License. If you cannot distribute so as to satisfy simultaneously your obligations under this License and any other pertinent obligations, then as a consequence you may not distribute the Program at all. For example, if a patent license would not permit royalty-free redistribution of the Program by all those who receive copies directly or indirectly through you, then the only way you could satisfy both it and this License would be to refrain entirely from distribution of the Program.

If any portion of this section is held invalid or unenforceable under any particular circumstance, the balance of the section is intended to apply and the section as a whole is intended to apply in other circumstances.

It is not the purpose of this section to induce you to infringe any patents or other property right claims or to contest validity of any such claims; this section has the sole purpose of protecting the integrity of the free software distribution system, which is implemented by public license practices. Many people have made generous contributions to the wide range

of software distributed through that system in reliance on consistent application of that system; it is up to the author/donor to decide if he or she is willing to distribute software through any other system and a licensee cannot impose that choice.

This section is intended to make thoroughly clear what is believed to be a consequence of the rest of this License.

8. If the distribution and/or use of the Program is restricted in certain countries either by patents or by copyrighted interfaces, the original copyright holder who places the Program under this License may add an explicit geographical distribution limitation excluding those countries, so that distribution is permitted only in or among countries not thus excluded. In such case, this License incorporates the limitation as if written in the body of this License.

9. The Free Software Foundation may publish revised and/or new versions of the General Public License from time to time. Such new versions will be similar in spirit to the present version, but may differ in detail to address new problems or concerns.

Each version is given a distinguishing version number. If the Program specifies a version number of this License which applies to it and "any later version", you have the option of following the terms and conditions either of that version or of any later version published by the Free Software Foundation. If the Program does not specify a version number of this License, you may choose any version ever published by the Free Software Foundation.

10. If you wish to incorporate parts of the Program into other free programs whose distribution conditions are different, write to the author to ask for permission. For software which is copyrighted by the Free Software Foundation, write to the Free Software Foundation; we sometimes make exceptions for this. Our decision will be guided by the two goals of preserving the free status of all derivatives of our free software and of promoting the sharing and reuse of software generally.

#### **NO WARRANTY**

11. BECAUSE THE PROGRAM IS LICENSED FREE OF CHARGE, THERE IS NO WARRANTY FOR THE PROGRAM, TO THE EXTENT PERMITTED BY APPLICABLE LAW. EXCEPT WHEN OTHERWISE STATED IN WRITING THE COPYRIGHT HOLDERS AND/OR OTHER PARTIES PROVIDE THE PROGRAM "AS IS" WITHOUT WARRANTY OF ANY KIND, EITHER EXPRESSED OR IMPLIED, INCLUDING, BUT NOT LIMITED TO, THE IMPLIED WARRANTIES OF MERCHANTABILITY AND FITNESS FOR A PARTICULAR PURPOSE. THE ENTIRE RISK AS TO THE QUALITY AND PERFORMANCE OF THE PROGRAM IS WITH YOU. SHOULD THE PROGRAM PROVE DEFECTIVE, YOU ASSUME THE COST OF ALL NECESSARY SERVICING, REPAIR OR CORRECTION.

12. IN NO EVENT UNLESS REQUIRED BY APPLICABLE LAW OR AGREED TO IN WRITING WILL ANY COPYRIGHT HOLDER, OR ANY OTHER PARTY WHO MAY MODIFY AND/OR REDISTRIBUTE THE PROGRAM AS PERMITTED ABOVE, BE LIABLE TO YOU FOR DAMAGES, INCLUDING ANY GENERAL, SPECIAL, INCIDENTAL OR CONSEQUENTIAL DAMAGES ARISING OUT OF THE USE OR INABILITY TO USE THE PROGRAM (INCLUDING BUT NOT LIMITED TO LOSS OF DATA OR DATA BEING RENDERED INACCURATE OR LOSSES SUSTAINED BY YOU OR THIRD PARTIES OR

# nom

A FAILURE OF THE PROGRAM TO OPERATE WITH ANY OTHER PROGRAMS), EVEN IF SUCH HOLDER OR OTHER PARTY HAS BEEN ADVISED OF THE POSSIBILITY OF SUCH DAMAGES.

END OF TERMS AND CONDITIONS

#### **How to Apply These Terms to Your New Programs**

If you develop a new program, and you want it to be of the greatest possible use to the public, the best way to achieve this is to make it free software which everyone can redistribute and change under these terms.

To do so, attach the following notices to the program. It is safest to attach them to the start of each source file to most effectively convey the exclusion of warranty; and each file should have at least the "copyright" line and a pointer to where the full notice is found.

<one line to give the program's name and a brief idea of what it does>

Copyright (C) <year> <name of author>

This program is free software; you can redistribute it and/or modify it under the terms of the GNU General Public License as published by the Free Software Foundation; either version 2 of the License, or (at your option) any later version.

This program is distributed in the hope that it will be useful, but WITHOUT ANY WARRANTY; without even the implied warranty of MERCHANTABILITY or FITNESS FOR A PARTICULAR PURPOSE. See the GNU General Public License for more details.

You should have received a copy of the GNU General Public License along with this program; if not, write to the Free Software Foundation, Inc., 59 Temple Place, Suite 330, Boston, MA 02111-1307 USA

IV.

If requested by you, the complete corresponding source code of the Software can be sent by Snom Technology GmbH on a standard data storage medium against the reimbursement of the manufacturing costs of EUR 10.- per unit.

[The complete corresponding source code of the Software can also be downloaded from our](https://www.snom.com/en/footer/discover-snom/gtc/source-code-gpl-open-source/)  web site

*https://www.snom.com/en/footer/discover-snom/gtc/source-code-gpl-open-source/*.

V.

[For further information see](http://www.snom.com) *http://www.snom.com*.

# <u>snom</u>